IBM SPSS Collaboration and Deployment **Services Deployment Manager** 版本 7 版次 0

# 使用手冊

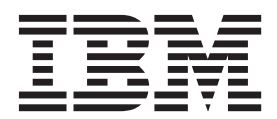

#### 附註 -

在使用本資訊及其支援的產品之前,請先閱讀第245頁的『注意事項』中的資訊。

#### 產品資訊

除非新版另有聲明,否則此版本適用於 IBM SPSS Collaboration and Deployment Services 的 7.0.0 版,以及所有後續版 本和修訂版。

© Copyright IBM Corporation 2000, 2015.

# 目録

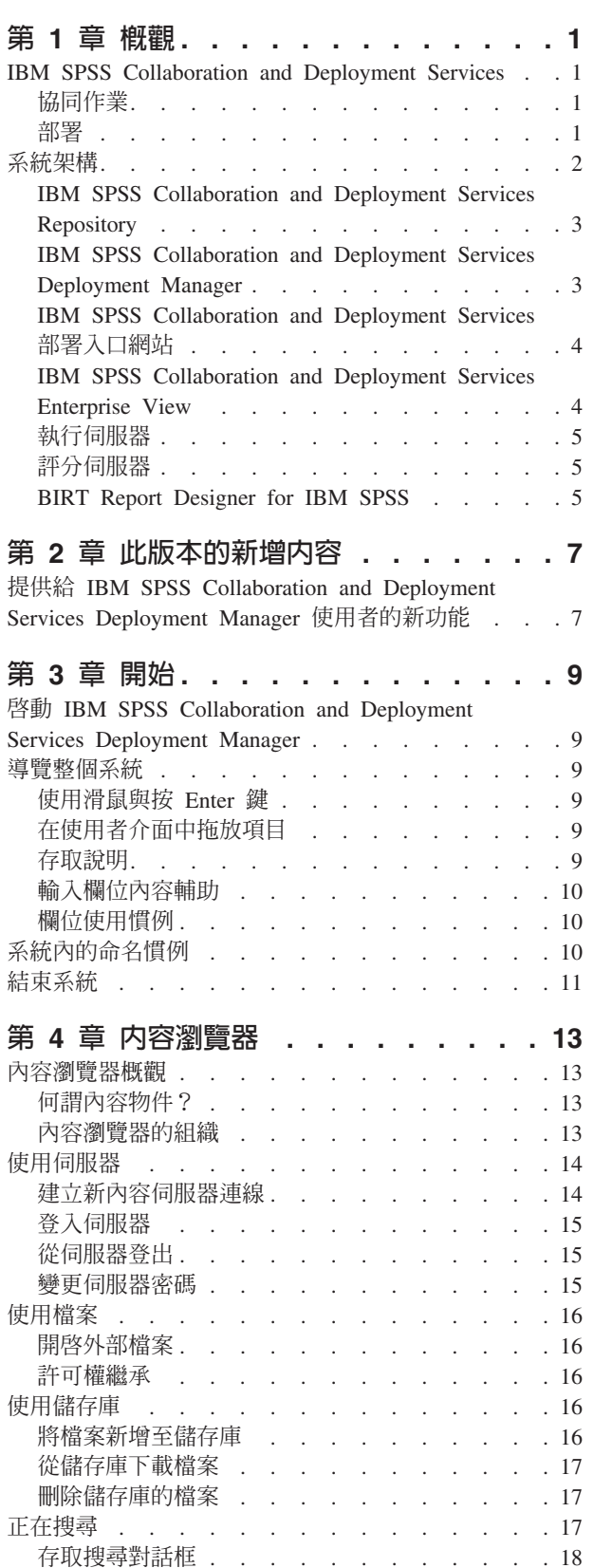

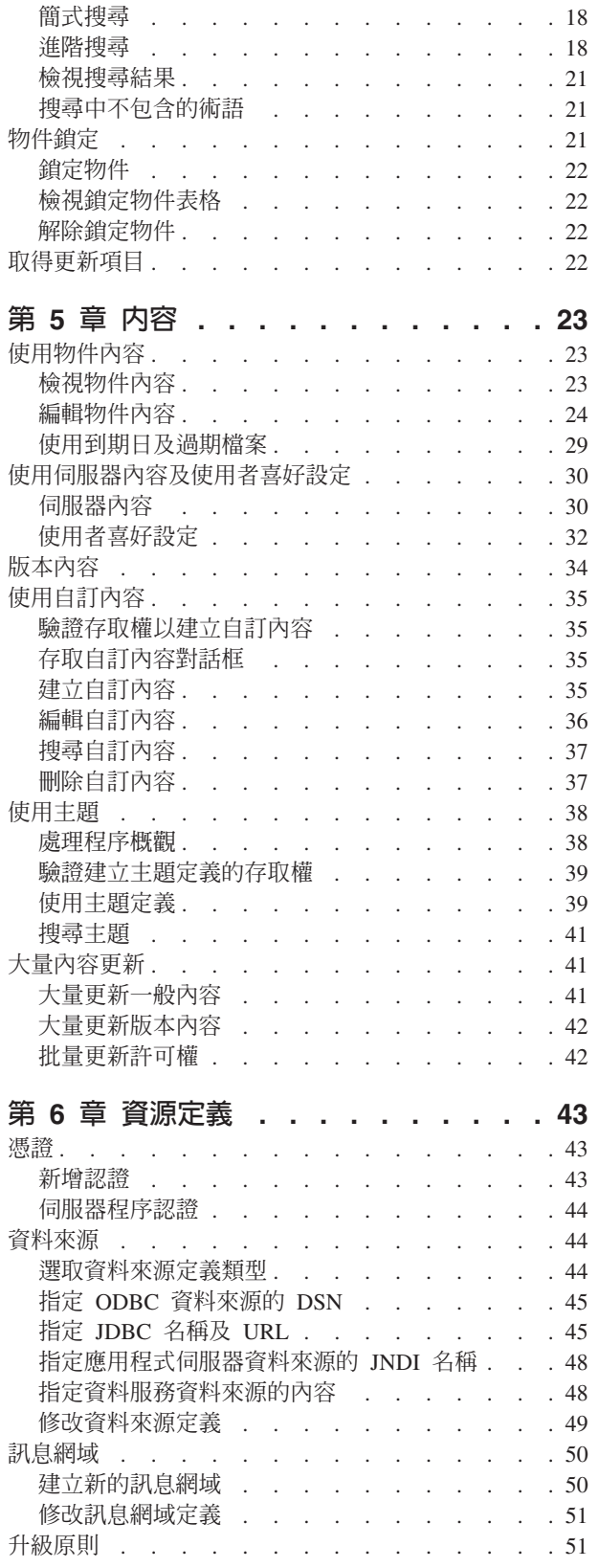

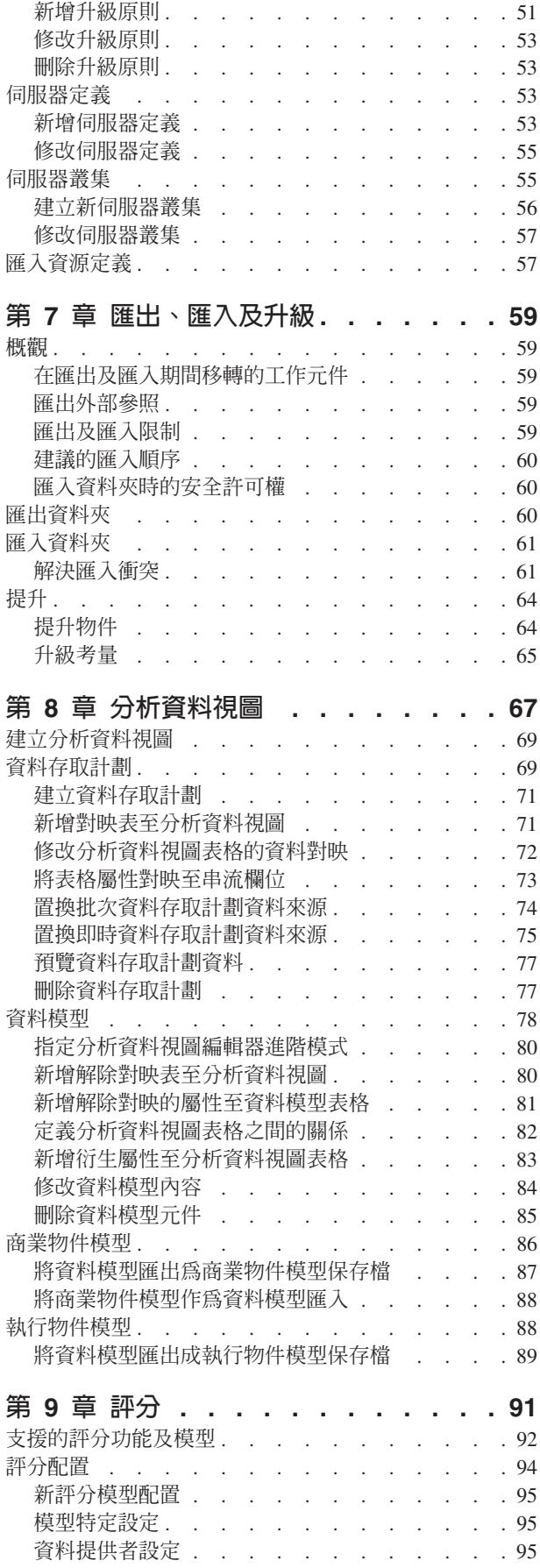

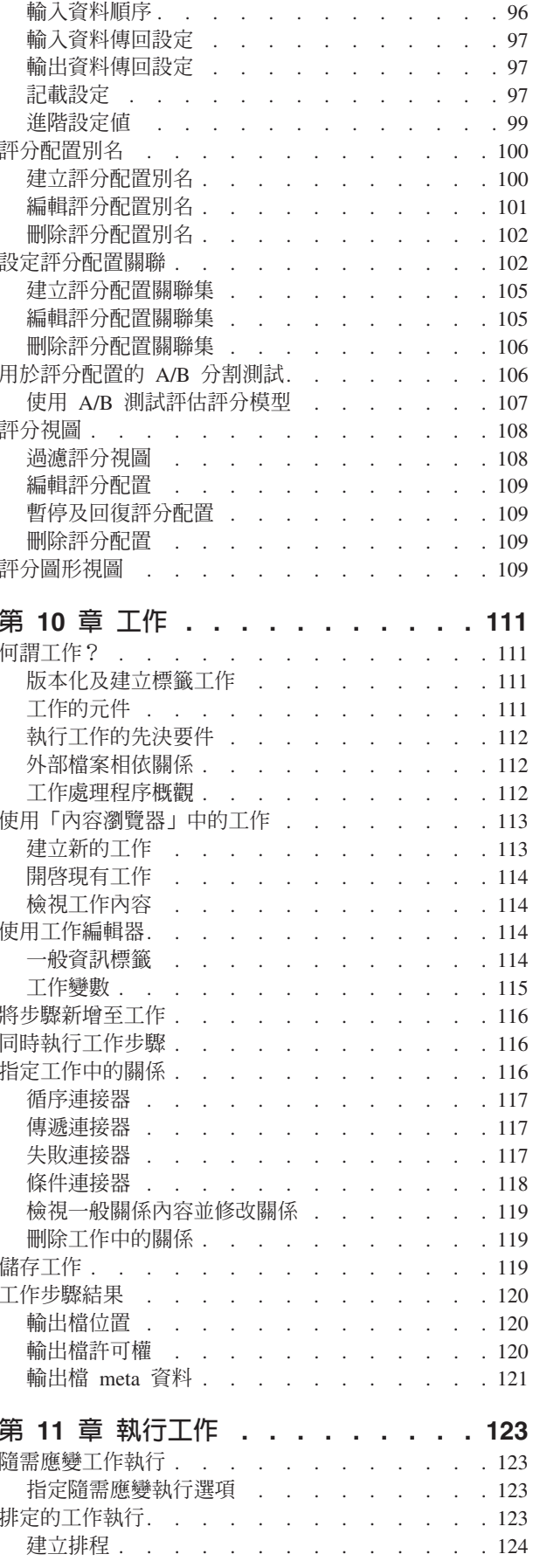

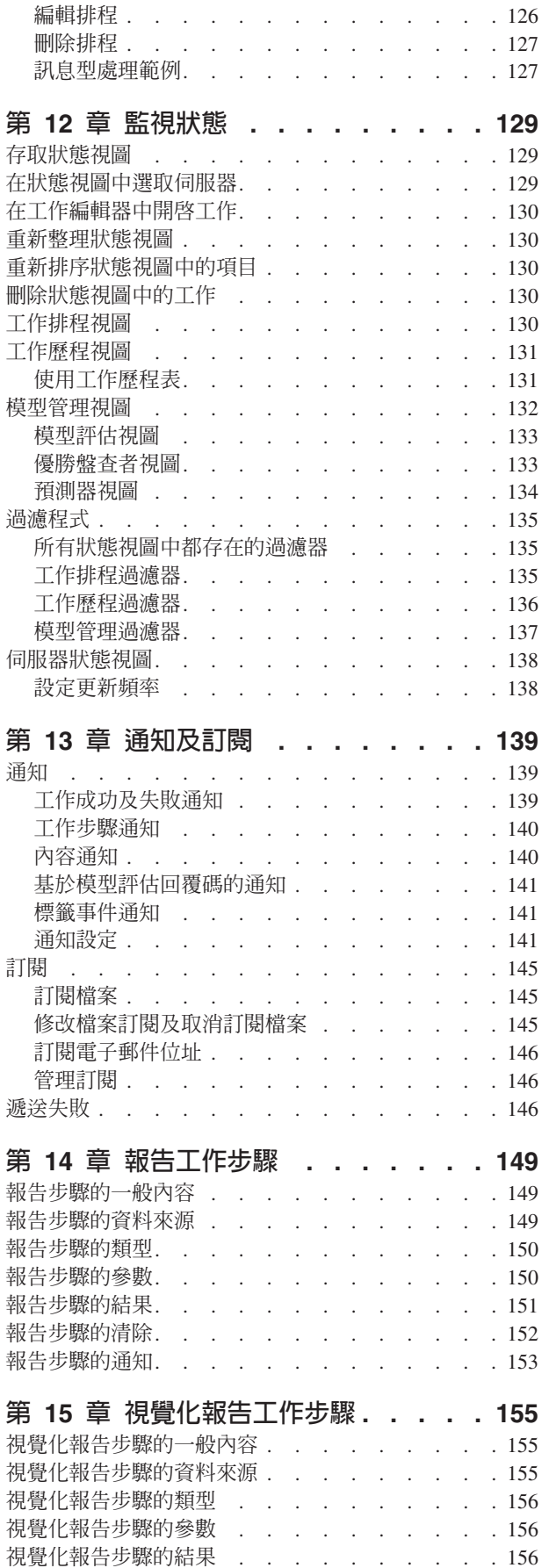

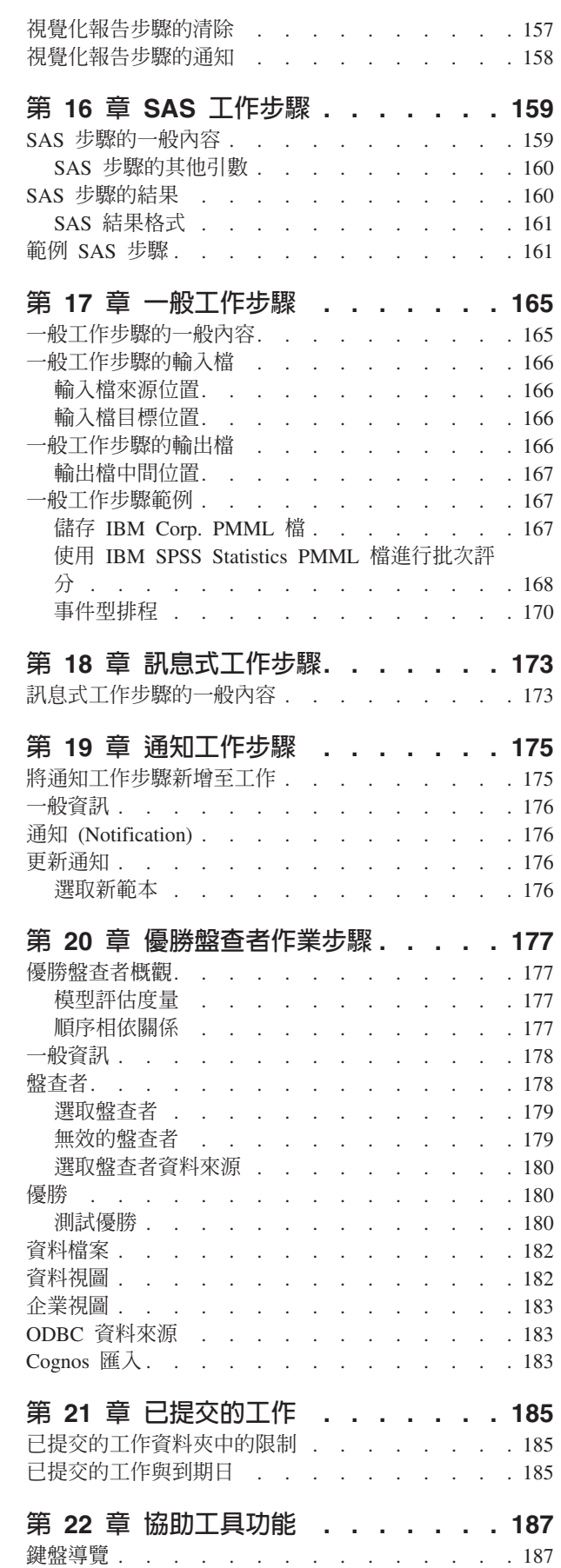

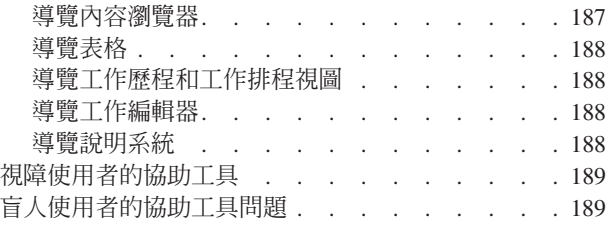

## 第 23 章 IBM SPSS Collaboration and Deployment Services Enterprise

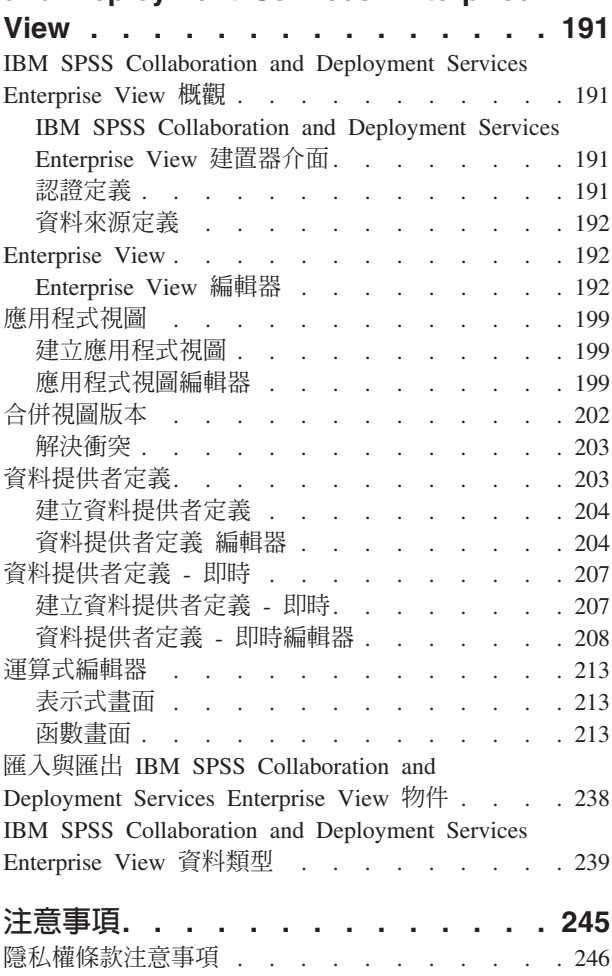

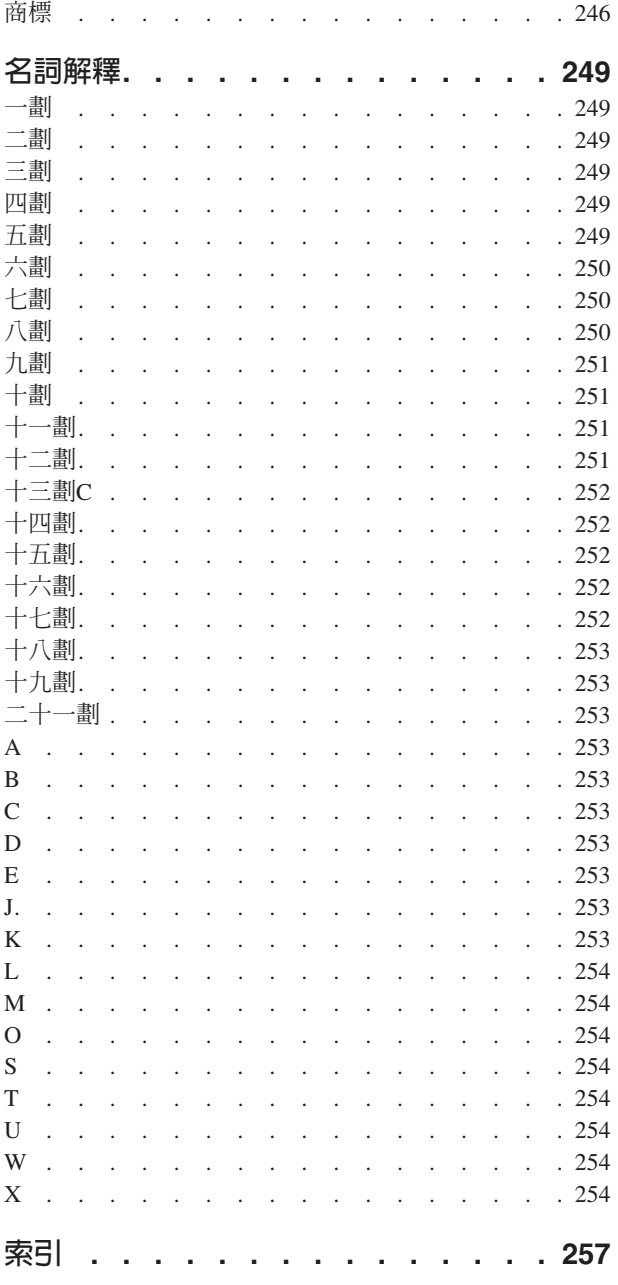

# <span id="page-6-0"></span>第 1 章 概觀

#### **IBM SPSS Collaboration and Deployment Services**

IBM® SPSS® Collaboration and Deployment Services 是個企業層級的應用程式,可廣泛使用及部署預測性分析。

IBM SPSS Collaboration and Deployment Services 為分析資產提供集中式、安全及可審核的儲存體,及管理和 控制預測性分析處理程序的進階功能,還有更準確的機制將分析處理結果傳遞給使用者。IBM SPSS Collaboration and Deployment Services 的好處有下列各項:

- 保護分析資產的價值
- 確保符合管理的需求
- 增進分析師的生產力
- · 將管理分析的 IT 成本降到最低

IBM SPSS Collaboration and Deployment Services 可讓您安全地管理不同的分析資產,及促進正開發及使用這 些資產當中有更大的協同作業。此外,部署機能可確保人們取得所需要的資訊以採取及時且適當的動作。

#### 協同作業

協同作業是指有效共用和重複使用分析資產的能力,主要用於在企業中開發和實作分析。

分析師需要一個位置來放置應該讓其對其他分析師或商業使用者可用的檔案。該位置需要檔案的版本控制實 作,以管理分析的演進。需要安全來控制對檔案的存取權和修改。最終,需要備份及還原機制,來防止業務遺 失這些重要資產。

若要處理這些需要,IBM SPSS Collaboration and Deployment Services 提供一個儲存庫,來利用類似於大部分 檔案系統的資料夾階層儲存資產。IBM SPSS Collaboration and Deployment Services Repository 中儲存的檔案 可供企業中的使用者使用,前提是那些使用者具有適當的存取權限。若要協助使用者尋找資產,儲存庫提供搜 尋機能。

分析師可以使用用戶端應用程式中儲存庫內的檔案,利用 IBM SPSS Collaboration and Deployment Services 的 服務介面。IBM SPSS Statistics 和 IBM SPSS Modeler 等產品容許直接與儲存庫中的檔案進行互動。分析師 可以在部署中儲存某個版本的檔案,稍後擷取該版本,並繼續對它進行修改,直到它完成,並已備妥移至正式 作業處理程序為止。這些檔案可以包括執行分析處理程序的自訂介面,可讓商業使用者利用分析師的工作。

儲存庫的使用透過為可以輕鬆備份和還原的分析資產提供一個集中位置來保護業務。此外,使用者、檔案及版 本標籤層次的許可權會控制對個別資產的存取權。版本控制和物件版本標籤會確保在正式作業處理程序中使用 正確的資產版本。最終,記載特性可讓您追蹤檔案和系統修改。

#### 部署

若要實現預測分析的完整好處,分析資產需要提供商業決策的輸入。部署會透過將結果提供給人員以連接分析 與動作之間的間隙,並依排程或即時進行處理。

在 IBM SPSS Collaboration and Deployment Services 中,儲存庫中儲存的個別檔案可以包括在處理工作中。 工作會定義分析構件的執行順序,且可以利用 IBM SPSS Collaboration and Deployment Services Deployment Manager 予以建立。執行結果可以儲存於儲存庫中、於檔案系統上或提供給指定的收件者。可以由任何具有足

<span id="page-7-0"></span>夠許可權的使用者透過利用 IBM SPSS Collaboration and Deployment Services 部署入口網站 介面來存取儲存 於儲存庫中的結果。工作自身可以根據已定義的排程或為回應系統事件而觸發。

此外, IBM SPSS Collaboration and Deployment Services 的評分服務可讓已部署模型的分析結果在與客戶互動 時即時遞送。為評分配置的分析模型可以結合從現行客戶互動收集的資料與歷程資料,以產生判定互動過程的 評分。服務自身可以由任何用戶端應用程式利用,容許建立自訂介面來定義處理程序。

IBM SPSS Collaboration and Deployment Services 的部署機能設計為輕鬆與企業基礎架構互動。單一登入會減 少在處理程序各個階段手動提供認證的需要。此外,系統可以配置為符合「美國聯邦資訊處理標準出版品 140-2」的標準。

## 系統架構

通常,IBM SPSS Collaboration and Deployment Services 包含單一的集中式 IBM SPSS Collaboration and Deployment Services Repository, 供各種用戶端使用, 利用執行伺服器來處理分析資產。

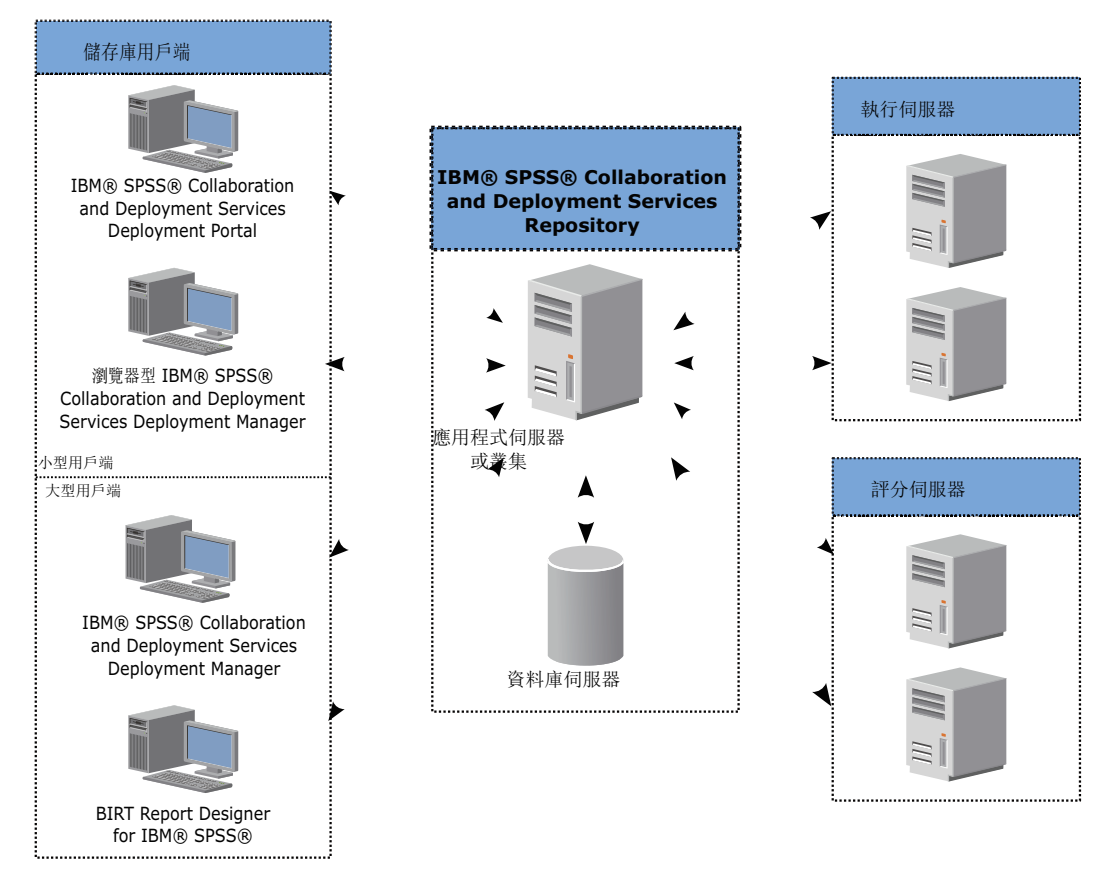

圖 1. IBM SPSS Collaboration and Deployment Services 架構

IBM SPSS Collaboration and Deployment Services 是由下列元件組成:

- 適用於分析構件的 IBM SPSS Collaboration and Deployment Services Repository  $\bullet$
- IBM SPSS Collaboration and Deployment Services Deployment Manager
- IBM SPSS Collaboration and Deployment Services 部署入口網站  $\bullet$
- 瀏覽器型 IBM SPSS Collaboration and Deployment Services Deployment Manager
- IBM SPSS Collaboration and Deployment Services Enterprise View

<span id="page-8-0"></span>BIRT Report Designer for IBM SPSS

## IBM SPSS Collaboration and Deployment Services Repository

儲存庫提供集中位置來儲存分析資產,例如模型和資料。儲存庫需要安裝關聯式資料庫,例如 IBM DB2、Microsoft SOL Server 或 Oracle。

儲存庫包括下列項目的機能:

- 機密保護
- 版本控制
- 搜尋
- 審核

利用 IBM SPSS Collaboration and Deployment Services Deployment Manager 或瀏覽器型 IBM SPSS Collaboration and Deployment Services Deployment Manager 定義儲存庫的配置選項。儲存庫的內容以 Deployment Manager 進行管理,並以 IBM SPSS Collaboration and Deployment Services 部署入口網站 進行存取。

## IBM SPSS Collaboration and Deployment Services Deployment Manager

IBM SPSS Collaboration and Deployment Services Deployment Manager 是 IBM SPSS Collaboration and Deployment Services Repository 的用戶端應用程式,可讓使用者排程、自動化及執行分析作業,如更新模型或產生評 分。

用戶端應用程式可讓使用者執行下列作業:

- 檢視系統中的任何現有檔案,包括 報告、SAS 語法檔、 及資料檔。
- 將檔案匯入至儲存庫
- 使用指定的重複出現模式來排程要重複執行的工作,如每季或每小時。
- 修改現有的工作內容
- 決定工作的狀態。
- 指定工作狀態的電子郵件通知

此外,用戶端應用程式可讓使用者執行 IBM SPSS Collaboration and Deployment Services 的管理作業,包括:

- 管理使用者
- 配置安全提供者
- 指派角色和動作

## 瀏覽型的 IBM SPSS Collaboration and Deployment Services Deployment Manager

瀏覽器型的 IBM SPSS Collaboration and Deployment Services Deployment Manager 是小型用戶端介面,用以 執行設定及系統管理作業,包括:

- 設定系統配置選項
- 配置安全提供者
- 管理 MIME 類型

非管理使用者可以執行所提供的這些任一作業,他們具有與其登入認證相關聯的適當動作。動作會指派給管理 者。

<span id="page-9-0"></span>通常,您可以在下列 URL 中存取瀏覽器型的 IBM SPSS Collaboration and Deployment Services Deployment Manager<sup>o</sup>

http://<host IP address>:<port>/security/login

註:IPv6 位址必須以方括弧括住,如 [3ffe:2a00:100:7031::1]。

對於伺服器連線,如果環境中配置為使用自訂環境定義路徑,則在 URL 中併入該路徑。

http://<host IP address>:<port>/<context path>/security/login

## **IBM SPSS Collaboration and Deployment Services** 部署入口網站

IBM SPSS Collaboration and Deployment Services 部署入口網站 是用來存取儲存庫的小型用戶端介面。與供 管理者使用的瀏覽器型 IBM SPSS Collaboration and Deployment Services Deployment Manager 不同, IBM SPSS Collaboration and Deployment Services 部署入口網站 是供各種使用者使用的 Web 入口網站。

Web 入口網站包括下列功能:

- 依資料夾瀏覽儲存庫內容
- 開啓已發佈的內容
- 執行工作和報告
- 使用儲存庫中儲存的模型來產生評分
- 搜尋儲存庫內容
- 檢視內文內容
- 存取個別使用者喜好設定,例如電子郵件位址和密碼、一般選項、訂閱和輸出檔格式的選項

通常,您可以存取位於下列 URL 的首頁:

http://<host IP address>:<port>/peb

註:IPv6 位址必須以方括弧括住,如 [3ffe:2a00:100:7031::1]。

對於伺服器連線,如果環境中配置為使用自訂環境定義路徑,則在 URL 中併入該路徑。

http://<host IP address>:<port>/<context path>/peb

## **IBM SPSS Collaboration and Deployment Services Enterprise View**

IBM SPSS Collaboration and Deployment Services Enterprise View 提供了單一且一致的企業資料視圖。可讓 使用者定義及維護倉儲和交易資料的一般視圖,而這些是用來執行分析、最佳化、部署及產生報告所需要的資 料。

基礎資料可能來自於許多來源,包括資料倉儲、作業資料儲存庫或線上交易資料庫。Enterprise View 可確保使 用企業資料上的一致性,以及向使用者隱藏儲存資料結構的複雜性。Enterprise View 是預測的企業資料骨幹。

資料探索需要大量投入組織資源以部署預測性分析。這個處理程序是勞力密集的 — 會涉及組織中各部門的代 表,及經常需要解決組織界限間在資料結構和語義上的差異。Enterprise View 提供的機制,可記錄資料探索處 理程序的輸出、對於產生的綱目進行版本化和設定安全,及追蹤經過一段時間的變更。

Enterprise View 包括的 IBM SPSS Collaboration and Deployment Services Enterprise View 驅動程式 元件是 設計讓其他應用程式可存取儲存庫中所儲存的 Enterprise View 物件。驅動程式運作方式類似 JDBC 及 ODBC 驅動程式,但是它不會直接查詢實體資料來源,而是根據「資料提供者定義」中的設計將實體資料來源視覺 化。請注意,當 Enterprise View 與 IBM SPSS Collaboration and Deployment Services Deployment Manager <span id="page-10-0"></span>一起安裝時,則必須個別安裝 IBM SPSS Collaboration and Deployment Services Enterprise View 驅動程式 驅 動程式。如需相關資訊,請參閱 IBM SPSS Collaboration and Deployment Services Enterprise View 驅動程式 文件。

## 執行伺服器

執行伺服器可讓您執行儲存於儲存庫內的資源。當資源併入工作以供執行時,工作步驟定義包括用來處理步驟 的執行伺服器類型取決於資源。

IBM SPSS Collaboration and Deployment Services 目前支援的執行伺服器包括:

- SAS。SAS 執行伺服器是 Base SAS<sup>®</sup> Softwar 隨附的 SAS 執行檔 sas.exe。使用此執行伺服器來處理 SAS 語法檔。
- 遠端處理程序。遠端處理程序執行伺服器容許在遠端伺服器上起始和監視處理程序。當處理程序完成時,它 會傳回成功或失敗訊息。任何作為遠端處理程序伺服器的機器都必須已安裝必要的基礎架構,從而與儲存 庫互動。

處理其他特定類型資源的執行伺服器可以透過安裝適當的配接器來新增至系統。如需相關資訊,請參閱那些資 源類型的說明文件。

在工作建立期間,將執行伺服器指派給工作中包括的每一個步驟。當工作執行時,儲存庫使用指定的執行伺服 器來執行對應的分析。

## 評分伺服器

IBM SPSS Collaboration and Deployment Services 評分服務也可當作個別的可部署應用程式「評分伺服器」來 使用。

「評分伺服器」在幾個主要地方改善了部署彈性:

- 可以摒除其他服務而單獨調整評分效能
- 可以單獨配置評分伺服器,將計算資源專門指定給一個或任何數目的 IBM SPSS Collaboration and Deployment Services 評分配置。
- 「評分伺服器」作業系統及處理器架構不需要符合 IBM SPSS Collaboration and Deployment Services Repository 或其他 「評分伺服器」。
- 「評分伺服器」應用程式伺服器不需要符合 IBM SPSS Collaboration and Deployment Services Repository 或 其他「評分伺服器」所使用的應用程式伺服器。

## **BIRT Report Designer for IBM SPSS**

IBM SPSS Collaboration and Deployment Services 的報告功能由 BIRT (Business Intelligence and Reporting Tools) 啓用,BIRT 是 Eclipse Foundation 在 Eclipse Public License 下配送的開放程式碼套件。BIRT 提供核心報告 特性,例如報告佈置、資料存取及 Scripting。如需 [BIRT](http://www.eclipse.org/birt) 的相關資訊,請參閱 BIRT 專案頁面。

IBM SPSS Collaboration and Deployment Services 安裝包括 BIRT 報告引擎伺服器元件,會在 IBM SPSS Collaboration and Deployment Services 報告工作步驟中啓用 BIRT 報告語法檔的執行。BIRT Report Designer for IBM SPSS 是可以與 IBM SPSS Collaboration and Deployment Services 一起使用的獨立式應用程式。它提供 豐富的使用者介面,包含許多用以建立報告且必須分別安裝的進階特性。

如果 BIRT Report Designer for IBM SPSS 報告需要 JDBC 型的資料庫連線,則必須和 IBM SPSS Collaboration and Deployment Services Repository 一起安裝對應的 JDBC 驅動程式。如需 JDBC 驅動程式位置上的 應用程式伺服器特定資訊,請參閱儲存庫安裝指示的對應小節。

若要啓動 BIRT Report Designer for IBM SPSS, 請執行安裝目錄中的 BIRT.exe 檔案。如需使用 BIRT Report Designer for IBM SPSS 的相關資訊,請參閱隨應用程式一起安裝的文件。

# <span id="page-12-0"></span>第 2 章 此版本的新<mark>增内容</mark>

## 提供給 IBM SPSS Collaboration and Deployment Services Deployment Manager 使用者的新功能

IBM SPSS Collaboration and Deployment Services Deployment Manager 7 提供新功能,可協助您簡化預測分 析的部署,以及管理成本。

## 評分配置別名

評分配置別名提供固定名稱以便評分用戶端可以向其傳送評分要求。別名將要求傳遞給指定的評分配置。指派 給別名的評分配置可以隨時變更,變更用於評分的模型。

#### 設定評分配置關聯

評分配置關聯集由主要的評分配置與一或多個產生評分的替代配置組成。根據指定的配送百分比,將提交給主 要配置的評分要求指派給集中的某個配置。

## 評分配置 A/B 分割測試

使用 A/B 分割測試來比較不同評分配置在整體效能方面的狀況。您可以將最佳配置新增至您的現有正式作業, 以改良它們的預測功能。

## 分析資料視圖的表格快取

您可以在資料擷取期間快取表格值,以避免重複擷取相同的資料。

## 分析資料視圖的記錄限制

您可以指定要從資料來源擷取的記錄數目上限。

# <span id="page-14-0"></span>第 3 **章 開**始

## **啓動 IBM SPSS Collaboration and Deployment Services Deployment Manager**

若要啓動用戶端,請執行下列動作:

1. 從「開始」功能表,選擇:

#### -{í > **SPSS Inc.** > **IBM SPSS Collaboration and Deployment Services Deployment Manager**

即會顯示 IBM SPSS Collaboration and Deployment Services Deployment Manager 介面。

#### 導覽整個系統

「IBM SPSS Collaboration and Deployment Services Deployment Manager」主要取決於標籤式導覽。

介面會分為下列主要區段:

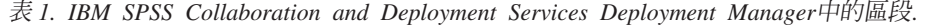

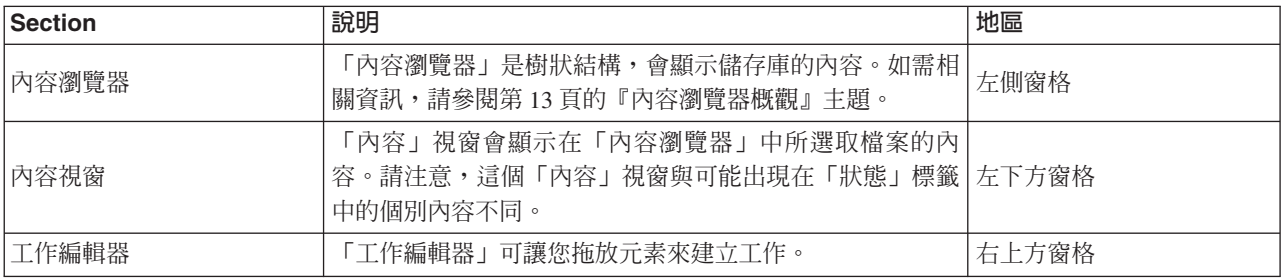

## 使用滑鼠與按 Enter 鍵

系統是滑鼠導向。不建議您使用 Enter 鍵來完成動作。通常,按 Enter 鍵不會提交您的要求。

## 在使用者介面中拖放項目

您可以在使用者介面中拖曳項目。例如,您可以在「內容瀏覽器」內重組項目,或者可以將檔案從「內容瀏覽 器」拖曳至「工作編輯器」中。

系統遵循拖放行為的下列準則。

- 不能移除「內容儲存庫」根目錄。
- 您可以將項目從「內容瀏覽器」移至「工作編輯器」。然而,您不能將項目從「工作編輯器」拖曳至「內 容儲存庫」。您必須在「工作編輯器」內使用項目。如需相關資訊,請參閱主題第 [111](#page-116-0) 頁的『何謂工 作?』。

#### 存取說明

可透過線上說明系統來使用說明。

您可以使用下列任何方法來存取說明:

「說明」功能表。 從「說明」功能表中選擇 IBM SPSS Collaboration and Deployment Services Deploy**ment Manager** 說明。

<span id="page-15-0"></span>對話框層次說明。 若要在對話框中檢視線上說明,請按一下說明按鈕。

F1 說明。 在系統的特定區段中可以使用環境定義相關說明。若要存取環境定義相關說明,請按 F1。

## 輸入欄位内容輔助

內容輔助特性提供工作變數和預先定義的系統內容變數,可用來將值插入至輸入欄位。透過內容輔助可用的變 數隨欄位而改變,且可以包括時間戳記、物件路徑、物件 URL、工作/步驟開始和結束時間、工作和工作步驟的 執行 ID、完成碼、由一個工作步驟傳遞至另一個工作步驟的變數,以及在工作層次定義的變數。容許內容輔助 的輸入欄位以燈泡圖示標示。

若要將變數值插入欄位,請鍵入 \$。可用變數的清單顯示於下拉清單中。按一下變數名稱,以顯示其說明。按 兩下變數名稱以予以選取。

日期和時間戳記變數可讓使用者選取顯示格式。若要在指定變數之後選取格式,請在變數名稱之後鍵入.(句 點)。可用格式的清單顯示於下拉清單中。按一下格式名稱,以顯示其說明。按兩下格式名稱以予以選取。

可以使用變數來定義檔案路徑。然而,單一反斜線是輸入欄位的跳出字元。因此,在指定路徑時使用雙反斜線 或正斜線。例如,路徑

\${JobVariable.Var1}\\${JobVariable.Var2}

#### 應該指定為

\${JobVariable.Var1}\\\${JobVariable.Var2}

#### 或

\${JobVariable.Var1}/\${JobVariable.Var2}

## 欄位使用慣例

在「IBM SPSS Collaboration and Deployment Services Deployment Manager」中,當比較多個物件或物件版本 的內容値時,具有各種値的內容欄位是空的,且標記為警示符號圖示。

#### 系統内的命名慣例

在系統的各點上,會提示您命名項目。例如,系統會要求您指定資料夾及工作的名稱。系統內的所有名稱必須 是唯一的。

附註:建議使用英數字元。禁止使用下列符號:

- 引號 (單引號或雙引號)
- '&' 符號 (&)
- 小於 (<) 和大於 (>) 符號
- 正斜線 (/)
- 期間
- 逗點
- 分號

## <span id="page-16-0"></span>結束系統

您可以使用下列一項方法來結束 IBM SPSS Collaboration and Deployment Services Deployment Manager:

- 從「檔案」功能表中選擇結束。
- 按一下使用者介面標題列的關閉按鈕 (X)。

# <span id="page-18-0"></span>第 4 章 内容瀏覽<mark>器</mark>

## 内容瀏覽器槪觀

「內容瀏覽器」是您使用「IBM SPSS Collaboration and Deployment Services Repository」的進入點。

「內容瀏覽器」包含儲存庫中物件的樹狀結構階層。在「內容瀏覽器」中顯示的物件視您的許可權而定。例 如,您只可以檢視您具有許可權的資料夾。在「內容瀏覽器」中,您可以執行下列作業:

- 登入及登出伺服器
- 建立伺服器及認證定義
- 檢視物件內容
- 存取及使用「內容儲存庫」中的檔案

## 何謂内容物件?

內容物件是位於 IBM SPSS Collaboration and Deployment Services Repository 中的項目。儲存庫中的物件以 二進位格式儲存於關聯式資料庫中,例如 Microsoft SOL Server 或 Oracle。

您可以將幾乎任何類型的檔案新增至「內容儲存庫」。內容物件的範例包括:

- IBM SPSS Modeler 串流
- IBM SPSS Statistics 語法檔
- SAS 語法檔
- $\cdot$  工作
- **FBIRT Report Designer for IBM SPSS** | 報告

通常,您可以對內容物件執行動作。例如,您可以將 IBM SPSS Modeler 串流新增至工作,或者您可以執行工 作。最低,您可以在「內容儲存庫」內移動、複製和貼上內容物件。

## 内容瀏覽器的組織

管理 IBM SPSS Collaboration and Deployment Services Repository 的伺服器由「內容瀏覽器」中的資料夾代 表。

在每個伺服器資料夾內,會顯示下列項目:

内容儲存庫。包含所有內容物件。您可以在此資料夾內建立子資料夾。

提交的工作。顯示使用 IBM SPSS Collaboration and Deployment Services 部署入口網站 執行報告的結果。

企業視圖。提供單一且一致企業資料視圖的結構。

**資源定義**。此資料夾包含伺服器、認證和資料來源定義。

這些項目永久地保存在根目錄下。您不能移動、複製或刪除這些資料夾。

## <span id="page-19-0"></span>使用伺服器

使用伺服器時,您可以在內容瀏覽器中執行下列作業:

- 建立新的伺服器連線
- 登入伺服器
- 從伺服器登出
- 刪除伺服器

## 建立新内容伺服器連線

開始工作之前,您必須先建立與儲存庫管理伺服器的連線。

您只需建立一次伺服器連線。在建立連線之後,伺服器資料夾會顯示在「內容瀏覽器」中,您可以輕鬆登入該 伺服器。如需相關資訊,請參閱第 15 頁的『登入伺服器』主題。

若要建立伺服器連線,請執行下列動作:

- 1. 啓動「IBM SPSS Collaboration and Deployment Services Deployment Manager」。
- 2. 從「檔案」功能表中選擇:

#### 新建  $>$  内容伺服器連線

此時會開啓「建立新內容伺服器連線」對話框。

3. 在<mark>連線名稱</mark>欄位中,輸入「IBM SPSS Collaboration and Deployment Services Repository」的名稱。此名稱 用於根層次的「內容瀏覽器」中。

附註:建議使用英數字元。禁止使用下列符號:

- 引號 (單引號或雙引號)
- '&' 符號 (&)
- 小於 (<) 和大於 (>) 符號
- 正斜線 (/)
- 期間
- 逗點
- 分號
- 4. 在**伺服器 URL** 欄位中,輸入伺服器的完整連線 URL。

URL 句含下列元素:

- 連線綱目或通訊協定:http 表示超文字傳送通訊協定,或 https 表示具有 Secure Socket Layer (SSL) 的 超文字傳送通訊協定
- 主機伺服器名稱或 IP 位址

註:IPv6 位址必須以方括弧括住,如 [3ffe:2a00:100:7031::1]。

- 埠號。如果儲存庫伺服器使用預設埠(埠 80 用於 http,或埠 443 用於 https),則埠號是選用的。
- 儲存庫伺服器的選用自訂環境定義路徑

<span id="page-20-0"></span>表 2. URL 規格範例. 此表格列出伺服器連線的部分 URL 規格範例。

| <b>URL</b>                                  | 方法           | Host                 | 埠    | 自訂路徑           |
|---------------------------------------------|--------------|----------------------|------|----------------|
| http://myserver                             | <b>HTTP</b>  | myserver             | 預設値  | 無)             |
|                                             |              |                      | (80) |                |
| $\hbox{https://9.30.86.11:443/spss}$        | <b>HTTPS</b> | 9.30.86.11           | 443  | <b>SPSS</b>    |
| http://[3ffe:2a00:100:7031::1]:9080/ibm/cds | <b>HTTP</b>  | 3ffe:2a00:100:7031:1 | 9080 | <i>ibm/cds</i> |

如果您不確定要用於伺服器的 URL,請聯絡系統管理者。

5. 按一下「完成」。

## 登入伺服器

在開始使用「內容瀏覽器」之前,您必須登入伺服器。內容儲存庫伺服器的版本必須等於或大於「IBM SPSS Collaboration and Deployment Services Deployment Manager」版本。

至少必須具有一個在「內容瀏覽器」中定義的伺服器連線。若要登入伺服器,請執行下列動作:

- 1. 按兩下伺服器名稱。(另外,您可以展開伺服器資料夾,方法是按一下 + 符號)。即會開啓「登入 IBM SPSS Collaboration and Deployment Services Repository」對話框。
- 2. 在**使用者 ID** 欄位中,輸入伺服器的有效使用者名稱。請注意,您使用的使用者名稱,會判定您在「內容瀏 覽器」中看到的內容,因為不同使用者可能具有不同的許可權層次。如需相關資訊,請參閱第 25 頁的『修 改許可權』主題。
- 3. 在「密碼」欄位中,輸入對應於使用者名稱的密碼。
- 4. 如果針對伺服器配置多個安全提供者,請使用「提供者」欄位,來選取要驗證使用者/密碼組合的安全提供 者。
- 5. 按一下確定。系統會開啓該伺服器資料夾,並顯示伺服器資料夾中展開的內容。

附註:如果由 IBM SPSS Collaboration and Deployment Services 管理者配置單一登入,則會跳過登入頁面, 且會在使用者沒有提供認證的情況下,存取儲存庫。在此情況下,使用者的 Windows 認證是根據外部目錄服務 鑑別的,例如 Windows Active Directory,其會作為系統的安全提供者。

#### 從伺服器登出

您可以同步存取多個伺服器,然而在從任何伺服器登出之前,請確定將變更儲存至每個伺服器上的檔案或工 作,因為系統不會提示您這樣做。

若要從伺服器登出,請執行下列動作:

- 1. 在「內容瀏覽器」中,用滑鼠右鍵按一下要登出的伺服器。
- 2. 選取登出。然後,您會從伺服器登出,且將收合伺服器資料夾的內容。
- 3. 若要存取儲存的資訊,則您必須重新登入伺服器。如需相關資訊,請參閱『登入伺服器』主題。

#### 變更伺服器密碼

需要使用者名稱及密碼資訊,才能在「內容瀏覽器」中登入伺服器。可以隨時變更密碼。然而,變更密碼選項 是否可用,視與認證相關聯的安全提供者而定。

例如,當使用 IBM SPSS Collaboration and Deployment Services 原生安全或 IBM i 提供者時可以變更密碼, 但在使用 Active Directory 時,無法變更密碼。

密碼修改會立即生效。不需要登出再重新登入系統。

<span id="page-21-0"></span>若要變更伺服器密碼,請執行下列動作:

- 1. 用滑鼠右鍵按一下伺服器名稱,並選取變**更密碼**。此時會開啓「變更密碼」對話框。此對話框會顯示目前 登入的伺服器名稱,以及您的使用者名稱。在此對話框中,無法修改伺服器名稱或使用者名稱。
- 2. 在「現行密碼」欄位中,輸入您的現行密碼。
- 3. 在「新密碼」欄位中,輸入您的新密碼。
- 4. 在「確認新密碼」欄位中,重新輸入您的新密碼。<mark>確定</mark>按鈕會停用,直到對話框中的所有欄位都包含資料 為止。此外,除非「新密碼」及「確認新密碼」欄位中的資訊是相同的,否則該按鈕會為停用狀態。
- 5. 按一下**確定**。此時會開啓「變更密碼」對話框,其中顯示訊息**密碼變更成功**。
- $6.$  按一下確定。

## 使用檔案

在內容瀏覽器中,您可以執行下列作業:

- 開啓外部檔案
- 新增檔案至儲存庫
- 從儲存庫下載檔案

## 開啓外部檔案

從「內容瀏覽器」中,您可以開啓並檢視檔案。

用來開啓並顯示檔案的方法,根據檔案類型而定。比如說,如果開啓文字檔,則文字會顯示在「工作編輯器」 中。然而,如果按兩下 IBM SPSS Modeler 串流,則系統會啓動 IBM SPSS Modeler 應用程式。

#### 許可權繼承

瞭解 IBM SPSS Collaboration and Deployment Services Repository 當之間的關係特別重要,特別是複製或移 動資源時。

將套用下列準則:

- 建立資源。當資源新增至儲存庫(例如,當建立新的工作時),會繼承上層資料夾的許可權;具有資料夾寫 入許可權的使用者,依預設具有在其中所建立任何資源的相同許可權。
- 複製資源。將資源複製到新資料夾時,資源會保留原始資料夾的許可權。然而,如果複製資源的使用者不是 原始資源的擁有者,則系統會將資源的所有權變更至新使用者。
- 移動資源。將資源從一個資料夾移動到另一個資料夾時,資源會保留原始資料夾的許可權。當剪下並貼上資 源時,將視爲移動。因此,資源保留原始資料夾的許可權。

## 使用儲存庫

您可以將檔案新增至儲存庫,也可以從儲存庫下載檔案。通常會新增或下載個別檔案。

請務必注意,新增或下載檔案與匯入或匯出檔案不同。如需相關資訊,請參閱主題第 59 頁的『概觀』。

## 將檔案新增至儲存庫

您可以將大部分任意類型的檔案新增至儲存庫。

使用檔案功能表。若要將檔案新增至儲存庫:

1. 在「內容瀏覽器」中,選取您要新增檔案的資料夾。

- <span id="page-22-0"></span>2. 從「檔案」功能表中,選取**將檔案新增至儲存庫**。即會開啓「新增檔案」對話框。如果停用**將檔案新增至** 儲存庫選項,則您已按一下「內容瀏覽器」中的物件,而不是資料夾。
- 3. 導覽至您想要新增至儲存庫的檔案。
- 4. 按一下開啓。

**拖放檔案**。或者,您可以將檔案拖曳至儲存庫。

## 從儲存庫下載檔案

使用「內容瀏覽器」,您可以從儲存庫下載檔案至其他電腦。

若要下載檔案:

- 1. 在「內容瀏覽器」中,選取要下載的檔案。
- 2. 從「檔案」功能表中,選擇**下載檔案**。如果您的檔案有多個版本,即會開啓「選取檔案版本」對話框。如 需相關資訊,請參閱第 28 頁的『選取版本』主題。否則,會開啓「下載檔案」對話框。
- 3. 導覽至要放置檔案的資料夾。
- 4. 按一下**確定**。檔案副本會儲存在您指定的資料夾中。

## 刪除儲存庫的檔案

可以個別從儲存庫或主體刪除物件,並提供所指定的適當權限。

然而,雖然可以同步選擇及刪除多個 IBM SPSS Collaboration and Deployment Services Enterprise View 物件, 卻不能將 IBM SPSS Collaboration and Deployment Services Enterprise View 物件與非 IBM SPSS Collaboration and Deployment Services Enterprise View 物件一起刪除。如果同時選取 IBM SPSS Collaboration and Deployment Services Enterprise View 物件及非 IBM SPSS Collaboration and Deployment Services Enterprise View 物 件,則刪除處理程序將失敗。如需相關資訊,請參閱第 191 頁的『[IBM SPSS Collaboration and Deployment Ser](#page-196-0)[vices Enterprise View](#page-196-0) 概觀』主題。

## 正在搜尋

IBM SPSS Collaboration and Deployment Services Repository 的內容可搜尋。結果顯示在「搜尋結果」標籤上。

系統提供了下列搜尋類型:

- 簡式搜尋。
- 進階搜尋。

請務必注意,搜尋功能將僅搜尋全文相符項。目前,不支援局部文字及萬用字元搜尋。最後,無法儲存搜尋並 且也不會持續存在。

#### 搜尋進則

搜尋系統中的物件時,下列準則適用:

- 為尋找物件,提供的名稱必須完全符合儲存庫物件的名稱。
- 搜尋功能在 IBM SPSS Modeler 串流內部查找,以尋找包含搜尋字串的節點。
- 雖然當下列物件完全符合搜尋字串時也將返回,但搜尋功能不會查找下列類型物件包含的內容:實務範例 檔、已提交的工作及資源定義。
- 搜尋字串中不容許使用下列字元:
	- 單引號(')
- <span id="page-23-0"></span>- 雙引號 (")
- 括弧 ( 或 )
- 某些術語會從搜尋中排除。如需相關資訊,請參閱主題第 21 頁的『搜尋中不包含的術語』。

#### 存取搜尋對話框

若要存取搜尋對話框,請執行下列動作:

- 1. 確定已登入包含要搜尋之儲存庫的伺服器。
- 2. 在內容瀏覽器中,選取任何伺服器資料夾。您必須在伺服器實例層次執行搜尋。搜尋選項在子資料夾層次 是停用的。
- 3. 從「編輯」功能表,選擇**搜尋**。依預設,將顯示簡式搜尋對話框。如果*搜尋*選項未啓用,則表示未選取適 當的資料夾層次。搜尋選項僅在伺服器層次啓用。系統將自動搜尋所有子資料夾。
- 4. 若要執行進階搜尋,請按一下**進階**。如需相關資訊,請參閱主題『進階搜尋』。

#### 簡式搜尋

簡式搜尋會查詢整個儲存庫中符合所指定字串的物件,並傳回所有相符結果。簡式搜尋不會識別內容類型(例 如作者或標題),或依時間範圍縮小結果。

若要搜尋字串,請執行下列動作:

- 1. 在搜尋欄位中,輸入字串。引號不是必要的。
- 2. 按一下**搜尋**。「搜尋結果」標籤會移入符合搜尋準則的所有物件。如需相關資訊,請參閱第 [21](#page-26-0) 頁的『檢視 搜尋結果』主題。

#### 谁階搜尋

進階搜尋允許更加精確的搜尋。例如,除了字串,進階搜尋選項還提供依日期範圍搜尋的能力。

若要執行進階搜尋,下列選項是可用的:

#### **Property**

可搜尋內容的清單根據儲存庫內的檔案類型而定,並可能包含下列內容:

- 作者
- 說明
- 關鍵字
- 標籤
- MIME 類型
- 物件前次修改者
- 母項 URI
- 職稱
- v URI
- 版本建立者
- 版本 URI

針對任何選取的內容,需要指定確切的值。將不會出現任何這些內容類型的選項清單。若為 URI 內容,則 URI 必須使用 ID 及版本標記指定。當依 URI 搜尋時,無法使用路徑及版本標籤。

若要依內容搜尋,請執行下列動作:

- 1. 從内容下拉清單中,選取內容類型。
- 2. 在值欄位中,鍵入對應於所選取內容類型的值。引號不是必要的。
- 3. 按一下「<mark>新增</mark>」。內容類型及値會出現在「搜尋詞彙」方框中。針對「搜尋詞彙」方框中的起始項目,不 會指定 AND 或 OR 分組。依預設,任何後續的搜尋詞彙都會與 AND 運算子結合。AND 運算子可以隨 時變更為 OR。如需相關資訊,請參閱『在 AND 與 OR 之間切換』 主題。

#### 日期搜尋

在進階搜尋中,也可以指定日期範圍。依日期範圍搜尋的有效參數包括:

日期搜尋。有效的値包括: 到期日、前次修改時間, 以及版本建立時間。

日期範圍。必須提供日期範圍。結束日期欄位中的日期,必須等於或大於**開始日期**欄位中的日期。

時間範圍。時間範圍是選用的。然而,若要依時間範圍搜尋,則必須首先指定日期範圍。

#### 修正搜尋詞彙

在內容或日期欄位中指定參數並新增至「搜尋詞彙」清單之後,可進一步修正選取內容。

具體來說,可進行下列改進:

- 在 *AND* 或 *OR* 之間切換。
- 對搜尋詞彙分組
- 編輯搜尋詞彙値。
- 重新排序搜尋詞彙。
- 刪除搜尋詞彙。

#### 在 AND 與 OR 之間切換:

依預設,搜尋詞彙由布林運算 AND 進行結合。布林運算子可從 AND 變更為 OR,反之亦然。

哪個按鈕可用視選取的搜尋詞彙而定。如果搜尋詞彙以 AND 相連,則將顯示 OR 按鈕。如果搜尋詞彙以 OR 相連,則將顯示 AND 按鈕。

若要變更連接器,請執行下列動作:

1. 選取您要變更連接器的搜尋詞彙。

2. 按一下 AND 或 OR。

#### 分組及取消分組搜尋詞彙:

搜尋詞彙可進行分組以進一步修正搜尋。可執行 AND 及 OR 搜尋的能力容許對不同屬性中的搜尋進行組織。 分組容許在同一屬性內出現 AND 及 OR 搜尋。同時支援巢狀群組。

例如,假設您要搜尋在 2007 年 12 月進行修改的物件,該物件由兩個作者中的一個 (Joe Author 或 Jane Author) 建立並且包含兩個標籤中的一個 (Test 1 或 Test 2) 。依預設,所有搜尋詞彙由 AND 進行結合。使 用 AND 搜尋作者是 Joe Author 及 Jane Author 加上含標籤 Test 1 及 Test 2 可能返回有限的結果。將作者 之間及標籤之間的 AND 變更為 OR 並使用分組,則可以修正搜尋,以使搜尋結果中包含作者為 Joe Author 或 Jane Author,標籤為 Test 1 或 Test 2 並且前次修改時間為 2007 年 12 月的物件清單。

假設「搜尋詞彙」清單中設定並顯示了下列內容値:

'Author' = 'Joe Author' OR 'Author' = 'Jane Author' AND 'Label' = 'Test 1' OR 'Label' = 'Test 2' AND LastModified BETWEEN '12/1/07' AND '12/31/07'

若進行分組,則這些內容會在「搜尋詞彙」清單中組織如下:

('Author' = 'Joe Author' OR 'Author' = 'Jane Author') AND ('Label' = 'Test 1' OR 'Label' = 'Test 2') AND LastModified BETWEEN '12/1/07' AND '12/31/07'

若要對搜尋詞彙進行分組,請執行下列動作:

- 1. 選取應評估為一組的搜尋詞彙。若要對所選項目分組,則這些項目必須在搜尋詞彙清單中彼此相鄰。若要 選取多個項目,請按 Ctrl 同時從清單選取列。
- 2. 按一下**分組或取消分組**。僅當先前已對所選搜尋詞彙一起分組,取消分組選項才會顯示。

#### 編輯搜尋詞彙:

可以編輯搜尋詞彙的值。然而,無法編輯內容類型。若要將內容類型新增至「搜尋詞彙」清單,則必須從**内容** 下拉清單中選取新的內容,並新增至「搜尋詞彙」清單。

若要編輯之前已指定的內容值,請執行下列動作:

- 1. 選取要編輯的搜尋詞彙。
- 2. 按一下<mark>編輯</mark>。即會出現「編輯搜尋値」對話框。對話框的內容可能根據選取的搜尋詞彙而不同。例如,*作* 者內容類型的對話框包含作者名稱的文字欄位;而前次修改時間內容類型的對話框包含日期範圍。
- 3. 請針對內容類型指定新的值。
- 4. 按一下「確定」。

#### 重新排序搜尋詞彙:

搜尋詞彙顯示在清單上的順序可進行重新排序。僅當對術語一起分組時,搜尋詞彙的順序才變得重要。為能夠 進行分組,搜尋詞彙必須在搜尋詞彙清單中彼此相鄰。

但是,搜尋詞彙(已分組或未分組)顯示在搜尋詞彙清單上的順序並不重要。搜尋功能將以相關性順序返回結 果。因此,搜尋結果中將首先列出與最大儲存庫物件數相符的搜尋詞彙。然後列出命中數第二的搜尋詞彙,依 此類推。

若要重新排序搜尋詞彙清單中的項目,請執行下列動作:

- 1. 從搜尋詞彙清單,選取要移動的搜尋詞彙。
- 2. 按一下**向上**或**向下**,直到搜尋詞彙顯示在目標位置中。請務必注意,對列分組之後,移動列會受限。此時 移動會潛在影響分組,因此不容許移動。

#### 删除搜尋詞彙:

可從搜尋詞彙清單中刪除搜尋詞彙。從清單中刪除搜尋詞彙之後,將無法回復。將需要重建搜尋詞彙。

若要刪除搜尋詞彙,請執行下列動作:

- 1. 選取要刪除的搜尋詞彙。
- 2. 按一下**刪除**。搜尋詞彙將從清單中移除。

## <span id="page-26-0"></span>檢視搜尋結果

依預設,將隱藏「搜尋結果」表格。當執行搜尋時,會出現「搜尋結果」表格。

若要獨立開啓「搜尋結果」表格,請從「檢視」功能表選擇**搜尋結果**。

搜尋結果表格包含下列資訊。

表 3. 搜尋結果.

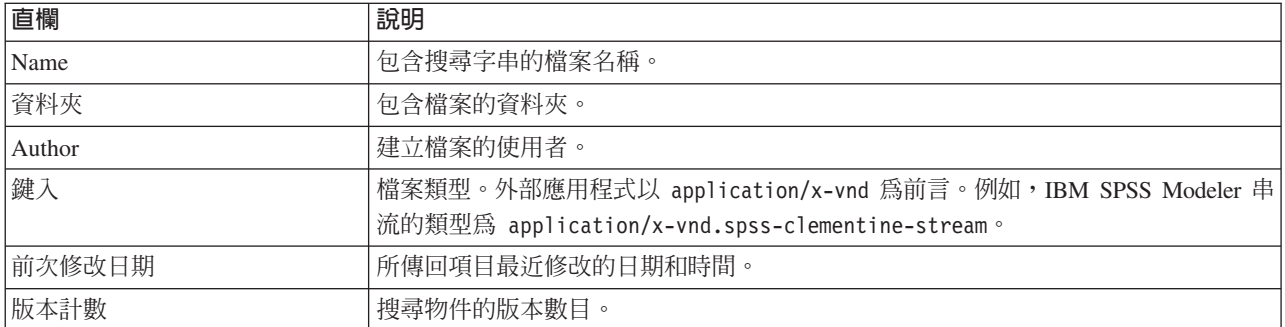

#### 搜尋中不包含的術語

搜尋時會排除停用字詞。下列按字母順序清單中的單字不會建立索引:

a, all, am, an, and, any, are, as, at, be, but, by, can, could, did, do, does, etc, for, from, goes, got, had, has, have, he, her, him, his, how, if, in, is, it, let, me, more, much, must, my, nor, not, now, of, off, on, or, our, own, see, set, shall, she, should, so, some, than, that, the, them, then, there, these, this, those, though, to, too, us, was, way, we, what, when, where, which, who, why, will, would, yes, yet, you

因此,系統在搜尋項目時會忽略這些字詞。目前您無法修改此清單中的項目。

#### 物件鎖定

在「內容瀏覽器」中,可以鎖定物件來防止其他使用者進行變更。

例如,假設需要修改與工作內步驟相關聯的檔案。鎖定檔案會防止其他使用者進行變更,其可能與現行使用者 的變更衝突。如果另一個使用者開啓已鎖定物件,則新的使用者會接收到訊息,指出已鎖定檔案,且只能以唯 讀模式開啓。

下列準則套用至已鎖定物件:

- 可以鎖定儲存庫中的大部分物件(包括資源定義)。然而,無法鎖定資料夾。此外,無法鎖定*已提交工作* 資料夾內的物件。
- 當鎖定物件時,該物件的所有版本都已鎖定。因此,無法編輯該物件的內容。然而,內容將在唯讀模式中 顯示。
- 鎖定(以鎖定圖示表示)會跨階段作業持續。
- 物件保留已鎖定狀態,直到明確地移除鎖定。到期日無法與鎖定相關聯。
- 無法重新命名、移動或刪除已鎖定的物件。然而,可以複製已鎖定的物件。鎖定不會與物件一起複製。
- 銷定不會從一個儲存庫實例持續保存到下一個實例。如果已匯出銷定物件,則銷定不會與物件一起匯出。
- 任何使用者都可以鎖定物件。使用者也可以解除鎖定自己的物件。然而,若要解除鎖定其他物件,使用者 必須具有動作*管理鎖定*。

## <span id="page-27-0"></span>鎖定物件

若要鎖定物件,請執行下列動作:

1. 在「內容瀏覽器」中,用滑鼠右鍵按一下物件,並選取鎖定。即會出現物件的鎖定圖示。

#### 檢視鎖定物件表格

「鎖定物件」表格包含鎖定物件的清單,以及那些物件的對應詳細資料。

具體而言,「鎖定物件」表格包含下列資訊:

名稱。已鎖定物件的名稱及路徑。

**鎖定者**。鎖定該物件的使用者。

鎖定起始時間。起始鎖定物件的日期和時間。

若要存取「鎖定物件」表格,請執行下列動作:

1. 從「檢視」功能表中,選取:

#### 顯示視圖 <mark>> 已鎖定物件</mark>

## 解除鎖定物件

可以使用下列其中一個方法解除鎖定物件:

**内容瀏覽器**。若要解除鎖定物件,請用滑鼠右鍵按一下該物件,並選取**解除鎖定**。即會解除鎖定物件,並移除 鎖定圖示。

已鎖定物件表格。若要解除鎖定物件,請執行下列動作:

- 1. 導覽至「已銷定物件」表格。
- 2. 選取要解除鎖定的物件。若要選取多個列,請按 Ctrl 鍵並同步按一下。

附註:只可以解除鎖定使用者具有適當許可權的物件。

3. 按一下**解除鎖定**圖示。即會解除鎖定選取的物件,並從「已鎖定物件」表格中移除。

#### 取得更新項目

伺服器上會定期提供更新項目。每次 IBM SPSS Collaboration and Deployment Services Deployment Manager 啓動時,系統會檢查伺服器是否具有更新項目。

如果有更新項目可用,則系統會自動套用更新項目,並傳送一條訊息指出已套用更新項目。套用更新項目之 後,需要重新啓動 IBM SPSS Collaboration and Deployment Services Deployment Manager,才能使變更生效。

# <span id="page-28-0"></span>第 5 章 内容

## 使用物件内容

內容是與內容物件相關聯的 meta 資料,其可說明整體內容物件。作者及修改日期是與內容物件相關聯的性質。 通常,您越深入內容樹狀結構,可用的內容越多。

例如,針對內容樹狀結構根目錄的資料夾,標題是唯一可用的內容為。然而,當檢視 IBM SPSS Modeler 串流 的內容時,可以看到其他內容,例如作者、說明、版本等。

使用內容時,您可以執行下列動作:

- 視圖內容
- · 編輯內容

## 檢視物件内容

當您在「內容瀏覽器」中選取物件時,內容會顯示在「內容」窗格中。

所顯示的內容類型及數目,視物件及您在內容樹狀結構中的位置而定。例如,如果您按一下根層次上的伺服器 資料夾,您會在「內容」窗格中看到標題。

雖然您在「內容」窗格中檢視物件內容,但您要在「內容」對話框中對它們進行編輯。

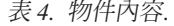

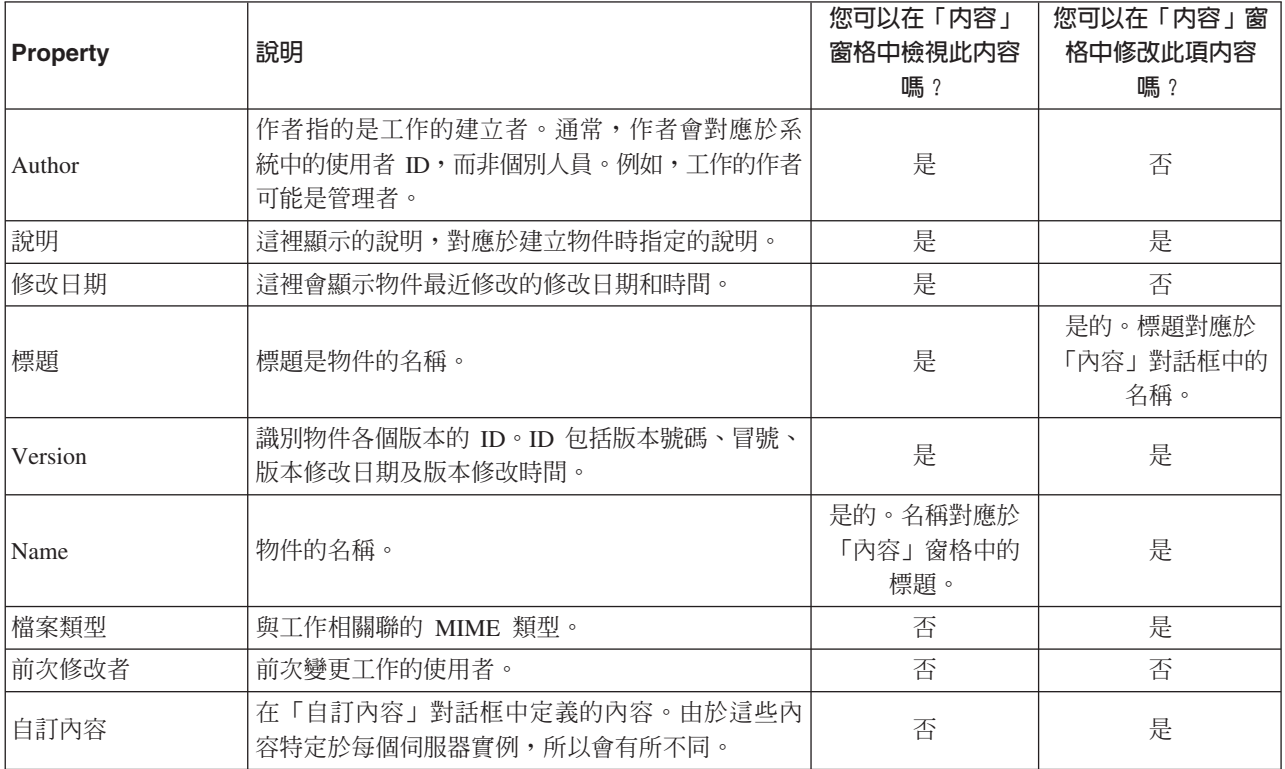

## <span id="page-29-0"></span>編輯物件内容

您可能想要修改內容。例如,您可能要新增讓系統用來搜尋物件的關鍵字。

將內容分為下列種類:

- $\cdot \frac{10}{2}$
- 標籤
- 許可權
- 版本

若要存取「內容」對話框:

- 1. 在「內容瀏覽器」中,用滑鼠右鍵按一下要檢視其內容的物件。
- 2. 選擇**内容**。隨即開啓「內容」對話框。

## 編輯一般内容

若要編輯一般物件內容,請執行下列動作:

1. 在「內容瀏覽器」中,用滑鼠右鍵按一下要檢視其內容的物件。

2. 選擇**内容**。此時會開啓「內容」對話框。依預設,會開啓「一般內容」對話框。

「一般內容」對話框包含所選取物件的相關資訊。具體而言,此對話框說明了下列可修改的資訊(除非另有說 明)。

**標題**。物件名稱。

物件 URI。物件的統一資源識別碼 (URI)。此值由系統產生,無法修改。

作者。建立物件的使用者 ID。

内容類型。物件類型。可以針對儲存庫中的大部分物件指定新的物件類型。然而,新的內容類型無法套用至下 列物件:

- $\cdot$  工作
- 資源定義資料夾中的任何物件
- 提交的工作資料夾中的任何物件

附註:一旦提交的工作資料夾中的物件已從該資料夾移至「內容儲存庫」,則可以修改該物件的內容。如需相 關資訊,請參閱第 [185](#page-190-0) 頁的第 21 章, 『已提交的工作』主題。

若要變更與物件相關聯的檔案類型,請執行下列動作:

- 1. 按一下省略號按鈕。此時會開啓「檔案類型」對話框。
- 2. 從「類型」清單中,選取新的檔案類型。
- 3.按一下**確定**。新的檔案類型即會顯示在「一般內容」對話框中。

**前次修改者**。進行前次修改的使用者 ID。此值由系統產生,無法修改。

修改日期。發生前次修改的日期和時間。此值由系統產生,無法修改。

自訂内容。如果已針對此伺服器實例定義自訂內容,則可以在此對話框中指派自訂內容值。

主題。如果已針對此伺服器實例定義主題,則可以在此對話框中指派主題值。

#### <span id="page-30-0"></span>設定自訂内容的値:

在建立自訂內容之後,您可以指派值給自訂內容欄位。自訂內容會出現在「一般」內容對話框中。

重要注意,您可能看不到伺服器上所有物件的自訂內容。自訂內容可限制特定物件(例如,工作)或特定檔案 類型。

若要設定現有自訂內容的値:

- 1. 用滑鼠右鍵按一下伺服器內的任何物件,然後選擇物件。隨即開啓「一般」內容對話框。
- 2. 指定所出現自訂內容的値。顯示的選項取決於所建立的自訂內容類型而不同。如需相關資訊,請參閱第 35 頁的『建立自訂內容』主題。
- 3. 如果要儲存您的變更,請按一下「**確定**」。

#### 指派主題:

在建立及儲存主題定義之後,您可以將主題指派給內容物件。

若要指派主題,請執行下列動作:

- 1. 導覽至「一般內容」對話框。主題表格會列出任何之前已指派的主題。
- 2. 若要指派新的主題,請按一下<mark>新增</mark>。此時會開啓「新增主題」對話框。此對話框會顯示主題階層,其是在 「主題定義」對話框中建立的。
- 3. 從階層中選取主題。
- 4. 按一下**確定**。「內容」對話框即會重新開啓,且主題會新增至**主題**表格。請注意主題參照的格式。主題參 照中的每個斜線代表主題階層中的資料夾。第一個斜線代表最上層主題資料夾。

移除主題: 若要移除主題指派,請執行下列動作:

1. 導覽至「一般內容」對話框。主題表格會列出任何之前已指派的主題。

- 2. 從**主題**表格選取主題。
- 3. 若要移除主題,請按一下**移除**。主題即會從表格中移除。

#### 修改許可權

每一個物件具有與其相關聯的許可權層次。有時,您可能想要修改許可權。比如說,如果您已將步驟新增至工 作,並將其執行排程為後續六個月,則可能想要將其他使用者限制為唯讀許可權,來防止對工作的變更。

若要存取物件的存取權,請執行下列動作:

1. 在「內容」對話框中,按一下**許可權**。即會出現使用者及其對應許可權的清單。

您可以在此對話框中執行下列作業:

- 新增使用者或群組
- 修改現有使用者或群組的許可權
- 刪除現有使用者或群組

新增使用者或群組: 若要新增使用者或群組,並指派許可權,請執行下列動作:

- 1. 按一下「新增」。此時會開啓「選取使用者或群組」對話框。
- 2. 從**選取提供者**下拉清單中,選取包含使用者和群組資訊的實體。預設値為本端使用者儲存庫。
- 3. 在「尋找」欄位中,鍵入您要新增之使用者 ID 的前幾個字母。若要搜尋所有可用的使用者 ID,請將此欄 位保留為空白。
- 4. 按一下**搜尋**。對應於搜尋的使用者和群組清單即會顯示在對話框中。
- 5. 從清單中選取使用者或群組。
- 6. 按一下**確定**。使用者或群組即會顯示在「許可權」對話框的「主體」清單中。

修改現有使用者或群組的許可權: 若要修改許可權,請執行下列動作:

- 1. 按一下對應於您要修改其許可權的使用者或群組的「許可權 Cell」。
- 2. 從下拉清單中,選取新的許可權層次。您可以從下列選項選取:
- Read
- 寫入
- 刪除(D)
- 修改權限

#### 重疊顯示許可權:

在「許可權」表格中已建立許可權之後,可以重疊顯示許可權變更,這表示現行資料夾的內容具有與上層資料 夾相同的許可權。許可權可以完全、部分或完全不重疊顯示。依預設,不會重疊顯示許可權。

附註:重疊顯示物件許可權的能力,是由「修改許可權」選項控制的。許可權會重疊顯示至到期物件,以及作 用中物件。如果物件不可見,因為它已過期,且使用者未指派「檢視已過期動作,但具有「修改許可權」許可 權,則仍會重疊顯示許可權。如果使用者沒有「修改許可權」許可權,則將不會套用重疊顯示許可權。

若要重疊顯示許可權,請執行下列動作:

- 1. 從下拉清單選取重疊顯示的層次。有效値包括:
	- 不要重疊顯示許可權變更至子項資料夾及內容。
	- 只重疊顯示更新的許可權至所有子項資料夾及內容。
	- 重疊顯示所有許可權至所有子項資料夾及內容。
- 2. 按一下「確定」。

從許可權清單刪除使用者或群組: 若要刪除使用者或群組,請執行下列動作:

- 1. 按一下您想要移除的使用者或群組「主體 Cell」。
- 2.按一下**刪除**。即會開啓「刪除確認」對話框。
- 3. 按一下**確定**。使用者將從「許可權清單」中移除。

## 使用標籤

透過版本標籤,可以利用使用者定義的名稱而不是系統產生的 ID,將物件的版本與相同物件的其他版本進行區 分。您可以使用標籤來參照特定的版本,而無需判定版本 ID。

例如,在排程工作時,版本標籤十分有用。將排程與特定標籤相關聯,可確保在排程啓動時,只會執行含該標 籤的工作版本。排程會忽略工作的任何其他版本,包括在含標籤的版本之後建立的那些版本。

雖然任何特定物件版本都可以與多個不同的標籤相關聯,但是標籤在物件的版本之間必須是唯一的。例如,針 對某項特定工作,不能有兩個版本都標示為*正式作業*。此限制容許將標籤參照一對一地對映至物件版本。

可以將標籤從一個版本移至另一個版本。在移動標籤時,參照含該標籤之物件的每個項目都會使用該物件的新 版本,而不是舊版本。例如,如果您將報告的*正式作業*標籤從第一個版本移至第七個版本,則參照該報告*正式* 作業版本的任何工作會自動使用第七個版本,而不是第一個版本。

系統會自動將內部標籤 LATEST 與物件的最新版本相關聯。任何時候建立物件的新版本時, LATEST 標籤都會 自動移至新版本。因為此行為是自動的,所以不鼓勵透過使用 LATEST 標籤參照版本。這樣做通常會導致不想 要的結果。例如,如果工作參照報告的 LATEST 版本,則會執行最新版本。最新版本可能是尚未完成的工作中 版本。但是,如果工作參照*正式作業*版本,則該工作會忽略在「正式作業」版本之後建立的每個中間版本。當 新版本已備妥可供一般使用時,即可移動正式作業標籤,工作將會執行該版本。

版本標籤將持續保存,直到明確變更或移除它們為止。必須注意的是,移除版本標籤並不會將該標籤從儲存庫 中移除。移除版本標籤只會移除物件與版本標籤之間的關聯。該標籤仍可供其他物件使用。

「內容」對話框的「標籤」標籤上會顯示下列資訊:

- 版本。以版本的建立日期和時間爲字尾且包含版本編號的版本 ID。無法修改版本 ID。
- 標籤。與版本相關聯的標籤。如果某個版本具有多個標籤,則這些標籤會顯示在此直欄中,並以逗點區隔。 如果欄寬阻止顯示所有標籤,請將滑鼠游標置於「標籤」資料格上方,以顯示完整的清單。使用「編輯版 本標籤」對話框,來套用及移除標籤。如需相關資訊,請參閱第 28 頁的『編輯版本標籤』主題。
- 建立日期。建立版本的日期和時間。無法修改建立日期。
- 到期日。版本設為到期的日期。到期日是在「內容」對話框的「版本」標籤上進行設定的。如需相關資訊, 請參閱第 34 頁的『版本內容』主題。
- 建立者。建立版本的使用者。無法修改此值。

從「標籤」標籤中,您可以執行下列動作:

- 套用新版本標籤
- 編輯現有版本標籤
- 套用預先定義的版本標籤
- 指定多個版本標籤
- 移除版本標籤
- 刪除版本

#### 版本標籤建議:

強烈建議使用可定義一組標籤並概述應如何使用它們的標籤原則。此類原則將有助於防止在物件發生變數時不 慎岔斷自動化程序。

尤其是,此原則應考量下列內容:

- 在建立新物件及物件版本時,套用可將版本與程序化階段建立關聯的特定版本標籤,如*測試*或生產。當新 版本已備妥可用於一般用途時,應將標籤移至該版本。這樣可確保物件的參照將一致地鏈結至預期版本, 並且這些參照在無明確的標籤移動情況下不會發生變更。
- 工作版本應使用特定的標籤加以識別,這些標籤容許執行工作的中間測試版本,而驗證的生產版本會繼續 進行運作。這容許先對新物件或物件版本進行測試,然後再升級至一般用途。當測試工作已備妥可用於一 般用途時,可以透過移動用於生產的版本標籤,升級工作的測試版本。
- 工作步驟應使用特定的版本標籤(而不是系統 LATEST 標籤)來一律參照物件版本,以確保不論該物件是否 存在更新的版本,都將使用特定的物件版本。在修訂所參照的物件時,這允許工作順利執行。如果參照使 用 LATEST 版本,則工作將使用最新的物件版本,這可能需要對工作內容進行修改。如果不進行那些變更, 工作可能會失敗。透過參照特定的版本標籤,以及標記工作版本,您可以修改工作內容,以讓變更適應於 所參照的物件版本。在驗證那些變更之後,您可以升級新的物件版本及已修訂的工作,以供生產使用。
- 使用標籤安全,其容許限制所容許的使用者指派或移動特定版本標籤,以確保在將新版本升級至生產用途 之前,由合格的人員正確檢閱及驗證物件及工作。

#### <span id="page-33-0"></span>編輯版本標籤:

若要編輯版本標籤,請從「內容」對話框「標籤」標籤上的表格中,選取物件版本,並按一下**編輯**。 若要套用新的標籤,請執行下列步驟:

1. 在**新標籤**欄位中鍵入名稱。標籤不能包含逗點、單引號、分號、雙引號、大於號或小於號。

2. 按一下方向鈕,將標籤新增至**已套用的標籤**欄位。

若要套用現有標籤,請執行下列步驟:

1. 從可用的標籤清單中選取標籤。若要選取多個標籤,請按 Ctrl 鍵並進行多個選擇。

2. 按一下方向鈕,將選取的標籤新增至**已套用的標籤**清單。

若要移除版本與標籤之間的的關聯,請執行下列步驟:

1. 從已套用的標籤清單中選取標籤。

2. 按一下方向鈕,從**已套用的標籤**清單中移除標籤。

當您的修改完成時,請按一下**確定**。「版本」表格即會顯示更新的值。

#### 解決重複版本標籤:

雖然多個版本標籤可套用至單一物件,但每一個個別版本標籤對於該物件必須是唯一的。(不過,具有相同名 稱的標籤可用於另一個物件。)在發生衝突時,「標籤已存在」對話框會說明版本標籤重複。

若要解決重複的標籤衝突,可使用下列選項:

- 套用標籤。若要將標籤套用至現有版本並從舊版移除標籤,請按一下確定。
- 指定新標籤。若要維持舊版帶有的標籤並爲現行版本指定新標籤,請按一下**取消**。即會重新顯示「編輯版本 標籤」對話框。請在此對話框中指定新標籤。

刪除版本: : 若要刪除 IBM SPSS Collaboration and Deployment Services Repository 物件版本,請執行下列 **動作:** 

1. 在「內容」對話框的「標籤」標籤上,選取版本。

2.按一下**刪除**。即會開啓「刪除確認」對話框。

3. 按一下確定。版本將從清單中移除。

附註:從 IBM SPSS Collaboration and Deployment Services Repository 刪除版本之後,將無法回復。

#### 選取版本:

在系統中的不同點上,系統可能會要求您選取檔案的版本。例如,如果您想要下載具有多個版本的檔案,則系 統會提示您選取一個版本。

若要選取版本,請執行下列動作:

- 1. 如果您的檔案具有多個版本,則會開啓「選取檔案版本」對話框。
- 2. 選取您要執行動作的檔案版本。

#### 3. 按一下確定。

如果選取的檔案版本具有與其相關聯的多個標籤,且該版本在「IBM SPSS Collaboration and Deployment Services Deployment Manager」環境中開啓,則第一個標籤會與檔案名稱一起顯示在標籤標題中,以協助識別版本。

## <span id="page-34-0"></span>使用到期日及渦期檔案

## 使用到期日及過期檔案

到期日會指定此後檔案不再處於使用中的日期。當某個項目到期時,一般使用者就再也看不見這個項目。但 是,檔案擁有者與管理者可以看見過期檔案。

請注意,到期不等於刪除。過期檔案不會從儲存庫中移除。依預設,檔案不會到期。必須明確設定到期日。下 列任何人員可以設定、修改或重新啓動到期日:

- 檔案的擁有者
- 管理者
- 具有檔案寫入權的任何使用者

檔案或工作本身並沒有與其相關聯的到期日。到期日是在版本層次進行設定的。版本編號循序執行。但是,如 果部分檔案版本已過期,則版本清單上的版本號碼可能會出現間隙。

當檔案版本到期時,任何對應的標籤都不會受到影響。如果開啓過期的檔案版本,則會出現一則錯誤訊息,指 出該檔案已過期。當含標籤的工作版本到期時,無法在到期日之後執行該版本。因此,包含過期工作版本的任 何排程都會受到影響。

在相關聯的版本到期時,不會刪除排程。系統仍將在指定的時間嘗試執行排定的工作。但是,因為排程中所包 含的工作版本已過期,所以工作會失敗,同時在日誌中產生錯誤訊息。所排定工作的失敗會記錄在工作歷程 中。如需相關資訊,請參閱第131頁的『工作歷程視圖』主題。

#### 設定及修改到期日:

到期日是在「內容」對話框中設定的。此外,到期日也可以在起始建立工作時指定。

依預設,物件不會到期。可以隨時修改到期日。此外,到期日是有追溯效力的。若要設定物件的到期日,請執 行下列動作:

- 1. 在「內容瀏覽器」中,用滑鼠右鍵按一下物件,並選取**内容**。此時會開啓「內容」對話框。
- 2. 按一下「版本」標籤,並選取要指定到期日的版本。
- 3. 按一下**到期曰**欄位旁的省略號按鈕。此時會開啓「到期日」對話框。依預設,不會設定任何到期日。
- 4. 選取下列其中一個選項:
	- 無到期日。版本不到期。
	- 以下日期後到期。版本將在今日日期的相對時間之後到期,例如 30 天後。有效的相對時間時段包括天、 週、月或年。容許的到期日上限為 10 年。
	- 到期日。版本會在選取的日期到期。
- 5. 按一下確定。到期日即會顯示在到期日欄位中。針對相對及特定日期,確切的行事曆到期日會顯示在此欄 位中。如果沒有指定任何到期日,則欄位會保留空白。

或者,也可以在建立新工作時指定到期日。存取及提供到期日對話框資訊的處理程序是相同的。然而,該對話 框是從「新建工作資訊」對話框而非「內容」對話框進行存取。

#### 匯入及匯出到期日:

當檔案匯入及匯出系統時,也會包含附加至檔案版本的到期日。

#### <span id="page-35-0"></span>到期日的限制:

到期日可以套用至「內容瀏覽器」內的大部分檔案。然而,到期日無法套用至「資源定義」資料夾中的物件: 例如伺服器、認證及資料來源定義。

#### 檢視過期檔案:

過期檔案是否可見,取決於檔案的所有版本是否已過期。

部分版本已過期的檔案。對於部分版本已過期的檔案,會顯示過期的版本。

**所有版本已過期的檔案**。過期檔案在「內容瀏覽器」中是隱藏的。但是,如果過期檔案的擁有者或管理者檢視 樹狀結構,則可以看見過期檔案。

#### 搜尋過期檔案:

搜尋過期檔案的處理程序與搜尋「內容瀏覽器」中其他物件的處理程序相同。

如需相關資訊,請參閱第 17 頁的『正在搜尋』主題。

若要在搜尋結果中查看過期檔案,使用者必須是下列其中一種身分:

- 具有檢視過期檔案動作的使用者
- 檔案的擁有者
- 管理者

重新啓動過期檔案: 可以重新啓動過期檔案。若要重新啓動過期檔案版本,請執行下列動作:

- 1. 導覽至「內容」對話框中的現有到期日。
- 2. 將到期日修改爲未來的日期。

## 使用伺服器内容及使用者喜好設定

伺服器內容分為伺服器內容及使用者喜好設定子種類。

這兩種內容類型都僅適用於現行伺服器實例(或使用者)。若要存取伺服器實例的「內容」對話框,請在內容 瀏覽器中用滑鼠右鍵按一下伺服器名稱,並選擇**内容**。即會開啓「伺服器內容」對話框。

## 伺服器内容

伺服器內容類似於內容物件內容。但是,伺服器內容適用於整體伺服器實例。

具有適當存取權的使用者可以檢視及修改下列項目:

- 自訂內容。如需相關資訊,請參閱主題第 35 頁的『使用自訂內容』。
- 伺服器連線
- 標籤安全
- 主題定義。如需相關資訊,請參閱主題第39頁的『使用主題定義』。

## 伺服器連線

伺服器連線內容會定義連接至 IBM SPSS Collaboration and Deployment Services Repository 所需要的資訊。 若要存取連線內容,按一下+ 來展開「伺服器內容」對話框中的伺服器內容選項,並選取「伺服器連線」。

**Name** 伺服器連線的名稱。
#### **同服器 URL**

管理 IBM SPSS Collaboration and Deployment Services Repository 的伺服器完整連線 URL。

URL 包含下列元素:

- 連線綱目或通訊協定:http 表示超文字傳送通訊協定,或 https 表示具有 Secure Socket Layer (SSL) 的超文字傳送通訊協定
- 主機伺服器名稱或 IP 位址

註:IPv6 位址必須以方括弧括住,如 [3ffe:2a00:100:7031::1]。

- 埠號。如果儲存庫伺服器使用預設埠(埠 80 用於 http,或埠 443 用於 https),則埠號是選用的。
- 儲存庫伺服器的選用自訂環境定義路徑

表 5. URL 規格範例. 此表格列出伺服器連線的部分 URL 規格範例。

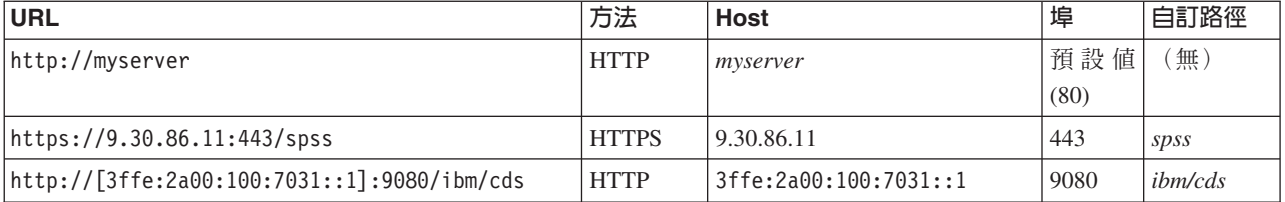

如果您不確定要用於伺服器的 URL,請聯絡系統管理者。

### 標籤安全

標籤安全可以控制哪些主題能夠檢視或修改系統中使用者定義的版本標籤,從而能夠指定哪些使用者可以移動 或刪除標籤。雖然使用者可能能夠檢視 IBM SPSS Collaboration and Deployment Services Repository 中某個 版本的資源,但是只有擁有與版本相關聯標籤之許可權的那些使用者才能存取標籤。此外,標籤安全會套用至 使用標籤的任何资源的任何版本。例如,若要控制誰可以指派資源的正式作業版本,管理者可以限制對*正式作* 業標籤的存取權,從而防止其他使用者將該標籤從一個版本移至較新版本。為正式作業標籤定義的安全適用於 使用該標籤的每個資源的每個版本。

若要存取標籤安全內容,按一下**+** 來展開「伺服器內容」對話框中的伺服器內容選項,並選取「標籤安全性」。

「標籤」表格會列示系統中您可以存取的所有標籤。選取標籤來檢視關聯主體及其許可權

針對選取的標籤,「主體」表格會識別系統中主體的標籤許可權。主體可以具有下列其中一項標籤的許可權:

- 使用版本。任何具有此許可權的主體,都可以檢視與標籤相關聯的資源版本,方法是參照標籤。
- 管理標籤。具有此許可權的主體可以套用、移動及刪除標籤,以及刪除具有標籤的資源版本。如果使用者沒 有標籤的*管理標籤*許可權,該使用者無法刪除標籤所套用至的資源或資源版本。

若要編輯標籤的安全,例如新增或刪除主體,則您必須具有標籤的*管理標籤*許可權。管理者具有系統中所有標 籤的此類許可權。*管理標籤*權限, 許可權可讓您變更自己的標籤許可權,可以編輯標籤的許可權,且未來無法處 理標籤。例如,您可能將許可權變更為使用版本,隨後可防止您變更標籤的安全。如果發生諸如此類的狀況, 請聯絡管理者來按需要調整許可權。

#### 新增標籤的主體

若要新增標籤的主體,請執行下列動作:

- 1. 從「標籤」表格中選取標籤。
- 2. 按一下「**新增**」。即會出現「選取使用者或群組」對話框。
- 3. 選取要新增的主體。
- 4. 按一下「確定」。

主體會出現在「主體」表格中,並具有預設許可權。

## 修改主體的許可權

若要修改主體的標籤許可權,請執行下列動作:

- 1. 在「主體」表格中, 按一下主體的「許可權 Cell」。
- 2. 選取許可權。

#### 刪除標籤的主體

若要刪除標籤的主體,請執行下列動作:

- 1. 從「標籤」表格中選取標籤。
- 2. 在「主體」表格中,選取要刪除的主體。若要選取多個主體,請在選取主體時按住 Ctrl 鍵。
- 3. 按一下刪除。

該主體會從「主體」表格中移除,並無法存取標籤。

## 使用者喜好設定

使用者喜好設定適用於目前已登入伺服器的使用者 ID。

具有適當存取權的使用者可以檢視及修改下列項目:

- 分析資料視圖編輯器進階模式
- 預設許可權
- 發佈通道
- 訂閱收件者
- 版本標籤

## 預設許可權

預設許可權選項可讓使用者設定所建立新檔案及資料夾的預設許可權。因此,當使用者建立新的物件(如工 作) 時,該物件的許可權清單會預設為使用者喜好設定中,針對 IBM SPSS Collaboration and Deployment Services 實例定義的主體及許可權清單。

在「預設許可權」對話框中,可以進行下列變更:

- 新增主體或刪除現有主體
- 修改主體的許可權

若要指定預設許可權,請執行下列動作:

- 1. 導覽至伺服器實例的「內容」對話框。
- 2. 在「內容」樹狀結構中,展開「使用者喜好設定」清單,並選取**預設許可權**。
- 3. 視需要,修改主體的清單。使用者或群組可以新增至「主體」清單,或從中刪除。

**新增主體**。若要新增主體,請按一下**新增**。此時會開啓「選取使用者或群組」對話框。從清單中選取使用 者或群組,並按一下確定。

**刪除現有主體**。若要刪除現有主體,請從清單中選取主體,並按一下**刪除**。此時會開啓「確認刪除」對話 框。按一下確定。

- 4. 若要修改與主體相關聯的許可權,請按一下「許可權」直欄中的下拉箭頭,並選取要與主體相關聯的許可 權層次。有效值包括:
	- 讀取
	- 寫入
	- 刪除
	- 修改權限
- 5. 按一下確定。

重要:針對*管理者*群組的成員,新建物件的許可權會預設爲「修改許可權」,即使在使用者喜好設定中,將它 們設為不同的層次也是如此。

#### 配送诵道

「配送通道」選項可讓使用者指定他們接收通知的方法。例如,如果公司使用 IBM SPSS Collaboration and Deployment Services RSS 資訊來源,則您可以選擇停用電子郵件通知,並只啓用 RSS 資訊來源。

若要選取通知及訂閱的配送通道,請執行下列動作:

- 1. 導覽至伺服器實例的「內容」對話框。
- 2. 在「內容」樹狀結構中,展開「使用者喜好設定」清單,並選取**配送通道**。
- 3. 若要啓用透過電子郵件通知,請選取**啓用電子郵件**。若要啓用透過聯合供稿資訊來源通知,請選取**啓用 RSS**<sup>o</sup>

請注意,**啓用 RSS** 選項僅可供由管理者授與**存取聯合供稿資訊來源**動作的使用者使用。

聯合供稿資訊來源提供一種格式來遞送定期變更的內容。IBM SPSS Collaboration and Deployment Services 將其通知作為 RSS 資訊來源或 Atom 資訊來源同步發佈。檢視通知資訊來源需要支援已鑑別資訊來 源的 RSS 聚集器(資訊來源讀取器)。例如,RSSBandit 和 Microsoft® Outlook® 2007 是一般桌面型資訊 來源讀取器,Google Reader™ 和 Yahoo® Reader 是一般 Web 型資訊來源讀取器。

管理者可以透過利用瀏覽器型 IBM SPSS Collaboration and Deployment Services Deployment Manager 停 用所有使用者的資訊來源,來置換您的設定。管理者還定義用於所有同步發佈資訊來源(RSS 或 Atom)的 輸出格式,限制提供給 RSS/Atom 訂閱者的同步發佈資訊來源項目的總數,控制可以存取資訊來源的使用者 等。

4. 按一下確定。

## 訂閱收件者

「訂閱收件者」選項可讓使用者在下列選項之間進行選擇:

- 鍵入要用作訂閱預設值的電子郵件位址
- 使用支持目錄 (如 Active Directory) 中與使用者相關聯的電子郵件位址

電子郵件位址會依每一個伺服器實例及每一個使用者套用,這意味著使用者可以為不同的伺服器指定不同的電 子郵件位址。

若要指定訂閱收件者的電子郵件位址,請執行下列動作:

1. 導覽至伺服器實例的「內容」對話框。

- 2. 在「內容」樹狀結構中,展開「使用者喜好設定」清單,然後選取**訂閱收件者**。
- 3. 選取下列其中一個選項:
	- 在電子郵件位址欄位中,鍵入要用作預設值的電子郵件位址。
	- 選取**使用目録中的電子郵件位址**勾選框,以使用目錄中的電子郵件位址。
- 4. 按一下確定。

## 版本標籤(使用者喜好設定)

若要存取伺服器版本標籤內容,請執行下列動作:

- 1. 在「內容瀏覽器」中,用滑鼠右鍵按一下伺服器名稱,並選取內容。即會開啓「伺服器內容」對話框。
- 2. 按一下 + 展開使用者喜好設定選項。
- 3.按一下**版本標籤**。即會開啓「版本標籤」對話框。
- 4. 從**用於工作中檔案的預設標籤**下拉清單中,選取預設版本標籤,來套用至工作內的檔案。

5. 按一下「確定」。

## 版本内容

IBM SPSS Collaboration and Deployment Services Repository 可讓您維護多個版本的物件。

若要存取物件的版本清單,請執行下列動作:

1. 在「內容」對話框中,按一下「版本」標籤。即會出現物件的版本清單。

清單會顯示版本的版本號碼及建立時間戳記。最新版本含有 LATEST 標籤。LATEST 是清單中依預設會選取的 版本。清單也會顯示所有版本項目。

除了針對 IBM SPSS Collaboration and Deployment Services Repository 物件定義的一般內容,在版本層次上 也可以定義特定內容。

預設版本內容包括:

- 說明。使用者定義的版本標籤。
- 關鍵字。指派給 IBM SPSS Collaboration and Deployment Services Repository 物件版本的 meta 資料,以 用於內容搜尋。
- 到期日。IBM SPSS Collaboration and Deployment Services Repository 物件版本在該日期之後不再處於作 用中。如需相關資訊,請參閱第 29 頁的『使用到期日及過期檔案』主題。

對話框也會顯示針對伺服器定義的版本自訂版本內容。如需相關資訊,請參閱第 [35](#page-40-0) 頁的『建立自訂內容』<mark>主</mark> 題。在內容對話框的右窗格中,會顯示所選取版本的內容。可以針對個別版本、針對多個版本,或針對所有現 有版本設定它們。內容可允許使用者加強特定物件版本的 meta 資料。例如,版本說明內容可用來清楚地表明 其與其他版本的差異,同時指定讓搜尋更加精確的關鍵字。

若要設定或修改單一版本的內容,請執行下列動作:

- 1. 選取版本。
- 2. 必要的話修改內容。內容會設為所選取版本的指定值。

若要設定或修改多個版本的內容,請執行下列動作:

- 1. 按住 Shift 鍵來選取版本。在所選取版本之間具有不同値的任何內容欄位都是空的,並標記為警示簽章。
- 2. 必要的話修改內容。內容會設為所選取版本的指定值。

<span id="page-40-0"></span>若要設定或修改所有版本的內容,請執行下列動作:

- 1. 選取清單中的全部版本。在現有版本之間具有不同值的任何內容欄位都是空的,並標記為警示簽章。
- 2. 必要的話修改內容。內容會設為所有版本的指定值。

## 使用自訂内容

自訂內容包含使用者定義的 meta 資料,其適用於儲存庫中的物件。您必須具有適當的存取權,才能建立及修 改自訂內容。

按照每一個伺服器實例來套用自訂內容。在階段作業間會持續保存自訂內容,在移除之前仍保留與伺服器實例 相關聯。

目前,您無法在伺服器實例之間複製自訂內容。此外,您無法製作任何所需的自訂內容欄位。

使用自訂內容的處理程序包含下列作業:

- 確定您具有可以建立自訂內容的存取權
- 建立自訂內容
- 設定自訂內容的値

通常,管理者建立自訂內容,而非管理使用者設定自訂內容的值。

然而,自訂內容是在伺服器層次建立,而自訂內容的値是在內容物件層次設定。特別的是,您在「自訂內容」 對話框中建立的自訂內容,會針對每一個內容物件出現在「一般」內容對話框。如需相關資訊,請參閱第 [24](#page-29-0) 頁的『編輯一般內容』主題。

## 驗證存取權以建立自訂内容

開始使用自訂內容之前,您必須具有適當的存取權才能建立及修改自訂內容。如果您登入伺服器但沒有建立自 訂內容的存取權,則不會顯示自訂內容選項。

具有對伺服器實例有管理專用權的使用者,有權限可以建立、編輯及刪除自訂內容。

假設您登入儲存庫,但沒有可建立自訂內容的適當存取權。如果在您仍登入儲存庫的情況下,管理者指派存取 權給您,則您需要先登出儲存庫讓更新的存取權生效之後,才能再登入儲存庫。

## 存取自訂内容對話框

若要存取「自訂內容」對話框:

- 1. 登入您要建立自訂內容的伺服器。如需相關資訊,請參閱第 [15](#page-20-0) 頁的『登入伺服器』主題。
- 2. 在伺服器名稱上按一下滑鼠右鍵,然後選擇**内容**。隨即開啓「內容」對話框。

附註:您必須用滑鼠右鍵按一下伺服器名稱,以檢視自訂內容。如果您在伺服器資料夾中選取任何其他物 件,只會出現一般內容和權限。

3. 按一下**自訂内容**。即會出現「自訂內容」表格。如果您先前已定義自訂內容,則會出現在此表格中。

## 建立自訂内容

若要建立新的自訂內容,請執行下列動作:

- 1. 導覽至「自訂內容」對話框。如需相關資訊,請參閱『存取自訂內容對話框』主題。
- 2. 若要建立新的自訂內容,請按一下**新增**。即會開啓「自訂內容參數」對話框。

#### 3. 在「自訂內容參數」對話框中,需要提供下列資訊:

- 標籤。標籤是自訂內容的名稱,其將出現在使用者介面中。標籤可以至多設為 128 個字元長度,且針對 伺服器實例必須是唯一的。如果指定重複名稱,即會開啓「重複內容」對話框,指出該名稱已在使用 中。然而,可能針對兩個不同伺服器上的自訂內容,指定相同的標籤。
- 内容類型。內容類型會說明自訂內容的輸入值。您有下列選項:

表 6. 自訂內容類型.

| 内容類型 | 說明                                                          | 一般内容對話框中的表示法                        |
|------|-------------------------------------------------------------|-------------------------------------|
| 字串   | 任何有效字串。字串是預設內容類型。                                           | 文字欄位。                               |
| 數目   | 任何數值。                                                       | 文字欄位。                               |
| 單一選項 | 選項清單中的單一選項。                                                 | 下拉清單。                               |
| 多個選取 | 選項清單的一個以上選項。                                                | 一系列勾選框。                             |
| 是/否  | 輸入是或否。選取勾選框表示 yes。空白的<br>勾選框表示 no。依預設已清除勾選框。因<br>此,預設值為 no。 | 單一勾選框。                              |
| 日期   | 格式為 m/d/yyyy 的有效日期, 例如<br>5/18/2006                         | 下拉行事曆,會提示使用者指定日期。另<br>外,使用者也可以鍵入日期。 |

- 選項値。針對需要使用者從値清單選擇的自訂內容類型(例如,單一選取和多個選取),需要在「選項 值」清單中,定義使用者可用的值。清單中的項目是以行分隔的。因此,當新增選項值時,每一個值必 須出現在新行上。
- 内容套用至。此欄位指出自訂內容套用的物件。您必須至少選取一個勾選框。您可以選擇下列選項:

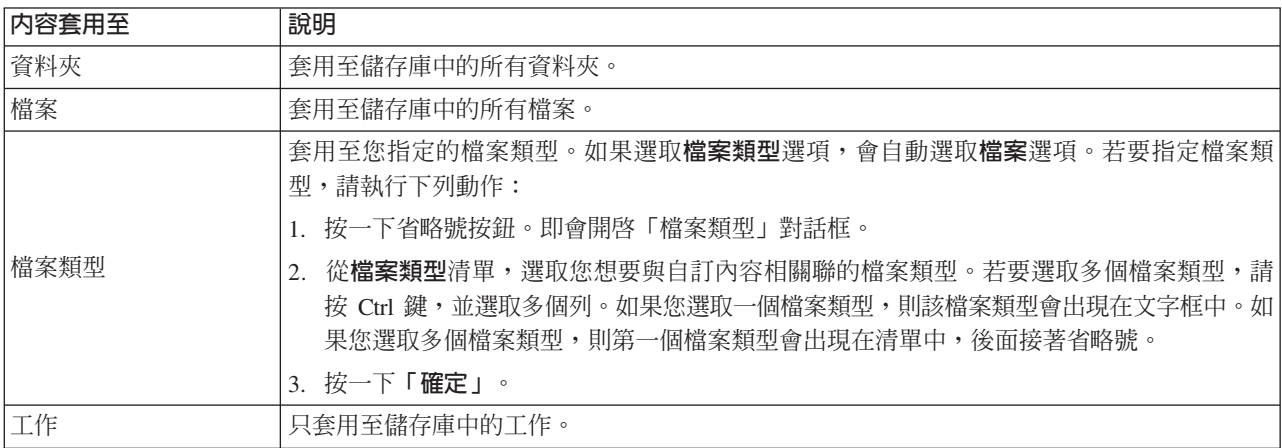

#### 依預設,會選取資料夾、檔案,以及工作。

- 可以設定内容值。此欄位指出是否只可以在物件層次或版本層次上設定內容。
- 4. 如果要儲存您的變更,請按一下「確定」。

## 編輯自訂内容

在您建立及儲存自訂內容之後,可以隨時編輯其屬性。

在此環境定義中,編輯指的是修改使用者可用的值。編輯自訂內容會發生在伺服器層次。此處理程序有別於設 定自訂內容的值(發生在內容物件層次)。

#### 若要編輯自訂內容:

- 1. 導覽至「自訂內容」對話框。如需相關資訊,請參閱第35頁的『存取自訂內容對話框』主題。
- 2. 在「自訂內容」表格中,選取要編輯的自訂內容。
- 3. 按一下編輯。隨即開啓「自訂內容參數」對話框。
- 4. 您可以在此對話框中修改任何參數,下列除外:
	- 内容類型。 當您編輯自訂內容時,會停用内容類型欄位。若要變更內容類型,您必須建立新的自訂內 容。如需相關資訊,請參閱第 35 頁的『建立自訂內容』主題。
	- 可以設定内容値。 無法修改設定自訂內容値的層次。當您編輯自訂內容時,對話框中的此區段是停用 的。
- 5. 變更之後,按一下**確定**以進行儲存。

#### 編輯選取値。

針對單一選取和多重選取內容類型,您可以修改使用者可用的選取值。重要的是要注意如果您新增或刪除「選 取値」 表格中的任一選項,該項變更會延伸到與該自訂內容相關聯伺服器上的所有物件。

例如,假設您有個具有下列選項的多重選取內容類型:

- v *Harry*
- v *Ron*
- *Fred*
- *George*

如果您從「選取值」清單中移除 George,則會從先前有指派值 George 的任何內容物件中移除。此外,先前已 選取 George 的任何使用者不會再看到 George 這個選項。

## 搜尋自訂内容

自訂內容是可搜尋的且用於審核報告,但不包括下列項目:

- 是/否標籤值。 套用至任何是/否內容的標籤將不會出現在搜尋中。
- 數值。 針對任何數字內容類型,您在文字欄位中鍵入的數值將不會出現在搜尋中。

如需相關資訊,請參閱第 17 頁的『正在搜尋』主題。

## 刪除自訂内容

自訂內容定義儲存在儲存庫中。如果您刪除自訂內容,則自訂內容及其所有屬性會從儲存庫中移除。一旦刪除 了自訂內容,就無法回復。

重要的是要注意當您刪除自訂內容時,刪除作業會影響內含該自訂內容的儲存庫中所有物件。一旦刪除自訂內 容,就無法再套用至任何物件。強烈建議您非必要不要刪除自訂內容。

例如,假設您有個自訂內容**檢閱人員**,套用到伺服器上的所有檔案。刪除自訂內容之後,導覽至「內容」對話 框,伺服器上的任何檔案將不再顯示**檢閱人員**自訂內容。

若要刪除自訂內容:

- 1. 導覽至「自訂內容」對話框。如需相關資訊,請參閱第 [35](#page-40-0) 頁的『存取自訂內容對話框』主題。
- 2. 在「自訂內容」表格中,選取要刪除的自訂內容。若要選取多個自訂內容,請按住 Ctrl 鍵並選取多個列。
- 3.按一下**刪除**。隨即開啓「確認刪除」對話框。
- 4. 按一下**確定**。會重新開啓「自訂內容」對話框,並重新整理「自訂內容」表格。

## <span id="page-43-0"></span>自訂内容和伺服器連線

當您刪除伺服器連線時,系統會移除用戶端與管理儲存庫的伺服器之間的連線。此處理程序不會修改儲存庫中 的任何項目。因此,刪除伺服器連線不會影響與該儲存庫相關聯的自訂內容。

### 使用主題

主題容許為儲存在 IBM SPSS Collaboration and Deployment Services Repository 中的內容定義分類系統,以 提供階層式對映來引導使用者找到他們需要的資源。主題的功能類似於目錄結構,但與目錄不同的是多個主題 下可列出單一物件。

例如,您可能希望建立鏡映您組織的主題結構,其中包含行銷、財務及開發等的相關個別主題。然後,使用者 在儲存內容時可從可用的主題進行選擇。此外,使用者可將內容搜尋限制為特定主題,以加速擷取過程。因 給定的項目可在多個主題下列出,所以可使用交叉索引。

或者,請考量下列主題階層,在該階層中,模型類型是用於分類資源的基準:

```
型號  關聯
 Apriori
 CARMA
 GRI
 序號
   號 形成叢集 (clustering) K-means
 Kohonen
 TwoStep
決策樹狀結構
 C<sub>5</sub>CHAID
 C&RT
 QUEST
類神經網路
| 篩津
         常現象偵測
 \α∩ -
            計 因數 PCA
 線性迴歸
 羅吉斯迴歸
文字擷取
```
可對儲存庫中的任何模型指派此階層中的主題,以協助尋找所需資源。例如,使用者可能希望尋找使用特定欄 位的所有關聯模型。或者,該搜尋可能只限制為 CARMA 模型。

## 處理程序概觀

主題由適用於儲存庫中物件的使用者定義 meta 資料組成。您必須具有建立及修改主題的適當存取權。使用主 題句括兩部分渦程。

**建立主題定義**。主題定義及主題階層會在「主題定義」對話框中建立。您在「主題定義」對話框中建立的主題 會顯示在每一個內容物件的「一般內容」對話框中。如需相關資訊,請參閱主題第 [24](#page-29-0) 頁的『編輯一般內 容』。

下列準則適用:

- 根據每個伺服器實例套用主題定義
- 主題定義會持續保存在階段作業中並保留與伺服器實例的關聯,直到移除為止
- 無法將主題定義從一個伺服器實例複製到另一個
- 您定義的主題無法成為必要欄位

**指派主題値**。 雖然主題定義在伺服器層次建立,但主題的値在內容物件層次設定。請務必注意,主題僅在物件 層次指派。無法將主題指派給資料夾。此外,無法將主題指派給內容瀏覽器之*資源定義*資料夾中的任何項目。

通常由管理者建立主題定義,並由非管理使用者指派主題。

## <span id="page-44-0"></span>驗證建立主題定義的存取權

開始使用主題定義之前,您必須具有建立及修改主題定義的適當存取權。如果您登入伺服器,但沒有建立主題 定義的存取權,則主題定義選項將不可見。

具有伺服器實例之管理專用權的使用者自動具有建立、編輯及刪除主題定義的許可權。

假設您登入儲存庫,但沒有建立主題定義的適當存取權。如果在您仍登入到儲存庫時管理者為您指派了存取 權,則您將需要登出再重新登入儲存庫,然後更新的存取權才會生效。

## 使用主題定義

在「主題定義」對話框中,可以執行下列作業:

- 建立新的丰題定義
- 重新命名主題定義
- 在主題階層中移動主題定義
- 刪除主題定義

### 存取主題定義對話框

若要存取「主題定義」對話框,請執行下列動作:

- 1.登入您要建立主題的伺服器。如需相關資訊,請參閱主題第 15 頁的『登入伺服器』。
- 2. 用滑鼠右鍵按一下伺服器名稱,並選擇内容。即會開啓「內容」對話框。

|| 附註:您必須用滑鼠右鍵按一下伺服器名稱以檢視主題。如果選取伺服器資料夾中的任何其他物件,則僅 顯示一般內容、許可權及版本。

3. 按一下**主題定義**。即會顯示主題階層。如果您先前定義了主題,則會顯示在階層中。否則,僅會顯示主要 的丰題資料來。

### 建立新主題定義

若要建立新主題定義,請執行下列動作:

- 1. 導覽至「主題定義」對話框。如需相關資訊,請參閱『存取主題定義對話框』主題。
- 2. 選取主題階層中要建立新主題定義的資料夾。
- 3. 若要建立新主題定義,請按一下新增。此時會開啓「新建主題」對話框。
- 4. 在主題名稱欄位中,鍵入主題的名稱。
- 5. 按一下確定。此時會重新開啓「主題定義」對話框,並重新整理主題階層。

#### 重新命名主題定義

主題定義可以重新命名。重新命名主題定義之後,變更會傳送至已指派該主題的所有內容物件。

任何主題定義均可重新命名。但是,無法重新命名根主題目錄。當您選取 Topics 資料夾時,**重新命名**按鈕處 於停用狀態。

若要重新命名主題定義,請執行下列動作:

- 1. 導覽至「主題定義」對話框。如需相關資訊,請參閱主題『存取主題定義對話框』。
- 2. 從主題階層,選取您要重新命名的主題。
- 3. 按一下重新命名。即會開啓「重新命名主題」對話框。
- 4. 在主題名稱欄位中,鍵入主題的名稱。

5. 按一下**確定**。即會重新開啓「主題定義」對話框,並重新整理主題階層。

### 移動主題定義

透過剪下主題定義並將其貼至主題階層中的新位置,可移動主題定義。請務必注意,從主題階層剪下主題時, 其包含的所有主題都將剪下。

任何主題定義均可移動。唯一例外的是根主題目錄。此目錄無法移動。當您選取 Topics 資料夾時,**剪下**及**貼** 上選項處於停用狀態。

若要移動主題定義,請執行下列動作:

- 1. 導覽至「主題定義」對話框。如需相關資訊,請參閱主題第 39 頁的『存取主題定義對話框』。
- 2. 在主題階層中,用滑鼠右鍵按一下您要移動的主題,並選擇**剪下**。
- 3. 在您要貼上主題定義的資料夾內按一下滑鼠右鍵,並選擇**貼上**。主題定義即會移至其新位置。

#### 删除主題定義

主題定義儲存在儲存庫中。如果刪除主題,則主題及其所有屬性都將從儲存庫移除。刪除主題定義之後,將無 法回復。

例如,假設您有一個名爲 Analysis 的主題定義。刪除該主題定義之後,導覽至「內容」對話框時,將不再針對 伺服器上的任何內容物件顯示 Analysis 主題。

請務必注意有關刪除主題定義的下列內容:

- 刪除主題定義時,該刪除動作會影響包含該主題的儲存庫中的所有物件。刪除之後,主題定義將不再適用 於任何物件。
- 刪除主題定義時,其包含的所有主題定義也將刪除。
- 您無法刪除根主題目錄。當您選取 Topics 資料夾時,刪除按鈕處於停用狀態。

若要刪除主題定義,請執行下列動作:

- 1. 導覽至「主題定義」對話框。如需相關資訊,請參閱主題第 39 頁的『存取主題定義對話框』。
- 2. 從主題階層,選取您要刪除的主題。
- 3. 按一下刪除。即會開啓「刪除主題確認」對話框。
- 4. 按一下**確定**。即會重新開啓「主題定義」對話框,並重新整理主題階層。

#### 刪除伺服器連線對主題的影響:

刪除伺服器連線時,系統將移除用戶端與管理儲存庫的伺服器之間的連線。

此過程不會修改儲存庫本身包含的任何項目。因此,刪除伺服器連線不會影響與儲存庫相關聯的主題定義或指 派。

#### 删除主題定義與移除主題指派:

刪除主題定義與移除主題指派不同。

刪除主題定義會從系統移除定義,並阻止任何內容物件與該主題定義相關聯。因此,刪除主題定義會影響與該 主題定義相關聯的所有內容物件。

移除主題指派會切斷內容物件與主題內容之間的鏈結。但是,移除內容物件的主題指派不會影響已指派該主題 的任何其他內容物件。如需相關資訊,請參閱主題第 25 頁的『移除主題』。

## 搜尋主題

主題可搜尋,在審核報告時可使用。

如需相關資訊,請參閱主題第 17 頁的『正在搜尋』。

## 大量内容更新

您可以同步(大量)更新多個物件的內容。

可以大量更新的內容包括:

- 說明
- 關鍵字
- 主題
- 許可權
- 到期日
- 自訂內容
- 內容語言

若要大量更新內容,請執行下列動作:

- 1. 在「內容瀏覽器」中,選取物件。選取的物件可以包括檔案、資料夾和工作。
- 2. 按一下滑鼠右鍵並選擇**内容**。此時會開啓「共用內容」對話框。對話框標題列會指出已選取多少個物件。
- 3. 視需要,修改「一般」、「版本」及「許可權」標籤上的內容。

註:如果針對大量更新選取任何資料夾,則「共用內容」對話框不會顯示「版本」標籤。

4. 按一下確定。

## 大量更新一般内容

若要存取所選物件的一般內容,請執行下列動作:

- 1. 在「共用內容」對話框中,按一下一般。
	- 如果所選取物件是檔案或工作,則會顯示「作者」、「內容類型」、「前次修改者」及「修改日期」欄 位。該對話框還會顯示在儲存庫中定義的物件層次自訂內容,以及所有物件共有的主題。
	- 如果所選取物件是資料夾,則只會顯示「說明」、「前次修改者」及「修改日期」欄位。該對話框還會 顯示針對儲存庫定義的所有自訂內容,以及所有物件共有的主題。
	- 如果所選取物件包括檔案或工作及資料夾,則只會顯示「前次修改者」及「修改日期」欄位。該對話框 還會顯示針對儲存庫定義的物件層次自訂內容。該對話框不會顯示主題。
	- 在所選取物件之間具有不同值的任何內容欄位都是空的,並且由警示符號進行標示。當自訂內容勾選框 的狀態並非為所有所選取物件共有時,針對該勾選框會顯示綠色方框。
- 2. 依需要修改內容値。若要變更物件的內容類型,請按一下省略號按鈕,以開啓「檔案類型」對話框,並選 取類型。按一下**新增**,以開啓「新增主題」對話框,並選取主題。若要移除主題,請在清單中選取主題, 然後按一下**移除**。如需相關資訊,請參閱第 [38](#page-43-0) 頁的『使用主題』主題。

註:如果在所選取物件之間存在工作,則「內容類型」欄位會是唯讀的。

## 大量更新版本内容

若要存取所選物件的版本內容,請執行下列動作:

- 1. 在「共用內容」對話框中,按一下版本。
- 說明。使用者定義的版本標籤。
- 關鍵字。指派給IBM SPSS Collaboration and Deployment Services Repository物件版本以進行內容搜尋的 meta 資料。
- 到期日。IBM SPSS Collaboration and Deployment Services Repository物件版本於此後不再處於作用中的日 期。如需相關資訊,請參閱第 29 頁的『使用到期日及過期檔案』主題。

該對話框還會顯示針對伺服器定義的自訂版本內容。如需相關資訊,請參閱第 [35](#page-40-0) 頁的『建立自訂內容』主 題。針對所選物件的最新版本或針對所有版本會顯示這些內容。在所選物件之間具有不同值的任何內容欄位都 是空的,並且由警示符號進行標示。當自訂內容勾選框的狀態並非為所有所選物件共有時,針對該勾選框將顯 示綠色方框。

若要設定或修改所選物件最新版本的內容,請執行下列動作:

- 1. 在清單中選取 LATEST。
- 2. 依需要修改內容。

若要針對所有版本設定或修改內容,請執行下列動作:

- 1. 在清單中選取所有版本。
- 2. 依需要修改內容。

## 批量更新許可權

若要存取所選取物件的存取權,請執行下列動作:

1. 在「共用內容」對話框中, 按一下許可權。

**擁有者**。建立任何所選取物件的使用者,都會在「擁有者」方框中標記爲綠色方框。

主體。使用者具有已定義許可權的使用者 ID 及所選取物件的數目。

許可權。「許可權」直欄會顯示所選取物件的使用者許可權。如果在所有物件的許可權中都未定義使用者,則 會顯示星號 (\*)。若要設定物件的使用者許可權,請按一下直欄,並從清單中選取許可權層次。

新增。將使用者新增至清單。如需相關資訊,請參閱第 [25](#page-30-0) 頁的『新增使用者或群組』主題。

刪除。從清單中刪除使用者。如需相關資訊,請參閱第 [26](#page-31-0) 頁的『從許可權清單刪除使用者或群組』主題。

# <span id="page-48-0"></span>第 6 章 資源定義

在「內容瀏覽器」中,「資源定義」資料夾包含認證定義、資料來源定義、訊息網域、升級原則、伺服器定義 和伺服器叢集規格。執行工作通常需要這些資源。

例如,IBM SPSS Modeler 工作步驟需要定義 IBM SPSS Modeler 執行伺服器來處理步驟。

若要建立新的資源定義,您必須具有與登入認證相關聯的適當動作。此外,您需要對將包含新定義之資料夾的 寫入權。如果您的動作或許可權需要修改,請聯絡 IBM SPSS Collaboration and Deployment Services 管理者。

您不能將任何其他項目儲存至*資源定義*資料夾。例如,不能在這裡儲存工作。如果您嘗試將項目儲存或移至*資* 源定義資料夾,則會顯示一則錯誤訊息。

## 憑誇

執行部分工作步驟需要指定使用者認證,可讓您在執行工作之前進行認證驗證。

透過外部目錄系統鑑別的使用者認證(例如 Active Directory)可以與網域相關聯。需要對「認證」資料夾的寫 入權來建立及修改資料認證。如需相關資訊,請參閱主題第 26 頁的『修改現有使用者或群組的許可權』。同 時,必須透過角色為使用者指派定義認證動作。

#### 新增認證

若要新增認證,請執行下列動作:

- 1. 在「內容瀏覽器」中,開啓資源定義資料夾。
- 2. 開啓認證定義資料夾。
- 3. 選取要在其中建立新認證定義的網域。
- 4. 從「檔案」功能表中選擇:

### $$$  新建  $>$  認證定義

此時會開啓「新增認證」精靈。

附註:或者,也可以透過在特定步驟(例如,IBM SPSS Modeler 工作步驟)的「一般」標籤上,按一下登 入欄位旁邊的**新建**,來存取新的認證對話框。

5. 在「名稱」欄位中,輸入認證的暱稱。此時會開啓認證目的地對話框。

#### 認證目的地

如果您在網域下定義認證,則在指定名稱之後,即會開啓認證目的地對話框。

- 1. 選取網域。
- 2. 按下一步。此時會開啓使用者及密碼認證對話框。

#### 指定認證的使用者及密碼

在指定認證的名稱及說明並按**下一步**之後,即會開啓「使用者及密碼認證」對話框。

1. 在 「使用者 ID」欄位中,輸入認證的使用者名稱。

2. 在「密碼」欄位中,輸入對應於使用者名稱的密碼。

- 3. 在「確認密碼」欄位中,重新輸入密碼。
- 4. 如果必須針對安全提供者驗證認證,請使用「安全提供者」下拉清單選取提供者。如果提供者驗證並不是 認證所必需的,請將此欄位留為空白。
- 5. 按一下**完成**。更新的資訊即會顯示在 Credentials 資料夾中。

#### 建立新網域

若要為您的認證建立新網域,請執行下列動作:

- 1. 在「內容瀏覽器」中,導覽至 Resource Definitions 資料夾。
- 2. 用滑鼠右鍵按一下 Credential Definitions 資料夾,然後選取:

#### 新建 > 網域

- 3. 新網域即會顯示在名為 New Domain 的 *Credential Definitions* 資料夾中。
- 4. 為新網域指派一個名稱。

## 伺服器程序認證

「伺服器處理程序認證」是執行儲存庫伺服器所利用之使用者設定檔的內建認證定義。在 Active Directory 或 OpenLDAP 型單一登入環境中,可以使用「伺服器處理程序認證」,來取代一般儲存庫使用者認證,從而執行 下列動作:

- 執行報告工作步驟,並排程時間型工作
- 查詢安全提供者,以取得使用者和群組設定檔清單

重要事項!「伺服器程序認證」不能在單一登入環境中使用,並且需要執行一些其他配置步驟。如需相關資 訊, 請參閱 IBM SPSS Collaboration and Deployment Services Repository 配置文件。

您無法開啓、編輯、複製、剪下、貼上、加標籤或版本化「伺服器程序認證」,但如果具有充足的權限,則可 以修改該認證的許可權。

### 資料來源

開放式資料庫連線功能 (ODBC) 提供用戶端程式用於存取資料庫或資料來源的機制。同樣地,Java 資料庫連線 功能 (JDBC) 判定 Java 應用程式存取資料庫的方式。

資料來源定義容許系統的其他元件 (如 IBM SPSS Collaboration and Deployment Services Enterprise View) 存取系統使用的資料來源。如需相關資訊,請參閱主題第 191 頁的『[IBM SPSS Collaboration and Deployment](#page-196-0) [Services Enterprise View](#page-196-0) 概觀』。

資料來源定義在內容瀏覽器中建立並儲存在 IBM SPSS Collaboration and Deployment Services Repository 中。 建立及修改資料來源定義需要適當的許可權。如果使用者沒有許可權,則無法存取**資料來源定義**資料夾。如需 相關資訊,請參閱主題第25頁的『修改許可權』。新增資料來源的過程由下列步驟組成:

- 1. 選取資料來源定義類型。
- 2. 指定資料來源定義參數。

資料來源可匯出及匯入。

## 選取資料來源定義類型

若要建立新的資料來源定義,請執行下列動作:

1. 在「內容瀏覽器」中,展開資源定義資料夾。用滑鼠右鍵按一下資料來源定義資料夾,並選取:

## 新建 > 資料來源定義

此時會開啓「選取資料來源定義類型」對話框。

- 2. 在「名稱」欄位中,輸入資料來源定義的名稱。此名稱會顯示在**資料來源定義**資料夾中,當系統的其他元 件 (例如「IBM SPSS Collaboration and Deployment Services Enterprise View」) 呼叫資料來源定義時, 會使用該名稱。
- 3. 從「類型」下拉清單中,選取資料來源定義類型。有效值視系統配置而定,可能包含 ODBC 資料來源、JDBC 資料來源、應用程式伺服器資料來源及資料服務資料來源。
- 4. 按下一步。所顯示的對話框視所選取的資料來源類型而定。
- ODBC。此時會開啓 DSN 對話框。
- JDBC。此時會開啓「JDBC 名稱及 URL」對話框。
- 應用程式伺服器資料來源。此時會開啓「JNDI 名稱」對話框。
- 資料服務資料來源。此時會開啓「資料服務資料來源內容」對話框。

## 指定 ODBC 資料來源的 DSN

對應於與資料來源相關聯之資料庫的資料來源名稱 (DSN) 在 DSN 對話框中指定。

- 1. 在 DSN 欄位中,輸入資料來源名稱。您在此欄位中輸入的名稱,必須完全符合資料來源名稱。名稱也區分 大小寫。
- 2. 按一下**完成**。新的資料來源定義即會顯示在**資料來源**資料夾中。

## 指定 JDBC 名稱及 URL

JDBC 名稱及 URL 會定義 Java 應用程式連接至資料庫的方式,在「JDBC 名稱及 URL」對話框中可以指定 這兩項。

- 1. 在「JDBC 驅動程式名稱」欄位中,輸入 JDBC 驅動程式的類別名稱。
- 2. 在「JDBC 驅動程式 URL」欄位中,輸入 JDBC 驅動程式 URL。
- 3. 按一下**完成**。新的資料來源定義即會顯示在**資料來源**資料夾中。

IBM SPSS Collaboration and Deployment Services 安裝一組適用於所有主要資料庫系統的 JDBC 驅動程式。 它還提供適用於 IBM SPSS Statistics 檔案存取的 JDBC 驅動程式。

如需現行支援的資料庫資訊,請參閱 IBM 技術支援網站上的軟體產品相容性報告。

如果已為系統啓用單一登入,則在驅動程式 URL 字串中包括選用的 AuthenticationMethod 內容,將單一登 入用於資料庫連線。此內容的有效値包括 kerberos 和 ntlm (NT LAN Manager)。

### **DB2**

類別名稱: spssoem.jdbc.db2.DB2Driver

URL 字串範本:

jdbc:spssoem:db2://*<host>*:*<port>*;DatabaseName=*<database>*[;AuthenticationMethod=kerberos]

## **Greenplum**

類別名稱:org.postgresql.Driver

URL 字串範本: jdbc:postgresql://*<host>*:*<port>*/*<databasename>*

## **Informix**

類別名稱: spssoem.jdbc.informix.InformixDriver

URL 字串範本: jdbc:spssoem:informix://*<host>*:*<port>*;InformixServer=*<Informix server>*

## **MS SQL Server**

類別名稱: spssoem.jdbc.sqlserver.SQLServerDriver

URL 字串範本: jdbc:spssoem:sqlserver://*<host>*:*<port>*;DatabaseName=*<database>*[;AuthenticationMethod=kerberos|ntlm]

## **MySQL**

類別名稱: spssoem.jdbc.mysql.MySQLDriver URL 字串範本: jdbc:spssoem:mysql://*<host>*:*<port>*;DatabaseName=*<database>*

## **Oracle**

OWG*spssoem.jdbc.oracle.OracleDriver*

URL 字串範本: jdbc:spssoem:oracle://*<host>*:*<port>*;SID=*<database>*[;AuthenticationMethod=kerberos]

## **SAP Hana**

類別名稱: com.sap.db.jdbc.Driver URL 字串範本:

jdbc:sap://*<host>*:*<port>*

## **Sybase**

類別名稱: spssoem.jdbc.sybase.SybaseDriver)

URL 字串範本:

jdbc:spssoem:sybase://*<host>*:*<port>*;databaseName=*<database>*[;AuthenticationMethod=kerberos]

## **Teradata**

類別名稱: com.teradata.jdbc.TeraDriver

URL 字串範本: jdbc:teradata://*<host>*/Database=*<databasename>*

## **IBM SPSS Statistics 資料檔案**

類別名稱:com.spss.statistics.datafile.jdbc.openaccess.OpenAccessDriver

URL 字串範本:

jdbc:spssstatistics://*<hostname>*:*<port>*;ServerDatasource=SAVDB; CustomProperties=(*<data\_file\_identifier>*;UserMissingIsNull=*<1|0>*;MissingDoubleValueAsNAN=*<1|0>*)

註:

- *hostname* 參數是執行驅動程式之電腦的主機名稱或 IP 位址。預設値為 localhost。
- 預設埠是 18886。
- · 將 <data\_file\_identifier> 取代為識別資料檔的字串。可以使用各種方法來指定此項。使用 CONNECT\_STRING=<path\_to\_file> 來指定檔案的路徑,其中該路徑是儲存庫 URI,或者相對於執行驅動程式 之主機的路徑。該路徑不能包含任何等號或分號字元。或者,針對儲存庫中儲存的資料檔,使用 REPOSITORY\_ID=<file\_id>;REPOSITORY\_VERSION=<file\_version> 來指定儲存庫檔案和版本 ID。必須將檔案 版本指定為標籤或版本標記,其中空格取代為標準跳出字元 %20。
- UserMissingIsNull 參數是選用的,並指定使用者定義的遺漏値的處理方法。0 指出將使用者定義的遺漏値讀 取爲有效値。1 指出將使用者定義的遺漏値設爲系統遺漏(對於數値變數)和空白(對於字串變數)。如果 未指定 UserMissingIsNull,則將其設為預設值 1。
- MissingDoubleValueAsNAN 參數是選用的,並指定遺漏數值的處理方法。0 指出使用者遺漏的值顯示為資料 檔中的原始遺漏値。1 指出將使用者遺漏的值讀取為非數字 (NaN)。對於 JDBC,*UserMissingIsNull* 應該一 律設為 1。
- 當測試指定 AuthenticationMethod=ntlm 的連線時,使用系統中可用的任何認證。由於鑑別方法,所選取的 認證不會實際傳遞至資料來源,但是測試需要指定認證。

## **System z 資料來源**

IBM SPSS Collaboration and Deployment Services 提供功能,可以使用標準 DataDirect DB2 驅動程式來存取 下列 System z 資料來源:

- DB2 for z/OS
- DB2 LUW on Linux for System z
- Oracle on Linux for System z

## 協力廠商 JDBC 驅動程式

如果 IBM SPSS Collaboration and Deployment Services 不包括所需要資料庫的驅動程式,則您可以更新環境 以包括資料庫的協力廠商驅動程式。

例如,如果需要對 Netezza 或 Teradata 資料庫的存取權,則從供應商處取得適當的驅動程式,並更新您的系統。 若要將 JDBC 驅動程式新增至 IBM SPSS Collaboration and Deployment Services Deployment Manager:

- 1. 如果 IBM SPSS Collaboration and Deployment Services Deployment Manager 在執行中,則予以關閉。
- 2. 在 IBM SPSS Collaboration and Deployment Services Deployment Manager 安裝的根層次建立名為 JDBC 的資料夾。
- 3. 將驅動程式檔案放置於 JDBC 資料夾中。

請注意,若是 Netezza,5.0 版驅動程式應用於存取 4.5 版及 5.0 版資料庫。

將驅動程式檔案新增至環境之後,可以將驅動程式使用於資料來源定義中。在「JDBC 名稱和 URL」對話框中, 鍵入驅動程式的名稱和 URL。請參閱驅動程式的供應商說明文件,以取得正確的類別名稱和 URL 格式。

如果資料來源將由 IBM SPSS Collaboration and Deployment Services Repository 伺服器使用,例如在排定的 工作或報告中,則也必須更新伺服器以包括驅動程式檔案。請聯絡管理者,以執行 IBM SPSS Collaboration and Deployment Services 安裝和配置說明文件中安裝和配置一章的 JDBC 驅動程式小節中說明的必要修改。

## 指定應用程式伺服器資料來源的 JNDI 名稱

識別資料來源的「Java 命名和目錄介面 (JNDI)」名稱在 JNDI 對話框中指定。

- 1. 在 JNDI 名稱欄位中,輸入 JNDI 名稱。您在此欄位中輸入的名稱,必須完全符合資料來源名稱。名稱也 區分大小寫。
- 2. 按一下**完成**。新的資料來源定義即會顯示在**資料來源**資料夾中。

## 指定資料服務資料來源的内容

資料服務資料來源定義用來擷取評分作業所需的資料。這些定義可以指定環境定義資料的結構。環境定義資料 是應評分要求即時傳遞的輸入資料。

例如,當根據信用評級及地理編碼要求客戶的評分時,信用評分及地理編碼即為要求的環境定義資料。資料服 務資料來源定義也可以用來使用自訂驅動程式,從非標準來源擷取資料。

資料服務資料來源的內容是在「資料服務資料來源內容」對話框中指定的。

若要指定資料服務資料來源內容,請執行下列動作:

1. 指定是使用環境定義資料還是自訂驅動程式。

**環境定義資料**。如果選取環境定義資料選項,則還可以定義表格。

**自訂驅動程式**。如果選取自訂驅動程式選項,則必須提供驅動程式類別。此外,也可以新增其他驅動程式 內容。如需建立自訂驅動程式的相關資訊,請參閱 IBM SPSS Collaboration and Deployment Services 自訂 作業說明文件。

- 2. 可以選擇性地為環境定義資料及自訂驅動程式選項定義表格。
- 3. 按一下**完成**。新的資料來源定義即會顯示在**資料來源**資料夾中。

### 為資料服務資料來源定義表格

可以選擇性地爲環境定義資料及自訂驅動程式選項定義或匯入表格。

若要定義表格,請執行下列動作:

- 1. 在指定環境定義資料或自訂驅動程式參數之後,按下一步。此時會顯示「定義表格」對話框。
	- **新增**。按一下以定義表格。如需相關資訊,請參閱『表格內容』主題。
	- 編輯。按一下以編輯所選取的表格。如需相關資訊,請參閱『表格內容』主題。

匯入。按一下以從先前匯出的資料結構定義匯入表格。

匯出。按一下以匯出資料結構定義。

- 2. 在提供資料結構資訊之後,按一下**確定**。
- 3. 按一下**完成**。新的資料來源定義即會顯示在**資料來源**資料夾中。

## 表格内容

若要為資料服務資料來源定義表格,請執行下列動作:

1. 在「定義表格」對話框中,按一下新增,或選取表格定義,然後按一下編輯。此時會顯示「表格內容」對 話框。

名稱。定義表格名稱。

**新增直欄**。按一下以新增直欄。此時會顯示「新增直欄」對話框。如需相關資訊,請參閱『新增直欄』主 題。

管理索引鍵。按一下以定義表格的索引鍵。如需相關資訊,請參閱『管理金鑰』主題。

移除直欄。按一下以移除所選直欄。

2. 在提供表格資訊之後,請按一下**確定**。該表格即會顯示在「定義表格」對話框的清單中。

#### 新增直欄:

若要將直欄新增至表格,請執行下列動作:

1. 在「表格內容」對話框中,按一下**新增直欄**。此時會開啓「新增直欄」對話框。

名稱。定義直欄名稱。

**類型**。從下拉清單中選取直欄資料類型,例如布林、日期、十進位、字串或時間戳記。

2. 在已提供直欄資訊之後,請按一下**確定**。直欄即會顯示在「定義表格」對話框的清單中。

#### 管理金鑰:

「管理索引鍵」對話框提供選項,來檢視及定義每一個表格的索引鍵。**索引鍵**是可用來識別或存取特定列的一 組直欄。表格、索引或參照限制項的說明中識別的索引鍵。相同的直欄可以是多個索引鍵的一部分。

註:索引鍵可以基於多個直欄。如果表格索引鍵中所有直欄的值都彼此相符,則兩個表格中的列以相同順序相 符。

唯一索引鍵是受到限制的索引鍵,所以其值中沒有兩個是相等的。唯一索引鍵的直欄不能包含 NULL 值。例 如,因為直欄中的每一個值都只識別一個員工,所以可以將員工編號直欄定義為唯一索引鍵。任何兩個員工都 不能具有相同的員工編號。

#### 將索引鍵指派給表格

1. 按一下**管理索引鍵**。即會開啓「管理索引鍵」對話框。

- 2. 按一下**新增,**以定義新的索引鍵。即會顯示「索引鍵內容」對話框,可讓您定義或編輯現有索引鍵。
- 3. 在**名稱**欄位中輸入適當的索引鍵名稱,如果該索引鍵是唯一的,則按一下**唯一**。此名稱顯示於索引鍵清單 下方,是消費端應用程式將用來判定索引鍵的名稱。
- 4. 從「可用的直欄」表格中選取適當的直欄,並按一下右移鍵按鈕。所選取的直欄名稱會顯示在「索引鍵直 欄」清單中。衍生的直欄可用作索引鍵。

您可以透過選取適當的直欄,並按一下左移鍵按鈕,從「索引鍵直欄」清單中移除現有的直欄。

- 5. 按一下**上移**和**下移**按鈕,以重新排列索引鍵直欄順序。
- 6. 按一下**確定**,以儲存索引鍵定義。即會關閉「索引鍵內容」對話框,且索引鍵名稱顯示於「管理索引鍵」 對話框中。
- 7. 按一下**關閉**。所選取表格的對應直欄中會顯示目前定義的索引鍵數目。

## 修改資料來源定義

已建立資料來源定義之後,可以修改定義內容。例如,可能需要更新 JDBC 驅動程式 URL。

雖然可以修改資料來源參數,但是不能變更資料來源定義類型。可以將 ODBC 資料來源轉換為 JDBC 資料來 源,反之亦然。若要變更資料來源定義類型,必須建立新的資料來源定義。

若要修改現有資料來源定義的內容:

- 1. 導覽至資料來源定義資料夾。
- 2. 按兩下要修改的資料來源定義。所開啓的對話框取決於資料來源定義類型。
	- ODBC。即會開啓 DSN 對話框。
	- JDBC。即會開啓「JDBC 名稱和 URL」對話框。
- 3. 進行修改。
- 4.按一下**完成**。變更會套用至資料來源定義。

### 訊息網域

訊息網域會定義 IBM SPSS Collaboration and Deployment Services 用來與協力廠商應用程式通訊的 JMS (Java 傳訊服務)佇列或主題。

訊息網域用於設定 IBM SPSS Collaboration and Deployment Services 工作的訊息型排程及訊息型工作步驟。 訊息網域定義參照傳訊服務,該服務通常使用基礎應用程式伺服器的 JMS 基礎架構,在 IBM SPSS Collaboration and Deployment Services 外部進行設定。

需要「訊息網域」資料夾的寫入權,才能建立及修改資料認證。如需相關資訊,請參閱第 [26](#page-31-0) 頁的『修改現有 使用者或群組的許可權』主題。同時,使用者必須透過該角色,指派有定義訊息網域動作。

「IBM SPSS Collaboration and Deployment Services Deployment Manager」能夠建立新的訊息網域,並修改及 删除網域定義。

#### 建立新的訊息網域

若要新增訊息網域定義,請執行下列動作:

- 1. 在「內容瀏覽器」中,開啓資源定義文件夾。
- 2. 開啓*訊息網域*資料夾。
- 3. 從「檔案」功能表中,選擇:

#### $\overline{x}$  新增 > 訊息網域

即會開啓「新增訊息網域」精靈。

精靈會提供指定新的訊息網域名稱及 JMS 內容的功能。

#### 訊息網域名稱

新增訊息網域的第一步涉及網域名稱的定義。

1. 在名稱欄位中,輸入訊息網域的名稱。

附註:目前唯一受支援的訊息網域類型是主題。

2. 按下一步。此時會開啓精靈的「訊息網域」頁面。

## 訊息網域内容

- 1. 在「訊息網域內容」對話框上, 指定下列 JMS 內容:
	- 目的地名稱。主題或佇列的名稱。
	- 認證。選用認證。僅在某些實例中需要認證,取決於 JMS 伺服器的配置,以及我們需要如何連接至 JMS 伺服器(「JMS 訊息」 主題是否安全)。

附註:如果正在使用 JBoss JMS 傳訊服務,則必須以 topic/<主題名稱> 格式指定訊息網域。

2. 按一下**完成**。更新的資訊即會顯示在「訊息網域」資料夾中。

## 修改訊息網域定義

若要修改訊息網域定義,請執行下列動作:

- 1. 在「內容瀏覽器」中,開啓資源定義文件夾。
- 2. 開啓*訊息網域*資料夾。
- 3. 按兩下訊息網域。即會開啓「編輯訊息網域」對話框。
- 4. 必要的話,修改訊息網域內容。
	- 目的地名稱。主題或佇列的名稱。
	- 認證。選用認證。僅在某些實例中需要認證,取決於 JMS 伺服器的配置,以及我們需要如何連接至 JMS 伺服器(「JMS 訊息」主題是否安全)。
- 5. 按一下**完成**。更新的資訊出現在「訊息網域」資料夾中。

## 升級原則

升級原則是指定要在升級物件時套用的規則和內容的資源定義。使用升級原則會防止每一次升級物件時都必須 預先定義一組規則。相反,您將原則套用至升級要求,並自動施行原則規則。升級原則定義一次,但是可以套 用至任意數目的升級要求。在升級原則中指定的資訊包括下列項目:

- 升級計時
- 資源定義併入
- 相關資源排除

若要建立或修改升級原則,使用者的角色必須包括*必須升級原則*動作。此外,使用者必須對*資源定義*資料夾的 升級原則子資料夾具有寫入權。

「IBM SPSS Collaboration and Deployment Services Deployment Manager」提供了新增升級、修改及刪除升級 原則定義的能力。

## 新增升級原則

若要新增升級原則,請執行下列動作:

- 1. 在「內容瀏覽器」中,開啓資源定義文件夾。
- 2. 開啓*升級原則*資料夾。
- 3. 從「檔案」功能表中,選擇:

### 新增  $>$  升級原則

即會開啓「新增升級原則」精靈。

## 提升計時

升級計時會判定已升級物件何時在新 IBM SPSS Collaboration and Deployment Services Repository 中變為可 用。在即時升級中,會自動將已升級物件新增至新儲存庫伺服器,作為升級要求的一部分。在此情況下,升級 原則必須指定目標儲存庫伺服器,以及用以存取該伺服器的有效認證,從而啓用來源與目標儲存庫伺服器,來 彼此進行通訊。相比之下,已延遲的升級會將已升級的物件儲存至檔案系統上指定的檔案,從而稍後進行後續 傳送。在此情況下,升級原則不包括目標儲存庫伺服器的相關資訊。透過手動將產生的檔案匯入至目標伺服器 來完成升級。

精靈的「提升計時」頁面可讓您指定提升應為立即或延遲。您可以使用下列選項:

- 立即。選取該選項,以立即將物件提升至不同的儲存庫伺服器。
- 目標伺服器。如果已選取「立即」選項,請選取目標儲存庫伺服器。
- 目標認證。如果已選取「立即」選項,請選取認證以存取目標儲存庫伺服器。如需認證的相關資訊,請參 閱第 43 頁的『新增認證』。此外,在目標伺服器中建立新的項目,可能需要與目標伺認證相關聯的角色包 括特定動作。如需相關資訊,請參閱第65頁的『升級考量』主題。
- 延遲。選取該選項來儲存至匯出檔,稍後可以匯入目標伺服器。
- 1. 按下一步。即會開啓精靈的「提升資源定義」頁面。

## 提升原則資源定義

升級原則的資源定義部分會指定如何處理所升級物件參照的資源定義。例如,工作可能包括參照伺服器和認證 定義的步驟。部分步驟可能依賴於資料來源定義或某個版本的 Enterprise View。如果這些定義未存在於目標伺 服器中,則所升級的項目將適當地運作,而無需人為介入來重新定義這些內容。透過在升級中包括必要的資源 定義,所升級項目在目標伺服器中的作用應該與來源伺服器中的作用完全一樣,而無需任何重新定義。然而, 如果您確定必要的資源定義存在於目標伺服器中,則可以從升級中省略來源伺服器中的定義。

精靈的「資源定義原則」頁面可讓您指定資源定義處理的規則。

- 1. 選取下列其中一個選項:
	- 建議。提升在目標儲存庫中不存在 ID 或名稱衝突的資源定義。
	- 排除。不要提升資源定義。
	- 包含。提升資源定義。
- 2. 如果已選取「包含」選項,您可以指定應從提升中排除哪一個下列資源類型:
	- 學歷
	- 資料來源
	- 訊息網域
	- 伺服器
	- 主題
	- 自訂內容
	- Enterprise View
	- 通知
	- 伺服器叢集
	- 提升原則
- 3. 按一下完成,以新增提升原則,或按下一步繼續前進到「MIME 類型過濾器」頁面。

#### MIME 類型過濾

如果正在升級的物件使用其他 IBM SPSS Collaboration and Deployment Services Repository 項目,則升級原 則應該包括有關應該從升級中排除哪些項目的資訊。例如,當升級 IBM Analytical Decision Management 物件

時,可能需要包括 IBM SPSS Modeler 串流之某個版本的相關聯規則檔,但是排除使用的 資料提供者定義 版 本。升級原則指定依 MIME 類型排除的項目。在先前的範例中,原則將 application/x-vnd.spss-data-provider 指 定為 MIME 類型,以從升級中排除。

精靈的「MIME 類型過濾器」頁面可讓您選擇性地指定資源的內容類型,其由應從提升中排除的已提升項目使 用。

- 1. 選取要從提升職排除的物件 MIME 類型:
	- 若要新增檔案類型,請按一下新增。即會開啓「檔案類型」對話框。按一下檔案類型項目以進行選取或 清除。使用 Ctrl 或 Shift 鍵來選取多個項目。已選取所有檔案類型之後,請按一下**確定**。
	- 若要刪除檔案類型,請選取檔案類型,並按一下**刪除**。
- 2. 按一下「完成」。

## 修改升級原則

若要修改升級原則,請執行下列動作:

- 1. 在「內容瀏覽器」中,開啓資源定義文件夾。
- 2. 開啓*升級原則*資料夾。
- 3. 用滑鼠右鍵按一下升級原則,並選取**開啓**。

即會開啓「編輯升級原則」精靈。指定原則內容,例如升級計時、資源定義處理,以及要從升級排除的已使用 資源 MIME 類型。

## 刪除升級原則

若要刪除升級原則,請執行下列動作:

- 1. 在「內容瀏覽器」中,開啓資源定義文件夾。
- 2. 開啓*升級原則*資料夾。
- 3. 用滑鼠右鍵按一下升級原則,並選取**移除**。

## 伺服器定義

將IBM SPSS Collaboration and Deployment Services Repository資源作為工作步驟執行時需要指定適當的對應 伺服器,以處理工作步驟中所包含的指示。此類伺服器的連線資訊是在伺服器定義中指定的。

伺服器定義可以分類為執行伺服器或儲存庫伺服器。

- 執行伺服器可處理 IBM SPSS Collaboration and Deployment Services Repository 資源的內容。執行伺服器 類型必須對應於所處理的資源類型。SAS 工作步驟,例如,需要 SAS伺服器定義。
- 儲存庫伺服器對應於 IBM SPSS Collaboration and Deployment Services 儲存庫安裝。通常,需要將結果構 件傳回至儲存庫的工作步驟會使用此類型的伺服器。

伺服器定義包含在「內容瀏覽器」的 Resource Definitions 資料夾中。具體來說,它們在 Servers 子資料夾中進 行定義。

## 新增伺服器定義

若要新增伺服器:

- 1. 在「內容瀏覽器」中開啓資源定義資料夾。
- 2. 按一下伺服器資料夾。

3. 從「檔案」功能表中選擇:

#### 新建 > 伺服器定義

隨即開啟「新增伺服器定義」精靈。另外,針對某些步驟,可以在「一般」標籤上按一下伺服器欄位旁的**新** 建,即可存取「新建伺服器定義」對話框。 定義新伺服器的處理程序包括下列各項:

- 1. 命名伺服器定義及指定其類型。請注意,伺服器類型是否可用取決於安裝在儲存庫的產品配接器而定。
- 2. 在伺服器資料夾中選取定義的位置。
- 3. 指定伺服器的參數,以定義連線或執行資訊。參數集取決於伺服器類型而定。

## 伺服器定義類型

「伺服器定義類型」頁面會指定伺服器定義的識別資訊。

- 1. 在「名稱」欄位中,輸入您要指派給伺服器定義的名稱。
- 2. 從「類型」下拉清單中,選取伺服器類型。請注意,可用的伺服器類型視已安裝到儲存庫的產品配接器而 定。

附註:如果伺服器要用來在「IBM SPSS Collaboration and Deployment Services 部署入口網站」中執行 IBM SPSS Statistics 自訂對話框,請針對伺服器類型,選取**遠端 IBM SPSS Statistics 伺服器**。

按下一步,以定義其他參數。

## 伺服器目的地

「伺服器目的地」頁面會指定 IBM SPSS Collaboration and Deployment Services Repository 中的位置,將在 其中儲存定義。

- 1. 導覽至該資料夾,然後選取它。
- 2. 按**下一步**。下一個將開啓的對話框,將根據所選取的伺服器類型而定。

## 内容儲存庫伺服器定義

「內容儲存庫伺服器定義」會指定「IBM SPSS Collaboration and Deployment Services Repository」伺服器的 連線參數。

1. 在**伺服器 URL** 欄位中,輸入伺服器的完整連線 URL。

URL 包含下列元素:

- 連線綱目或通訊協定:http 表示超文字傳送通訊協定,或 https 表示具有 Secure Socket Layer (SSL) 的 超文字傳送通訊協定
- 主機伺服器名稱或 IP 位址

註:IPv6 位址必須以方括弧括住,如 [3ffe:2a00:100:7031::1]。

- 埠號。如果儲存庫伺服器使用預設埠(埠 80 用於 http,或埠 443 用於 https),則埠號是選用的。
- 儲存庫伺服器的選用自訂環境定義路徑

表 7. URL 規格範例. 此表格列出伺服器連線的部分 URL 規格範例。

| <b>URL</b>                                  | 方法           | <b>Host</b>          | 埠    | 自訂路徑           |
|---------------------------------------------|--------------|----------------------|------|----------------|
| http://myserver                             | <b>HTTP</b>  | <i>myserver</i>      | 預設値  | 無)             |
|                                             |              |                      | (80) |                |
| $\hbox{\tt \#https://9.30.86.11:443/spss}$  | <b>HTTPS</b> | 9.30.86.11           | 443  | spss           |
| http://[3ffe:2a00:100:7031::1]:9080/ibm/cds | <b>HTTP</b>  | 3ffe:2a00:100:7031:1 | 9080 | <i>ibm/cds</i> |

如果您不確定要用於伺服器的 URL,請聯絡系統管理者。

2. 按一下「完成」。

新定義包含在「伺服器」資料夾中。

## SAS 伺服器参數

「SAS 伺服器定義」會指定用於處理 SAS 工作步驟的執行檔。

執行檔必須安裝在與 IBM SPSS Collaboration and Deployment Services Repository 相同的主機上。另外,遠 端處理程序伺服器可以安裝在遠端機器上,以允許 IBM SPSS Collaboration and Deployment Services 存取遠 端機器上安裝的執行檔。

在「執行檔」欄位中,請指定 sas.exe 檔的完整路徑,用作執行伺服器。如果系統路徑包含此檔案的位置,則可 以省略完整路徑,並使用 sas 的預設值。

在部分系統上,執行檔路徑中的空格,可能導致使用執行伺服器的工作失敗。這些問題可以透過使用 8.3 表示 法指定路徑來避免。例如,不要執行下列動作:

C:\Program Files\SAS Institute\SAS\V8\sas.exe

指定:

C:\Progra~1\SASINS~1\sas\v8\sas.exe

在定義可執行檔路徑之後,請按一下**完成**。新的定義會出現在*伺服器*資料夾中。

### **Remote Process Server**

「Remote Process Server 定義」會指定針對遠端處理程序配置的伺服器連線參數。遠端處理程序伺服器允許 IBM SPSS Collaboration and Deployment Services 存取在遠端機器上安裝的功能。

1. 在「主機」欄位中,輸入遠端處理程序伺服器所在主機名稱。

- 2. 在「埠」欄位中,輸入要用來連接至主機的埠號。
- 3. 若要指定 Secure Socket Layer (SSL) 要用於伺服器連線,請選取**這是安全埠**。
- 4. 按一下**完成**。新的定義會出現在*伺服器*資料夾中。

## 修改伺服器定義

若要修改伺服器定義:

- 1. 在「內容瀏覽器」中,開啓資源定義資料夾。
- 2. 開啓伺服器資料夾。
- 3. 按兩下要修改的伺服器。即會開啓「編輯伺服器定義」對話框。
- 4.根據需要修改伺服器定義參數。
- 5. 按一下「完成」以儲存您的變更。

## 伺服器叢集

IBM SPSS Statistics、IBM SPSS Modeler 及遠端處理伺服器可分組為伺服器叢集,以在伺服器之間實現負載平 衡。

當工作步驟使用伺服器叢集來執行時,IBM SPSS Collaboration and Deployment Services 將判定此時叢集中最 適合執行處理要求的受管理伺服器並將結果遞送至該伺服器。

<span id="page-61-0"></span>傳遞伺服器要求的負載平衡演算法使用基於伺服器評分和伺服器負載的已加權最少連線演算法。當要求與叢集 的新連線時,系統會透過使用下列公式,判定叢集中每一個執行中伺服器的評分:

 $W_i^*C_i/(N_i+1)$ 

 $W_i$  是與伺服器  $i$  相關聯的加權。 $C_i$  値是伺服器  $i$  的 CPU 數目。値  $N_i$  是伺服器  $i$  的現行和擱置連線數目。

使用平均伺服器負載,系統會將每一個伺服器分類為可用或忙碌。新連線指派給具有最高評分的可用伺服器。 如果沒有可用伺服器,則會將連線指派給具有最高評分的忙碌伺服器。如果多個伺服器具有相同的評分,則會 將連線指派給具有最小伺服器負載的伺服器。

如果叢集中的兩個伺服器具有相同數目的 CPU 和伺服器負載,則每一個伺服器的連線數目比例將完全取決於 伺服器加權。例如,如果伺服器 A 的加權是伺服器 B 的加權的兩倍,則伺服器 A 將處理兩倍連線數目。反 之,如果兩個伺服器具有相同的加權和伺服器負載,則每一個伺服器的連線數目比例將完全取決於伺服器的 CPU 數目。如果伺服器 C 具有八個 CPU,且伺服器 D 具有兩個 CPU,則伺服器 C 將處理四倍連線數目。

請注意,伺服器評分同時取決於現行和擱置連線數目。如果許多工作步驟同步起始與伺服器叢集的連線,則在 嘗試另一個連線要求之前,叢集中的伺服器可能無法將新連線作爲現行連線報告。透過包括擱置連線計數,評 分會精確地反映即將發生的伺服器負載,可讓演算法最佳化叢集中所有伺服器之間的要求配送。配置設定會定 義將連線分類為擱置的時間間隔。如需修改此値的相關資訊,請參閱管理者說明文件。

伺服器叢集定義在內容瀏覽器中建立並儲存在 IBM SPSS Collaboration and Deployment Services Repository 中。 若要建立及修改伺服器叢集,則需要具有「伺服器叢集」資料夾的寫入權。如需相關資訊,請參閱主題第 [26](#page-31-0) 頁的『修改現有使用者或群組的許可權』。此外,使用者的角色必須包含*定義伺服器叢集*動作。

IBM SPSS Collaboration and Deployment Services Deployment Manager 提供了建立新伺服器叢集及修改和修 改叢集定義的能力。

### 建立新伺服器叢集

若要新增伺服器叢集定義,請執行下列動作:

- 1. 在內容瀏覽器中,開啓資源定義資料夾。
- 2. 選取*伺服器叢集*資料夾。
- 3. 從「檔案」功能表,選擇:

#### 新建  $>$  同服器叢集定義

即會開啓「新增新伺服器集群」精靈。此精靈提供指定叢集名稱及設定的功能。

## 伺服器叢集定義名稱

新增伺服器叢集的首要步驟涉及叢集名稱的定義。

- 1. 在名稱欄位中,輸入叢集的名稱。
- 2. 按下一步。即會開啓精靈的「伺服器叢集設定」頁面。

## 伺服器叢集設定

伺服器叢集的設定會定義包含在叢集中的伺服器,以及與每個伺服器相關聯的加權。

若要將伺服器新增至叢集,請按一下「新增」按鈕。此時會顯示「新增伺服器至叢集」對話框。如需相關資 訊,請參閱第 57 頁的『新增伺服器至叢集』主題。

<span id="page-62-0"></span>若要從叢集中移除伺服器,請在伺服器清單中選取要移除的伺服器,然後按一下「移除」按鈕。若要選取多個 要移除的伺服器,請在選取伺服器時按 Ctrl 鍵。

若要修改伺服器的加權,請按一下要修改的加權,然後按一下顯示在資料格中的省略號按鈕。此時會顯示「設 定伺服器加權」對話框。如需相關資訊,請參閱『設定伺服器加權』主題。

定義叢集設定之後,請按一下**完成**。

#### 新增伺服器至叢集:

「新增伺服器至叢集」對話框會列出目前已向 IBM SPSS Collaboration and Deployment Services 登錄之網路 上的所有伺服器。

選取要新增至叢集的伺服器,然後按一下「確定」按鈕。若要選取多個伺服器,請在選取伺服器時按 Ctrl 鍵。

#### 設定伺服器加權:

「設定伺服器加權」對話框容許指定伺服器的加權。

加權必須介於 1 與 100(含)之間。加權代表工作量容量的相對值。例如,加權為 10 的伺服器,其容量是加 權爲 1 之伺服器容量的 10 倍。按一下「確定」,以將加權値套用至伺服器,並回到「伺服器叢集設定」頁面。

### 修改伺服器叢集

若要編輯伺服器叢集定義,請執行下列動作:

- 1. 在內容瀏覽器中,開啓資源定義資料夾。
- 2. 選取*伺服器叢集*資料夾。
- 3. 用滑鼠右鍵按一下要修改的叢集,並選取「開啓」。

即會開啓「編輯伺服器叢集」對話框。此對話框提供修改叢集設定的功能。如需相關資訊,請參閱主題第 [56](#page-61-0) 頁的『伺服器叢集設定』。

## 匯入資源定義

與其他 IBM SPSS Collaboration and Deployment Services Repository 物件相似,可匯出及匯入資源定義。

匯出資源定義的程序類似於匯出一般資料夾的程序。如需相關資訊,請參閱主題第 60 頁的『匯出資料夾』。 請注意,所有現有認證、資料來源及伺服器資訊都包含在匯出檔中。

IBM SPSS Collaboration and Deployment Services 匯出檔中的資源定義可作為整體匯入,也可個別匯入。從匯 出檔匯入所有資源定義的程序類似于一般資料夾匯入程序。如需相關資訊,請參閱主題第[61](#page-66-0) 頁的『匯入資料 夾』。

若要個別匯入資源定義,請執行下列動作:

- 1. 在內容瀏覽器中,展開資源定義資料夾。
- 2. 用滑鼠右鍵按一下資源定義,並選取匯入。即會開啓「匯入資料夾」對話框。
- 3. 導覽至 .pes 匯入檔,並選取它。
- 4. 按一下**開啓**。即會顯示進度對話框。匯入完成後,將開啓「匯入」對話框。
- 5. 按一下**確定**。內容瀏覽器樹狀結構中即會顯示已匯入的資料夾及其內容。

註:匯入程序會執行檢查執行伺服器定義的動作。如果一個定義無效,則整個程序失敗。

# <span id="page-64-0"></span>第 7 章 匯出 **、匯入及升**級

### 槪觀

如果維護多個 IBM SPSS Collaboration and Deployment Services Repository 實例,則可能需要將項目從一個 儲存庫伺服器移動到另一個儲存庫伺服器。

例如,您可能在現行開發下,具有專用於物件的伺服器。當物件備妥時,可新增該物件來測試伺服器,以評估 效能。如果物件效能符合測試準則,則您可將項目新增至正式作業伺服器,以在企業內使用。IBM SPSS Collaboration and Deployment Services 提供下列方式來傳送儲存庫物件:

- 匯出可以用來將整個儲存庫資料夾內容儲存到壓縮保存檔,其副檔名為 .pes。保存檔將包含所有子資料夾、 子物件,以及套用至資料夾的任何自訂內容。匯出中也可能包含外部參照,也就是說,已匯出資料夾之外 的物件,例如資源定義。可以根據標籤,選取要匯出的物件。當匯出檔**匯入**目標儲存庫時,將在匯入的資 料夾根目錄上,重建來源資料夾的目錄結構。如需相關資訊,請參閱第 [60](#page-65-0) 頁的『匯出資料夾』主題。
- 提升可讓您使用**提升原則**,來傳送個別儲存庫物件及其相依資源。如需相關資訊,請參閱第 64 頁的『提升』 主題。

註 : 當您在儲存庫伺服器之間使用匯出、匯入或提升來轉移物件時,伺服器必須使用相同的版本,且已安裝相 同的配接器。如果您需要在不同版本的儲存庫伺服器之間移動物件時,請遵循儲存庫安裝說明文件中所說明的 移轉過程。

## 在匯出及匯入期間移轉的工作元件

匯入及匯出工作時,將移轉下列工作的元件:

- 版本
- 通知
- 工作排程

與工作相關聯的工作歷程,不會在匯入或匯出處理程序期間移轉。

## 匯出外部參照

外部參照是正在匯出資料夾外部定義的資源。例如,外部參照可能包括 IBM SPSS Modeler 串流及其他資源(例 如語法檔案),其可在不同的資料夾(例如不是針對匯出選取的資料夾)中定義。

依預設,在匯出處理程序期間會包含外部參照。然而,當匯出物件時,可以停用**包含外部參照**選項。如需相關 資訊,請參閱第60頁的『匯出資料夾』主題。

請注意下列重要事項:選取**包含外部參照**勾選框,不會在下列實例中生效,因為外部參照不適用。

- 從「內容儲存庫」樹狀結構的根目錄匯出時
- 匯出「資源定義」資料夾時

## 匯出及匯入限制

當匯出及匯入時,系統會施行特定限制。

## <span id="page-65-0"></span>匯出限制

無法匯出*已提交工作*資料夾的內容。

## 匯入限制

- 包含串流的所有工作,都必須具有目標伺服器上相同相對位置的串流,除非串流是包含在 .pes 檔中。
- 目標 IBM SPSS Collaboration and Deployment Services Repository 的環境正在匯入的保存檔中,必須包含 使用構件所需要的任何配接器。比如說,如果保存檔包含 IBM SPSS Modeler 伺服器定義,則目標環境必須 包含 IBM SPSS Modeler 配接器。
- 當匯入保存檔時,可能需要使用磁碟對映實作來進行 ID 查閱。使用 IBM SPSS Collaboration and Deployment Services Deployment Manager 來將*資源傳送參考表*配置値變更為 *DISK*,然後嘗試匯入。如需相關資訊, 請參閱「管理者手冊」。

## 建議的匯入順序

將內容匯入 IBM SPSS Collaboration and Deployment Services Repository 時,建議遵循下列順序:

- 若為 IBM SPSS Collaboration and Deployment Services Enterprise View 使用者,請匯入「企業視圖」物件 (通常執行一次) 。如需相關資訊,請參閱第 238 頁的『匯入與匯出 [IBM SPSS Collaboration and Deploy](#page-243-0)[ment Services Enterprise View](#page-243-0) 物件』主題。
- 匯入 「IBM SPSS Collaboration and Deployment Services 資源定義」(通常執行一次)。如需相關資訊,請 參閱第57頁的『匯入資源定義』主題。
- 匯入將儲存在 IBM SPSS Collaboration and Deployment Services Repository 中的其他物件(通常執行多次)。

## 匯入資料夾時的安全許可權

匯入資料夾時套用下列安全限制:

- 系統接受上層資料夾的安全配置(許可權)。如需相關資訊,請參閱第 [25](#page-30-0) 頁的『修改許可權』主題。
- 如果工作包含伺服器相關工作步驟,則系統嘗試比對來源與目標機器之間的伺服器及認證名稱。如果伺服器 及認證定義不相符,則匯入處理程序將失敗。如需相關資訊,請參閱第[43](#page-48-0)頁的『新增認證』主題。

## 匯出資料夾

匯出檔案的處理程序包含下列作業:

- 1. 指定所匯出檔案的位置。
- 2. 判定是否匯出外部參照。

若要匯出資料夾,請執行下列動作:

- 1. 在「內容瀏覽器」中,用滑鼠右鍵按一下要匯出的資料夾,然後選取匯出。此時會顯示「匯出」對話框。
- 2. 若要選取匯出目的地,請按一下瀏覽。此時會開啓「瀏覽資料夾」對話框。
- 3. 選取要儲存所匯出資料夾的位置。可以選取現有資料夾,也可以建立新資料夾。
	- 使用現有資料夾。導覽至樹狀結構中的現有資料夾,然後對其進行選取。
	- 建立新資料夾。若要建立新資料夾,請按一下建立新資料夾。新資料夾即會以*新建資料夾*名稱插入樹狀 結構中。重新命名此資料夾。
- 4. 選取下列其中一個選項,以在匯出中包括子項的版本。
	- 匯出所有含標籤的版本。包括所有含標籤的版本。
	- 匯出所有版本。包括所有版本(含標籤及不含標籤)。
- <span id="page-66-0"></span>• 匯出含標籤的版本。包括含特定標籤的版本。
- 5. 如果選取「匯出含標籤的版本」選項,請指定要包含在匯出中的標籤。
	- 若要將標籤新增至匯出標籤清單,請選取可用的標籤,然後按一下**新增**。
	- 若要將所有標籤都新增至匯出標籤清單,請按一下**全部新增**。
	- 若要從匯出標籤清單中移除某個標籤,請選取該標籤,然後按一下**移除標籤**。
	- 若要從匯出標籤清單中移除所有標籤,請按一下全部移除。
- 6. 按一下儲存。此時會重新顯示「匯出」對話框。
- 7. 判定是否將外部參照併入匯出的檔案中。依預設,會在匯出處理程序期間併入外部參照。若要排除外部參 照,請清除**併入外部參照**勾選框。如需相關資訊,請參閱第 59 頁的『匯出外部參照』主題。
- 8. 按一下確定。此時會顯示進度對話框。匯出完成時,即會開啓「匯出」對話框。
- 9. 按一下確定。

## 匯入資料夾

匯入檔案的處理程序包括下列作業:

- 1. 指定路徑。
- 2. 判定系統應如何解決匯入衝突。

重要事項:IBM SPSS Collaboration and Deployment Services Enterprise View 物件的版本匯入處理方式不同。 如需相關資訊,請參閱第 238 頁的『匯入與匯出 IBM SPSS Collaboration and Deployment Services Enterprise View 物件』主題。

若要匯入檔案,請執行下列動作:

- 1. 在「內容瀏覽器」中,用滑鼠右鍵按一下要匯入資料夾的目錄,並選取匯入。此時會開啓「匯入」對話 框。
- 2. 按一下瀏覽,以導覽至您要匯入的檔案。此時會顯示「瀏覽資料夾」對話框。
- 3. 選取要匯入的檔案,並按一下**開啓**。此時會回到「匯入」對話框。針對匯入所選取的檔案名稱會顯示在 「匯入檔案」欄位中。與已匯入檔案相關聯的版本產品版本號碼,會顯示在「匯入檔案版本」欄位中。匯 入檔案版本由系統決定,無法修改。
- 4. 透過選取適當的選項,指定系統是應該個別還是廣域解決匯入衝突。依預設,「IBM SPSS Collaboration and Deployment Services Deployment Manager」會個別解決衝突。如果已選取廣域衝突解決,則會在「匯入」對 話框中啓用其他選項。指定廣域衝突解決的設定。如需相關資訊,請參閱第 62 頁的『解決廣域匯入衝突』 主題。
- 5. 按一下確定,以啓動匯入處理程序。
- 6. 如果在匯入處理程序期間發生任何衝突,則會顯示「匯入衝突」對話框。如需相關資訊,請參閱『解決匯 入衝突』主題。
- 7. 如果未發生任何衝突,則會顯示進度對話框。當匯入完成時,即會開啓「匯入完成」對話框。
- 8. 按一下確定。匯入的資料夾及其內容會顯示在「內容瀏覽器」樹狀結構中。

## 解決匯入衝突

有時,匯入的物件可能與儲存庫中現有物件衝突。例如,匯入的物件可能與儲存庫中目前存在的物件重複。發 生衝突時,必須首先解決它們,然後匯入處理程序才能繼續。

<span id="page-67-0"></span>可以根據廣域或個別基準來解決衝突。廣域衝突解決是由系統完成的。個別衝突解決需要使用者針對每一個衝 突,指定決策。

用來解決衝突的方法是在「匯入」對話框中指定的。依預設,系統會個別解決衝突。在此對話框中的任何設定 變更,都會持續直到在未來階段作業中進行修改。

## 解決廣域匯入衝突

如果已在**匯入**對話框中選取「解決廣域衝突」,則必須指定其他設定。這些設定會判定系統如何解決在匯入處 理程序期間發生的衝突。與個別衝突解決不同,如果已選取廣域衝突解決,則不會出現提示使用者輸入每個衝 突決策的衝突清單。系統將根據指定的準則,自動處理發生的衝突。

廣域解決選項組織方式如下所示:

解決資源衝突。 如果在匯入處理程序期間發生重複的 ID 或名稱,則可以使用下列選項:

- 保留目標項目。將維持目標項目。將忽略具有重複 ID 的來源項目(.pes 檔案中所包含)。
- 新增目標項目的新版本或重新命名來源版本。此選項通常用來解決 ID 衝突或命名衝突。如果在來源物件和 目標物件之間發生重複 ID 的衝突,則將在目標位置中建立物件的新版本。如果發生命名衝突,將重新命名 目標位置中的已匯入物件。通常,重新命名過的物件將加上 \_1、\_2 等等。在物件的兩個版本具有相同標籤 的情況下,系統會保留一個標籤並捨棄重複的標籤,因為相同項目的兩個版本不能有相同標籤。 而是否維持 來源標籤或目標標籤,是取決於*使用標籤來源*欄位中所指定的値。依預設,發生衝突時會維持來源物件中 的標籤。若要使用目標目錄中的標籤,請從*使用標籤來源*下拉清單中選取**目標**。

**鎖定解決方式**。 已鎖定的資源會影響匯入處理程序。如需相關資訊,請參閱第 [21](#page-26-0) 頁的『物件鎖定』主題。針 對鎖定解決方式設定匯入預設値時,可以使用下列選項:

- 繼續匯入,即使因為鎖定衝突而無法匯入部分物件。選取此選項會導致局部匯入。
- 如果無法匯入所有物件時則中斷匯入。如果因為物件鎖定而發生任何衝突時,匯入處理程序將終止且失 敗。

**解決無效的版本衝突**。如果在匯入處理程序期間發現無效版本,下列選項可用:

- 匯入。將匯入無效版本。此選項是預設值。
- 捨棄。將刪除無效版本。

資源定義。系統透過使用下列其中一個規則來匯入資源定義:

- 建議。僅當 ID 或名稱不與目標定義衝突時,才匯入資源定義。任何發生衝突的資源定義都不會予以匯入。
- 排除。不會匯入來自匯入檔的資源定義。可能需要修改所匯入的物件來參照可用的資源定義。
- 併入。匯入檔中的所有資源定義都將予以匯入。您可以透過選取對應的勾選框,選取要從匯入中排除的一 個以上資源定義類型。

#### 疑難排解重複名稱衝突導致的匯入失敗

有時候,匯入處理程序可能會由於匯入配置設定而失敗。如果命名衝突導致匯入失敗,則在「匯入」對話框中 變更設定可能可以解決該問題。若要解決由於命名衝突而導致的匯入失敗:

- 1. 重複匯入處理程序。如需相關資訊,請參閱主題第 61 頁的『匯入資料夾』。
- 2. 在「匯入」對話框的*解決資源衝突*區段中,選取**新增新版目標項目或重新命名來源項目**選項。

## 個別解決匯入衝突

如果已在匯入對話框中選取「個別解決衝突」,並在處理程序期間發生衝突,則會顯示「匯入衝突」對話框。

解決個別衝突的處理程序包括下列作業:

1. 指定衝突解決預設値。

2. 判定是否需要在匯入衝突表格中置換預設值。

#### 個別衝突解決預設値:

需要指定下列匯入衝突的預設值:

解決資源衝突。 如果在匯入處理程序期間發生重複的 ID 或名稱,則可以使用下列選項:

- 保留目標項目。將維持目標項目。將忽略具有重複 ID 的來源項目(.pes 檔案中所包含)。
- 新增目標項目的新版本或重新命名來源版本。此選項通常用來解決 ID 衝突或命名衝突。如果在來源物件和 目標物件之間發生重複 ID 的衝突,則將在目標位置中建立物件的新版本。如果發生命名衝突,將重新命名 目標位置中的已匯入物件。通常,重新命名過的物件將加上 \_1、\_2 等等。在物件的兩個版本具有相同標籤 的情況下,系統會保留一個標籤並捨棄重複的標籤,因為相同項目的兩個版本不能有相同標籤。 而是否維持 來源標籤或目標標籤,是取決於*使用標籤來源*欄位中所指定的值。依預設,發生衝突時會維持來源物件中 的標籤。若要使用目標目錄中的標籤,請從*使用標籤來源*下拉清單中選取**目標**。

**鎖定解決方式**。 已鎖定的資源會影響匯入處理程序。如需相關資訊,請參閱第 [21](#page-26-0) 頁的『物件鎖定』主題。針 對鎖定解決方式設定匯入預設値時,可以使用下列選項:

- 繼續匯入,即使因為鎖定衝突而無法匯入部分物件。選取此選項會導致局部匯入。
- 如果無法匯入所有物件時則中斷匯入。如果因為物件鎖定而發生任何衝突時,匯入處理程序將終止且失 敗。

**解決無效的版本衝突**。如果在匯入處理程序期間發現無效版本,下列選項可用:

- 匯入。將匯入無效版本。此選項是預設值。
- 捨棄。將刪除無效版本。

**資源定義**。系統透過使用下列其中一個規則來匯入資源定義:

- 建議。僅當 ID 或名稱不與目標定義衝突時,才匯入資源定義。任何發生衝突的資源定義都不會予以匯入。
- 排除。不會匯入來自匯入檔的資源定義。可能需要修改所匯入的物件來參照可用的資源定義。
- 併入。匯入檔中的所有資源定義都將予以匯入。您可以透過選取對應的勾選框,選取要從匯入中排除的一 個以上資源定義類型。

#### 疑難排解重複名稱衝突導致的匯入失敗

有時候,匯入處理程序可能會由於匯入配置設定而失敗。如果命名衝突導致匯入失敗,則在「匯入」對話框中 變更設定可能可以解決該問題。若要解決由於命名衝突而導致的匯入失敗:

- 1. 重複匯入處理程序。如需相關資訊,請參閱主題第 61 頁的『匯入資料夾』。
- 2. 在「匯入」對話框的*解決資源衝突*區段中,選取**新增新版目標項目或重新命名來源項目**選項。

#### 使用匯入衝突表格:

個別匯入衝突會在「匯入衝突」表格中列出。

「匯入衝突」表格包含下列資訊。除了「動作」直欄之外,無法修改表格中的任何資訊。

<span id="page-69-0"></span>來源路徑。要匯入的物件來源位置。

- 階層。儲存庫階層內的位置,例如資料夾。
- **衝突**。匯入衝突的本質。範例包括*重複的版本*及*無效的版本*。

目標。要匯入物件的目的地位置。「目的地路徑」欄位僅會針對重複項目而移入資訊。

標記。項目的物件 ID。衝突是由此 ID 判定的。例如,系統會搜尋重複的物件 ID。

其他資訊。匯入衝突的任何增補資訊。例如,如果*遺漏 IBM SPSS Modeler 串流*是導致版本無效的原因,則它 可能會顯示在此直欄中。

**動作**。顯示在「動作」直欄中的預設値,指的是在此對話框的衝突解決預設値區段中指定的預設動作。在「動 作」直欄中,可以根據個別衝突,來置換預設值。顯示的選項會視衝突類型而不同。舉例來說:

- 重複項目的動作包括使用廣域預設値、保持目標項目及使用匯入的項目。
- 無效版本的動作包括預設値、匯入及忽略。

若要修改預設「動作」設定,請執行下列動作:

- 1. 強調顯示您要修改預設値的衝突。
- 2. 按一下「動作」直欄中預設値旁的省略號按鈕。此時會顯示特定於衝突類型的對話框。
- 3. 選取對話框內的選項,並按一下**確定**。此時會回到匯入衝突表格。針對已修改預設動作的項目,「動作」 直欄中會顯示自訂。
- 4. 在已修改表格中的所有預設動作之後,按一下**確定**,以繼續匯入處理程序。

### 提升

升級提供基於原則的方法,在 IBM SPSS Collaboration and Deployment Services Repository 實例之間傳送個 別物件。升級要求需要指定下列兩個項目:

- 要升級的物件
- 控管升級處理程序的升級原則

升級原則會識別用於特定升級的規則。原則會判定隨指定物件升級哪些相關儲存庫物件(如果有的話)。例 如,當升級工作時,您通常想要包括工作步驟參照的任何檔案。此外,您可以包括執行伺服器和認證定義。原 則指出如何處理這些項目。

升級通常與標籤事件通知一起使用。例如,分析師可以設定*正式作業*標籤,在將標籤套用至工作時通知管理 者,以便後續可以將工作升級至正式作業狀態。

提升會重建來源儲存庫伺服器的目錄結構,其位於根(「內容儲存庫」資料夾)層次的目標儲存庫伺服器中。 這樣會允許已提升物件之間的位置式參照,以在目標伺服器中正確解決。

若要提交升級要求,使用者的角色必須包括升級物件動作。此外,在目標伺服器中建立新項目可能需要與目標 認證相關聯的角色包括某些動作。如需相關資訊,請參閱主題第 65 頁的『升級考量』。

#### 提升物件

若要提升物件,請執行下列動作:

1. 在「內容瀏覽器」中,用滑鼠右鍵按一下物件,並選取**提升**。即會出現「提升物件」對話框。

- <span id="page-70-0"></span>2. 指定下列資訊:
	- 提升版本。要提升的物件版本。
	- 提升原則。要用於提升的原則。
- 3. 如果選取的原則用於延遲提升,則會顯示「匯出位置」對話框。按一下瀏覽,並指定匯出檔的路徑。
- 4. 按一下確定。根據指定的原則,物件將直接提升至目標儲存庫或匯出。如果執行延遲提升,則您必須隨後 將會匯入目標儲存庫。如需相關資訊,請參閱第61頁的『匯入資料夾』主題。

## 升級考量

爲了讓物件、資源定義和所參照檔案全部成功升級,目標伺服器認證的角色必須包括升級要求中包括之項目的 所有相關動作。

下表會識別升級集中可能包括之各種項目所需要的動作。

表 8. 影響升級的動作.

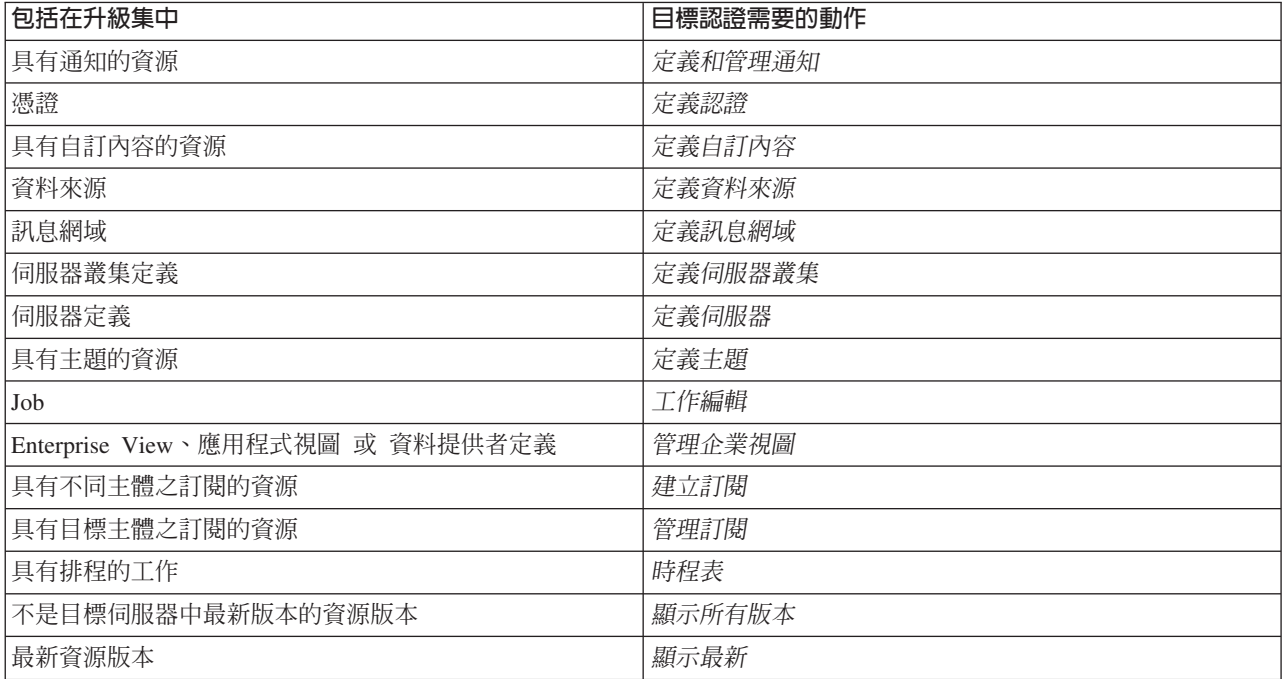

此外,目標認證必須具有對與已升級物件版本相關聯之任何標籤的管理標籤許可權。
# 第 8 章 分析資料視圖

分析資料視圖會定義一種結構,用於存取說明預測模型及商業規則中所使用之實體的資料。該視圖可將資料結 構與實體資料來源相關聯,以用於分析。

預測分析要求將資料組織在表格中,其中每一列對應於進行預測的實體。表格中的每一個直欄代表實體的可測 量屬性。部分屬性可能透過聚集另一個屬性的值衍生而來。例如,表格的列可以代表客戶,其中直欄對應於客 戶名稱、性別、郵遞區號,以及客戶在去年購買超過 500 美元商品的次數。最後一個直欄衍生自客戶訂單歷程, 其通常儲存在一或多個相關表格中。

預測分析過程包括在模型的整個生命週期內,使用不同的資料集。在預測模型的起始開發期間,您可以針對要 預測的事件,使用通常具有已知結果的歷程資料。若要評估模型的有效性及精確度,您可以針對不同的資料來 驗證候型。在驗證模型之後,可以將其部署至正式作業中,以用於為批次程序中的多個實體或為即時程序 中的單一實體,產生評分。如果您在決策管理處理程序中,將該模型與商業規則相結合,則您可以使用模擬資 料,來驗證這種組合的結果。然而,雖然所使用的資料在各個模型開發處理階段有所不同,但是每個資料集都 必須爲模型提供相同的屬性集。屬性集會維持不變;進行分析的資料記錄會發生變更。

分析資料視圖由下列滿足預測分析特殊化需要的元件所組成:

- 資料視圖綱目或資料模型,它可將用於存取資料的邏輯介面,定義為組織在相關表格中的一組屬性。模型 中的屬性可以衍生自其他屬性。
- 一或多個資料存取計劃,可為資料模型屬性提供實體值。您可以針對特定的應用程式指定哪個資料存取計 劃處於作用中,以控制可供資料模型使用的資料。

#### 重要:

- 分析資料視圖的元件是使用 IBM SPSS Modeler 串流進行定義的。必須熟悉 IBM SPSS Modeler 概念並具 備建立串流的經驗,才能使用分析資料視圖。
- 必須針對 IBM SPSS Collaboration and Deployment Services Repository 安裝 IBM SPSS Modeler 的配接器, 才能定義分析資料視圖元件。如需這些配接器的相關資訊,請參閱 IBM SPSS Modeler 文件。

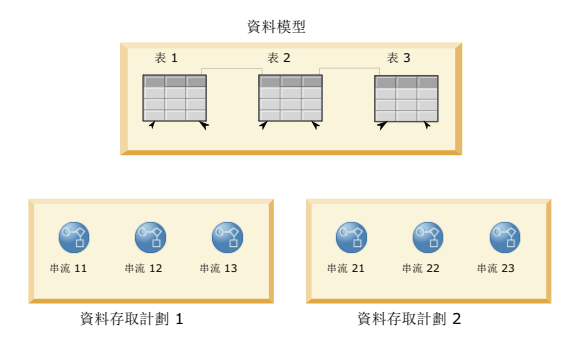

圖 2. 分析資料視圖

圖 2 說明針對資料模型包含兩個資料存取計劃的分析資料視圖。資料模型包括三個表格,且已定義表格 1 與表 格 2 以及表格 2 與表格 3 之間的關係。資料存取計劃 1 將每個表格與 IBM SPSS Modeler 串流相關聯。資 料存取計劃 2 將資料模型表格與三個不同的串流相關聯。在資料存取計劃 1 下,模型會從串流 11、串流 12 及串流 13 中的終端節點擷取資料。在資料存取計劃 2 下,模型會從串流 21、串流 22 及串流 23 中的終端 節點擷取資料。透過變更使用中的資料存取計劃,您可以切換可供模型使用的資料。

### 建立分析資料視圖

透過建立分析資料視圖,您可以為資料模型及其相關聯的資料存取計劃定義一個儲存器。此結構可提供一個使 用者定義的介面,用於存取資料。

### 程序

- 1. 在内容瀏覽器中,選取要在其中儲存分析資料視圖的資料夾。
- 2. 從功能表中,選取<mark>檔案 > 新建 > 分析資料視圖</mark>。
- 3. 輸入資料視圖的名稱。
- 4. 選擇性的: 選取**鎖定**,以防止其他使用者修改物件設定。 如果您鎖定物件,則您是在解除鎖定物件之前唯 一能夠編輯分析資料視圖的使用者。
- 5. 按一下「完成」。

### 結果

此時會在所選取的資料夾中建立分析資料視圖,並且開啓分析資料視圖編輯器。

# 下一步

請為分析資料視圖建立資料模型與資料存取計劃。

### **資料存取計劃**

資料存取計劃會將分析資料視圖中的資料模型表格,與實體資料來源相關聯。資料來源對應於 IBM SPSS Modeler 串流中的終端節點。

若要用作資料模型表格的來源,終端節點的資料結構必須對應於表格結構。終端節點欄位的測量類型必須符合 資料模型表格的類型。例如,如果資料模型表格包括預期値為 0 與 1 的性別欄位,則對映至此表格欄位的終 端節點欄位必須為整數類型。

用作資料來源的串流可以在終端節點前包括大部分 IBM SPSS Modeler 節點。例如,串流可以包括多個來源節 點,並使用**合併**節點,來結合資料。您可以使用**欄位作業**節點來建立特定資料結構。不過,包含「企業視圖」 節點的串流不受支援。

資料存取計劃可以使用串流中定義的來源節點,或者您可以用替代設定來置換它們。資料存取計劃的類型會決 定來源節點的取代方式。下列類型可用:

• 批次資料存取計劃會為串流中的來源節點參數,指定新值。例如,您可以為變**數檔案**節點指定不同的檔 案,或者為**資料庫**節點指定不同的表格。

限制 : 批次計劃無法將來源節點取代為另一種類型的來源節點。例如, 您無法將**資料庫**節點取代為變數檔 案節點。

• 即時資料存取計劃會將來源節點取代為儲存在 IBM SPSS Collaboration and Deployment Services Repository 中的資料來源定義。例如,您可以將來源節點取代為應用程式伺服器資料來源。

分析資料視圖通常包含多個資料存取計劃。當您存取應用程式中的分析資料視圖時,可以指定要使用的計劃。 例如,在訓練模型時可以使用批次計劃,而在根據訓練模型產生評分時可以使用即時計劃。相同的串流會同時 在這兩個實例中使用,但是這兩個計劃會存取不同的資料。您也可以針對分析資料視圖,建立基於完全不同串 流或基於相同串流中不同終端節點的資料存取計劃。

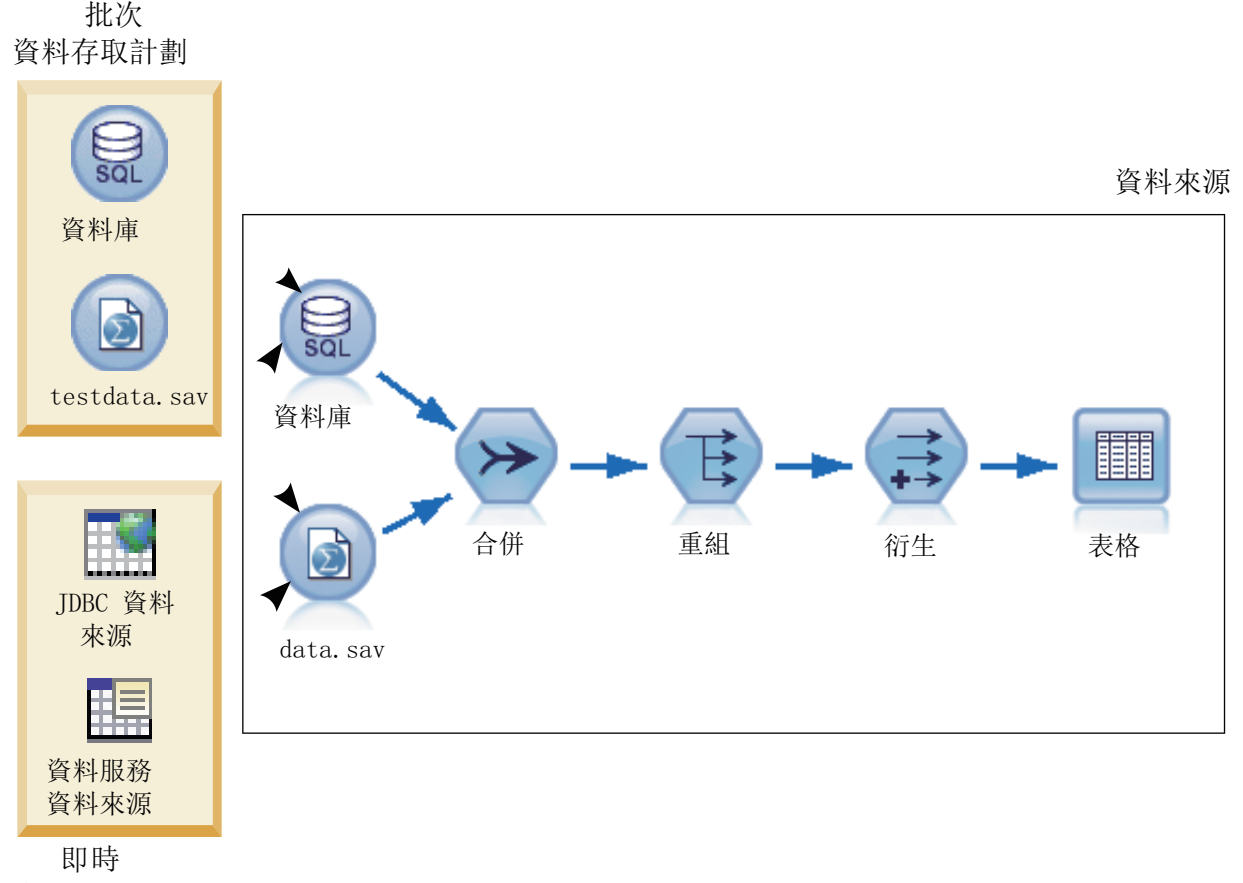

資料存取計劃

圖 3. 資料來源的資料存取計劃

圖 3 說明在分析資料視圖中用作資料來源之串流的兩個不同資料存取計劃。串流使用兩個來源節點讀取資料, 一個用於資料庫,另一個用於 IBM SPSS Statistics 資料檔 data.sav。一系列後續節點會合併資料、重組內容 並衍生新的欄位。終端節點會將結果呈現為表格。

兩個不同的資料存取計劃可為串流中的來源節點指定設定。批次計劃使用串流中針對資料庫節點定義的資料庫 設定。對於資料檔,此計劃會取代新的資料檔 testdata.sav。相比之下,即時資料存取計劃會將資料庫節點取 代為 JDBC 資料來源,並將資料檔節點取代為資料服務資料來源。

無論使用的是哪個資料存取計劃,都必須滿足串流所定義的資料結構。testdata.sav 檔案與資料服務資料來源 必須同時提供與串流中原始 data.sav 檔案相同的類型。類似地,JDBC 資料來源必須提供與原始資料庫節點 相同類型的欄位。透過維護這些欄位及其類型,確保合併、重組及衍生作業可以順利地對資料進行操作,以產 生包含相關聯資料模型表格的必要欄位(類型正確)的表格。

重要:如果與分析資料視圖表格相關聯的終端節點變成無法使用,那麼會從使用終端節點作為資料來源的所有 資料存取計劃中移除表格與實體資料的對映。例如,如果包含終端節點的串流版本到期,或者已將其從 IBM SPSS Collaboration and Deployment Services Repository 移除,那麼所有與該串流相關聯的表格都需要與不同 的資料來源相關聯,然後您才能使用分析資料視圖。

# 建立資料存取計劃

使用資料存取計劃將分析資料視圖表格與實體資料來源相關聯。

## 開始之前

- 將要用作分析資料視圖表格之資料來源的任何 IBM SPSS Modeler 串流儲存在 IBM SPSS Collaboration and Deployment Services Repository  $\uparrow \circ$
- 從内容瀏覽器中開啓分析資料視圖,以包含資料存取計劃。

### 關於這項作業

分析資料視圖通常包含多個資料存取計劃。您可以透過為視圖選取不同的資料存取計劃,來變更分析資料視圖 表格正在存取的資料。

### 程序

- 1. 在分析資料視圖編輯器中,選取資料存取計劃標籤。
- 2. 在計劃欄位中,按一下下移鍵並選取 <建立新的資料存取計劃>。
- 3. 在「新建資料存取計劃」對話框中的名稱欄位中輸入資料存取計劃的唯一名稱。
- 4. 選取計劃類型。
	- 批次資料存取計劃使用串流中的來源節點來存取資料。您可以使用在串流中指定的節點設定,或者用新 値置換設定。例如,如果串流包含參照檔案 data.sav 的**統計資料檔案**節點,則您可以在資料存取計劃中, 將所參照的檔案變更為 testdata.sav。
	- 即時資料存取計劃容許以互動方式指定値。您可以用資料提供者置換資料來源串流中的來源節點,以存 取資料。例如,如果串流包含參照檔案 data.sav 的**統計資料檔案**節點,則您可以在資料存取計劃中,用 JDBC 資料來源置換整個節點。
- 5. 按一下確定。
- 6. 從功能表中,選取**檔案 > 儲存**,以儲存包含這些設定之分析資料視圖的版本。

註 : 每次儲存分析資料視圖時, 都會建立新的版本。若要限制所建立的版本數, 請在儲存之前對視圖進行 所有必要的變更。

### 結果

分析資料視圖包含的資料存取計劃具有指定的名稱與類型。

# 下一步

- 向分析資料視圖新增一或多張表格。
- 修改透過資料存取計劃對映至分析資料視圖表格的資料。
- 置換對映的 IBM SPSS Modeler 串流中的來源節點,以存取不同的資料。

### 新增對映表至分析資料視圖

若要新增對映表至分析資料視圖,您可以選取作為該表基礎之 IBM SPSS Modeler 串流的終端節點。表格屬性 從終端節點中可用的的欄位產生。

### 開始之前

- 將要用作分析資料視圖表格之資料來源的任何 IBM SPSS Modeler 串流儲存在 IBM SPSS Collaboration and Deployment Services Repository  $\uparrow$
- 從内容瀏覽器中開啓分析資料視圖。

### 關於這頂作業

分析資料視圖表格對應於 IBM SPSS Modeler 串流的終端節點。節點欄位決定了表格中包含的屬性及屬性類型。

例如,假定串流的終端節點具有下列欄位與儲存體類型:

- 客戶 ID, 整數
- 性別, 字串形式
- 收入, 實數

基於此終端節點的表格具有屬性客戶 ID、性別與收入。屬性類型對應於串流中定義的儲存體類型。

#### 程序

- 1. 在分析資料視圖編輯器中,選取資料存取計劃標籤。
- 2. 選取將資料對映至新建表格的資料存取計劃。
- 3. 在「資料視圖表格」書面中,按一下新建。
- 4. 在「新建資料視圖表格」對話框中,按一下<mark>瀏覽</mark>,然後從定義要對映至分析資料視圖表格屬性之欄位的 IBM SPSS Collaboration and Deployment Services Repository 中選取 IBM SPSS Modeler 串流。
- 5. 選取可指定要使用之所選串流版本的標籤。
- 6. 選取可指定要用於資料模型表格之欄位的終端節點。
- 7. 按一下**確定**。 具有對應於終端節點之名稱的表格新增至分析資料視圖。如果該名稱不是唯一的,則會自動 修改以避免與其他表格的衝突。
- 8. 指定在資料擷取期間快取表格的時間量(以秒為單位)。 快取表格可以透過避免反覆擷取相同的資料,以 改進整體效能。
- 9. 選擇性的: 在分析資料視圖編輯器中用滑鼠右鍵按一下表格名稱,然後選取**重新命名**以修改表格名稱。
- 10. 從功能表中,選取**檔案 > 儲存**,以儲存包含這些設定之分析資料視圖的版本。

註 : 每次儲存分析資料視圖時,都會建立新的版本。若要限制所建立的版本數,請在儲存之前對視圖進行 所有必要的變更。

### 結果

分析資料視圖的資料模型包括新表格。該表格包含對應於 IBM SPSS Modeler 串流中指定之欄位的屬性。對映 至表格的實體資料對應於串流的資料。此資料對映是現行資料存取計劃的一部分。

# 下一步

- 向分析資料視圖新增多張表格。
- 定義在資料模型中的表格之間存在的關係。
- 新增衍生屬性至表格。
- 建立資料存取計劃,以定義分析資料視圖表格的其他資料對映。
- 當分析資料視圖包含所有需要的表格及資料存取計劃時,使用應用程式中的視圖存取資料。例如,您可以 使用分析資料視圖作為評分配置的資料提供者。您也可以使用 IBM SPSS Modeler 串流中的「資料視圖」節 點來參照分析資料視圖。

### 修改分析資料視圖表格的資料對映

您可以變更對映至分析資料視圖表格的 IBM SPSS Modeler 串流,以修改與表格相關聯的資料,或更新整體表 格結構。

### 開始之前

- 將要用作分析資料視圖表格之資料來源的任何 IBM SPSS Modeler 串流儲存在 IBM SPSS Collaboration and Deployment Services Repository  $\uparrow$   $\circ$
- 從内容瀏覽器中開啓包含至少有一個表格的分析資料視圖。

#### 關於這頂作業

當您新增對映表至分析資料視圖時,現行資料存取計劃會將表格屬性自動與所選終端節點的資料相關聯。您可 以變更對映的串流,以將表格與不同的資料相關聯。您也可以透過變更對映的串流,來變更整體資料模型的結 構。例如,您可以新增屬性至現有表格。

如果分析資料視圖包含有未對映至任何實體資料的表格,那麼您必須先將表格對映至串流終端節點,然後才能 使用分析資料視圖來存取該表格的屬性資料。

#### 程序

- 1. 在分析資料視圖編輯器中,選取資料存取計劃標籤。
- 2. 選取將新資料對映至表格的資料存取計劃。
- 3. 選取要對映至不同終端節點的表格。
- 4. 按一下對映。
- 5. 在「將串流對映至資料視圖表格」對話框中,按一下瀏覽,然後從定義要對映至分析資料視圖表格屬性之 欄位的 IBM SPSS Collaboration and Deployment Services Repository 中選取 IBM SPSS Modeler 串流。
- 6. 選取可指定要使用之所選串流版本的標籤。
- 7. 選取可指定要用於資料模型表格之欄位的終端節點。
- 8. 選擇性的: 按一下**清除**以移除現行串流、標籤及終端節點設定。 如果清除這些設定,那麼表格將不會對 映至任何實體資料來源。您將需要先將表格對映至某個資料來源,然後才能在任何分析中使用它。
- 9. 按一下「確定」。
- 10. 從功能表中,選取**檔案 > 儲存**,以儲存包含這些設定之分析資料視圖的版本。

註 : 每次儲存分析資料視圖時,都會建立新的版本。若要限制所建立的版本數,請在儲存之前對視圖進行 所有必要的變更。

### 結果

表格屬性將從具有相同名稱的選定終端節點對映至欄位。如果屬性類型與新對映的欄位類型不符,則「資料視 圖綱目」會在該屬性名稱旁顯示警告圖示,指出對映需要額外關注。未對應於新終端節點中任何欄位的表格屬 性將不會自動對映至現行資料存取計劃中的任何資料,且需要手動對映。

#### 下一步

將表格對映至新的終端節點之後,您應該檢閱自動屬性對映,並根據需要進行手動修改。

### 將表格屬性對映至串流欄位

手動將表格屬性對映至 IBM SPSS Modeler 串流終端節點中可用的欄位,以管理與屬性相關聯的資料。

### 開始之前

從内容瀏覽器中開啓包含至少有一個表格的分析資料視圖。

### 關於這頂作業

當您將分析資料視圖表格對映至 IBM SPSS Modeler 串流終端節點時,會使用屬性及欄位名稱自動將表格屬性 對映至節點欄位。您可以手動重新對映表格屬性,以將屬性與不同的資料相關聯。

#### 程序

- 1. 在分析資料視圖編輯器中,選取資料存取計劃標籤。
- 2. 選取資料存取計劃。
- 3. 選取包含要對映之屬性的表格。
- 4. 展開「欄位對映」區段,以檢視現行屬性對映。
- 5. 按一下要對映之串流欄位的**資料視圖屬性** Cell。 該 Cell 會顯示一個清單,它包含空值 <**建立新的屬性>**, 以及分析資料視圖中所有解除對映的資料視圖屬性。
- 6. 指定串流欄位的對映。
	- 選取解除對映的屬性,以對映至串流欄位。
	- 選取空值,以解除對映串流欄位。
	- 選取 <建立新的屬性>,以建立欄位的表格屬性。在「新建資料視圖屬性」對話框中指定屬性的唯一名稱。 屬性類型對應於欄位類型。
- 7. 從功能表中,選取**檔案 > 儲存**,以儲存包含這些設定之分析資料視圖的版本。

註:每次儲存分析資料視圖時,都會建立新的版本。若要限制所建立的版本數,請在儲存之前對視圖進行 所有必要的變更。

#### 結果

表格屬性對映至串流欄位,如「欄位對映」中定義的。

#### 下一步

將屬性對映至不同的欄位之後,請預覽資料以驗證存取的值是否正確。

### 置換批次資料存取計劃資料來源

您可以為 IBM SPSS Modeler 串流來源節點指定與串流中設定不同的設定。計劃所存取的資料對應於新的來源 節點設定。

### 開始之前

從内容瀏覽器中開啓包含資料存取計劃的分析資料視圖。

#### 程序

- 1. 在分析資料視圖編輯器中,選取資料存取計劃標籤。
- 2. 選取包含要置換之資料來源設定的批次資料存取計劃。
- 3. 選取要與不同資料來源相關聯的資料模型表格。
- 4. 在**置換資料來源**區段中,選取要置換的來源節點。 「來源節點」清單包含資料來源串流中所包括的每個來 源節點。
- 5. 為所選取的來源節點指定新參數。可用的參數取決於來源節點類型。
- 6. 選擇性的: 按一下**預覽**,以檢視針對指定參數存取的資料。
- a. 在「模型器資訊」對話框中,選取要用來處理資料來源的執行伺服器。 可用伺服器的清單包括定義為現 行 IBM SPSS Collaboration and Deployment Services Repository 之資源的所有 IBM SPSS Modeler 伺 服器。
- b. 選取要用於存取伺服器的認證。 可用認證的清單包括定義為現行 IBM SPSS Collaboration and Deployment Services Repository 之資源的所有認證。
- c. 按一下取得資料。
- d. 在「預覽結果」對話框中,檢閱資料以識別任何問題。
- 7. 從功能表中,選取**檔案 > 儲存**,以儲存包含這些設定之分析資料視圖的版本。

註:每次儲存分析資料視圖時,都會建立新的版本。若要限制所建立的版本數,請在儲存之前對視圖進行 所有必要的變更。

### 結果

資料存取計劃包含更新的來源節點設定。

### 下一步

透過預覽由現行計劃設定所產生的資料,來驗證資料存取。

### 置換即時資料存取計劃資料來源

對於即時資料存取計劃,您可以用資料提供者置換 IBM SPSS Modeler 串流來源節點。計劃所存取的資料對應 於資料提供者,而不是串流中的來源節點設定。

#### 開始之前

從内容瀏覽器中開啓包含即時資料存取計劃的分析資料視圖。

#### 關於這項作業

重要:資料提供者中的欄位必須符合在資料模型中定義的欄位。例如,如果資料模型包括「性別」欄位,其包 含字串值,則資料提供者必須針對「性別」提供字串值。

#### 程序

- 1. 在分析資料視圖編輯器中,選取資料存取計劃標籤。
- 2. 選取包含要置換之資料來源節點的即時資料存取計劃。
- 3. 選取要與不同資料來源相關聯的資料模型表格。
- 4. 在**置換資料來源**區段中,選取要置換的來源節點。 「來源節點」清單包含資料來源串流中所包括的每個來 源節點。
- 5. 選取資料提供者類型,並為所選取的來源節點指定資料提供者設定。 可用的設定取決於資料提供者類型。

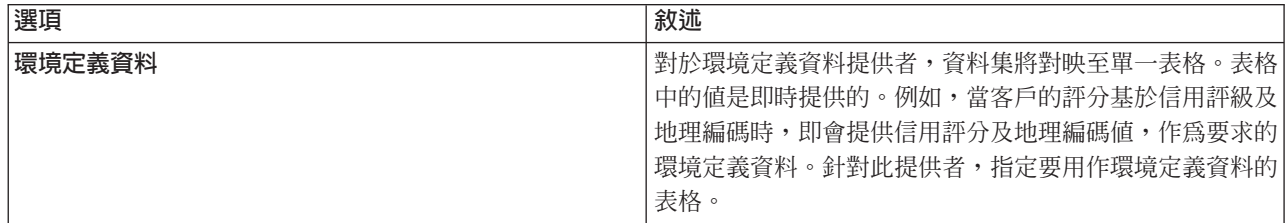

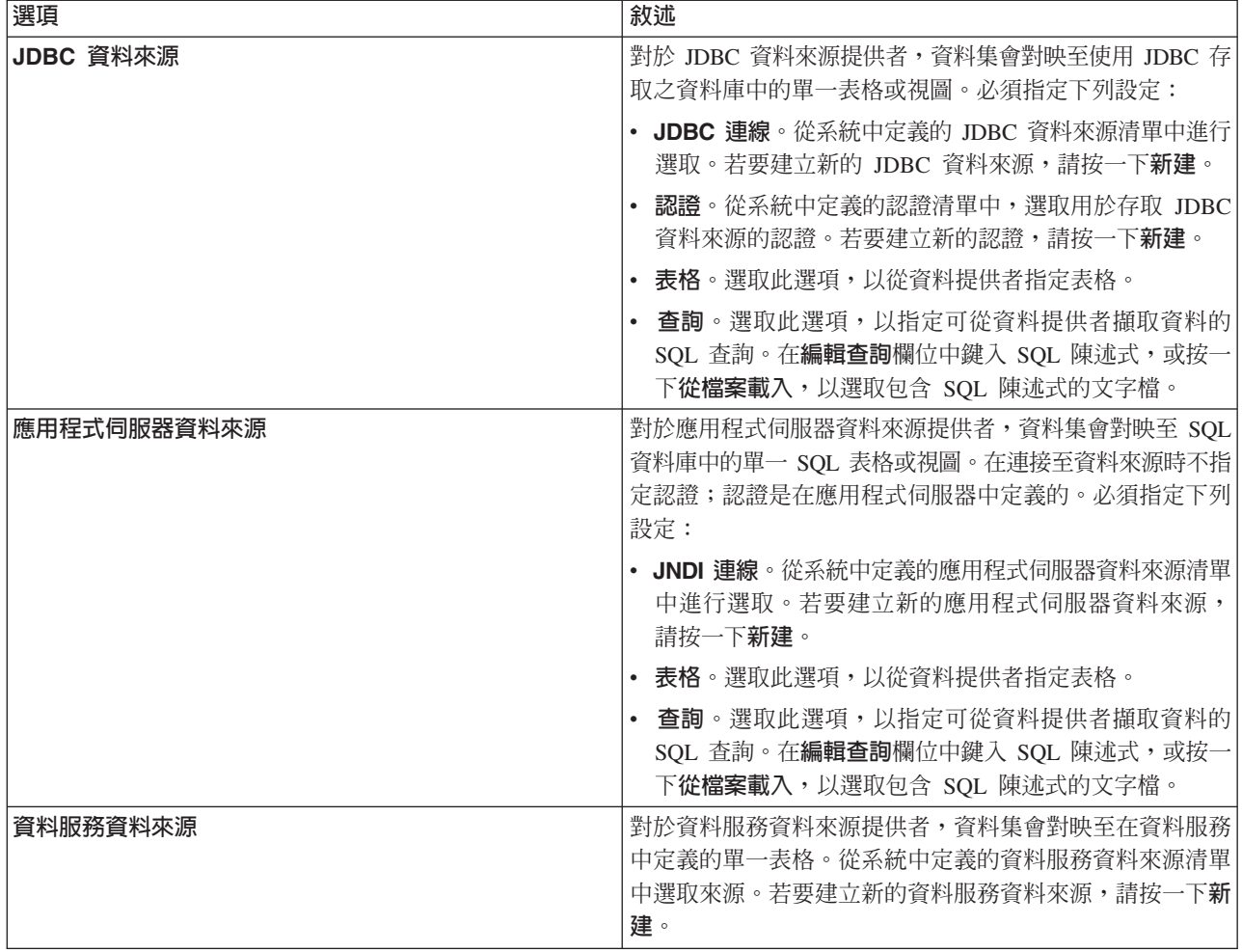

- 6. 若要將所擷取的記錄限制爲符合特定準則的那些記錄,請選取**過濾器**以定義過濾條件。
	- a. 按一下新增。
	- b. 在「過濾器資訊」對話框中,選取要用於過濾的直欄。
	- c. 選取過濾器類型。
	- d. 指定要用作過濾準則的表格及値。
- 7. 對於**記録計數限制**,請指定要從資料來源擷取的記錄數目上限。 如果在資料擷取期間已超出該<mark>値,</mark>則會發 生錯誤。如果不指定值,則資料存取計劃會使用為您系統定義的預設配置值。如需相關資訊,請參閱瀏覽 器型IBM SPSS Collaboration and Deployment Services Deployment Manager中可用的「資料服務」配置設 定。
- 8. 選擇性的: 按一下**預覽**並指定過濾值,以檢視針對指定資料提供者存取的資料。
- 9. 從功能表中,選取**檔案 > 儲存**,以儲存包含這些設定之分析資料視圖的版本。

註 : 每次儲存分析資料視圖時,都會建立新的版本。若要限制所建立的版本數,請在儲存之前對視圖進行 所有必要的變更。

### 結果

資料存取計劃包含更新的資料來源設定。

# 下一步

透過預覽由現行計劃設定所產生的資料,來驗證資料存取。

### 預覽資料存取計劃資料

您可以透過預覽資料,驗證資料存取計劃所擷取的資料是否正確。

### 開始之前

從内容瀏覽器中開啓包含資料存取計劃的分析資料視圖。

### 程序

- 1. 選取包含要預覽之資料來源設定的資料存取計劃。
- 2. 選取要預覽的資料視圖綱目表格。
- 3. 在**預覽資料來源**區段中,按一下**預覽**。
	- a. 在「模型器資訊」對話框中,選取要用來處理資料來源的執行伺服器。 可用伺服器的清單包括定義<mark>爲</mark>現 行 IBM SPSS Collaboration and Deployment Services Repository 之資源的所有 IBM SPSS Modeler 伺 服器。
	- b. 選取要用於存取伺服器的認證。 可用認證的清單包括定義為現行 IBM SPSS Collaboration and Deployment Services Repository 之資源的所有認證。
	- c. 按一下取得資料。
	- d. 在「預覽結果」對話框中,檢閱資料以識別任何問題。

#### 結果

此時會顯示資料模型表格欄位的數個值。

### 刪除資料存取計劃

如果不再需要串流與欄位對映集,請從分析資料視圖移除資料存取計劃。

### 開始之前

從**内容瀏覽器**中開啓包含要刪除之資料存取計劃的分析資料視圖。

#### 程序

- 1. 在分析資料視圖編輯器中,選取資料存取計劃標籤。
- 2. 在**計劃**欄位中,按一下下移鍵並選取要作為現行資料計劃刪除的資料存取計劃
	- 註:分析資料視圖必須包含至少一個資料存取計劃。如果視圖僅包含一個存取計劃,則無法刪除該計劃。
- 3. 按一下刪除。
- 4. 在警告訊息對話框中,按一下確定。

#### 結果

從分析資料視圖移除資料存取計劃。

### 資料模型

分析資料視圖的資料模型是可定義介面的綱目,在此介面上可將資料當作一組表格(一個以上)進行處理。資 料模型中的每個表格都代表預測分析處理程序中所涉及的概念或實體。表格的屬性對應於表格所代表之實體的 屬性。

例如,如果您正在分析客戶訂單,則您的資料模型可能會包括一個客戶表格與一個訂單表格。客戶表格可能具 有客戶 ID、年齡、性別、婚姻狀況及常駐國家/地區等屬性。訂單表格可能具有訂單 ID、訂單中的項目數、成 本總計以及下訂單之客戶的 ID 等屬性。客戶 ID 屬性可以用來將客戶表格中的客戶與其在訂單表格中的訂單 相關聯。

表格屬性可以衍生自相關表格中的屬性。例如,如果您需要每個客戶的訂單數,則可以在客戶表格中包括訂單 計數屬性。此屬性的值可透過聚集訂單表格,並計算每個客戶的訂單數衍生而來。

### 關係

資料模型包括模型表格之間的關係,其用於說明表格所代表之實體是如何相關的。關係基數指出某個表格的列 如何與另一個表格的列相關,並決定表格中資料的結合方式。

兩個表格之間的關係基數會定義為下列其中一種類型:

- 一對一。表格 A 的一個列最多對應於表格 B 的一個列。表格 B 的每一個列最多對應於表格 A 的一個列。
- 一對多。表格 A 的一個列對應於表格 B 的任意數目的列。表格 B 的每一個列最多對應於表格 A 的一個 列。
- 多對多。表格 A 的一個列對應於表格 B 的多個列。表格 B 的每一個列對應於表格 A 的多個列。

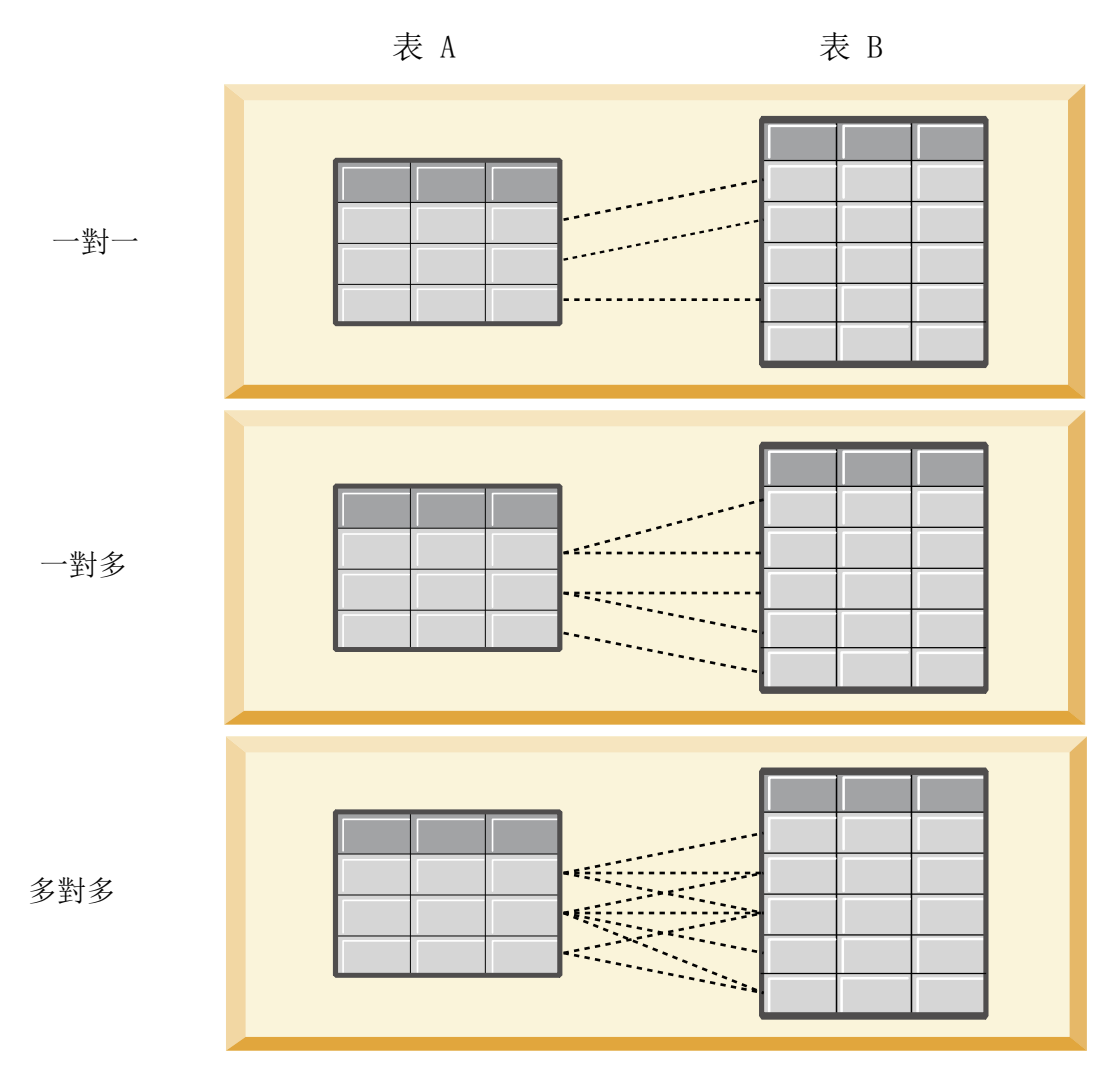

圖 4. 表格關係類型

圖 4 說明這三種關係類型。在一對一關係中,表格 A 的每一個列都連接至表格 B 的一個列。例如,假設表格 A 代表獎勵計劃成員資格,而表格 B 代表客戶。表格 A 中的成員資格 ID 僅與參與計劃的單一客戶相關聯。 表格 A 中雖然有部分客戶沒有參與獎勵計劃,但是參與的客戶與一個成員資格相關聯。

在一對多關係中,表格 A 的第一列連接至表格 B 的兩個列。表格 A 的第二列也連接至表格 B 的兩個列。 表格 A 的第三列連接至表格 B 的最後一列。對於表格 B,每一個列都僅連接至表格 A 的一個列。例如,假 設表格 A 代表客戶,而表格 B 代表訂單。表格 A 中的每個客戶都可以建立多個訂單。但是,表格 B 中的 每個訂單只能與下訂單的一個客戶相關聯。

在多對多關係中,表格 A 的第一列連接至表格 B 的三個列。表格 A 的第二列連接至表格 B 的四個列。表 格 A 的第三列連接至表格 B 的兩個列。對於表格 B,第一列連接至表格 A 的一個列。但是,表格 B 的第 二列連接至表格 A 的兩個列。任一表格中的任何列都可以連接至另一個表格中的任何數目的列。例如,假設表 格 A 代表訂單,而表格 B 代表產品。表格 A 中的任何訂單可以包括任意數目的產品。此外,表格 B 中的 任何產品可以包含在多個訂單中。

註: 分析資料視圖中的所有表格關係都有一對多的基數。

### 指定分析資料視圖編輯器進階模式

若要修改分析資料視圖的資料模型,您必須啓用進階模式。

### 關於這項作業

許多分析需要分析資料視圖,其所包含的資料模型由單一表格組成。如果您的資料模型需要更複雜的結構,則 您必須啓用進階模式。在此模式中,您可以手動定義表格及屬性、建立衍生屬性,以及指定表格關係。您可以 匯入對應於 IBM Operational Decision Manager 商業物件模型 (BOM) 的資料模型,或將資料模型匯出為 BOM 保存檔。

### 程序

- 1. 在内容瀏覽器中,用滑鼠右鍵按一下伺服器名稱,並選取内容。
- 2. 在「內容」對話框中,開啓**使用者喜好設定**區段,並選取**分析資料視圖編輯器進階模式**。
- 3. 選取**進階模式**,以啓用分析資料視圖的資料模型編輯。清除此選項,以停用資料模型編輯。

#### 4. 按一下確定。

### 結果

如果您啓用進階模式,則在開啓分析資料視圖編輯器時,可以使用**資料視圖配置**標籤。如果您停用此模式,則 無法使用此標籤。

### 新增解除對映表至分析資料視圖

如果存取資料視圖的應用程式需要表格,則您可以手動將這些表格新增至分析資料視圖。

#### 開始之前

- 啓用進階模式,以用於分析資料視圖編輯器。
- 從内容瀏覽器中開啓要編輯的分析資料視圖。

### 關於這頂作業

當您定義對映表時,資料模型會根據關聯串流中可用的欄位來新增屬性至表格。您也可以手動新增解除對映的 表格。

### 程序

- 1. 在分析資料視圖編輯器中,選取資料視圖配置標籤。
- 2. 用滑鼠右鍵按一下「資料視圖綱目」中的區域,然後選取**新建 > 新建表格**。
- 3. 用滑鼠右鍵按一下新表格,並選取**重新命名**以輸入表格的名稱。

下列步驟包括與商業物件模型相關的內容。如果您未計劃將資料模型匯出至 BOM 保存檔,則預設値就足夠了。

- 4. 在「內容」畫面中,定義表格文字化。 表格文字化可決定在根據表格建立商業規則時可用的片語。
- 5. 選擇性的: 選取**靜態**,使表格可在物件模型中的類別層次上使用。
- 6. 選擇性的: 選取**最終**,以確定無法在物件模型中變更表格。
- 7. 選擇性的: 選取**已棄用**,以將表格標示為已棄用。
- 8. 從功能表中,選取**檔案 > 儲存**,以儲存包含這些設定之分析資料視圖的版本。

註 : 每次儲存分析資料視圖時, 都會建立新的版本。若要限制所建立的版本數, 請在儲存之前對視圖進行 所有必要的變更。

# 結果

資料模型表格包括新表格。

### 下一步

新增解除對映的表格之後,新增屬性至表格。

### 新增解除對映的屬性至資料模型表格

如果存取資料視圖的應用程式需要屬性,則您可以手動將這些屬性新增至資料模型表格。

#### 開始之前

- 啓用進階模式,以用於分析資料視圖編輯器。
- 從内容瀏覽器中開啓要編輯的分析資料視圖。

### 關於這頂作業

當您定義對映表時,資料模型會根據關聯串流中可用的欄位來新增屬性至表格。或者,可以手動將欄位新增至 資料模型表格。

#### 程序

- 1. 在分析資料視圖編輯器中,選取資料視圖配置標籤。
- 2. 在資料視圖綱目中選取表格。
- 3. 按一下滑鼠右鍵選取新建 > 新建屬性。
- 4. 用滑鼠右鍵按一下新屬性,並選取**重新命名**以輸入屬性的名稱。
- 5. 在「內容」畫面中,指定與該屬性相關聯的資料類型。
	- **String**。一連串英數字元。
	- Integer。整數。
	- **Real**。小數值。
	- Date。代表行事曆日期的值。
	- Time。代表時間點的值。
	- Timestamp。同時包含日期與時間資訊的值。

下列步驟包括與商業物件模型相關的內容。如果您未計劃將資料模型匯出至 BOM 保存檔,則預設値就足夠了。

- 6. 指定欄位的讀寫內容。 讀寫內容可決定包含在物件模型中的方法,以及與屬性相關聯的文字化。
	- 讀寫。物件模型包括屬性的 get 及 set 方法。
	- 唯讀。物件模型僅包括屬性的 get 方法。
	- 唯寫。物件模型僅包括屬性的 set 方法。
- 7. 定義屬性文字化。 屬性文字化可決定在根據屬性建立商業規則時可用的片語。
	- 讀取。文字化指定屬性的導覽片語。導覽片語的結構通常為 {attribute name} of {this},其中 {this} 代表屬性所說明之物件模型中的實體。
	- 寫入。文字化指定屬性的動作片語。動作片語的結構通常為 set the *attribute\_name* of {this} to {attribute\_name}, 其中 {this} 代表屬性所說明之物件模型中的實體。
- 8. 選擇性的: 選取靜態,使屬性可在物件模型中的類別層次上使用。
- 9. 選擇性的: 選取**最終**,以確定無法在物件模型中變更屬性。
- 10. 選擇性的: 選取已棄用,以將屬性標示為已棄用。

11. 從功能表中,選取**檔案 > 儲存**,以儲存包含這些設定之分析資料視圖的版本。

註 : 每次儲存分析資料視圖時,都會建立新的版本。若要限制所建立的版本數,請在儲存之前對視圖進行 所有必要的變更。

#### 結果

資料模型表格包括新屬性。

#### 下一步

新增屬性之後,使用資料存取計劃將其對映至實體資料。

### 定義分析資料視圖表格之間的關係

指定如何透過定義分析資料視圖中表格之間的關係來結合多個表格中的資料記錄。

### 開始之前

- 從内容瀏覽器中開啓包含至少有兩個表格的分析資料視圖。
- 啓用進階模式,以用於分析資料視圖編輯器。

#### 關於這項作業

您可以透過建立集合屬性來定義表格之間的關係。此屬性會指定一個包含原始表格的屬性可依據之資料的表 格。

### 程序

- 1. 在分析資料視圖編輯器中,選取資料視圖配置標籤。
- 2. 在資料模型中選取表格。
- 3. 按一下新增集合屬性至所選取的表格。
- 4. 在「內容」窗格中,輸入集合屬性的名稱。
- 5. 針對集合的類型,選取要包括在與現行表格的關係中的其他資料模型表格。
- 6. 選擇性的: 如果您計劃將資料模型匯出至 BOM 保存檔,請指定讀寫及文字化內容。 如需特定內容的相 關資訊,請參閱第 84 頁的『修改資料模型內容』。
- 7. 在「關係」區段中,從**來源表**及<mark>目標表</mark>中分別選取要在關係中鏈結的屬性。 所選的這兩個屬性必須屬於相 同的類型。
- 8. 按一下對映。
- 9. 選擇性的: 若要移除兩個屬性之間的對映,請選取其中一個屬性,然後按一下**取消對映**。
- 10. 選擇性的:若要移除屬性之間的所有對映,請按一下全部取消對映。
- 11. 從功能表中,選取**檔案 > 儲存**,以儲存包含這些設定之分析資料視圖的版本。

註 : 每次儲存分析資料視圖時,都會建立新的版本。若要限制所建立的版本數,請在儲存之前對視圖進行 所有必要的變更。

#### 結果

一個表格包含參照另一個表格的集合屬性。

# 下一步

- 根據關係建立衍生屬性
- 為資料模型中的其他表格配對定義關係

### 新增衍生屬性至分析資料視圖表格

您可以將屬性新增至根據其他表格屬性值進行計算而得來的分析資料視圖表格。

### 開始之前

- 啓用進階模式,以用於分析資料視圖編輯器。
- 在分析資料視圖中,在將包含衍生屬性的表格與包含衍生屬性將依據之屬性的表格之間建立關係。

### 關於這頂作業

表格的衍生屬性具有根據相關表格中的屬性進行計算的值。衍生屬性的定義具有下列結構:

#### **<aggregation expression>** where **<condition expression>**

參數 <aggregation expression> 及 <condition expression> 對應於資料模型、聚集運算子及條件運算子中 的文字化元素。

### 程序

- 1. 在分析資料視圖編輯器中,選取資料視圖配置標籤。
- 2. 在資料模型中選取表格。
- 3. 按一下新增衍生屬性至所選取的表格。
- 4. 在 「內容」 窗格中,輸入欄位的名稱。
- 5. 在「內容」畫面中,指定與該屬性相關聯的資料類型。
	- String。一連串英數字元。
	- Integer。整數。
	- Real<sup>。</sup>小數值。
	- Date。代表行事曆日期的值。
	- Time。代表時間點的值。
	- Timestamp。同時包含日期與時間資訊的值。
- 6. 定義屬性文字化。 文字化可決定在根據屬性建立商業規則時可用的片語。文字化也可以用作使用分析資料 視圖之部分應用程式中的屬性說明,例如 IBM SPSS Modeler。
- 7. 指定衍生屬性的定義。 在**定義**欄位中鍵入完整表示式,或按空格鍵以使用環境定義協助以互動方式建置表 示式。
	- a. 按空格鍵並選取 <aggr>。
	- b. 選取總計函數,然後指定函數引數。
	- c. 選擇性的: 若要在定義中的聚集表示式後面包括條件式表示式,請選取 where <condition>,然後使 用運算子及文字化元素建構條件式表示式。
- 8. 選擇性的: 選取**靜態**,使表格或屬性可在物件模型中的類別層次上使用。
- 9. 選擇性的: 選取**最終**,以確定無法在物件模型中變更的表格或屬性。
- 10. 選擇性的: 選取已棄用,以將表格或屬性標示為已棄用。
- 11. 從功能表中,選取**檔案 > 儲存**,以儲存包含這些設定之分析資料視圖的版本。

<span id="page-89-0"></span>註 : 每次儲存分析資料視圖時,都會建立新的版本。若要限制所建立的版本數,請在儲存之前對視圖進行 所有必要的變更。

## 結果

分析資料視圖表格包括新的衍生欄位。

### 範例

假設資料模型包括一個含客戶資訊的表格以及一個含訂單資訊的表格。指出每個客戶在第三季度的訂單總計的 衍生屬性可以具有下列定義:

**the total amount of the orders of this customer** where **the order date of each order is after 7/1/2013 and before 9/30/2013**

#### 下一步

透過預覽與表格相關聯的資料來測試衍生屬性。

### 修改資料模型内容

您可以匯出分析資料視圖,以在 IBM Operational Decision Manager 中使用。分析資料視圖的內容可決定模型 的處理方式。

# 開始之前

- 啓用進階模式,以用於分析資料視圖編輯器。
- 從内容瀏覽器中開啓要編輯的分析資料視圖。

### 關於這項作業

分析資料視圖包含的 meta 資料說明模型中的表格與屬性。對於大多數應用程式來說,預設的內容値已足夠。 不過,如果您將要在 IBM Operational Decision Manager 中使用分析資料視圖表格,則可以修改 meta 資料以 控制模型的處理方式。

#### 程序

- 1. 在分析資料視圖編輯器中,選取資料視圖配置標籤。
- 2. 選取資料模型中的表格或屬性,並指定其內容。 可用的內容取決於您的選擇。

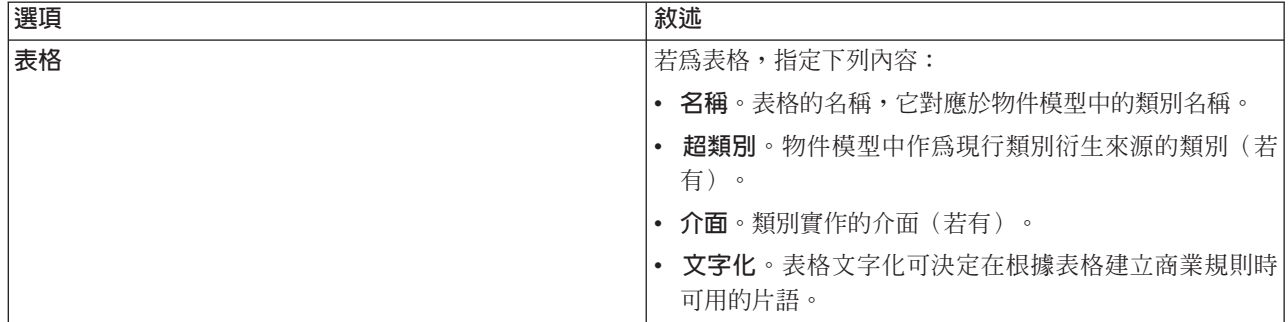

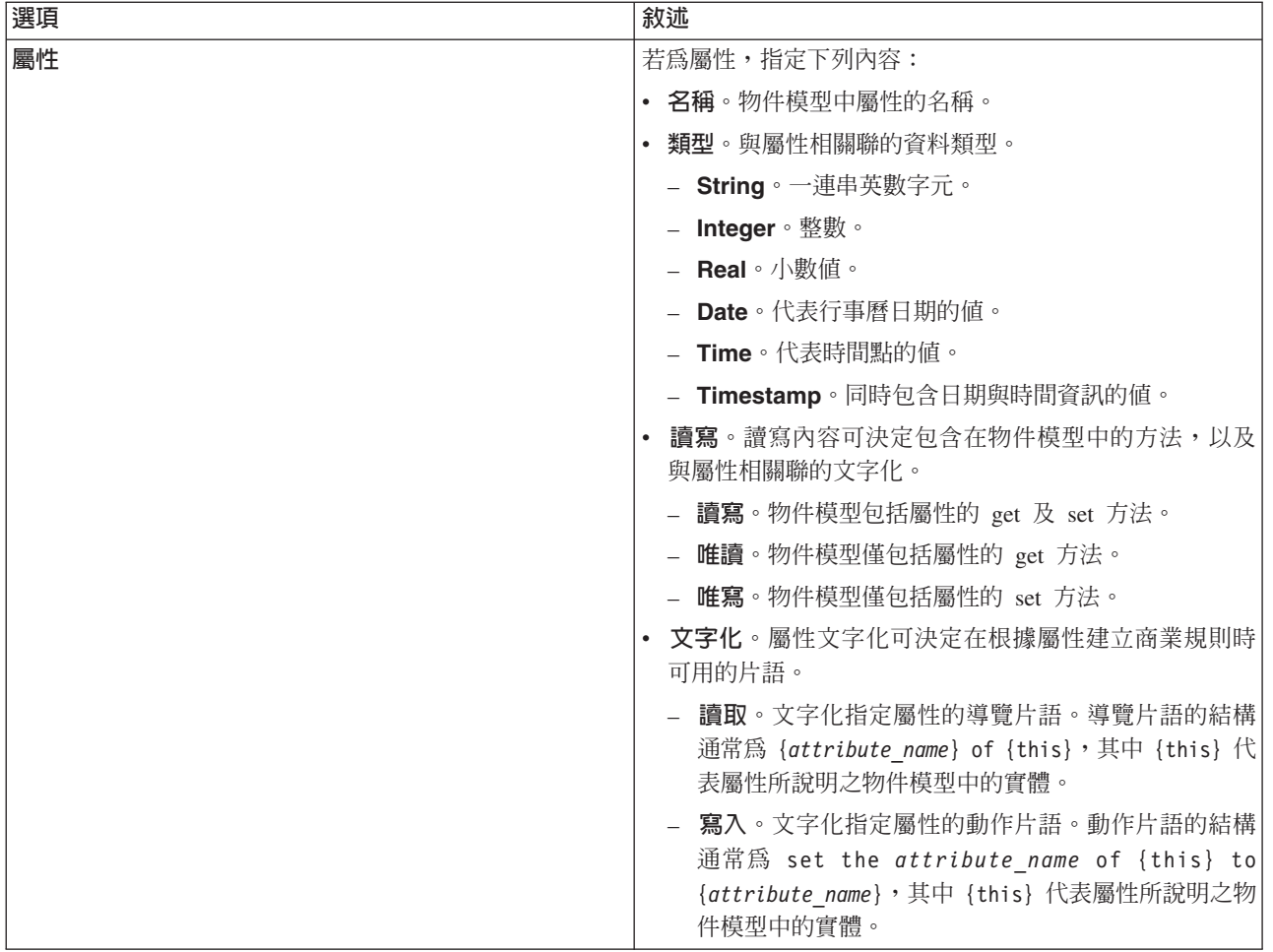

3. 選擇性的: 選取**靜態**,使表格或屬性可在物件模型中的類別層次上使用。

4. 選擇性的: 選取**最終**,以確定無法在物件模型中變更的表格或屬性。

5. 選擇性的: 選取**已棄用**,以將表格或屬性標示為已棄用。

6. 從功能表中,選取**檔案 > 儲存**,以儲存包含這些設定之分析資料視圖的版本。

註 : 每次儲存分析資料視圖時,都會建立新的版本。若要限制所建立的版本數,請在儲存之前對視圖進行 所有必要的變更。

# 結果

資料模型元素包括新內容。

# 下一步

當您為分析資料視圖的所有元素指定內容之後,可匯出資料模型作為商業物件模型或執行物件模型,以在 IBM Operational Decision Manager 中後續使用。

# 刪除資料模型元件

如果不再需要表格或屬性,可從資料模型中移除這些項目。

### 開始之前

- 從内容瀏覽器中開啓至少選取一個表格或屬性的分析資料視圖。
- 啓用進階模式,以用於分析資料視圖編輯器。

### 程序

- 1. 在分析資料視圖編輯器中,選取資料視圖配置標籤。
- 2. 在資料模型中選取要刪除的項目。
- 3. 按一下滑鼠右鍵選取刪除。
- 4. 從功能表中,選取**檔案 > 儲存**,以儲存包含這些設定之分析資料視圖的版本。

註 : 每次儲存分析資料視圖時, 都會建立新的版本。若要限制所建立的版本數, 請在儲存之前對視圖進行 所有必要的變更。

### 結果

表格或屬性不再包含在資料模型中。

### 商業物件模型

分析資料視圖中的資料模型與 IBM Operational Decision Manager 中的商業物件模型 (BOM) 具有一對一的對 應關係。BOM 會指定用來定義商業規則的商業元素及詞彙。詞彙可讓使用者在不瞭解規則中所參照資料是如何 進行結構化的情況下,即可建立商業規則。

商業規則的形式為「如果 criteria,則 outcome」。例如,根據申請者的信用評分決定是否拒絕貸款申請對應 於下列商業規則:

如果 applicant 的 credit score 小於 300,則拒絶申請。

申請者是此規則所基於的商業實體。申請者的信用評分是據以做出決策的實體屬性。商業物件模型必須包括代 表申請者的元素,且該元素必須包括對應於信用評分的屬性。該模型還會指定用來參照規則中模型元素的詞 彙。在此情況下,詞彙包括「申請者的信用評分」。

從結構上而言,商業物件模型與 Java 物件模型類似。商業實體對應於類別,並且可以分組成套件。類別可以在 其他類別中形成巢狀結構。實體屬性對應的類別屬性,其類型表示該屬性容許的資料值類型。對於範例規則, BOM 包括的申請者類別具有整數類型的信用評分屬性。

分析資料視圖的資料模型元素對應於商業物件模型中的元素。資料模型表格對應於 BOM 類別。資料模型表格 中的欄位對應於類別的屬性。

商業物件模型

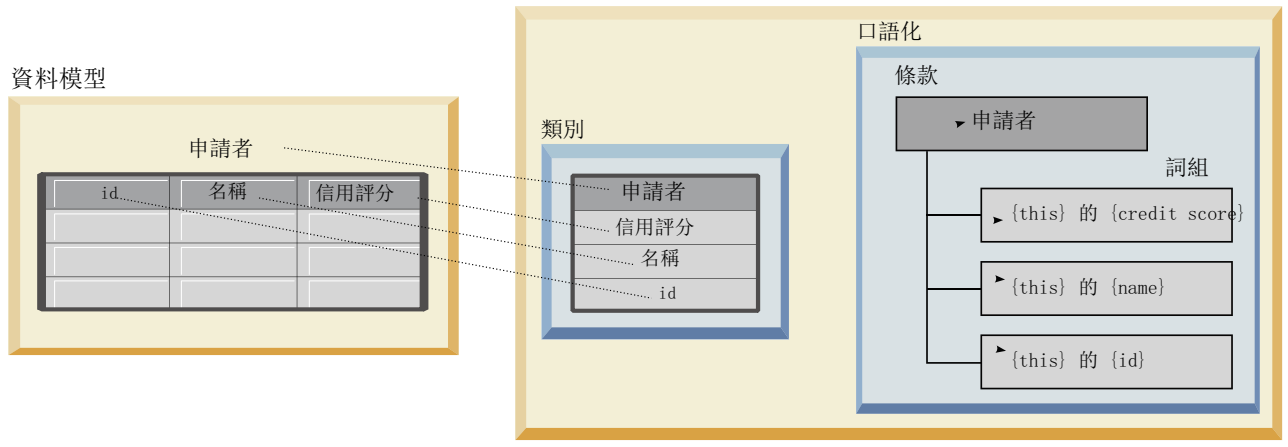

#### 圖 5. *資料模型與商業物件模型之間的關係*

圖 5 說明針對包括「申請者」表格的資料模型,資料模型元素與商業物件模型元素之間的關係。該表格對應於 具有相同名稱的 BOM 類別。類別的文字化包括術語「類別的申請者」。ID、名稱及信用評分的資料模型表格 欄位對應於 BOM 類別的屬性。類別的每個屬性都會產生{this}的{**attribute**}形式的文字化片語。變數 {this} 指的是文字化中的母項術語「申請者」。

您可以使用資料模型與 BOM 的對應關係,來結合來自不同分析方法的結果。如果資料模型欄位符合 BOM 元 素,則可以將基於分析資料視圖之預測模型的輸出,與基於 BOM 的商業規則相結合。一般資料介面容許將預 測模型中的評分與商業規則準則進行整合。

### 將資料模型匯出為商業物件模型保存檔

您可以將資料模型從分析資料視圖,匯出為 IBM Operational Decision Manager 商業物件模型保存檔。然後, 可處理商業物件模型的任何應用程式都可以使用資料介面。

#### 開始之前

- 啓用進階模式,以用於分析資料視圖編輯器。
- 從内容瀏覽器中開啓包含至少有一個表格之資料模型的分析資料視圖。

#### 關於這項作業

匯出為 BOM 保存檔之資料模型的元素可以在 IBM Operational Decision Manager 中使用,以建立商業規則。 基於此資料介面的商業規則使用的輸入,與基於資料模型的預測模型相同。這種對應關係有助於結合預測模型 與商業規則。

BOM 保存檔包含下列項目:

- 說明商業物件模型結構的 .bom 檔
- 說明商業物件模型文字化的 .voc 檔

註:保存檔不包含將商業物件模型對映至執行物件模型的 .b2x 檔。您可以使用 IBM Operational Decision Manager 來為執行物件模型建立此對映。

#### 程序

- 1. 在分析資料視圖編輯器中,選取資料視圖配置標籤。
- 2. 用滑鼠右鍵按一下資料模型,並選取匯出 > 匯出 BOM。

3. 在「另存新檔」對話框中,指定要包含所匯出 BOM 之保存檔的名稱與位置。

4. 按一下儲存。

### 結果

即會在指定的位置,建立包含對應於資料模型之 BOM 構件的保存檔。

# 下一步

在 IBM Operational Decision Manager 中使用保存檔來建立商業規則。

### 將商業物件模型作為資料模型匯入

如果您的分析資料視圖的資料模型為空,則可以在模型中移入在 IBM Operational Decision Manager 商業物件 模型中定義的結構。

### 開始之前

- 啓用進階模式,以用於分析資料視圖編輯器。
- 從内容瀏覽器中開啓包含要編輯之空資料模型的分析資料視圖。

### 關於這項作業

您可以匯入 BOM 保存檔,以建立一個資料模型,該模型使用對應於 BOM 中元素的表格及欄位。基於此資料 模型的預測模型使用的元素,與基於 BOM 的商業規則相同。這種對應關係有助於結合預測模型與商業規則。

BOM 保存檔包含下列項目:

- 說明商業物件模型結構的 .bom 檔
- 說明商業物件模型文字化的 .voc 檔

#### 程序

- 1. 在分析資料視圖編輯器中,選取資料視圖配置標籤。
- 2. 用滑鼠右鍵按一下資料模型,並選取匯入。
- 3. 在 「開啓」 對話框中,選取包含要匯入之 BOM 的保存檔。

4. 按一下開啓。

### 結果

資料模型包括在 BOM 中定義的表格及欄位。

### 下一步

使用資料存取計劃,來將資料模型表格與 IBM SPSS Modeler 串流相關聯。

#### 執行物件模型

分析資料視圖中的資料模型與 IBM Operational Decision Manager 中的執行物件模型 (XOM) 具有一對一的對 應關係。XOM 可指定對其執行商業規則的物件。

XOM 衍生自 「XML 綱目定義」。XOM 保存檔包含 .xsd 綱目檔,該檔案包含資料模型中欄位類型的定義。 資料模型表格對應於 complexType 項目。每個 complexType 項目包含對應於該表格中欄位的一系列元素。元 素的 type 屬性可指定欄位類型。

例如,假設分析資料視圖的資料模型包含兩個表格。一個表格代表客戶,並包含客戶 ID、姓名、性別、出生日 期、郵遞區號、集合關係、所有訂單總計等欄位。另一個表格代表訂單,並包含訂單 ID、客戶 ID、日期、項 目數、訂單總計等欄位。此模型的綱目檔如下:

```
<xsd:schema xmlns:xsd="http://www.w3.org/2001/XMLSchema"
attributeFormDefault="unqualified" elementFormDefault="unqualified"
targetNamespace="http://" xmlns="http://www.w3.org/2001/XMLSchema"
xmlns:xom="http://">
  <xsd:complexType name="Orders">
    <xsd:sequence>
     <xsd:element name="orderid" type="xom:int" />
     <xsd:element name="custid" type="xom:int" />
     <xsd:element name="date" type="xom:java.sql.Date" />
     <xsd:element name="numitems" type="xom:int" />
     <xsd:element name="total" type="xsd:double" />
    </xsd:sequence>
  </xsd:complexType>
  <xsd:complexType name="Customers">
    <xsd:sequence>
     <xsd:element name="custid" type="xom:int" />
      <xsd:element name="name" type="xsd:string" />
     <xsd:element name="gender" type="xsd:string" />
     <xsd:element name="birthdate" type="xom:java.sql.Date" />
     <xsd:element name="zipcode" type="xom:int" />
     <xsd:element maxOccurs="unbounded" minOccurs="0"
         name="ordersCollection" type="xom:Orders" />
      <xsd:element name="ordertotal" type="xsd:double" />
    </xsd:sequence>
  </xsd:complexType>
</xsd:schema>
```
欄位元素的屬性 minOccurs 與 maxOccurs 表示欄位的可能出現次數下限及上限。如果未指定這些屬性,則這 兩個屬性的預設値均爲 1,並且基於 .xsd 檔案的任何商業規則都需要該欄位。

### 將資料模型匯出成執行物件模型保存檔

您可以將資料模型從分析資料視圖中匯出成 IBM Operational Decision Manager 執行物件模型保存檔。然後, 可處理執行物件模型的任何應用程式都可以使用資料介面。

#### 開始之前

- 啓用進階模式,以用於分析資料視圖編輯器。
- 從内容瀏覽器中開啓包含至少有一個表格之資料模型的分析資料視圖。

#### 關於這項作業

匯出成 XOM 保存檔之資料模型的元素可以在 IBM Operational Decision Manager 中使用,以執行商業規則。 基於此資料介面的商業規則會與基於資料模型的預測模型使用相同的輸入。這種對應關係有助於結合預測模型 與商業規則。

### 程序

- 1. 在分析資料視圖編輯器中,選取資料視圖配置標籤。
- 2. 用滑鼠右鍵按一下資料模型,並選取**匯出 > 匯出 XOM**。
- 3. 在「另存新檔」對話框中,指定要包含所匯出 XOM 之保存檔的名稱與位置。
- 4. 按一下儲存。

#### 結果

即會在指定的位置提供包含與資料模型相對應之 XOM 構件的保存檔。

# 下一步

在 IBM Operational Decision Manager 中使用保存檔來建立商業規則。

# 第 9 章 評分

評分是透過為預測模型提供輸入資料來產生即時値的過程。評分模型是可用於根據給定的輸入資料(如來自 IBM SPSS Statistics 的 PMML 檔案) 產生輸出值的任何構件。

一般而言,若要使用模型產生評分,請執行下列動作:

- 1. 從 IBM SPSS Collaboration and Deployment Services Repository 選取要用於評分的模型。
- 2. 為模型定義評分配置。
- 3. 為配置的模型提供資料並產生評分。

用於評分的預測模型可使用 IBM SPSS Modeler 串流、實務或從 IBM Corp. 產品產生的 PMML 進行定義。 IBM SPSS Collaboration and Deployment Services 支援 PMML 3.2 及較舊版本。此外,評分中也可使用較舊 產品的舊標記(例如,SPSS-ML)。請注意,必須對串流中的部分節點(如 ADP 節點)進行訓練,然後才能 將它們用於評分。如需相關資訊,請參閱 IBM SPSS Modeler 文件。

重要:若要對評分使用特定的模型類型,則必須在 IBM SPSS Collaboration and Deployment Services Repository 伺服器上安裝該模型類型的評分配接器。例如,若要根據 PMML 檔案產生評分,則必須安裝 IBM SPSS Collaboration and Deployment Services Scoring Adapter for PMML。若要使用 IBM SPSS Modeler 檔案進行 評分,則必須安裝 IBM SPSS Collaboration and Deployment Services Scoring Adapter for IBM SPSS Modeler ·

使用 IBM SPSS Collaboration and Deployment Services Deployment Manager 可定義模型評分配置並監視模型 評分效能。在 IBM SPSS Collaboration and Deployment Services 部署入口網站 或自訂用戶端應用程式中可檢 視評分產生的結果。

<span id="page-97-0"></span>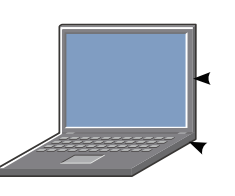

IBM SPSS Collaboration and Deployment Services 部署入口網站

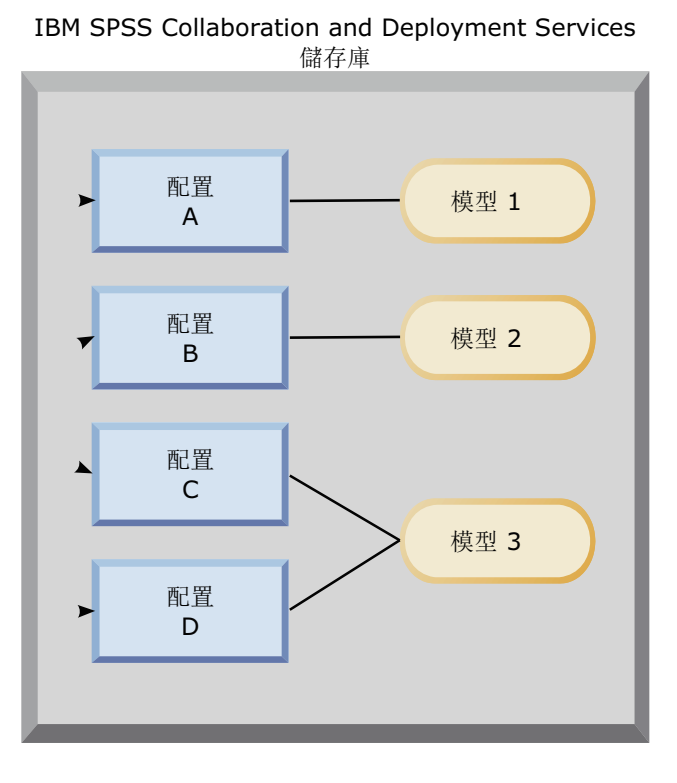

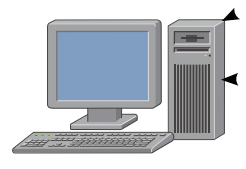

評分用戶端

圖 6. 一般評分架構

圖6說明評分的一般架構。在本例中,IBM SPSS Collaboration and Deployment Services Repository 包含三種 預測模型。配置 A 定義模型 1 的評分設定。配置 B 定義模型 2 的評分設定。配置 C 和 D 定義模型 3 的 不同評分設定。

IBM SPSS Collaboration and Deployment Services 部署入口網站 使用者將獨立的評分要求傳送給使用配置 A 和 C 中設定的模型 1 和 3。評分服務產生評分,並將值返回給使用者。

作為替代方案,也可以使用 IBM SPSS Collaboration and Deployment Services 部署入口網站,可以建立自訂 評分用戶端來傳送評分要求,並接收結果。在本例中,自訂用戶端將獨立的評分要求傳送給使用配置 B 和 D 中設定的模型 2 和 3。評分服務產生評分,並將值返回給用戶端。

### 支援的評分功能及模型

將預測模型套用至一組資料可以產生各種評分,例如預測值、預測機率及基於該模型的其他值。所產生評分的 類型是指**評分功能**。. 以下評分功能可用:

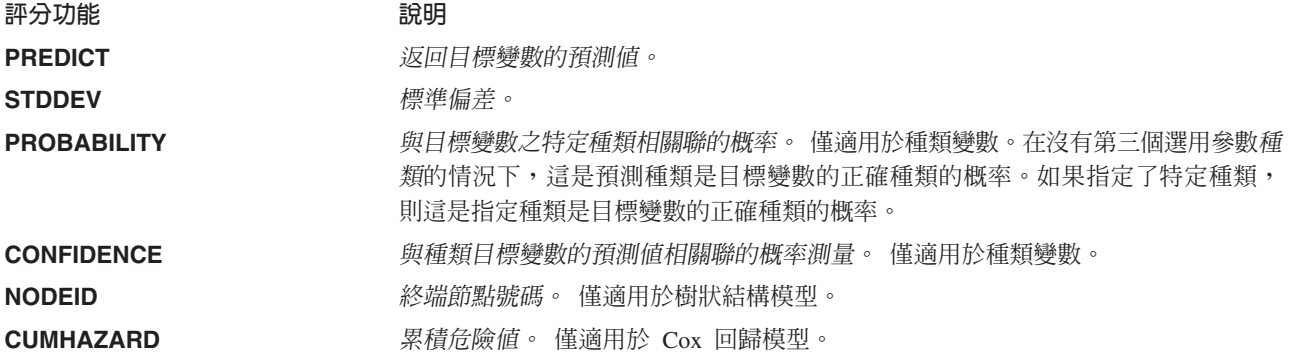

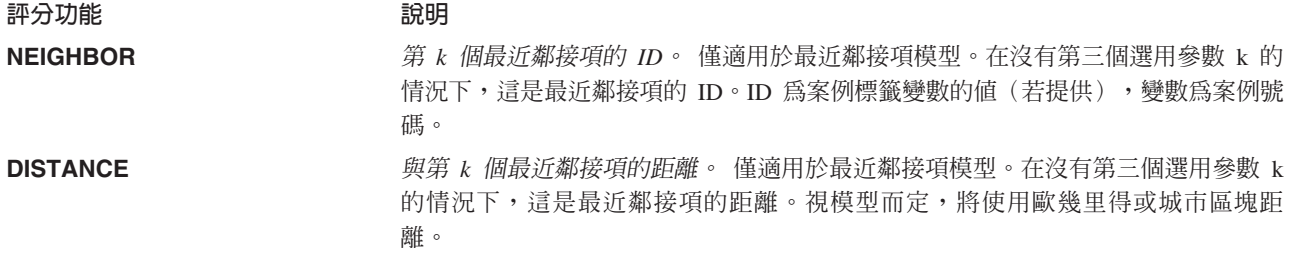

下列表格列出了支援評分的每一類模型可用的一組評分函數。以 PROBABILITY(種類)表示的函數類型是指 PROBABILITY 函數的特定種類 (第三個選用參數) 的規格。

表 9. 依模型類型支援的函數.

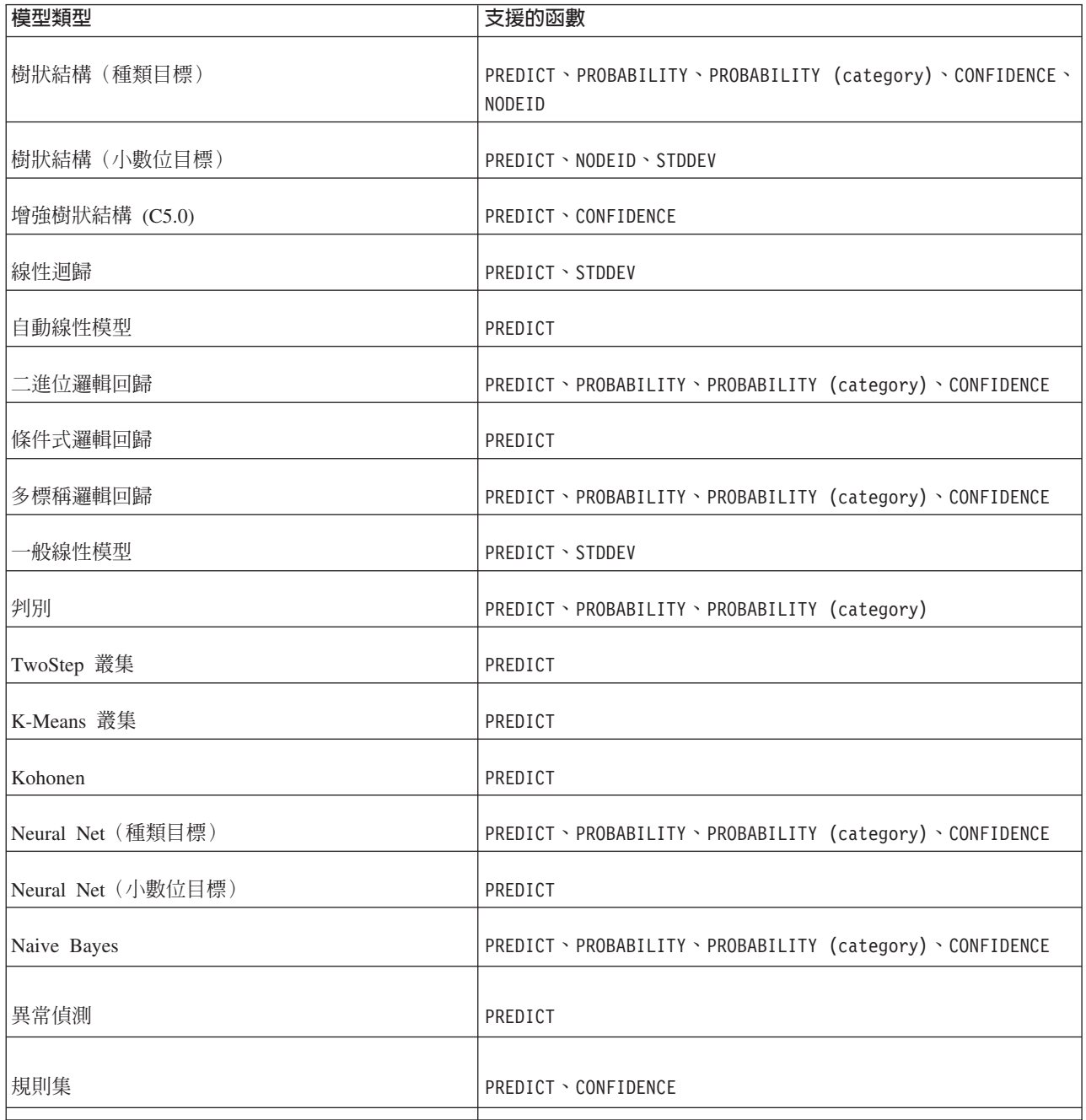

表 9. *依模型類型支援的函數 (繼續)*.

| 模型類型             | 支援的函數                                                                                                    |
|------------------|----------------------------------------------------------------------------------------------------|
| -般性線性模型(種類目標)    | PREDICT \ PROBABILITY \ PROBABILITY (category) \ CONFIDENCE                                                                                |
| 一般性線性模型(小數位目標)   | <b>PREDICT · STDDEV</b>                                                                                                    |
| ·般性線性混合模型(種類目標)  | PREDICT \ PROBABILITY \ PROBABILITY (category) \ CONFIDENCE                                                                                |
| 一般性線性混合模型(小數位目標) | PREDICT                                                                                                    |
| 序數多項式回歸          | PREDICT \ PROBABILITY \ PROBABILITY (category) \ CONFIDENCE                                                                                |
| $\cos$ 回歸        | PREDICT > CUMHAZARD                                                                                                    |
| 最近鄰接項 (小數位目標)    | PREDICT \ NEIGHBOR \ NEIGHBOR(K) \ DISTANCE \ DISTANCE(K)                                                                                  |
| 最近鄰接項 (種類目標)     | PREDICT \ PROBABILITY \ PROBABILITY (category) \ CONFIDENCE \<br>$NEIGHBOR \setminus NEIGHBOR(K) \setminus DISTANCE \setminus DISTANCE(K)$ |
| 貝式網路             | PREDICT \ PROBABILITY \ PROBABILITY (category) \ CONFIDENCE                                                                                |
| 支援向量機器 (種類目標)    | PREDICT \ PROBABILITY \ PROBABILITY (category) \ CONFIDENCE                                                                                |
| 支援向量機器 (小數位目標)   | PREDICT \ STDDEV                                                                                                    |

- 對於二進位邏輯回歸、多標稱邏輯回歸與 Naive Bayes 模型,CONFIDENCE 函數返回的值與 PROBABILITY 函 數返回的值相同。
- 對於 K-Means 模型,CONFIDENCE 函數返回的值為最短距離。
- 對於樹狀結構與規則集模型,信任可以解譯為預測種類的調整概率,且一律小於 PROBABILITY 給定的值。對 於這些模型,信任值比 PROBABILITY 給定的值更可靠。
- 對於神經網路模型,信任提供測量預測種類是否比第二位最佳預測種類好很多。
- 對於序數多標稱回歸與一般性線性模型,當目標變數為二進位時支援 PROBABILITY 函數。
- 對於無目標變數的最近鄰接項模型,可用的函數為 NEIGHBOR 和 DISTANCE。

### 評分配置

您必須先定義補充資訊,然後才能將模型用於評分。例如,包含「資料視圖」來源節點的 IBM SPSS Modeler 串流需要指定資料存取計劃的表格來擷取所需的資料。

此附加資訊構成模型的評分配置,並定義評分參數,如:

- 配置本身的識別資訊
- 用於評分的模型的識別資訊
- 輸入的資料提供者
- 對記載的設定
- 輸入順序屬性
- 用於評分模型的快取記憶體大小

單一模型可能用於需要不同評分參數的多種評分狀況中。例如,評分可能以適用於內部目標的測試資料提供者 為基礎,也可能以適用於生產使用情形的不同資料提供者為基礎。或者,作為評分結果而記載的資訊可能視評 分狀況而定。若要容許將一個模型用於不同評分情況中,可能需要將任何模型與多個評分配置相關聯。

評分配置可暫停,以暫時阻止處理評分要求。已暫停的配置必須先重新啓動,然後才能用於產生評分。

若要為模型建立評分配置,請在內容瀏覽器中用滑鼠右鍵按一下要配置評分的模型,並選取配置評分。即會顯 示「評分配置」精靈。

重要:如果您的模型類型無法使用配置評分選項,請向您的系統管理者驗證,是否已針對IBM SPSS Collaboration and Deployment Services Repository伺服器安裝了適合該模型類型的評分配接器。當您連接包含評分配接 器的儲存庫伺服器時,您的環境更新為包含評分功能。

#### 新評分模型配置

「評分配置」精靈的「新增評分模型配置」書面會識別用於評分的模型。

名稱。評分配置的名稱。一個模型可能具有多個評分配置,每個配置均由其唯一名稱進行識別。

模型檔。與配置相關聯之模型檔的名稱。

標籤。識別配置用於評分之模型檔版本的標籤。

按下一步,以指定其他設定。

#### 模型特定設定

「評分配置」精靈的「模型特定設定」書面會爲所配置的特定模型定義設定參數。可用的設定參數在不同的模 型之間有所不同。

為針對模型所提供的特定設定指定值。按下一步,以指定其他設定。

#### 資料提供者設定

若要產生評分,您必須為預測模型的輸入欄位提供值。可以透過提供每個欄位的值來手動提供此資料,也可以 诱渦使用資料來源進行自動擷取。

例如,假設模型需要輸入欄位年齡、收入及性別的值。若要為客戶產生分數,您可以針對每個欄位手動輸入該 人員的值。或者,可以使用該客戶的 ID,從客戶資料庫中自動擷取欄位值。

「評分配置」精靈的**資料提供者設定**畫面,可識別用於自動擷取輸入值的資料提供者。當您使用資料提供者 時,提供者必須是 IBM SPSS Collaboration and Deployment Services Repository 中定義的下列其中一個物件:

- 分析資料視圖的資料存取計劃
- 企業視圖的單一 資料提供者定義 即時

重要:已不再使用「Enterprise View」。可能時,請改為使用「分析資料視圖」。

在指定資料提供者設定之後,請按下一步,以指定更多設定。

#### 分析資料視圖

分析資料視圖。從目前在系統內指定的所有可用分析資料視圖定義清單中,選取要使用的資料視圖。

標籤。透過從所選取分析資料視圖的所有可用標籤清單中,選取對應標籤,來指定資料視圖版本。

資料存取計劃。從分析資料視圖的指定版本中可用計劃的清單,選取要使用的資料存取計劃。

**模型輸入表格**。此清單會識別評分模型所使用的表格。在使用資料存取計劃時,必須至少將一個輸入表格與計 劃中的表格相關聯。表格名稱的粗體字型指示該表格與資料存取計劃表格相關聯。針對每個評分要求,必須手 動提供與計劃表格無關聯之任何輸入表格的値。

分析資料視圖表格。根據提供所選取輸入表格値的資料存取計劃,定義表格。

诱渦執行下列步驟,將輸入表格與資料存取計劃表格相關聯:

- 1. 從**模型輸入表格**清單中選取表格。
- 2. 從**表格**清單中選取分析資料視圖表格。

針對從資料使者擷取資料的每一個輸入表格,重複上述步驟。

#### 企業視圖

資料提供者。從目前在系統中指定的所有可用即時資料提供者定義清單中,選取要使用的定義。若要成為可用 的資料提供者,提供者資料集必須指定與Enterprise View的表格中的索引鍵相符的索引鍵。在使用許多版本標籤 的環境中,系統可能無法擷取用於選取資料提供者的可用「資料提供者定義 - 即時」清單。如果發生此問題, 請與系統管理者聯絡,該管理者應檢查伺服器日誌,以取得截斷錯誤。如果無法減少標籤數,則管理者應增加 儲存庫伺服器的字元限制配置設定。如需相關資訊,請參閱《管理手冊》的「儲存庫配置」一章。

標籤。從所選即時資料提供者定義中可用的所有標籤清單中,選取要使用的標籤。

**模型輸入表格**。此清單會識別評分模型所使用的表格。在使用資料提供者時,必須至少將一個輸入表格與資料 提供者中的表格相關聯。表格名稱的粗體字字型指示該表格與資料提供者表格相關聯。必須手動提供與資料提 供者表格無關聯之任何輸入表格的值。

資料提供者表格。根據提供所選輸入表格的値的資料提供者定義表格。

- 已啓用。選取此選項以將所選輸入表格與資料提供者表格產生關聯。
- 表格。從即時資料提供者定義的所選取版本中可用的所有表格清單中,選取要與所選取輸入表格相關聯的資 料提供者表格。
- 索引鍵。從由於指定即時資料提供者定義、標籤及表格而產生的所有可用索引鍵清單中,選取要使用的索 引鍵。識別爲「唯一」的索引鍵會爲每個索引鍵値擷取單一記錄。識別爲「不唯一」的索引鍵可能會爲每 個索引鍵値擷取多筆記錄。

若要將輸入表格與資料提供者表格產生關聯,請執行下列步驟:

- 1. 從**模型輸入表格**清單中選取表格。
- 2. 針對「資料提供者表格」,按一下**已啓用**。
- 3. 從**表格**清單中選取資料提供者表格。
- 4. 選取要用於從指定的表格中擷取值的索引鍵。

針對從資料使者擷取資料的每一個輸入表格,重複上述步驟。

## 輸入資料順序

「評分配置」精靈的「輸入資料順序」畫面容許控制用於評分之輸入欄位的順序。

此清單顯示組織到預測模型所使用的表格中的輸入欄位。按一下表格名稱前面的加號,以顯示該表格的輸入欄 位。按一下表格名稱前面的減號,以隱藏該表格的輸入欄位。

如果用戶端評分要求省略欄位名稱,則會假設所傳遞的輸入值使用此畫面所定義的順序。省略欄位名稱可能會 針對涉及大量分數的配置,簡化用戶端與伺服器通訊。此外,如果輸入欄位包含在評分回應中,則所傳回欄位 的順序對應於在這裡定義的順序。如需相關資訊,請參閱『輸入資料傳回設定』主題。

若要變更表格中輸入欄位的順序,請選取一個欄位,然後按一下**上移**或**下移**按鈕,以將該欄位移至目標位置。 您無法將某個欄位從一個表格移至另一個表格。但是,可以透過選取表格名稱,然後按一下**上移**或**下移**按鈕, 來重新排序表格。

按下一步,以指定其他設定。

### 輸入資料傳回設定

「評分配置」精靈的「輸入資料傳回設定」畫面容許控制輸入的評分回應內容。

在回應中傳回要求輸入。如果選取,則評分回應會包含指定要求輸入的值。

此清單顯示組織到預測模型所使用的表格中的輸入欄位。按一下表格名稱前面的加號,以顯示該表格的輸入欄 位。按一下表格名稱前面的減號,以隱藏該表格的輸入欄位。

每個輸入欄位及表格名稱前面的方框指出該欄位或表格是否包含在回應中。如果方框包含勾號,則包括該欄 位。若要將欄位新增至評分回應,請按一下欄位名稱前面的空方框。按一下表格前面的空方框,以將表格中的 所有欄位新增至回應。按一下包含勾號的方框,會從回應中移除對應的欄位或表格。

按下一步,以指定其他設定。

#### 輸出資料傳回設定

「評分配置」精靈的「輸出資料傳回設定」畫面容許控制輸出的評分回應內容。

評分要求可以產生各種評分輸出,其輸出類型取決於用於評分的模型。評分配置容許指定輸出子集,在回應評 分要求時會傳回該子集。對於提供許多評分輸出的模型,將所傳回的值限制為較小值可以協助最佳化評分效 能。

清單中會顯示可包含在回應中的模型輸出。如需 PMML 檔案之特定項目的相關資訊,請參閱第 92 頁的『支援 的評分功能及模型』。

選取針對此特定評分配置要包括的輸出。必須至少選取一個輸出項目。按下一步,以指定其他設定。

#### 記載設定

「評分配置」精靈的「記載設定」畫面可定義評分處理程序之審核日誌的內容。

若要擷取記載資訊,請選取**啓用記載功能**。清單中即會顯示可包含在日誌中以用於評分的措施。

**要求輸入**。用於評分之輸入欄位的値。

**環境定義資料**。用於評分之環境定義欄位的値。

DPD 輸出。由資料提供者定義提供的評分輸入値。這些値可能衍生自要求輸入及環境定義資料。

**模型輸出**。模型中的輸出値。可用輸出的清單取決於配置用於評分的模型類型。如需相關資訊,請參閱第 [92](#page-97-0) 頁的『支援的評分功能及模型』主題。

#### 重要:

- 針對要記載的輸入,必須為每個輸入(包括要求輸入、環境定義輸入及 DPD 輸出)明確啓用記載。預設値 是不記載輸入値。
- 要求輸入將與環境定義輸入分別進行記載。要求輸入可以與環境定義輸入具有相同的名稱,但是它們將分 別顯示在日誌中。
- 如果使用者未明確提供輸入,並且資料服務不會計算輸入的值,則會將其記載為空值(空標記)。
- 除非模型要求,否則資料服務不會提供輸入。如果針對不需要的輸入啓用記載,則會記載空值。

評分引擎度量。反映評分配置效能的度量。可用度量包括:

- 評分經歷時間。評分要求與評分產生之間的時間量(以毫秒為單位)。
- 評分資料起始設定時間。針對評分要求對資料服務進行起始設定所需的時間量(以毫秒為單位)。
- 評分資料存取時間。資料服務存取其資料所需的時間量(以毫秒為單位)。
- 評分計算等待時間。評分提供者工作者等待資料服務所花費的時間量(以毫秒為單位)。
- 評分計算時間。評分提供者工作者計算評分所花費的時間量(以毫秒為單位)。
- 平均延遲。平均時間量(毫秒),是介於要求評分與產生評分之間的時間。
- 最小延遲。 最小時間量(毫秒),是介於要求評分與產生評分之間的時間。
- 最大延遲。 最大時間量(毫秒),是介於要求評分與產生評分之間的時間。
- 評分資料起始設定時間。時間量(毫秒),資料服務針對評分要求進行起始設定所花的時間。
- 資料起始設定平均時間。平均時間量(毫秒),資料服務針對評分要求進行起始設定所花的時間。
- 最小資料起始設定時間。 最小時間量(毫秒),資料服務針對評分要求進行起始設定所花的時間。
- 最大資料起始設定時間。 最大時間量(毫秒),資料服務針對評分要求進行起始設定所花的時間。
- 評分資料存取時間。 時間量(毫秒),資料服務要存取資料所花的時間。
- 資料存取平均時間。平均時間量(毫秒),資料服務要存取資料所花的時間。
- 最小資料存取時間。 最小時間量(毫秒),資料服務要存取資料所花的時間。
- 最大資料存取時間。 最大時間量(毫秒),資料服務要存取資料所花的時間。
- 評分計算等待時間。 時間量(毫秒),評分提供者工作者等待資料服務所花的時間。
- 計算等待平均時間。平均時間量(毫秒),評分提供者工作者等待資料服務所花的時間。
- 最小計算等待時間。 最小時間量(毫秒),評分提供者工作者等待資料服務所花的時間。
- 最大計算等待時間。 最大時間量(毫秒),評分提供者工作者等待資料服務所花的時間。
- 評分計算時間。 評分提供者工作者計算評分所花費的時間量(以毫秒為單位)。
- 計算平均時間。平均時間量(毫秒),評分提供者工作者計算評分所花的時間。
- 最小平均時間。 最小時間量(毫秒),評分提供者工作者計算評分所花的時間。
- 最大平均時間。 最大時間量(毫秒),評分提供者工作者計算評分所花的時間。
- 日誌序列化平均時間。平均時間量(毫秒),建立 XML 格式的日誌項目。
- 最小日誌序列化時間。 最小時間量 (毫秒) ,建立 XML 格式的日誌項目。
- 最大日誌序列化時間。 最大時間量 (毫秒) ,建立 XML 格式的日誌項目。
- 日誌佇列平均時間。平均時間量(毫秒),將 XML 日誌資料放入 JMS 佇列。
- 最小日誌序列時間。 最小時間量(毫秒),將 XML 日誌資料放入 JMS 佇列。
- 最大日誌序列時間。 最大時間量(毫秒),將 XML 日誌資料放入 JMS 佇列。
- 配置評分。特定評分配置所產生的評分總數。
- 評分經歷時間。 時間量 (毫秒) , 從前次產生評分所經歷的時間。
- 配置啓動時間。 時間量 (毫秒) , 評分配置已可供評分使用。
- 快取命中數。 嘗試從記憶體快取擷取評分配置的成功次數。
- 快取遺失數。 嘗試從記憶體快取擷取評分配置的失敗次數。每一次嘗試失敗會產生新的服務呼叫以擷取必要 資料。

評分引擎内容。評分配置本身的性質。項目包括:

- 模型路徑。與配置相關聯之模型檔的IBM SPSS Collaboration and Deployment Services Repository路徑。
- 模型 MIME 類型。與配置相關聯之模型檔的 MIME 類型。
- 模型版本標記。識別與配置相關聯之模型檔版本的標記。
- 模型版本標籤。識別與配置相關聯之模型檔版本的標籤。
- 評分配置名稱。評分配置的名稱。
- 模型 ID。與配置相關聯之模型檔的IBM SPSS Collaboration and Deployment Services Repository ID。
- 評分配置序列。用於配置之評分要求的唯一 ID。

如果配置使用資料提供者,則可以在評分日誌中包括其他評分引擎內容。

- 企業視圖版本標記。識別與資料提供者相關聯之Enterprise View版本的標記。
- 應用程式視圖名稱。與資料提供者相關聯之應用程式視圖的名稱。
- 應用程式視圖路徑。與資料提供者相關聯之應用程式視圖的IBM SPSS Collaboration and Deployment Services Repository路徑。
- 應用程式視圖 ID。與資料提供者相關聯之應用程式視圖的內部IBM SPSS Collaboration and Deployment Services Repository ID<sup>o</sup>
- 應用程式視圖版本標記。識別與資料提供者相關聯之應用程式視圖版本的標記。
- 資料提供者定義名稱。資料提供者的名稱。
- 資料提供者定義路徑。與配置相關聯之資料提供者的IBM SPSS Collaboration and Deployment Services Repository路徑。
- 資料提供者定義 ID <sup>。</sup>資料提供者的內部IBM SPSS Collaboration and Deployment Services Repository ID <sup>。</sup>
- 資料提供者定義版本標籤。識別資料提供者版本的標籤。
- 資料提供者定義版本標記。識別資料提供者版本的標記。

選取針對此特定評分配置要包括在日誌中的項目。針對每個評分要求,會將所有所選項目的值輸入評分日誌 中。

按下一步,以指定其他設定。

#### 谁階設定値

「評分配置」精靈的「進階設定」畫面提供了用於最佳化評分處理程序的選用設定。

可用於批次評分。如果選取,評分模型配置即可用於批次評分要求中。

**模型快取記憶體大小**。用於配置的並行評分要求數。爲了最佳化效能,請儘可能保持較低的快取記憶體大小。

記載目的地。依預設,IBM SPSS Collaboration and Deployment Services 會使用「Java 訊息服務 (JMS)」將 評分資訊記載到佇列中。如果將您的環境配置為使用自訂訊息驅動 Bean 進行記載,請針對該 Bean 指定記載 目的地。請與您的管理者聯絡,以取得適用於您的環境的正確目的地。

按一下**完成**,以使用指定的設定建立評分配置。

# 評分配置別名

評分配置別名提供固定名稱以便評分用戶端可以向其傳送評分要求。別名將要求傳遞給指定的評分配置。指派 給別名的評分配置可以隨時變更,變更用於評分的模型。

用戶端應用程式參照評分要求的別名,而不是參照評分配置名稱。當您指定不同配置給別名時,後續要求將被 遞送至新配置。結果,您可以任意變更用於評分的配置,而不需要修改您的用戶端應用程式。

考量 圖 7 中說明的環境。 IBM SPSS Collaboration and Deployment Services Repository 包含兩個評分模型。 模型 1 根據配置 A 中指定的設定配置用於評分。模型 2 根據配置 B 中指定的設定配置用於評分。配置 A 指 派給配置別名。評分用戶端傳送評分要求給評分配置別名,並將要求傳送給*配置 A*。模型 *1* 產生評分,並將結 果傳回用戶端。

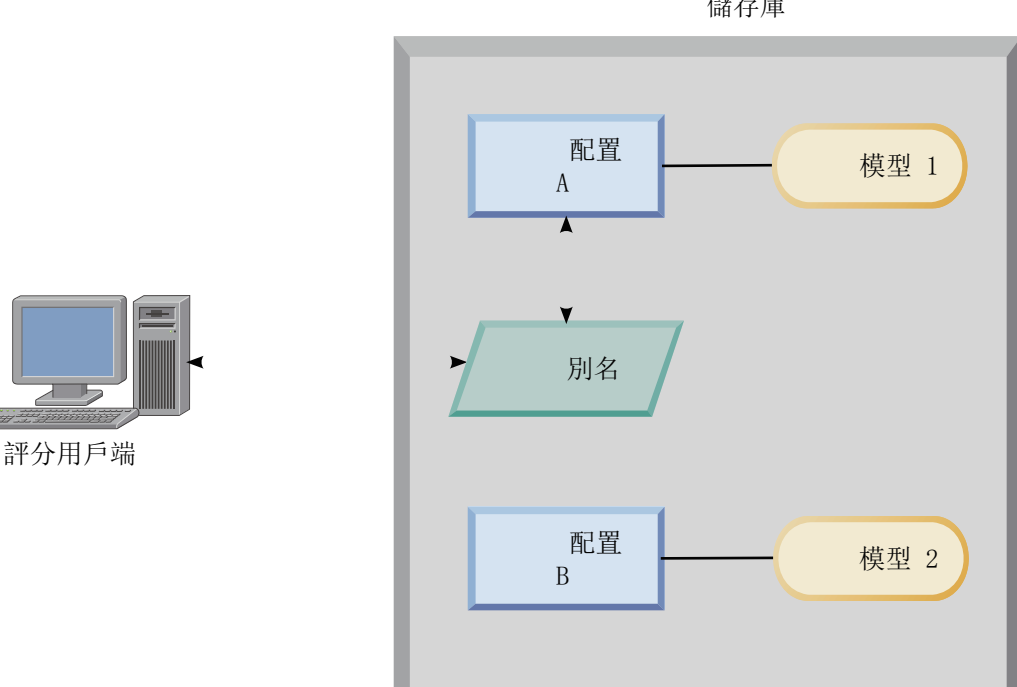

IBM SPSS Collaboration and Deployment Services 儲存庫

#### 圖 7. 用於評分配置的別名範例

假設您將指派給別名的配置變更爲配置 B。在此情況下,評分用戶端仍將評分要求傳送給相同的別名,但是要 求隨即傳送至配置 B。模型 2 產生評分,然後返回給用戶端。對用戶端不會進行任何變更,但是完全不同的模 型產生評分。如果您未使用別名,用戶端則需要變更為模型 2 用於評分。

評分配置別名一般用在評分模型的 A/B 測試中,當您需要能夠使用最佳效能模型取代正式作業模型,而不影響 任何現行正式作業處理程序時。

# 建立評分配置別名

如果您需要能夠變更評分用戶端使用的配置而不修改用戶端,請為評分配置建立別名。

# 開始之前

開啓「評分視圖」,以存取所有可用的評分配置和配置別名。 系統內至少必須有一個評分配置,才能建立別名。

### 關於這頂作業

配置別名在評分用戶端和評分配置之間提供額外層。您可以變更處理評分要求的配置,而不需要更新用戶端。

#### 程序

- 1. 在「評分」視圖中選取評分配置。
- 2. 按一下建立別名。
- 3. 在「評分配置別名」對話框中,輸入別名的名稱。 當提交評分要求時,評分作業參照該名稱。
- 4. 選取要指派給該別名的評分配置。 該配置會處理提交給別名的所有評分要求。

限制:別名無法參照其他別名。別名只能參照評分配置。

5. 按一下「確定」。

#### 結果

「評分」視圖更新為包含別名的項目。配置別名可用於評分要求。別名將所有提交的評分要求傳遞給指定的評 分配置。

#### 編輯評分配置別名

變更別名參照的評分配置,以使用不同的配置來為提交給別名的要求產生評分。

#### 開始之前

開啓「評分視圖」,以存取所有可用的評分配置和配置別名。

#### 關於這頂作業

當您使用配置別名來遞送評分要求時,您可以透過修改別名來變更用於產生評分的評分配置。當新的評分模型 **勝過其他模型時,一般執行此方法。更新別名以參照新模型的評分配置,以便提交給別名的所有後續評分要求** 都遞送給新的評分配置。

當您將新配置指派給別名時,新配置使用的模型必須與舊配置使用模型相容。新模型的輸入必須是舊模型輸入 的子集。新模型的輸出必須是舊模型輸出的超集。此外,兩個模型之間的輸入欄位類型必須相符。例如,如果 舊模型使用欄位 age、gender 和 income 來產生預測的目標值、可行性和信任值,則新模型必須至少使用一個 相同的輸入欄位才能產生至少包含這三個預測値的輸出。如果 gender 在舊模型中具有字串類型, 那麼新模型中 也必須是字串模型。這些相容性限制可確保兩個模型都能處理用戶端評分要求的輸入,日用戶端能夠適當地處 理結果。如果模型不相容,則當新配置指派給別名時需要變更評分用戶端。

#### 程序

- 1. 在「評分」視圖中選取評分配置別名。
- 2. 按一下編輯別名。
- 3. 選取要指派給別名的新評分配置。
- 4. 按一下「確定」。

### 結果

「評分」視圖更新為顯示指派給別名的新配置。修改的別名可用於評分要求。

### 删除評分配置別名

如果評分作業不再需要配置別名,則可以將其刪除。

### 開始之前

開啓「評分視圖」,以存取所有可用的評分配置和配置別名。

### 關於這項作業

如果不再需要別名,則可以將其從系統中刪除。刪除別名時不會刪除別名所用的評分配置。如果不再需要配 置,請分別刪除配置。

重要: 在刪除別名之前,請驗證目前沒有用戶端應用程式在使用該配置別名。如果刪除用戶端應用程式使用的 別名,則應用程式無法再產生評分。

### 程序

1. 在「評分」視圖中選取別名。

2. 按一下刪除配置或按 Delete 鍵。

### 結果

別名將從系統中移除。

### 設定評分配置關聯

評分配置關聯集由主要的評分配置與一或多個產生評分的替代配置組成。根據指定的配送百分比,將提交給主 要配置的評分要求指派給集中的某個配置。

使用評分配置關聯集來比較一或多個模型與現行正式作業模型的效能。提交給正式作業模型的評分要求會自動 指派給一個替代模型進行處理。隨著時間變化,您可以比較集中所有模型產生的評分,以判定誰的執行效能最 佳。

您可以透過刪除關聯集來停止測試所有替代模型。刪除集以後,主要配置會處理所有評分要求。您也可以將個 別替代模型從集中移除,並調整配送百分比,從而停止對其進行測試。

考量 第 103 頁的圖 8 中說明的環境。 IBM SPSS Collaboration and Deployment Services Repository 包含包 括三種評分配置的關聯集。配置 B 是主要配置,且包含模型 2 的評分設定。配置 A 和配置 C 定義模型 I 和 模型 3 的評分設定。關聯集將 15% 的評分要求傳送給配置 A,並將 15% 的評分要求傳送給配置 C。剩餘 70% 的評分要求由配置 B 處理。
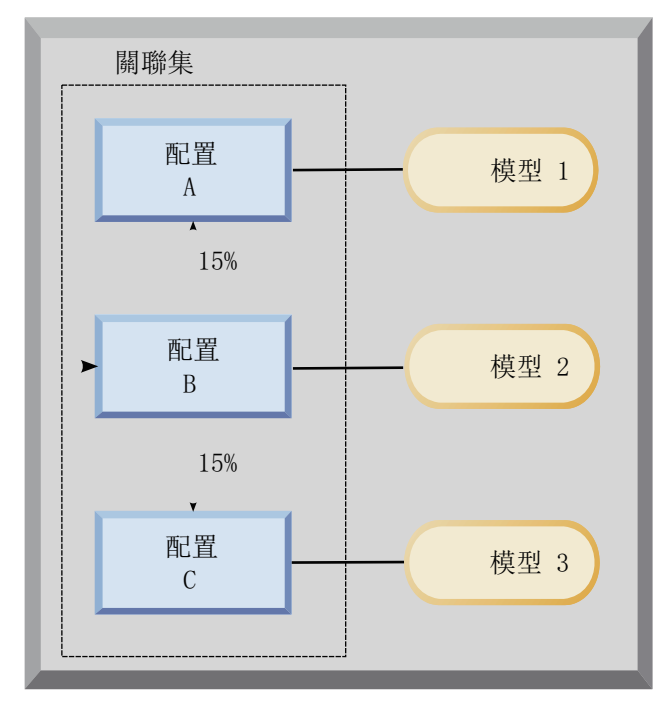

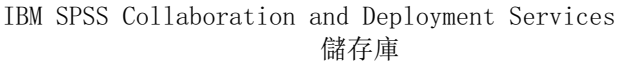

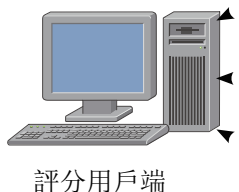

圖 8. 用於評分配置的關聯集範例

當評分用戶端傳送評分要求給配置 B 時,會將其遞送至集中的某個配置。該配置產生評分並將結果返回給用戶 端。

如果指派給評分要求的配置已從系統中刪除、未在執行,或是遇到使其無法使用的錯誤,則要求將被重新遞送 給關聯集的主要配置。

## 配置相容性

若要將評分配置包含在關聯集內,則它必須和集的主要配置相容。相容性可確保將評分要求傳送至任何關聯的 配置可處理的主要配置。此外,關聯配置返回的輸出可以由傳送評分要求的用戶端應用程式來處理。

若要使其相容,必須滿足下列準則:

- 關聯配置中的所有輸入表格名稱必須在主要配置中具有對應的表格名稱
- 關聯評分配置的輸入必須是主要配置輸入的子集
- 關聯評分配置的輸出必須是主要配置輸出的子集

若要使關聯的評分配置輸入成為主要配置輸入的子集,必須滿足下列準則:

- 關聯配置的輸入表格中所需的欄位的名稱必須包含在主要配置的對應表格內。這些欄位必須是主要配置中 的必填欄位。
- 關聯配置的輸入表格中選用的欄位的名稱不需要包含在主要配置的表格內。但是,如果這些欄位包含在主 要配置內,則可以為必填或選用。
- 關聯配置中輸入欄位的類型必須符合主要配置中的輸入欄位的類型

第[104](#page-109-0) 頁的圖 9 說明主要配置的相容和不相容評分配置。

<span id="page-109-0"></span>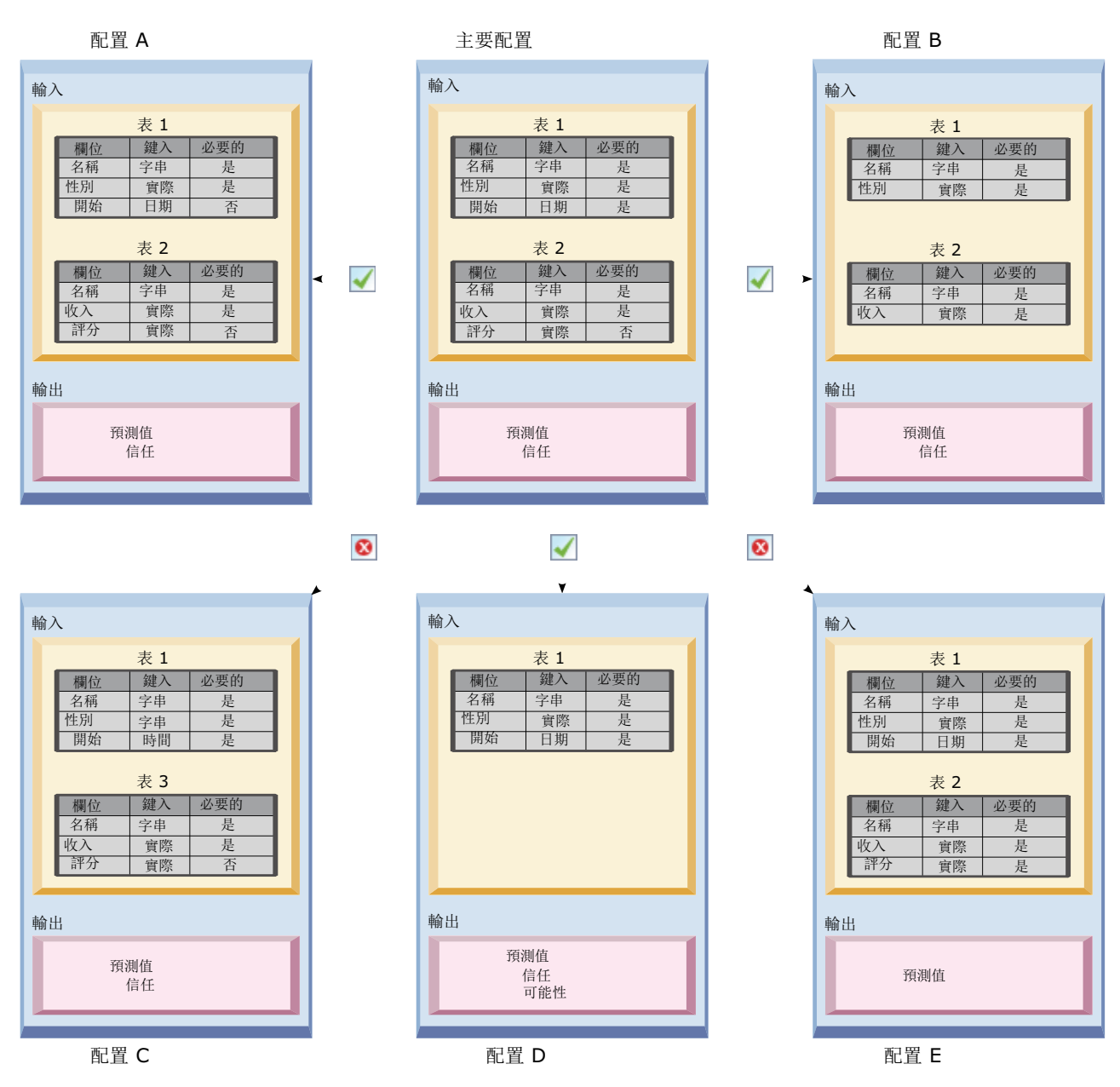

圖 9. 評分配置相容性

配置 A 和配置 B 都與主要配置相容。這些配置具有兩張表格,它們和主要配置內的表格具有相同的名稱。配 置內的所有欄位都具有與主要配置內的欄位相同的名稱和類型。關聯配置所需的全部欄位在主要配置內也必 需。最終,所有配置皆返回一組相同的輸出。

配置 D 也和主要配置相容。配置 D 中的一張輸入表格在主要配置中具有對應的表格。關聯配置內的所有欄位 都具有與主要配置的*表 1* 中的欄位相同的名稱和類型。配置 D 的輸出也是主要配置的輸出超集。

相反地,由於兩個原因導致配置 C 和主要配置不相容。首先,主要配置不包括名為*表 3* 的表格。傳送至主要 配置的評分要求將不包括該表格的任何資料。其次,*配置 C* 的 start 欄位為時間類型,但是在主要配置內為日 期類型。兩個配置中的 start 資料為不同類型。

由於兩個原因還導致配置 E 和主要配置不相容。首先,score 欄位是關聯配置中必要的,但在主要配置內是選 用的。所以,傳送給主要配置的評分要求可能不包含關聯配置所需的資料。其次,*配置 E* 僅返回預測値,而主 要配置返回預測値和信任値。關聯配置輸出不是主要配置輸出的超集。

#### 建立評分配置關聯集

建立評分配置關聯集,以透過一組配置分配評分要求。

## 開始之前

開啓「評分視圖」,以存取所有可用的評分配置和配置別名。 系統內至少必須有兩個評分配置,才能建立關聯 集。

#### 程序

- 1. 在「評分」視圖中選取評分配置。 該配置是關聯集的主要配置。
- 2. 按一下建立關聯。
- 3. 在「評分配置關聯」對話框中,選取一或多個與主要配置相關聯的評分配置。 清單只包含與主要配置相容 的配置。 按 Ctrl 鍵以選取多個配置。若要選取連續的配置集,請按 Shift 鍵並選取該集中的第一個和最 後一個配置。
- 4. 按下一步。
- 5. 輸入評分要求的百分比,並在**百分比**列中鍵入值,以提交給每一個配置。 指定的百分比值必須總和為  $100\%$
- $6.$  按一下「完成」。

## 結果

評分視圖更新為顯示新的配置關聯集。傳送至關聯集中的主要評分配置的評分要求將根據指定的百分比在集中 的各配置之間配送。

### 編輯評分配置關聯集

修改評分配置關聯集,以變更其中包含的配置,或變更傳送至關聯集中每一個配置的要求百分比。

### 開始之前

開啓「評分視圖」,以存取所有可用的評分配置和配置別名。

## 程序

- 1. 在「評分視圖」中,選取關聯集的主要配置。
- $2.$  按一下編輯關聯。
- 3. 在「評分配置關聯」對話框中,選取一或多個與主要配置相關聯的評分配置。 清單只包含與主要配置相容 的配置。 依預設,將選取關聯集中目前所包含的配置。 按 Ctrl 鍵以選取多個配置。若要選取連續的配置 集,請按 Shift 鍵並選取該集中的第一個和最後一個配置。
- 4. 按下一步。
- 5. 輸入評分要求的百分比,並在**百分比**列中鍵入值,以提交給每一個配置。 指定的百分比值必須總和為  $100\%$
- $6.$  按一下「完成」。

## 結果

評分視圖更新為顯示已修改的配置關聯集。傳送至關聯集中的主要評分配置的評分要求將根據指定的百分比在 集中的各配置之間配送。

## 删除評分配置關聯集

從評分配置移除關聯,以避免將任何關聯配置正在處理的評分要求提交給配置。

## 開始之前

開啓「評分視圖」,以存取所有可用的評分配置和配置別名。

## 程序

1. 在「評分視圖」中,選取要移除其關聯的關聯集中的主要評分配置。

2. 按一下移除關聯。

## 結果

所選評分配置和其他配置之間的關聯將從系統中移除。提交給所選配置的所有後續評分要求都由該配置處理。

#### 用於評分配置的 A/B 分割測試

使用 A/B 分割測試來比較不同評分配置在整體效能方面的狀況。您可以將最佳配置新增至您的現有正式作業, 以改良它們的預測功能。

當您要使用模型來產生評分時,可以根據 IBM SPSS Collaboration and Deployment Services Repository 中的 特定版本模型來定義評分配置。隨時間變化,您可能需要更新模型以併入額外的可用性,例如,新資料可用性 或更好的預測演算法。但是,在您取代正式作業中使用的模型以前,您可能想要評估新模型的效能,以確定它 是否優於現行模型。

在 A/B 分割測試中,您可以保留已部署的現有評分配置,但是將部分從正式作業配置送入的評分要求重新遞送 給可能的取代配置。隨著處理的要求增多,您可以檢查模型結果,以評估整體效能。如果您確定取代配置比現 有配置能夠更好地工作,請使用新配置來取代正式作業中現有配置的實例。

A/B 分割測試方法整合關聯集和配置別名。關聯集定義要評估的評分配置,並將要求數傳送給每一個配置。別 名可控制您正式作業中使用的配置。

若要說明此方法,假設您使用配置 B 從模型 2 產生評分。您開發了兩種可能的替代模型用於產生評分,模型 1 和模型 3,並為每一個模型建立評分配置。您要判定替代模型是否比模型 2 執行得更好。

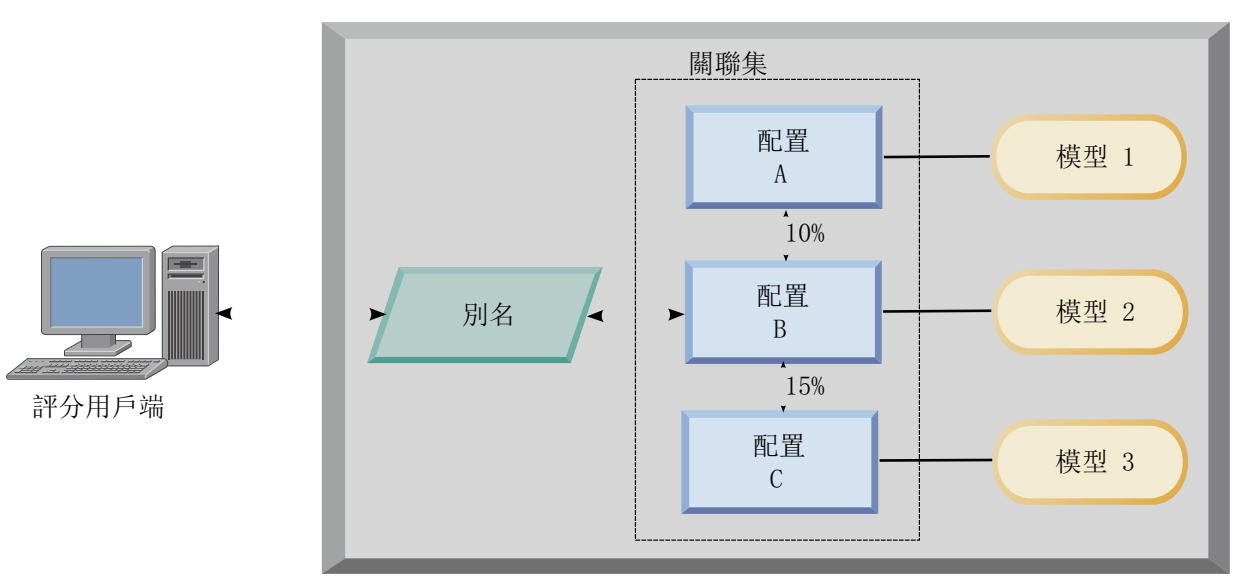

IBM SPSS Collaboration and Deployment Services 儲存庫

圖 10. A/B 測試範例

圖 10 顯示 A/B 分割測試環境,以用於評估配置。用戶端應用程式傳送評分要求給配置別名,以傳遞要求給配 置 B。配置 B 是關聯集中的主要配置,用於傳送 10% 的要求給配置 A 和 15% 的要求給配置 C。剩餘 75% 的要求由配置 B 處理。指派給要求的配置會使用關聯的模型產生並返回評分輸出。

評分日誌表格包含所有評分配置的結果。當您檢查結果之後,假設您判定配置 C 產生的整體評分優於配置 B。 若要在您的正式作業中部署配置 C,請編輯別名以參照該配置。傳送給別名的所有後續要求都將遞送至新配置。

如果沒有任何替代配置可產生更好的結果,請移除關聯集以使現有配置繼續在您的正式作業中產生評分。

## 使用 A/B 測試評估評分模型

對於 A/B 分割測試,使用評分配置關聯集來定義測試中包含的配置集。對集中的主要配置使用配置別名,來管 理正式作業層評分作業使用的配置。

### 程序

- 1. 為主要評分配置建立別名。 用戶端應用程式將評分要求傳送給該別名。
- 2. 為主要評分配置建立關聯集,以包含要測試的其他配置。指派每一個配置要處理的評分要求的百分比。 通 過別名遞送給關聯集的評分要求透過集中的配置分配。
- 3. 將評分要求傳送給別名,並檢查結果。 使用評分日誌表格中的資訊來評估測試的配置的效能。
- 4. 如果結果指示評分配置產生的結果比主要配置更佳,則更新別名以參照新配置。 將要求傳送給別名的用戶 端應用程式自動使用新配置來產生評分。
- 5. 刪除用於測試的關聯集。

## 評分視圖

「評分」視圖列出目前在系統中定義的所有評分配置、配置別名和配置關聯集。在該視圖中,可以建立別名和 關聯。此外,可以修改配置、別名和關聯,或將其從系統中刪除。

若要從功能表中存取「評分」視圖,請選取:

#### 視圖 > 顯示視圖 > 評分

依預設,現行伺服器上的配置會顯示在該視圖中。若要存取其他伺服器,請從**伺服器**清單選取伺服器。如果您 尚未登入所選的伺服器,則會開啓「登入」對話框,提示您要登入伺服器。

該視圖中的每一列都對應於伺服器的評分配置或配置別名。針對每一個項目顯示的內容包括下列值:

鍵入 配置使用的模型類型的指示器。

狀態 元素的狀態。

#### 配置名稱

評分配置或別名的名稱。對於別名,在別名之後的括弧中顯示已指派的評分配置。

型號 與配置相關聯之模型檔的名稱。

標籤 籤 識別配置用於評分之模型檔版本的標籤。

#### 平均評分時間

要計算之單一分數的平均時間。

#### **/**ϕ

擷取評分値時每秒所產生的分數。

總分 用配置產生的評分總數。

如果配置是關聯集中的主要配置,則以三角形圖示開始的列指示項目可以展開或收合。當您按一下三角形時, 列展開以顯示集中包含的所有配置。名稱之後的括弧中顯示指派給每一個配置的評分要求的百分比。如果按一 下展開列的三角形圖示,則列會收合以隱藏關聯集的詳細資料。

可以重新整理配置清單,以更新評分統計資料。若要重新整理視圖,按一下**重新整理**圖示。

此清單可以依視圖中的任何直欄進行排序。按一下直欄標題,以依該直欄進行排序。再次按一下該標題,以反 轉排序方向。

## 過濾評分視圖

可以對「評分」視圖進行過濾,以減少清單中所顯示的結果數。

啓用過濾之後,指定的過濾器將在整個「IBM SPSS Collaboration and Deployment Services Deployment Manager」階段作業中持續保存,直到發生變更為止。此外,過濾器設定會持續保存在伺服器連線中。例如,如果 已啓用過濾並且伺服器選項從伺服器 A 變更為伺服器 B,則針對伺服器 A 建立的過濾器設定將針對伺服器 B 持續保存。若要存取視圖過濾器,請按一下「過濾器」按鈕。此時會開啓「評分過濾器」對話框。

啓用過濾。如果選取,則會將指定的過濾器套用至視圖。

該視圖可以依配置名稱進行過濾。在「評分」視圖中選取要檢視的配置。

## 編輯評分配置

若要編輯評分配置,請執行下列動作:

- 1. 在「評分視圖」中,用滑鼠右鍵按一下要修改的配置。
- 2. 從蹦現功能表中選取**編輯**。即會顯示「評分配置」精靈。
- 3. 依需要修改配置設置。
- 4. 按一下「完成」。

### 暫停及回復評分配置

有時,可能需要暫時暫停評分配置處理要求。暫停配置會釋放相關聯的系統資源,並可讓執行各種維護作業, 而不會影響送入的評分要求。回復已暫停的配置可讓配置再次開始處理評分要求。

若要暫停評分配置,請執行下列動作:

- 1. 在「評分視圖」中,選取要暫停的配置。若要選取多個配置,請在選取的同時按 Ctrl 鍵。
- 2. 用滑鼠右鍵按一下所選配置,並從蹦現功能表中選取<mark>暫停配置</mark>。或者,您可以按評分視圖上的**暫停配置**按 鈕。

所選配置的狀態將相應進行更新。

若要啓用已暫停的配置以接受評分要求,必須回復配置。若要回復評分配置,請執行下列動作:

- 1. 在「評分視圖」中,選取要回復的配置。若要選取多個配置,請在選取的同時按 Ctrl 鍵。
- 2. 用滑鼠右鍵按一下所選配置,並從蹦現功能表中選取**回復配置**。或者,您可以按評分視圖上的**回復配置**按 鈕。

所選配置的狀態將進行更新,指出配置處於作用中。

### 刪除評分配置

若要刪除評分配置,請執行下列動作:

- 1. 在「評分視圖」中,選取要刪除的配置。若要選取多個項目,請按住 Ctrl 鍵並選取其他列。
- 2. 按一下刪除按鈕。即會顯示「刪除確認」對話框。
- 3. 按一下確定。配置將從系統中移除。

或者,用滑鼠右鍵按一下配置,並從蹦現功能表選取**刪除**。

刪除評分配置不會從系統移除與配置相關聯的模型。此外,使用該模型的任何其他配置仍會保留在系統中,直 到明確刪除為止。

## 評分圖形視圖

「評分圖形」視圖會顯示所選評分模型的評分傳輸量。

若要存取此視圖,請執行下列動作:

- 1. 在「評分視圖」中,選取要作為圖形檢視的配置。
- 2. 按一下圖形視圖按鈕。

或者,用滑鼠右鍵按一下配置,然後從蹦現功能表中選取**圖形視圖**。此時會開啓配置的「評分圖形」視圖。 該圖形的外觀是由下列控制項進行定義的:

**顯示的内容**。選取顯示在圖形中的評分度量。可用度量包括下列各項:

- 服務分數。由所有配置所產生的總分數。
- 服務執行時間。評分服務可用於評分的時間量(以秒為單位)。

如需其他可用度量的說明,請參閱第 97 頁的『記載設定』的「評分引擎度量」一節。

**顯示最近期間(小時**)。將圖形限制為最近的時段。選取期間大小以作為要顯示的時數。例如,若要顯示過去 的半小時,請指定値爲 0.5。若要顯示過去的兩個小時,請指定値爲 2。

視圖中的圖形會定期重新產生,其中最新資訊的優先順序高於較舊的結果。

「評分圖形」視圖顯示所選取之單一配置的效能。若要監視多個配置,請開啓多個圖形視圖。

# <span id="page-116-0"></span>第 10 章 工作

## 何謂工作?

工作是一組步驟的組合。每一個步驟具有與其相關聯的參數。在執行步驟之前,您必須將其併入工作中。若要 產生結果,工作必須至少包含一個步驟(儘管將執行空的工作,但不會產生任何結果)。工作是由應用程式伺 服器來進行排程及執行的。

工作步驟可以按順序或有條件地執行。例如,您可以讓工作中的第二個步驟視工作中第一個步驟的結果而定。 儲存在儲存庫中的物件可以為工作步驟提供輸入,而工作結果可以儲存在儲存庫中。例如,工作可能包括資料 準備步驟,該步驟會從資料集讀取資料,在其後的步驟中,IBM SPSS Modeler 串流會讀取該資料,來根據資 料計算傾向分數。

工作是在「內容瀏覽器」中建立的,並在「工作編輯器」中進行修改。工作會儲存在與儲存庫相關聯的資料庫 中。

您可以移動工作至「內容儲存庫」內的任何位置。然而,與其他檔案不同,工作是原生的,且針對系統是唯一 的。您必須在「IBM SPSS Collaboration and Deployment Services Deployment Manager」中建立及使用工作。

工作可在伺服器上執行。工作的內容會判定需要的執行伺服器類型。比如說,如果工作包含 IBM SPSS Modeler 串流,則需要 IBM SPSS Modeler 伺服器。伺服器可以位於與 IBM SPSS Collaboration and Deployment Services 系統相同的系統上。另外,特定工作可以在遠端伺服器上執行。

## 版本化及建立標籤工作

正如任何其他儲存庫物件,工作也可進行版本化。此外,工作可與很多排程相關聯。但是,雖然工作可具有很 多排程,一個排程卻只能包含一個工作。

下列準則適用:

- 每次將變更儲存至工作時,將建立工作的新版本。
- 只能排定含標籤的工作版本。
- 系統會將 LATEST 標籤套用至工作的最新版本。如果未明確提供標籤,則排定工作時具有的唯一選項是含標 籤 *LATEST* 的版本。

## 工作的元件

工作可以包含下列元件的任何組合:

- 報告檔案。如需相關資訊,請參閱第 [149](#page-154-0) 頁的第 14 章,『報告工作步驟』主題。
- 視覺化報告檔案。如需相關資訊,請參閱第 [155](#page-160-0) 頁的第 15 章,『視覺化報告工作步驟』主題。
- [SAS](#page-164-0) 語法檔案。如需相關資訊,請參閱第 159 頁的第 16 章, 『SAS® 工作步驟』主題。
- 一般工作步驟。如需相關資訊,請參閱第 [165](#page-170-0) 頁的第 17 章,『一般工作步驟』主題。
- 訊息式工作步驟。如需相關資訊,請參閱第 [173](#page-178-0) 頁的第 18 章,『訊息式工作步驟』主題。
- 通知工作步驟。如需相關資訊,請參閱第 [175](#page-180-0) 頁的第 19 章,『通知工作步驟』主題。

此外,與 IBM SPSS Collaboration and Deployment Services 分工合作的產品,可能提供其他元件,其已包含 在工作中,包括:

• IBM SPSS Modeler 串流。

- 實務範例檔。
- 優勝盤查者工作步驟。
- IBM SPSS Statistics 語法檔案。

若要包含這些元件,請安裝必要的配接器及外掛程式,如提供附加功能的產品文件中所述。

## 執行工作的先決要件

若為特定類型的工作,則您必須建立伺服器及認證定義。

- IBM SPSS Modeler 串流、IBM SPSS Statistics 語法及 SAS 語法工作步驟需要伺服器定義。
- IBM SPSS Modeler 串流工作步驟需要認證定義。

如需相關資訊,請參閱第 43 頁的第 6 章,『資源定義』主題。

## 外部檔案相依關係

工作步驟經常參照外部來源,如資料檔案或資料庫。若要順利完成這些工作,外部來源必須可供 IBM SPSS Collaboration and Deployment Services Repository 存取。

例如,考量下列參照資料檔案 Employee data.sav 的 IBM SPSS Statistics 語法:

GET FILE='C:\Program Files\data\Employee data.sav'. GRAF /BAR(SIMPLE)=MEAN(salary) BY jobcat .

如果此語法用作 IBM SPSS Statistics 工作步驟,則該資料檔案必須位於IBM SPSS Collaboration and Deployment Services Repository 電腦上的 C:\Program Files\data 目錄中。若非如此,則工作將失敗。

外部檔案的替代方式是將它們儲存到 IBM SPSS Collaboration and Deployment Services Repository 可存取的 網路位置上。這可能需要對映至遠端機器上的共用磁碟機或使用 UNC 檔案參照。

另一種處理外部檔案的方法是將這些檔案儲存在儲存庫中。使用「一般」工作步驟將它們擷取至後續步驟所需 的位置。例如,如果儲存庫包含 *Employee data.sav*,則「一般」工作步驟可將其放入 C:\Program Files\data 目 錄中,以供後續 IBM SPSS Statistics 步驟使用。

最後,如果步驟使用資料庫,則必須在 IBM SPSS Collaboration and Deployment Services Repository 電腦上 定義資料庫的 ODBC 來源。

### 工作處理程序概觀

儘管工作的元件不同,使用工作的基本處理程序包括下列作業:

- 1. 建立新的工作或開啓現有工作。
- 2. 新增步驟至工作。
- 3. 指定工作步驟之間的關係(適當的話)。
- 4. 儲存工作。
- 5. 透過立即執行工作來進行測試(選用)。
- 6. 排程工作的執行,或立即執行工作。
- 7. 指定電子郵件通知(選用)。
- 8. 將變更儲存至工作。
- 9. 檢視工作狀態(選用)。
- 10. 檢視來自工作的輸出結果(選用)。

## 使用「内容瀏覽器」中的工作

通常,「內容瀏覽器」系統中工的起點和終點。當您首次使用工作時,可在「內容瀏覽器」中建立或選取工 作。在建立並儲存工作之後,您可以在「內容瀏覽器」中再次存取它。

#### 建立新的工作

在您可以排程任何步驟以執行之前,您必須建立工作。您可以建立空的工作,並將步驟新增至該工作;然而, 若要執行工作,則您的工作必須至少包含一個步驟。

若要輕鬆地尋找工作,建議您使用指定的位置來儲存工作。例如,您可以針對工作建立單獨的資料夾,或您可 以將工作儲存在與其各自模型檔相同的資料夾中。您必須將工作儲存在資料夾內。您無法將工作儲存在另一個 物件內。

在您建立工作時,請注意下列重要事項:

- 依預設,您建立工作時,工作會自動儲存在儲存庫中。您需要明確地儲存工作,然後將步驟新增至工作。
- 如果嘗試建立工作時工作選項已停用,這表示您在「內容瀏覽器」中選取的項目不是資料夾。比如說,如 果按一下 IBM SPSS Modeler 串流檔,則會停用**新增 > 工作**選項,因為您無法在 IBM SPSS Modeler 串 流內儲存工作。
- 儘管您可以將工作放置在「內容瀏覽器」內的任何位置,但您無法將工作儲存在「資源定義」資料夾內。 如需相關資訊,請參閱第 43 頁的第 6 章, 『資源定義』主題。

若要建立新的工作:

- 1. 在「內容瀏覽器」中,如果資料夾尚未存在,請建立資料夾來放置工作。
- 2. 選取您想要儲存工作的資料夾。
- 3. 從「檔案」功能表中,選擇:

#### 新增  $>$  工作

即會開啓「新增工作資訊」對話框。

4. 在「新增工作資訊」對話框中,提供下列資訊:

表 10. 新增工作資訊.

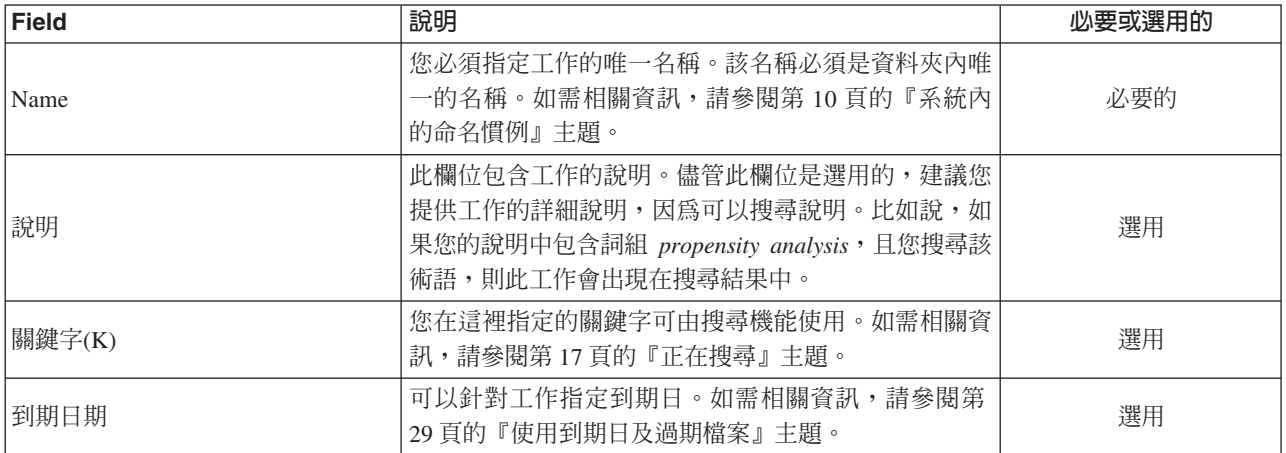

5. 在已指定工作詳細資料之後,請按一下**完成**。新的工作會出現在您之前在「內容瀏覽器」中選取的資料夾 中,且作為「標籤編輯器」中的一個標籤。

現在,您已準備好新增步驟至工作。如需相關資訊,請參閱第 [116](#page-121-0) 頁的『將步驟新增至工作』主題。

## <span id="page-119-0"></span>開啓現有工作

若要開啓現有工作,請執行下列動作:

1. 在內容瀏覽器中,導覽至工作,並在其上按兩下。工作中的步驟將顯示在工作編輯器中。

## 檢視工作内容

工作的內容與「內容瀏覽器」中的其他物件內容相似。如需相關資訊,請參閱第 [23](#page-28-0) 頁的『檢視物件內容』主 題。

## 使用工作編輯器

「工作編輯器」是您修改工作的位置。可以執行下列作業:

- 將步驟新增至工作。
- 指定工作步驟的參數。
- 建立步驟之間的關係。
- 排定要執行的工作。
- 指定涌知。
- 檢視工作狀態。

「工作編輯器」分為下列區段:

工作畫布是供您的工作的視覺化呈現。您可以在工作畫布中將步驟新增至您的工作。您可以從「內 容瀏覽器」中拖曳檔案,並從「工作步驟」清單中選取工作步驟類型。此外,您可以建立工作中各項目之間的 關係。

工作選用區。工作選用區分為兩個主要區段:

- 關係。使用「關係」區段中的工具,您可以建立工作中各個步驟之間的關係。如需相關資訊,請參閱第 [116](#page-121-0) 頁的『指定工作中的關係』主題。
- 工作步驟。在「工作步驟」區段中,您可以將數種類型的工作步驟新增至您的工作,例如優勝盤查者工作步 驟、一般工作步驟、訊息型工作步驟或通知工作步驟。

工作内容區段。此區段分為下列標籤:

- 一般資訊。說明與工作相關聯的一般屬性。如需相關資訊,請參閱『一般資訊標籤』主題。
- 工作變數。定義可將其値傳遞至工作中各個步驟之工作的變數。如需相關資訊,請參閱第 [115](#page-120-0) 頁的『工作變 數』主題。
- 通知。容許您針對工作失敗及工作成功指定電子郵件通知。如需相關資訊,請參閱第 [139](#page-144-0) 頁的『工作成功及 失敗通知』主題。

「一般資訊」、「工作變數」及「通知」標籤適用於整個工作。工作中的每個步驟都有與其自身相關聯的標 籤。當您按一下工作步驟時,工作處理標籤即會相應地發生變更。

## 一般資訊標籤

第一次開啓工作時,依預設會顯示「一般資訊」標籤。您無法修改「一般資訊」標籤中的任何項目。應用程式 會根據在工作建立處理程序中其他點所提供的資訊,來產生及更新此標籤上的資訊。

「一般資訊」標籤包含工作的下列相關詳細資料:

工作路徑。此欄位會指定工作的目錄位置。

<span id="page-120-0"></span>工作標籤。此欄位包含已套用至工作的標籤。如果尚未套用任何標籤,則此欄位會保留空白。

**排程狀態**。此欄位說明是否已排定工作。有效値為*已排定*或*未排定*。

**前次執行狀態**。此欄位說明工作在前次執行時是成功還是失敗。

## 工作變數

工作變數定義的參數,其值可以傳遞至工作中任何步驟。使用變數,任何工作皆可用作反覆消費者,工作外部 的值可用來控制工作處理。可定義變數值的時間:

- 起始工作時
- 與工作相關聯的排程中
- 工作之前所執行的其他工作中

工作的「工作變數」標籤,會顯示識別針對工作定義的變數。

變數名稱。列出針對工作定義的變數名稱。

**預設値**。識別每一個工作變數的預設値。如果變數沒有指定的預設値,且未以部分其他方式指派値,則會在工 作執行期間提示使用者輸入値。

說明。列出通常用來輔助識別變數的每個變數相關資訊文字。

工作變數可以用於任何步驟欄位中,其支援輸入欄位內容輔助。除了系統內容之外,可用的變數清單會在輸入 \$ 至那些欄位時出現,清單包括在工作層級上定義的所有變數。

### 新增變數至工作

「新增工作變數」對話框會建立新的工作變數。若要針對工作定義新的變數,請按一下開啓工作之「工作變 數」標籤上的新增。

- 1. 鍵入變數的唯一名稱。相同工作的兩個變數不能具有相同的名稱。工作變數名稱只可以包含英文字母和數 字,且第一個字元必須是字母。
- 2. 鍵入變數值以用作預設值。
- 3. 鍵入變數的說明。
- 4. 按一下確定。

新的變數會出現在工作的變數清單中。

## 編輯現有工作變數

若要修改工作的現有變數,請執行下列動作:

- 1. 開啓工作。
- 2. 選取「工作變數」標籤。
- 3. 在變數表格中,選取包含要變更值的資料格。無法修改變數名稱。
- 4. 修改值。
- 5. 按 Enter 鍵。

更新的資訊會出現在清單的變數中。

## <span id="page-121-0"></span>從工作中移除變數

若要從工作中移除現有變數,請執行下列動作:

- 1. 開啓工作。
- 2. 選取「工作變數」標籤。
- 3. 選取要移除的變數。
- 4. 按一下移除。

將從工作中移除變數,且不再出現在變數清單中。

#### 將步驟新增至工作

已建立或選取工作之後,您已備妥新增步驟。如需相關資訊,請參閱主題第[111](#page-116-0)頁的『工作的元件』。

若要將步驟新增至工作:

- 1. 開啓工作。工作會出現在「工作編輯器」中。
- 2. 選取您想要新增至工作的項目。您有下列選項:
	- 新增檔案。從「內容瀏覽器」中,按一下要新增的檔案,然後將該檔案拖曳至工作畫布。或者,您可以 用滑鼠右鍵按一下該檔案,並選取**新增至工作**。
	- 新增工作步驟。從工作選用區的「工作步驟」區段中,選取您要新增的工作步驟類型。將強調顯示您選 取的選項。然後按一下工作畫布中的任意位置。依預設,系統依步驟出現的順序來對步驟進行編號。為 此,後續工作步驟顯示爲 Event 2、Event 3,依此類推。您可以隨時重新命名步驟。該編號對步驟的執行 順序沒有影響。
	- 複製並貼上現有工作步驟。用滑鼠右鍵按一下任何工作的現有工作步驟,並選取複製。用滑鼠右鍵按一 下目標工作的畫布,並選取**貼上**。請注意,複製步驟時會保留工作步驟通知。
- 3. 如果您要新增其他步驟,請回到步驟 2。

如果您的工作中包含兩個或以上步驟,則可以:

- 並行執行工作步驟。如需相關資訊,請參閱『同時執行工作步驟』。
- 建立步驟之間的關係。如需相關資訊,請參閱『指定工作中的關係』。

許多工作步驟參照可能具有多個版本的 IBM SPSS Collaboration and Deployment Services Repository 資源。 這些步驟依標籤參照特定版本的資源。您必須對所選取工作步驟標籤具有足夠的權限,才能執行工作。如果您 的權限不允許在工作執行時依所選取標籤參照工作步驟資源,則系統將找不到資源,且執行將失敗。如需相關 資訊,請參閱主題第 31 頁的『標籤安全』。

#### 同時執行工作步驟

如果建立了包含多個步驟的工作,但未指定步驟之間的關係,則系統將同時執行這些步驟。這樣,步驟不會相 互對應執行。

## 指定工作中的關係

當您新增步驟至工作時,具有在步驟之間建立關係的選項。您指定的關係會判定工作中的步驟順序,以及執行 每個步驟的條件。

由關係連接器建立關係。當您連接兩個步驟時,具有之前步驟及後續步驟。之前步驟是關係的起始點。此步驟 顧名思義是首先執行。後續步驟取決於之前步驟的完成。請注意下列重要事項:完成並非表示順利完成。比如 說,如果您在兩個步驟之間指定失敗關係,則僅當之前步驟無法順利完成時才會執行後續步驟。

例如,假設工作中具有四個步驟:A、B、C 及 D。四個步驟的簡式實務範例為按順序執行步驟,也就是說,首 先執行 A,然後為 B、C 和 D。在另一個情況下,您可能想要執行步驟 A,然後僅當步驟 A 成功時執行步 驟 B。如果步驟 A 失敗,您可能想要執行步驟 C。在兩個情況下,都想要在步驟 D 中產生報告。

如果您取消工作,則不會遵循所建立的關係。例如,假設具有步驟 A 及 B 的工作,且在它們之間具有循序關 係。如果您執行工作,並在執行步驟 A 時取消該工作,則不會執行步驟 B。此行為針對所有關係類型都為 true, 句括失敗關係。

當建立工作時,您可以在工作中的步驟之間建立下列關係:

表 11. 關係連接器.

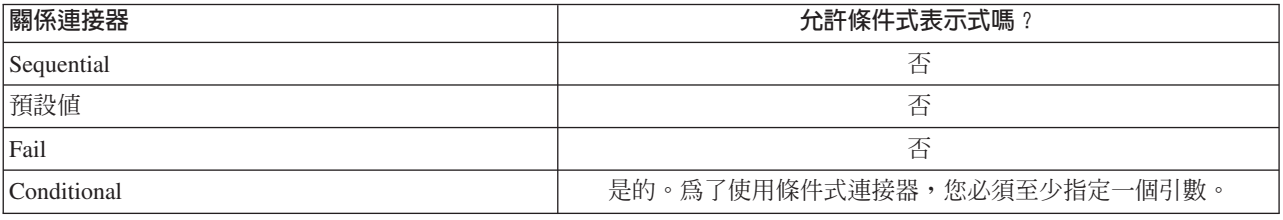

儘管在步驟之間建立的關係可以不同,而建立關聯的處理程序是相同的。

若要指定工作中兩個步驟之間的關係,請執行下列動作:

- 1. 開啓現有工作。工作會出現在「工作編輯器」中。
- 2. 從選用區中,選取要建立的關係。該關係會在選用區上強調顯示。
- 3. 在工作畫布中,按一下順序中的之前步驟,然後按一下順序中的後續步驟。當釋放滑鼠時,有方向性的箭 頭會連接兩個步驟。箭頭中心的圖示會說明關係。
- 4. 若要建立工作內的另一個關係,請回到步驟 2。
- 5. 儲存您的變更。

## 循序連接器

如果使用循序連接器將兩個步驟相連,則前一個步驟完成之後,後續步驟將立即執行。

循序連接器一律會執行。與傳遞、失敗或條件式關係不同,循序連接器不與任何條件相關聯。執行後續步驟的 唯一準則是前一個步驟完成。

#### 傳遞連接器

如果之前步驟順利執行,則會執行傳遞連接器。如果之前步驟順利完成,則系統會繼續到後續步驟。如果之前 步驟無法順利完成,則系統不會執行後續步驟。

#### 失敗連接器

如果先前步驟沒有順利執行,則會執行失敗連接器。如果先前步驟順利執行,則不會執行失敗關係中的後續步 驟。例如,失敗關係中的後續步驟可能會產生報告,指出之前步驟失敗。

## <span id="page-123-0"></span>條件連接器

如果之前步驟滿足您指定的條件,則會執行條件連接器。針對條件關係,您必須指定包含條件的表示式。這是 您可以在其中將引數傳遞到系統的唯一關係連接器。

「條件連接器表示式」可以是系統可評估的任何 Script,但有兩個特殊的參數,其與後續步驟相關:

**Completion\_code**。completion\_code 是整數值。當使用 completion\_code 表示式時,必須是小寫。工作步 驟會解譯完成碼的意義。針對「一般」工作步驟,完成碼是可執行回覆碼。例如,針對大部分 Windows 指令, 則爲 File Not Found = 2。

成功。success 參數是 Boolean 値,其中 true 指出工作步驟執行順利完成。當使用 success 表示式時,必 須是小寫。

您可以使用標準 Script 運算子,比較及合併參數。例如,

- v &&
- $\cdot$  ||
- $\bullet$  ==
- $\bullet$  !=
- $\bullet$   $\lt$
- $\bullet$  >
- $\bullet$  |
- $\cdot$  ()

下列是條件連接器的表示式範例:

```
completion_code == 0 && success == true
completion_code == 1 || success == false
completion_code >= 10 || success == false
(completion code >= 1 && completion code <= 5) && success == true
```
## 條件式連接器中的警告表示式

使用條件式工作步驟連接器的特殊情況是根據前一步驟返回的警告代碼指定關係。

下列工作步驟類型支援警告代碼:

- $\bullet$   $\rightarrow$   $R\!P$
- IBM SPSS Modeler
- 實務
- IBM SPSS Statistics
- $\cdot$  SAS

若要指定警告代碼型關係,請執行下列動作:

- 1. 將步驟與條件式連接器相連。
- 2. 輸入 warning==true 作為條件式表示式。使用 warning 表示式時,其必須是小寫。
- 3. 必要的話,開啓母項工作步驟並置換「一般」標籤上的預設警告代碼。

前一步驟完成之後,系統將對條件式表示式求值,如果返回 true 則繼續執行下一步。

## 檢視一般關係内容並修改關係

工作畫布中的每一個物件具有與其相關聯的內容。步驟之間的關係在「一般」標籤上進行說明。有時,您可能 想要修改工作中步驟之間的關係。

檢視關係内容。若要檢視關係的內容,請執行下列動作:

1. 在「工作編輯器」中,按一下關係圖示。兩個小黑方框出現在箭頭的每一端,指出已選取該連接器。「一 般」標籤會出現在工作內容區段中。

修改「一般」標籤上的關係内容。若要修改關係,請執行下列動作:

- 1. 從「關係」下拉清單中選取新的關係。連接器圖示會變更為反映新的關係。
- 2. 如果新的關係需要您提供參數,則您必須指定參數。比如說,如果您將傳遞連接器變更為條件式連接器, 則您必須指定說明條件的參數。如需相關資訊,請參閱第 [118](#page-123-0) 頁的『條件連接器』主題。
- 3. 儲存您的變更。

修改工作畫布中的關係内容。另外,您可以修改工作畫布內的關係。若要這麼做,請執行下列動作**:** 

- 1. 在「工作編輯器」中,用滑鼠右鍵按一下連接兩個步驟的箭頭,以修改其之間的關係。兩個小黑方框出現 在箭頭的每一端,指出已選取該連接器。
- 2. 選取關係。
- 3. 選擇您想要建立的新關係。
- 4. 儲存您的變更。

#### 删除工作中的關係

有時,您可能想要刪除工作中步驟之間的關係。如果您從工作刪除某個步驟,則在工作中已刪除步驟與其他步 驟之間所建立的任何關係都會自動刪除。

如果您只要修改關係,則不需要刪除。如需相關資訊,請參閱『檢視一般關係內容並修改關係』主題。

若要刪除兩個步驟之間的關係:

- 1. 在「工作編輯器」中用滑鼠右鍵按一下連接器圖示。兩個黑色小方框會出現在箭頭兩端,指出已經選取連 接器。
- 2. 選取刪除。即刪除關係。
- 3. 儲存您的變更。

### 儲存工作

建議您定期儲存工作的變更。對於您在處理工作時進行的變更,除非儲存工作,否則這些變更不會確定至系 統。在工作編輯器中,包含未儲存變更的工作的名稱前面會帶有星號。

如果嘗試在未儲存變更之前關閉工作,則系統會提示您儲存變更。開啓的對話框視您選擇如何關閉工作的方式 而定。

在工作編輯器中關閉工作。 如果嘗試在工作編輯器中關閉含未儲存變更的工作,將開啓「儲存資源」對話框。

此對話框中包含下列選項:

- 1. 若要儲存變更並關閉工作,請按一下是。
- 2. 若要忽略變更並關閉工作,請按一下**否**。
- 3.若要退出該對話框並回到工作,請按一下**取消**。即會重新開啓工作編輯器。

**退出系統**。如果嘗試退出系統,而工作編輯器中含未儲存的工作,將開啓「儲存資源」對話框。此對話框提供 其中含未儲存變更的工作清單。

若要儲存變更,請執行下列動作:

- 1. 選取含您要儲存之變更的工作旁邊的勾選框。若要快速執行,請按一下**全選**以儲存清單中所有工作的變 更,或按一下**取消全選**以捨棄清單中所有工作的變更。
- 2. 按一下「確定」。

若要退出系統而不儲存清單中任何工作的變更,請按一下**取消**。

請務必注意,如果對工作中的檔案(例如,IBM SPSS Modeler 串流 (*.str*) 或實務範例檔 (*.scn*))進行任何變 更,則任何包含該檔案的工作都會受影響。當對檔案進行變更時,檔案的新版本會儲存至儲存庫。然而,不會 使用已修改的檔案自動更新包含檔案的工作。若要將檔案更新項目納入至受影響的工作:

- 1. 重新開啓工作。當重新開啓工作時,工作畫布中的工作名稱旁會顯示一個星號,指出工作包含未儲存的變 ≤C
- 2. 重新儲存工作。

## 工作步驟結果

大多數類型的「IBM SPSS Collaboration and Deployment Services Deployment Manager」工作步驟都會以輸出 檔形式產生結果。這些檔案可以儲存在「IBM SPSS Collaboration and Deployment Services Repository」中, 也可以儲存在執行產生它們的應用程式的檔案系統中(例如,執行 IBM SPSS Statistics 伺服器的系統)。某些 類型的工作步驟可以產生多個輸出檔。大多數類型的工作步驟都容許您選取輸出格式,如 HTML、文字或  $PDF \circ$ 

工作步驟輸出設定顯示在 IBM SPSS Statistics、SAS、IBM SPSS Modeler 及報告工作步驟之「工作編輯器」 的「結果」標籤上,以及一般工作步驟的「輸出檔」標籤上。針對不同的工作步驟類型,「結果」標籤及可用 選項有所不同。

不論工作步驟類型為何,都可以修改下列輸出檔設定:

- 輸出檔位置
- 輸出檔許可權
- 輸出檔 meta 資料

### 輸出檔位置

按一下所選取「位置」Cell 中的省略按鈕,以定義結果的位置。

儲存至儲存庫。將輸出檔儲存至所指定資料夾中的儲存庫。按一下瀏覽,以選取要儲存輸出的資料夾。如果檔 案已存在,則儲存新版本。

儲存至應用程式伺服器檔案系統。將輸出檔儲存至執行 IBM SPSS Collaboration and Deployment Services Repository 的應用程式伺服器。在「資料夾」欄位中,鍵入儲存檔案之應用程式伺服器資料夾的名稱。

**捨棄**。已捨棄工作輸出。

## 輸出檔許可權

當執行工作時,由工作產生的任何輸出,都由執行該工作的使用者擁有。可以在「輸出許可權」對話框中設定 其他使用者或群組的輸出檔許可權。此對話框可以用來執行下列動作:

- 新增主體。如需相關資訊,請參閱第 25 頁的『新增使用者或群組』主題。
- 使用變數新增主體。如需相關資訊,請參閱『依變數新增主體』主題。
- 刪除現有主體。如需相關資訊,請參閱第 26 頁的『從許可權清單刪除使用者或群組』主題。
- 修改現有主體的許可權。

「輸出許可權」對話框存取會根據工作步驟類型而不同。

- IBM SPSS Statistics、SAS,以及 IBM SPSS Modeler 工作步驟輸出檔。在「結果」標籤中,按一下「許 可權」直欄中檔案項目旁的省略號。
- 報告工作步驟輸出檔。按一下「許可權」欄位旁的瀏覽。
- 一般工作步驟輸出檔。在「輸出檔」標籤中,按一下「許可權」直欄中檔案項目旁的省略號。

若要修改現有使用者或群組的許可權,請執行下列動作:

- 1. 從表格中選取主體。
- 2. 在「許可權」 直欄中,按一下下拉箭頭,並從清單中選取新的許可權層次。
- 3. 按一下「確定」。

### 依變數新增主體

透過將使用者及群組新增至許可權清單作為反覆運算變數值,可以動態指派工作步驟輸出檔許可權。在此類情 況下,每次執行步驟時,在步驟中定義的變數都會用來擷取收件者位址值。

如需相關資訊,請參閱第 [150](#page-155-0) 頁的『報告步驟的類型』主題。

若要將使用者或群組新增至許可權清單,請在「輸出許可權」對話框中,按一下**新增變數**。此時會開啓「依變 數新增丰體」對話框。

- 1. 選取安全提供者,以鑑別由反覆運算變數定義的主體。
- 2. 選取使用者或群組作為主體類型。
- 3. 在「主體變數」欄位中輸入變數。必要的話,使用欄位內容輔助。如需相關資訊,請參閱第 [10](#page-15-0) 頁的『輸入 欄位內容輔助』主題。

## 輸出檔 meta 資料

IBM SPSS Collaboration and Deployment Services Deployment Manager提供的功能可指定 IBM SPSS Statistics、IBM SPSS Modeler、 SAS 及報告工作步驟輸出檔的 meta 資料內容,與指定 IBM SPSS Collaboration and Deployment Services Repository 物件內容的方式類似。

若要指定工作輸出檔的內容:

- 1. 在開啓的工作中按一下步驟。
- 2. 按一下「結果」標籤。
- 3. 在輸出檔清單中,按一下檔案旁的「內容」直欄。將顯示省略按鈕。不處理此步驟以報告工作步驟。
- 4. 按一下省略按鈕。隨即開啓「輸出內容」對話框。針對報告步驟,按一下 Meta 資料欄位旁邊的瀏覽。
- 5. 提供下列資訊。
	- 說明。 輸出檔的使用者定義說明。
	- 關鍵字。 指派給輸出檔的 meta 資料,目的是用來進行內容搜尋。
	- 作者。識別輸出檔作者的字串。

附註:如果已定義伺服器的這類內容,則對話框可能會顯示自訂內容。如需相關資訊,請參閱第 [35](#page-40-0) 頁的 『建立自訂內容』主題。

- 到期日。 過了這個日期,檔案就不再處於作用中。依預設,沒有設定工作輸出檔的到期日。您可以指定 從現行日期開始的時間間隔來作為檔案到期日(例如,一年)或輸入特定日期。
- 版本標籤。 檔案的使用者定義標籤。依預設,沒有指派標籤給檔案。若要指定新標籤或從現有標籤的清 單中選取,請按一下瀏覽。隨即出現「編輯版本標籤」對話框。如需相關資訊,請參閱第[28](#page-33-0)頁的『編 輯版本標籤』主題。如果您在定義輸出標籤之後變更標籤權限,則這些標籤會出現在不再適用的清單 中。因為無法指派標籤,工作執行作業將失敗。必須從輸出內容中移除無法指派的標籤,或者需要變更 您的權限。如需相關資訊,請參閱第 31 頁的『標籤安全』主題。
- 主題。 指派給檔案的主題。按一下新增,以開啓「新增主題」對話框,並選取主題。若要移除某個主 題,請在清單中選取主題,然後按一下**移除**。如需相關資訊,請參閱第 38 頁的『使用主題』主題。
- 6. 如果要儲存您的變更,請按一下**確定**。

附註:標示有一個燈泡圖示的欄位,支援在執行時期將變數插入內容。例如,您可以在執行時期將日期附加至 輸出檔/資料夾名稱。若是激增報告工作步驟類型,您也可以插入激增變數。請參閱第 [10](#page-15-0) 頁的『輸入欄位內容 輔助』。

# 第 11 章 執行工作

執行工作會根據在工作中定義的關係,執行其所有工作步驟。可以隨需執行工作,以回應使用者要求,或在未 來的排程時間發生,以回應指定的事件。

工作狀態及工作歷程會顯示在歷程視圖中,其為透過排程執行的工作及立即執行的工作。如需相關資訊,請參 閱第 131 頁的『工作歷程視圖』主題。現有時間式和訊息式排程,會在工作排程視圖中列出。如需相關資訊, 請參閱第 130 頁的『工作排程視圖』主題。

## 隨需應變工作執行

有時,您可能想要在建立或修改某個工作之後立即執行該工作。此程序通常用於測試工作,其需要手動啓動。

若要立即執行工作,請執行下列動作:

- 1. 在內容瀏覽器中,選取現有工作。
- 2. 從<mark>工具</mark>功能表中,選取**立即執行工作**。即會開啓「工作執行」對話框。或者,您可以從工具列選取**立即執** 行工作按鈕。
- 3. 按一下「確定」。

該執行針對工作中的任何變數使用指定的預設值。此外,將處理並遞送與該工作及其步驟相關聯的任何通知。 若要針對執行指定替代變數值或停用通知,請利用**使用選項執行工作**。

無需開啓工作即可執行。您只需要選取工作。如果您要檢視工作的內容,請按兩下工作以開啓工作編輯器。從 「工作編輯器」及「工作歷程」視圖也可起始工作執行。如需相關資訊,請參閱第131 頁的『工作歷程視圖』 主題。

### <span id="page-128-0"></span>指定隨需應變執行選項

透過指定執行選項,可以置換預設變數値及通知處理。例如,可能需要在測試工作時關閉通知。

若要在隨需應變執行工作時指定選項,請執行下列動作:

- 1. 在「內容瀏覽器」中,選取現有工作。如需相關資訊,請參閱第[114](#page-119-0)頁的『開啓現有工作』。
- 2. 從工具功能表中,選取<mark>執行具有選項的工作</mark>。即會開啓「執行具有選項的工作」對話框。
- 3. 需要的話,透過按一下要變更的值,並鍵入新值,來修改變數值。
- 4. 指定是否應講工作與工作步驟通知作爲執行的結果來分送。
- 5. 按一下「確定」。

工作會在具有指定的選項情況下執行。

## 排定的工作執行

爲回應未來事件,一個工作往往需要執行多次。例如,每星期五可能都需要某個工作所建立的報告。若要定義 執行型樣,工作必須與用於指定執行設定的排程相關聯。排程可能是時間型或訊息型。

• 時間型排程在指定的時間或日期出現時起始工作執行。例如,時間型排程可能在每星期四的下午 5:00 執行工 作。

• 訊息型排程在收到 JMS 訊息時觸發工作執行。在此情況下,每次當指定的訊息網域收到訊息時即會執行工 作。

假定排定的工作在未來某個時間點執行,則排程必須使用系統中定義的認證。無法使用單一登入 (SSO) 認證排 定工作,因為當工作執行時使用者可能未登入。

### 建立排程

若要為工作建立新排程,請在內容瀏覽器中用滑鼠右鍵按一下工作,並選取:

#### $$$  新建排程  $>$  時間型

or

#### $$$  新建排程  $>$  訊息型

即會開啓「工作排程」精靈。工作的排程必須指定下列資訊:

- 要排定的工作的設定
- 視排程為時間型還是訊息型而定的排程設定
- 工作變數的值

## 工作資訊

「排程」精靈的「工作資訊」頁面會識別與排程相關聯之工作的版本,以及用於工作執行的認證。

工作。與排程相關聯之工作的名稱及「IBM SPSS Collaboration and Deployment Services Repository」路徑。

**認證**。用於指定許可權層次的認證,可確定要執行所排定工作的使用者。具體來說,系統會在寫入輸出並將檔 案儲存至「IBM SPSS Collaboration and Deployment Services Repository」時驗證認證。按一下瀏覽,以從系 統中所定義的那些認證中,選取一個認證。若要爲排定的工作建立新認證,請按一下**新建**。需要爲工作排程指 定認證。在 Active Directory 或 OpenLDAP 型單一登入環境中,可以使用「伺服器處理程序認證」,而不是 一般使用者認證。如需相關資訊,請參閱第 [44](#page-49-0) 頁的『伺服器程序認證』主題。

附註:如果工作步驟在 Active Directory 使用者認證下執行,則認證定義必須與對應的 Active Directory 網域 相關聯。如需相關資訊,請參閱第 43 頁的『認證目的地』主題。

**標籤**。所排定之工作版本的標籤。從現有標籤清單中選取値。當排程觸發工作執行時,執行工作的使用者必須 對所選取標籤具有足夠的權限。如果使用者權限不允許在排程觸發時,依據所選取標籤參照工作,則系統會找 不到該工作,並且執行會失敗。如需相關資訊,請參閱第 [31](#page-36-0) 頁的『標籤安全』主題。

#### 時間型排程設定

針對時間型排程,「排程」精靈的「排程時間與重複出現」頁面會定義工作執行的當日時間及頻率,以及排程 的持續時間。

開始時間。從下拉清單中選取要執行工作的當日時間。若要在無法從下拉清單中取得的時間(例如,5:45 AM) 排程工作,請在**開始時間**欄位中鍵入値。

**重複出現型樣**。重複出現型樣會定義工作執行的頻率。從下列選項中選取型樣及頻率:

- 一次。工作僅執行一次。從日期下拉清單中,選取希望工作執行的日期。
- 每小時。工作以每小時間隔執行。使用每隔 <mark><値> 小時再發生</mark>欄位,指定排程頻率。例如,値 2 會導致工 作每隔兩個小時執行一次。
- 每日。工作以每日間隔定期執行。使用**每隔 <値> 日再發生**欄位,指定排程頻率。例如,値 3 會導致工作 每隔三日執行一次。
- 每週。工作以每週間隔在指定日執行。使用<mark>每隔 <値> 週再發生</mark>欄位,指定排程頻率。例如,値 4 會導致 工作每隔四週在指定日執行一次。
- 每月。工作以每月間隔在每月的指定日期執行。使用**每隔 <値> 月再發生**欄位,指定排程頻率。例如,値 4 會導致工作每隔四個月在指定日執行一次。

重複出現的範圍。重複出現的範圍是指工作執行的持續時間,由兩部分所組成:

• 開始日期。起始執行工作的日期。

註:每日排程可開始的最早時間是建立工作之後的那天。

• 結束日期。最終執行工作的日期。對於每日排程,指定最後一次執行日期的後一天,以容許排程在最後一天 的所需時間執行。根據指定的排程設定,選取**無結束日期**,以讓工作無限期地執行。

按下一步,以指定排定工作中所使用的變數值。

### 訊息型排程設定

訊息型排程是由透過 JMS(Java 傳訊服務)訊息向其發出信號的外部事件所觸發的。例如,如果 IBM SPSS Collaboration and Deployment Services 工作依賴於來自協力廠商應用程式的輸入,則在輸入檔已備妥用於處理 時,該應用程式必須向 IBM SPSS Collaboration and Deployment Services 傳送 JMS 訊息。針對訊息型排程, 「排程」精靈的「訊息型」頁面會為該排程定義訊息網域及過濾器。

訊息網域。訊息網域會識別要訂閱的 JMS 主題。從清單中選取網域,或者按一下<mark>新建</mark>,以建立新的訊息網域。 如需相關資訊,請參閱第 50 頁的『訊息網域』主題。

**訊息過濾器**。訊息必須符合的選用値,才能啓動排程。過濾器可以基於訊息的文字及標頭。

- 訊息文字。針對 JMS 文字訊息,是指必須包含在訊息中才能啓動排程的文字。
- 訊息選取元。訊息標頭內容的選用選取元文字。例如,您可以指出訊息標頭必須包含特定儲存庫資源 (ResourceID=<資源 ID>)或特定自訂內容(NewsType='Sports' 或 NewsType='Business')的 ID。

使用可延續訂閱。IBM SPSS Collaboration and Deployment Services 未主動接聽傳訊服務時,用來儲存針對排 程所指定之訊息的選項,以便在稍後系統開始接聽時,可以擷取所儲存的訊息。

附註:工作處理可能取決於數個不同的外部事件。觸發開始執行的起始事件是在訊息型排程中指定的。如果處 理需要進行後續事件,則訊息型工作步驟必須指定這些事件。如需相關資訊,請參閱第 [173](#page-178-0) 頁的第 18 章, 『訊 息式工作步驟』主題。

按下一步,以指定排定工作中所使用的變數值。

## 排程的工作變數

「排程」精靈的「工作變數」頁面會為針對與排程相關聯之工作定義的變數指定值。

變數表格包含下列直欄:

- 名稱。現有工作變數的名稱。
- 值。目前指派給每個變數的值。這些值通常是針對變數定義的預設值。
- 說明。每個變數的相關資訊性文字。

在排程工作時,您可能想要針對一或多個變數使用替代值。若要變更變數值,請執行下列動作:

1. 按一下要變更的值。

2. 鍵入變數的新值。

3. 按 Enter 鍵。

現有的値即會更新爲新値。若要將變數變更回其預設値,請按一下**還原預設値**。

按一下完成,以為工作建立排程。

#### 將 JMS 標頭内容對映至工作變數:

針對訊息型排程,JMS 訊息可能包含標頭中可對映至工作變數值的變數。此對映可以是手動的,也可以是自動 的,如「排程」精靈的「工作變數」頁面所定義。

在手動對映中,會將訊息中的標頭內容指派給特定工作變數。而且使用下列語法參照訊息標頭變數:

\${JMSHeader.propertyName}

propertyName 的值對應於訊息標頭中的內容名稱。例如,假設與排程相關聯之訊息的標頭包括 SalesRegion 內 容,並且所排定的工作包括工作變數 region。透過將 \${JMSHeader.SalesRegion} 指定為 region 的值,可將 *SalesRegion* 的值指派給 *region*。

相比之下,針對自動對映,JMS 訊息中標頭內容的値會自動用於與標頭內容同名的任何工作變數。在排程中針 對相符工作變數定義的值將取代為訊息中的值。不符合標頭內容的工作變數使用在排程中指定的值。如果其中 任何值參照無法使用的標頭內容,則會使用該值的名稱。若要使用空字串而不是值名稱,請透過在錢幣符號與 內容名稱之間插入驚嘆號,來使用**無聲參照表示法**:

\$!{JMSHeader.propertyName}

排程不會使用訊息中不符合工作變數的標頭內容。若要啓用自動對映,請選取**自動將 JMS 標頭内容對映至工** 作變數選項。

### 編輯排程

使用「工作排程」視圖可存取系統中定義的排程清單。如需相關資訊,請參閱主題第 130 頁的『工作排程視 圖』。

若要編輯現有工作排程,請在「工作排程」視圖中用滑鼠右鍵按一下排程,並選取**編輯排程**。或者,您可以按 一下編輯排程圖示。

即會開啓「排程」精靈,其中顯示所選排程的設定。依需要修改這些值,並按一下**完成**以儲存已更新的排程。

### 重新啓動休眠排程

如果已移除工作的版本標籤,或者如果已刪除該版本的工作,則與已加上標籤之版本相關聯的排程會變成休 眠。爲此,無法使用休眠排程,除非它重新與有效的已加上標籤的工作版本相關聯。

如果排程變成休眠,則會顯示下列訊息:

此工作的已排程標籤 <label name> 不再存在。您必須選取不同的標籤,或者將原始排程的標籤重新套用至工 作。

<label name> 代表已移除的版本標籤或已刪除的工作版本。

休眠排程的解決方案取決於排程如何變成休眠。

- 刪除工作版本。如果已刪除工作版本,則必須選取不同的工作版本以進行排程。
- 已刪除的版本標籤。如果已移除工作版本的標籤,則需要將標籤重新套用至工作版本。

## 刪除排程

若要刪除現有工作排程,請在「工作排程」視圖中用滑鼠右鍵按一下排程,並選取**刪除排程**。或者,您可以按 一下删除排程圖示。

與排程相關聯的工作仍會保留在系統中。但是,該工作將不再依據已刪除的排程執行。

## 訊息型處理範例

儲存庫事件及協力廠商應用程式可利用 IBM SPSS Collaboration and Deployment Services 的訊息型排程功能, 用於觸發處理。例如,可以將工作配置為當其中一個工作步驟所使用的 IBM SPSS Modeler 串流更新時,會重 新執行工作。

程序句括下列步驟:

- 1. 使用 IBM SPSS Collaboration and Deployment Services Deployment Manager, 建立 JMS 訊息網域。
- 2. 使用訊息網域來設定工作的訊息型排程。請注意 JMS 訊息選擇器必須指出 IBM SPSS Modeler 串流的資 源 ID, 如下所示:

ResourceID=<resource ID>

IBM SPSS Modeler 串流的儲存庫資源 ID 位於物件內容中。

- 3. 根據您所指定的 JMS 訂閱者來設定 IBM SPSS Modeler 串流的通知。
- 4. 若要測試訊息型排程,必須在 IBM SPSS Modeler 中開啓串流,並在儲存庫中修改及儲存。如果一切都已 正確設定,則排程將會觸發工作。

# <span id="page-134-0"></span>第 12 章 監視狀態

在「IBM SPSS Collaboration and Deployment Services Deployment Manager」中,工作的狀態可以透過工作摘 要視圖的數目來進行分析。資訊組織到表格中,並設計爲提供儲存庫中工作的一欄摘要。

下列是可用的視圖:

- 工作排程
- 工作歷程(H)
- 模型管理
- 預測變數

儘管個別表格包含特殊化的資訊,所有工作摘要視圖都以相似的方式來存取。

此外,也可以監視伺服器及伺服器叢集的狀態。如需相關資訊,請參閱第 [138](#page-143-0) 頁的『伺服器狀態視圖』主題。

### 存取狀態視圖

在下列區段中,<視圖類型>表示特殊化的視圖。範例包括:

- 工作排程
- 工作歷程
- 模型管理
- 伺服器狀態

工作摘要視圖可以使用任何下列方法來存取:

工具列。此選項會啓動空白的工作摘要視圖。若要從工具列存取工作排程視圖,請執行下列動作:

1. 從檢視功能表中, 選取:

#### 顯示視圖 <mark>> <視圖類型</mark>>

内容瀏覽器。此選項會啓動已移入的工作摘要視圖。若要從「內容瀏覽器」存取工作摘要視圖,請執行下 列動作:

2. 用滑鼠右鍵按一下工作,並選取<mark>顯示 <視圖類型></mark>。

### 在狀態視圖中選取伺服器

依預設,現行伺服器上的工作會出現在工作清單中。

若要檢視其他伺服器的工作:

1. 從同服器下拉清單中選取伺服器。

工作清單會更新為所選伺服器上的工作。

附註:如果您尚未登入所選的伺服器,則會開啓「登入 IBM SPSS Collaboration and Deployment Services Repository」對話框,提示您要登入伺服器。

## <span id="page-135-0"></span>在工作編輯器中開啓工作

有時,當工作摘要表格開啓時(如工作排程或工作歷程),對於在「工作編輯器」中開啓工作及與工作表格一 起檢視工作內容是很有用的。

若要在「工作編輯器」中開啓工作:

1. 選取表格中的工作。

2. 按一下**在編輯器中開啓工作**圖示。會在「工作編輯器」的畫布中開啓該工作。

### 重新整理狀態視圖

工作在執行時,對應的工作表格(如工作排程或工作歷程)不會自動重新整理。您必須手動重新整理工作表 格。

若要重新整理工作表格:

1. 按一下「重新整理」圖示。工作表格會顯示更新的狀態。

## 重新排序狀態視圖中的項目

依預設,工作摘要表格(如工作排程或工作歷程)中的項目會依時間順序進行組織。工作摘要表格中的項目順 序可以依照直欄來重組。

若要重新排序項目:

- 1. 按一下您要重新排序的直欄標頭列。
- 2. 按一下列標題中的箭頭。即重新排序表格。

## 刪除狀態視圖中的工作

若要從工作摘要表格(如工作排程或工作歷程)中刪除項目:

- 1. 選取表格中的項目。若要選取多個項目,請按住 Ctrl 鍵並選取其他列。
- 2. 按一下**刪除**圖示。隨即開啓「刪除確認」對話框。
- 3. 按一下**確定**。會從工作排程表格中移除該項目。

## 工作排程視圖

排定的工作會在指定的日期和時間自動執行,或在從外部應用程式接收到 JMS 訊息時自動執行。工作排程在 「工作排程」表格中進行說明,包含下列摘要資訊:

工作名稱。工作名稱。

版本標籤。已套用至工作的標籤。如果尚無任何標籤套用至工作,則此欄位是空白。

**排程摘要**。排程工作的執行頻率。有效值爲一次、每小時、每日、每週及每月。

下一次啓動時間。排程工作下一次執行的日期和時間。

**前次執行時間**。工作前次執行的日期和時間。

**前次執行狀態**。工作前次執行的狀態。有效値包括*成功*或失敗。已取消的工作會記錄為失敗。

#### <span id="page-136-0"></span>認證。排定執行工作的認證。

工作排程類型(訊息式或時間式)是由工作名稱之前直欄中的圖示指定的。

第一個直欄指出排程的任何問題,例如參照已刪除的訊息網域,方法是顯示警告圖示。用滑鼠右鍵按一下有問 題的排程,並選取**顯示錯誤訊息**,來檢視與排程相關聯的任何錯誤。

### 工作歷程視圖

每次執行工作時,動作會記錄在工作歷程中,其可提供工作的狀態及其對應步驟相關資訊。

具體而言,名稱直欄說明整體工作。當展開 + 時,則會出現工作內個別工作步驟的相關資訊。

工作歷程表中的資訊無法修改,因為此表格反映的是從系統中其他元件取得的資訊。將以每個伺服器為基準提 供工作資訊。如需相關資訊,請參閱第 [129](#page-134-0) 頁的『在狀態視圖中選取伺服器』主題。

此外,過濾器可以套用至工作歷程,以減少出現在清單中的工作數目。如需相關資訊,請參閱第 [136](#page-141-0) 頁的『工 作歷程過濾器』主題。

#### 使用工作歷程表

工作歷程表包含下列資訊:

**名稱**。工作或步驟的名稱。

版本。套用至工作的版本標籤。如果沒有版本標籤明確地套用在工作排程中,則依預設會使用 LATEST 標籤。

**狀態**。工作或步驟的現行狀態。有效的値包括*成功、執行*或*失敗*。已取消的工作會記錄爲失敗。組成每一個工 作的個別工作狀態,以及任何對應日誌,會出現在每個工作下面。若要展開特定工作的工作歷程清單,請按一 下工作旁的 +。

開始日期。工作或步驟啓動的日期和時間。

執**行時期**。執行工作或步驟所花費的時間。請注意下列重要事項:此欄位中的値不一定表示成功。狀態直欄說 明工作是否順利執行。

使用者。最後排程工作的使用者。

### 工作歷程視圖中的空白儲存格

如果沒有標籤套用至工作,則對應**標籤**欄位是空白的。針對**狀態、開始時間和執行時期**欄位,空白儲存格指出 尚未執行工作。

#### 取消工作

您可以在工作執行時取消工作。請務必注意取消工作與刪除工作不相同。取消只會停止執行中的工作。取消不 會從內容儲存庫中移除工作。

重要: 必須為您指派*排程*動作, 才能取消工作。

如果您取消包含關係的工作,則關係將失效。例如,假設您的工作包含步驟 A 和步驟 B,且它們由循序連接 器連接。如果您在步驟 A 執行時取消工作,則將不會執行步驟 B。此處理程序適用於所有關係連接器,包括 失敗連接器。

若要取消工作:

- 1. 在「工作歷程」表格中,選取您想要取消的工作。所選取工作的工作狀態應該是執行中。
- 2. 按一下<mark>停止所選取執行中工作</mark>圖示。

## 檢視工作結果

如果結果可用,則表格中的工作步驟下面會顯示個別列。每列都包含儲存結果的路徑。對於某些應用程式,如 IBM SPSS Modeler,按兩下結果路徑會啓動 IBM SPSS Modeler 用戶端並顯示結果。

系統可以開啓任何已寫回 IBM SPSS Collaboration and Deployment Services Repository 的結果檔案。如果該 檔案類型在 IBM SPSS Collaboration and Deployment Services Deployment Manager 中具有對應的編輯器 (例 如,HTML、文字、影像檔),則系統會在 IBM SPSS Collaboration and Deployment Services Deployment Manager 中開啓該檔案。如果檔案路徑前面帶有機器名稱,則 IBM SPSS Collaboration and Deployment Services Deployment Manager 將不使用任何編輯器顯示該檔案,而是呼叫作業系統開啓該檔案。

#### 檢視工作日誌

工作歷程表包括整體工作以及工作中步驟的日誌。這些日誌是由系統產生的,無法進行修改。請注意,某些類 型的步驟不會產生日誌。

在表格中,整體日誌顯示在對應於工作名稱的子標題下面。此日誌包含與整個工作相關的資訊,例如是否已刪 除剩餘構件。所有工作變數使用的值也顯示在此日誌中。

如果工作步驟具有日誌,則也可從工作歷程表中存取該日誌。工作步驟日誌顯示在對應於工作步驟名稱的子標 題下面,並且只與對應的步驟相關。如果工作包含的多個步驟均產生日誌,則這些日誌顯示在表格中的每一個 步驟下面。它們不是整個工作的日誌,也不是系統的日誌。

若要檢視日誌,請在對應於您要檢視之日誌的資料格「名稱」直欄中按兩下**曰誌**。即會在個別編輯器中顯示該 日誌。

## 模型管理視圖

模型結果摘要是在模型管理視圖中提供的。與工作歷程及工作排程視圖相似,模型管理表格會提供模型分析的 相關資訊。

下列是可用的視圖:

- 模型評估
- 優勝盤杳者

在每個視圖中提供的資訊,可能依模型類型而不同,是不可修改的。此外,過濾器可以用來進一步縮短模型管 理視圖的結果。如需相關資訊,請參閱第 [137](#page-142-0) 頁的『模型管理過濾器』主題。

若要選取特定的模型管理視圖,請執行下列動作:

1. 從**檢視**功能表中,選取:

#### 顯示視圖 > 模型管理

即會出現「模型管理」標籤。

- 2. 從**伺服器**下拉清單中,選取伺服器名稱。
- 3. 從**類型**下拉清單中,選取視圖類型。選項包括模型評估或優勝盤查者。

附註:模型機型視圖會呈現儲存庫中所儲存 IBM SPSS Modeler 檔案的相關資訊。若要將這些檔案儲存在儲存 庫中,IBM SPSS Collaboration and Deployment Services 環境必須包含 IBM SPSS Modeler 配接器。如需安 裝配接器的相關資訊,請參閱 IBM SPSS Modeler 文件。

## 模型評估視圖

模型評估視圖說明模型評估評分分支的結果。此視圖設計為提供分支整體效能的一欄摘要。例如,此視圖說明 分支是否為向上、向下趨勢,或保持相同。在模型評估視圖中,工作可能出現多次。針對包含模型評估評分分 支工作的每一個含標籤的版本,都會出現一個項目。

「模型評估」視圖包含下列資訊。

- 評分分支。包含評分節點的分支。
- 檔案。 包含評分分支的檔案。
- 版本。用來產生結果之檔案的版本。
- 索引。百分比值。索引值旁邊的彩色圓圈對應於工作步驟之「一般」標籤中指定的效能的臨界值(例如, 良好、更好、差)。例如,紅色圓圈指出索引值在最低執行範圍內。
- 趨勢。模型中的百分比變更。箭頭指出趨勢向上還是向下。如果趨勢是 0.00,則會顯示一個水平軸,代表無 變更。首次執行檔案時,趨勢欄位是空白的。
- 作者。檔案的作者。
- 類型。分析的類型。範例包括增益和精確度。
- 資料。用於來源節點的實際資料。該值取決於來源節點類型。例如,若為「企業視圖」節點,該值對應於 資 料提供者定義。若為 ODBC 節點,該值是 DSN 名稱。若為「變數檔案」節點,該值是檔名。
- 工作。參照檔案的工作。
- 工作版本。 用於分析模型的工作版本。
- 前次成功執行。最近成功執行工作的日期和時間。所有模型評估視圖都僅顯示最近成功執行的工作的資 訊。完整工作歷程(包括任何先前執行的工作或失敗的工作)位於工作歷程視圖中。如需相關資訊,請參 閱主題第 131 頁的『工作歷程視圖』。

#### 優勝盤杳者視圖

「優勝盤查者」視圖會說明檔案,其與「優勝盤查者」工作步驟內另一個檔案做比較。包含評分分支的檔案, 其應為最有效的分支,會指定為優勝。優勝檔案作為「優勝盤查者」視圖的最上列出現。若要查看「優勝盤查 者」工作步驟中分析的所有分支,請簡單地展開樹狀結構。

請注意下列重要事項:清單中的其中一個評分分支指定為優勝。然後,根據在優勝盤查者工作步驟的「優勝」 標籤上指定的參數,重新命名優勝檔案。因此,更改檔名會出現在最上列中。

「優勝盤查者」表格包含下列資訊。

- 優勝·優勝盤查者檔案圍繞優勝而組織。為此,引入一組優勝盤查者檔案的第一行包含優勝檔案的名稱和 路徑資訊。優勝下面的檔案是盤查者檔案。
- 是副本。此直欄指出優勝盤查者檔案現行集的第一列中列出的優勝檔案,是否為獲勝檔案的副本(獲勝檔案 以「索引」直欄中的星號指定)。如果此欄位中出現是,則會在第一列中顯示優勝檔案。依預設,「IBM SPSS Collaboration and Deployment Services Deployment Manager」會製作獲勝優勝檔案的副本。當建立或 編輯優勝盤查者工作步驟時,可以停用此設定。如果清除複製優勝檔案的選項,則獲勝的優勝檔案會顯示 在實務範例名稱下第一列中。
- 檔案。 包含評分分支的檔案。
- 版本。用來產生結果之檔案的版本。
- 索引。百分比值。如果星號出現在「索引」直欄旁,則此檔案是優勝盤查者分析中的獲勝檔案。
- 趨勢。模型中的百分比變更。箭頭指出趨勢向上還是向下。如果趨勢是 0.00,則會顯示一個水平軸,代表無 變更。首次執行檔案時,趨勢欄位是空白的。
- 作者。檔案的作者。
- 類型。分析的類型。範例包括增益和精確度。
- 來源。提供資料以評分分支的來源節點名稱。這可能不是在檔案中定義的原始來源節點。對於「優勝盤查 者」步驟,可能使用任何盤查者的來源節點。直欄值包括的檔名在節點名稱之前包含來源節點作為字首, 以識別所使用來源節點的位置。
- 資料。用於來源節點的實際資料。該值取決於來源節點類型。例如,若爲「企業視圖」節點,該值對應於 資 料提供者定義。若為 ODBC 節點,該值是 DSN 名稱。若為「變數檔案」節點,該值是檔名。
- 工作。參照檔案的工作。
- 工作版本。 用於分析模型的工作版本。
- 工作步驟。參照檔案的工作步驟名稱。
- 前次成功執行。最近成功執行工作的日期和時間。所有模型評估視圖都僅顯示最近成功執行的工作的資 訊。完整工作歷程(包括任何先前執行的工作或失敗的工作)位於工作歷程視圖中。如需相關資訊,請參 閱主題第 131 頁的『工作歷程視圖』。

### 預測器視圖

優勝盤查者和模型評估檔案,都使用預測器來產生結果。預測器是可用作模型輸入的變數。通常,模型包含多 個預測器。預測器已評估,然後根據其與結果的相關性進行分級。

若要檢視「預測器」表格,請執行下列動作:

- 1. 在「內容瀏覽器」中,選取物件。
- 2. 從檢視功能表中,選取:

#### 顯示視圖 > 預測器

即會出現「預測器」表格。

預測器有效性表格包含下列資訊。部分參數套用在預測器層次上。表格中的其他直欄套用至整個檔案。

### 預測器層次資訊

名稱。預測器名稱。預測器是依檔案組織的。因此,第一行引入預測器集,其包含檔名及路徑資訊。

來源。用來取得預測器的資料來源,例如*企業視圖*。

**値**。預測器的値。

分級。預測器是以級別遞減順序列出的。預測器的分級對應於其在模型內的重要性。比如說, 如果家庭收入的預測器列在清單第一位,則針對此模型,家庭收入的層次是與正向回應最相關聯的層次。

### 檔案層次資訊

版本。用來產生結果之檔案的版本。

作者。檔案的作者。

資料提供者定義。 與檔案相關聯的資料提供者定義 (DPD)。

#### 應用程式視圖。應用程式視圖與檔案相關聯。

工作。參照檔案的工作。

應用程式視圖標籤。 檔案所使用與應用程式視圖相關聯的標籤。

**前次成功執行**。最近成功執行工作的日期和時間。所有模型評估視圖都僅顯示最近成功執行的工作的資訊。完 整工作歷程(包括任何先前執行的工作或失敗的工作)位於工作歷程視圖中。如需相關資訊,請參閱主題第 131 頁的『工作歷程視圖』。

註:「預測器」視圖會的相關資訊儲存庫中所儲存 IBM SPSS Modeler 檔案的相關資訊。若要將這些檔案儲存 在儲存庫中,IBM SPSS Collaboration and Deployment Services 環境必須包含 IBM SPSS Modeler 配接器。 如需安裝配接器的相關資訊,請參閱 IBM SPSS Modeler 文件。

### 過濾程式

任何可用的視圖都可以進行過濾,以減少顯示在視圖表格中的結果數目。儘管部分過濾選項在所有視圖中都存 在,但特定的過濾參數可能依視圖類型而不同。多個過濾器可以同步使用。例如,工作過濾器通常與其他過濾 器一起使用。

依預設,會停用過濾。一旦啓用過濾,則過濾工作歷程的能力在整個「IBM SPSS Collaboration and Deployment Services Deployment Manager」階段作業中都持續存在。此外,過濾器設定會跨伺服器連線持續存在。例 如,如果已啓用過濾,且伺服器選擇從伺服器 A 變更為伺服器 B,則針對伺服器 A 所建立的過濾器設定,會 針對伺服器 B 而持續存在。

### 所有狀態視圖中都存在的過濾器

下列過濾器在所有視圖中都存在:

工作。顯示在視圖表格中的工作可限制為下列內容:

- 工作編輯器中選取的工作。過濾表格,以便只顯示目前所選取工作的資訊。
- 使用者定義的工作。用來依名稱搜尋工作排程。選取瀏覽容許搜尋整個內容儲存庫。

版本標籤。將清單限制為包含指定版本標籤的物件。通常,此選項與另一個過濾器一起使用。例如,如果選擇 版本標籤 LATEST,但沒有對應的工作過濾器,則儲存庫中的每個工作都會顯示在工作儲存庫中,因為任何工作 的現行版本都隱含地含有標籤 LATEST。對於模型管理過濾器,結果可能受到工作版本標籤或檔案版本標籤的限 制。

#### 工作排程過濾器

若要存取工作排程過濾器,請按一下工作排程視圖中的**過濾器**按鈕。

啓用過濾器。如果之前尙未啓用過濾,請選取啓用過濾勾選框。

可以根據任何下列準則來過濾工作排程:

工作。出現在工作排程中的工作可以限制為下列內容:

- 工作編輯器中選取的工作。過濾工作排程表格,以便只會出現目前所選取工作的歷程。
- 使用者定義的工作。用來依名稱搜尋工作排程。選取瀏覽,將允許搜尋整個內容儲存庫。

<span id="page-141-0"></span>版本標籤。將清單縮短為包含所指定版本標籤的工作。通常,此選項會與工作過濾器一起使用。比如說,如果 選擇版本標籤 LATEST,且沒有對應的工作過濾器,則儲存庫中的每個工作都將出現在工作排程中,因為任何工 作的現行版本都隱含地含有標籤 LATEST。

**前次執行狀態**。將清單縮短為包含所指定狀態的工作。可以指定下列狀態選項:

- 順利
- 失敗
- 已取消

**排程類型** 依排程類型(訊息式或時間式)啓用過濾。

• 時間式欄位。選取該選項可讓您指定過濾時間式排程的準則。此項會將視圖限制為在指定的時間間隔內, 具有下一次啓動時間的排程。

表 *12.* 時間式過濾選項

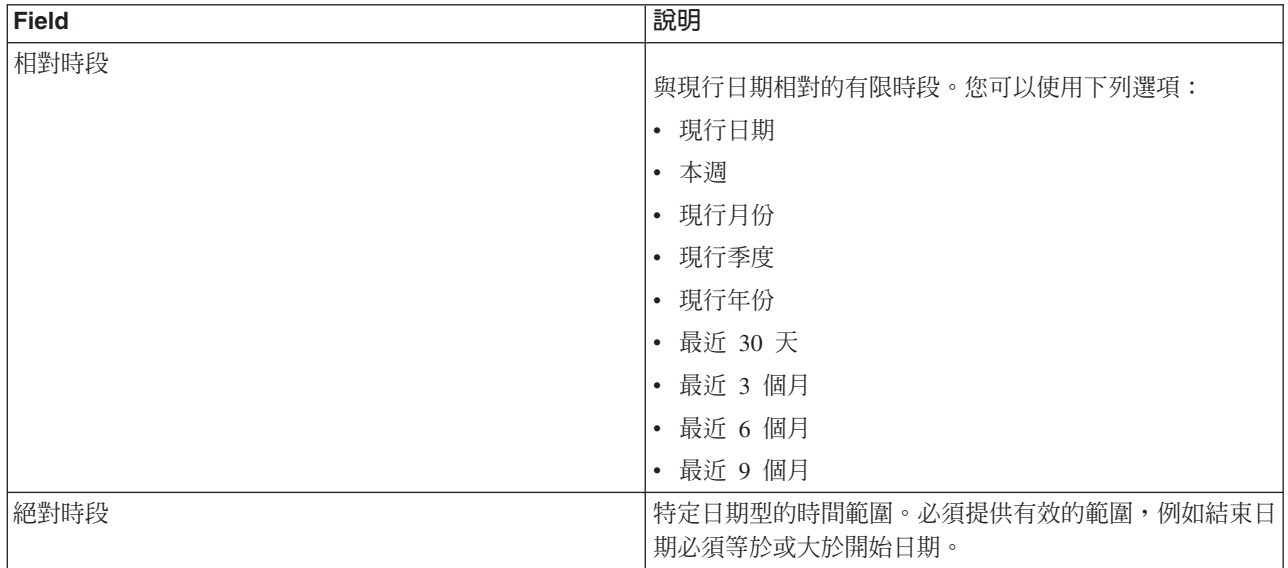

• 訊息式欄位。選取該選項可讓您指定過濾訊息式排程的下列準則:

表 *13. 訊息式過濾選項* 

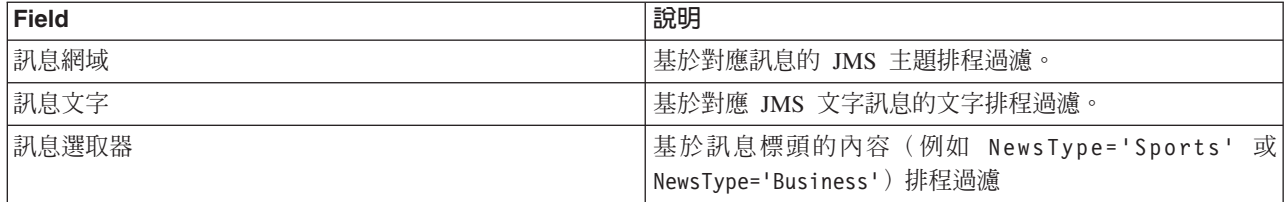

### 工作歷程過濾器

若要存取工作歷程過濾器,請按一下工作歷程檢視中的**過濾器**按鈕。

啓用過濾器。如果之前尚未啓用過濾,請選取啓用過濾勾選框。

可以根據任何下列準則來過濾工作歷程:

工作。出現在工作歷程中的工作可以限制為下列內容:

• 工作編輯器中選取的工作。過濾工作歷程表,以便只會出現目前所選取工作的歷程。

<span id="page-142-0"></span>• 使用者定義工作。用來依名稱搜尋工作歷程。選取瀏覽,將允許搜尋整個內容儲存庫。

版本標籤。將清單縮短爲包含所指定版本標籤的工作。通常,此選項會與工作過濾器一起使用。比如說,如果 選擇版本標籤 LATEST,且沒有對應的工作過濾器,則儲存庫中的每個工作都將出現在工作儲存庫中,因為任何 工作的現行版本都隱含地含有標籤 LATEST。

**前次執行狀態**。將清單縮短為包含所指定狀態的工作。可以指定下列狀態選項:

- 順利
- 失敗
- 已取消

**執行的模式**。依執行的模式縮短清單。有效値包括:

- 已排程 之前排程的,且在指定的日期和時間自動執行的工作。
- 手動 使用**現在執行工作**手動執行的工作。
- 已提交 依外部來源的已提交執行的工作。

**開始日期**。根據啓動工作的日期,縮短工作歷程清單。可以指定相對的或絕對時段。

- 相對時段。與現行日期相對的有限時段。您可以使用以下的選項:
- 今天
- 當週
- 這個月
- 現行季度
- 本年
- 最近 30 天
- 最近 3 個月
- 最近 6 個月
- 最近 9 個月
- 絶對時段。特定日期型的時間範圍。必須提供有效的範圍,例如結束日期必須等於或大於開始日期。

### 模型管理過濾器

顯示在模型管理視圖中的結果可以根據下列準則進行過濾。

趨勢。顯示在模型管理視圖中的趨勢可以限制為下列內容:

- 方向。顯示具有相同趨勢方向的結果。例如,您可以將視圖限制為所有結果都趨勢向上。
- 值。百分比變更的範圍。必須指定百分比下限及上限。

**檔案**。將結果限制爲特定的檔案中所包含的評分分支。

索引。百分比值。必須指定百分比下限及上限。

評估類型。有效値包括*增益、精確度*及鑑定。

**資料**。用於來源節點的資料

**模型執行曰期**。評分分支的執行日期範圍。請指定範圍的開始及結束日期。

## <span id="page-143-0"></span>伺服器狀態視圖

伺服器及伺服器叢集的狀態在「伺服器狀態」視圖中可用。此視圖提供您具有許可權之伺服器及伺服器叢集的 相關 meta 資料。

災伺服器狀態表格中無法修改資訊。伺服器或伺服器叢集配置的任何修改,都必須在資源定義資料夾中完成。 如需相關資訊,請參閱第 43 頁的第 6 章,『資源定義』主題。

若要檢視伺服器的狀態,請從**伺服器**下拉清單中,選取伺服器。即會出現伺服器清單。

伺服器狀態包含下列資訊:

主機。伺服器的主機名稱。

**埠**。伺服器的埠號。

類型。伺服器的類型;範例包括 IBM SPSS Statistics 伺服器、IBM SPSS Modeler 伺服器、遠端處理程序伺服 器 及叢集。

啓動時間。前次啓動伺服器的最新日期和時間。

**狀態**。伺服器的狀態,例如執行中。

**連線**。進入伺服器的連線數目。

加權。伺服器叢集內伺服器的加權。

**依叢集檢視伺服器**。依預設,伺服器狀態表格包含伺服器清單。若要檢視依叢集組織的伺服器,請按一下顯示 叢集圖示。針對伺服器叢集,主機 Cell 是空白的。若要檢視叢集內的伺服器,請按一下 + 號展開清單。叢集 內每一個伺服器的主機名稱出現在表格內。

#### 設定更新頻率

依預設,伺服器狀態視圖不會自動重新整理。若要修改更新頻率,請執行下列動作:

1. 從**更新頻率**下拉清單中,選取更新頻率增量--例如, 15 分鐘。
# 第 13 章 通知及訂閱

IBM SPSS Collaboration and Deployment Services 提供通知及訂閱的機制,可保持通知使用者處理結果之 IBM SPSS Collaboration and Deployment Services Repository 物件及工作的變更。

通知及訂閱會在發生對應事件時,產生電子郵件訊息、RSS 訊息饋送 或 JMS(Java 傳訊服務)訊息。當 IBM SPSS Collaboration and Deployment Services Repository 物件的訂閱是由系統使用者針對自己定義時,可以針 對多個收件者定義通知。

在匯出及匯入 IBM SPSS Collaboration and Deployment Services Repository 內容時,會保留通知及訂閱。

## 通知

針對 IBM SPSS Collaboration and Deployment Services Repository 內容及處理事件的變更,可以定義通知。

檔案通知是由建立新的檔案及工作版本觸發的。資料夾通知是由資料夾內容變更觸發的,例如新增檔案、建立 新的檔案及工作版本,以及建立子資料夾。針對單一物件,或針對多個儲存庫物件,可以修改或移除已現有的 通知。如需相關資訊,請參閱第 [140](#page-145-0) 頁的『內容通知』主題。

特殊類型的通知為內容標籤事件的通知。這些通知是在特定標籤套用至 IBM SPSS Collaboration and Deploy-ment Services Repository 物件觸發的。如需相關資訊,請參閱第 [141](#page-146-0) 頁的『標籤事件通知』主題。

也可以針對工作處理事件定義通知,例如工作及工作步驟成功及失敗。如需相關資訊,請參閱『工作成功及失 敗通知』、第[140](#page-145-0) 頁的『工作步驟通知』 及 第141 頁的『基於模型評估回覆碼的通知』。

使用者必須已透過角色指派對應的動作,來定義通知。

## 工作成功及失敗通知

IBM SPSS Collaboration and Deployment Services Repository 提供的功能可發送工作成功或失敗的電子郵件通 知訊息。

若要顯示工作通知,請執行下列動作:

- 1. 開啓工作。
- 2. 按一下**通知**標籤。「成功的通知」和「失敗的通知」欄位,會顯示針對每一種類型的通知所定義的收件者 數目。

若要顯示通知收件者清單,請將滑鼠指標放置在「更新」按鈕上。

若要指定或更新工作通知,請執行下列動作:

- 1. 在**通知**標籤上,按一下通知類型旁的**更新**。即會出現「通知」對話框。
- 2. 請指定通知傳送者及收件者,並在必要時自訂訊息。如需相關資訊,請參閱第 [141](#page-146-0) 頁的『通知設定』主 題。
- 3. 儲存工作。

註 : 也可以將工作的通知定義爲內容儲存庫物件。此類通知將由建立新版本工作來觸發。如需相關資訊, 請參 閱第 [140](#page-145-0) 頁的『內容通知』主題。例如,針對工作或工作步驟定義工作成功或失敗通知,會建立新版本的工 作,隨後會觸發變更的通知。

## <span id="page-145-0"></span>工作步驟通知

IBM SPSS Collaboration and Deployment Services Repository 能夠設定個別工作步驟,以及工作的成功及失敗 涌知。

工作步驟通知的特殊案例是個別疊代的成功及失敗通知;此類通知只可以針對反覆工作步驟進行定義。

若要顯示工作步驟通知,請執行下列動作:

- 1. 開啓工作。
- 2. 選取工作步驟。
- 3. 按一下**通知**標籤。「成功的通知」和「失敗的通知」欄位,會顯示針對每一種類型的通知所定義的收件者 數目。

若要顯示通知收件者清單,請將滑鼠指標放置在「更新」按鈕上。

若要指定或更新工作步驟通知,請執行下列動作:

- 1. 在**通知**標籤上,按一下通知類型旁的**更新**。即會出現「通知」對話框。
- 2. 請指定通知傳送者及收件者,並在必要時自訂訊息。如需相關資訊,請參閱第 [141](#page-146-0) 頁的『通知設定』主 題。
- 3. 儲存工作。

## 内容通知

內容通知會通知使用者對 IBM SPSS Collaboration and Deployment Services Repository 物件 (例如建立新版 檔案和工作)和資料夾結構(例如建立新的子資料夾)的變更。可以為單一物件或同步選取的多個物件定義內 容通知。

若要定義或修改檔案或工作通知:

- 1. 用滑鼠右鍵按一下檔案或工作名稱,並選擇**通知**。若要選取多個物件,請按住 Shift 或 Ctrl 鍵。即會顯 示「通知」對話框。
- 2. 在「通知」對話框中,指定寄件者和收件者,根據需要自訂訊息,並針對資料夾通知,指出資料夾選項。 如需相關資訊,請參閱主題第 [141](#page-146-0) 頁的『通知設定』。

若要定義或修改資料夾通知:

- 1. 用滑鼠右鍵按一下資料夾名稱並選擇**通知**,然後按一下**資料夾事件**,以定義資料夾結構事件的通知,或者 按一下**資料夾内容事件**,以定義資料夾中物件變更的通知。
- 2. 在「通知」對話框中,指定寄件者、收件者,根據需要自訂訊息,並針對資料夾通知,指出資料夾選項。 如需相關資訊,請參閱主題第 [141](#page-146-0) 頁的『通知設定』。

若要移除內容通知:

- 1. 用滑鼠右鍵按一下檔案、工作或資料夾名稱,並選擇**通知**。即會顯示「通知」對話框。也會針對同步選取 的多個物件移除內容通知。若要選取多個物件,請按住 Shift 或 Ctrl 鍵。
- 2. 在「通知」對話框中,按一下**移除通知**。如需相關資訊,請參閱主題第 [141](#page-146-0) 頁的『通知設定』。

注意事項:

- 如果同步選取不同類型的物件(例如,檔案和資料夾、資料夾和工作),則**通知**選項無法使用。
- IBM SPSS Collaboration and Deployment Services 工作不能在 IBM SPSS Collaboration and Deployment Services Deployment Manager 外部開啓。如果已定義工作的內容通知,則強烈建議修改通知設定以移除工作 的超鏈結,因爲它不能在 Web 瀏覽器中開啓。如需相關資訊,請參閱主題第 [145](#page-150-0) 頁的『自訂通知訊息』。

<span id="page-146-0"></span>• 如果您匯入先前已匯出的檔案和資料夾,則不會傳送任何匯入事件的通知。

#### 基於模型評估回覆碼的通知

可以設定通知以監視特定模型評估結果。以下是通知可能基於模型評估回覆碼時的範例:

- 可以基於模型評估的特定結果來設定通知。例如,如果模型評估分析傳回的結果小於 0.85,則可以將通知傳 送至預先定義的收件者清單。
- 可以基於模型評估工作的交通號誌燈層次來設定通知。例如,如果結果是紅色,則可以傳送通知。此外, 可以對每一個交通號誌燈層次的不同電子郵件收件者設定多個通知規則。

### 標籤事件通知

IBM SPSS Collaboration and Deployment Services Repository 能夠設定標籤事件的通知。

例如,分析師可以設定*正式作業*標籤,以通知儲存庫管理者標籤套用至工作,以便後續將工作提升至正式作業 狀態。標籤事件通知可以限制為特定內容類型,例如儲存庫工作或 SPSS Statistics 檔案。

若要存取標籤事件通知,請在「IBM SPSS Collaboration and Deployment Services Deployment Manager」中用 滑鼠右鍵按一下「內容儲存庫」(root) 資料夾,並選擇

#### 通知 > 標籤事件...

即會出現「標籤事件」對話框。對話框可讓您新增、變更及刪除標籤事件的通知。

若要新增標籤事件通知,請按一下**新增標籤事件**按鈕。指定通知傳送者及接受者、標籤及內容類型,並自訂訊 息的主旨和主體(必要的話)。如需相關資訊,請參閱『通知設定』主題。

若要變更標籤事件通知,請選取標籤事件通知項目,並按一下變**更選取的標籤事件**按鈕。指定通知傳送者及接 受者、標籤及內容類型,並自訂訊息的主旨和主體(必要的話)。如需相關資訊,請參閱『通知設定』主題。

若要刪除標籤事件通知,請選取標籤事件通知項目,並按一下**刪除選取的標籤事件**按鈕。

#### 通知設定

通知設定(包括通知傳送者、訊息自訂作業及資料夾選項),是在「通知」對話框中指定的。

**寄件人**。傳送者通知訊息的位址。欄位會移入儲存庫配置選項的預設電子郵件位址。

**收件人**。通知收件者的清單。可以輸入位址,指定為反覆工作步驟通知的反覆變數、根據查詢指定為動態清 單,從受支援的電子郵件應用程式目錄清單中選取,例如 Microsoft Outlook 或 Lotus Notes,或從可用的 IBM SPSS Collaboration and Deployment Services 使用者選取。若要編輯位址,請按一下清單中該位址旁的省略號 按鈕。清單也會指定修改的物件是否針對每一個個別收件者附加至訊息。如需相關資訊,請參閱第 [144](#page-149-0) 頁的 『通知訊息附件』主題。收件者也可以指定為變數。若要移除收件者,請按一下**刪除**。

主旨。通知訊息的主旨。依預設,欄位會移入與通知事件相關聯的預設範本。必要的話,修改訊息主旨。如需 相關資訊,請參閱第 [145](#page-150-0) 頁的『自訂通知訊息』主題。

**訊息**。通知訊息的內文文字。欄位會移入與通知事件相關聯的預設範本。必要的話,修改訊息內文文字。如需 相關資訊,請參閱第 [145](#page-150-0) 頁的『自訂通知訊息』主題。

移除通知。按一下以移除通知。當選取多個物件時,按一下此按鈕將移除物件的所有通知。

套用至子資料夾。若為資料夾通知,將訂閱套用至子資料夾。

**標籤**。若爲標籤事件通知,則爲觸發通知的標籤。

只有這些檔案類型發生變更時通知。若爲資料夾及標籤事件通知,將通知限制爲選取的檔案類型。例如,只能 針對儲存庫工作或 IBM SPSS Statistics 檔案設定通知。按一下省略號按鈕來開啓「檔案類型」對話框。即會開 啓「檔案類型」對話框。按一下要選取或清除的檔案類型項目。使用 Ctrl 或 Shift 鍵來選取多個項目。選取所 有檔案類型之後,按一下**確定**。

預覽。按一下以預覽通知訊息。如需相關資訊,請參閱第 [145](#page-150-0) 頁的『通知訊息預覽』主題。

註:

- 當修改多個物件的通知時,收件者清單也會在電子郵件位址旁顯示數值,指出有多少所選取物件在其通知 設定中具有收件者。針對具有不同通知設定的多個物件,具有各種值的欄位是空白的,並標記為警示簽 章。當修改多個資料夾的通知,且具有各種資料夾選項設定時,選項會標記為綠色方形。
- 如果您使用「安全訂閱者」選項來選取通知收件者,則電子郵件通知不會傳送至 IBM SPSS Collaboration and Deployment Services 群組的成員。您必須選取個別使用者而非群組,或定義與 IBM SPSS Collaboration and Deployment Services 群組相關聯的配送清單(且 IBM SPSS Collaboration and Deployment Services 安全必 須能夠擷取針對群組定義的電子郵件位址)。

## 輸入通知收件者電子郵件位址

若要輸入收件者電子郵件位址,請在「通知」畫面上,按一下「收件人」欄位旁邊的省略號按鈕﹐或按一下其 旁邊的向下箭頭,然後選擇**電子郵件訂閱者**。此時會顯示「設定電子郵件」對話框。

電子郵件位址。通知收件者的電子郵件位址。位址字串必須包含 @ 字元,後接點。

- 1. 輸入電子郵件位址。一次只能輸入一個位址。
- 2. 按一下**確定**。該位址即會顯示在「通知」對話框的「收件人」清單中。

#### 從 Microsoft Outlook 中選取通知收件者

若要從 Microsoft Outlook 目錄中選取通知位址,請在「通知」對話框中,按一下「收件人」欄位旁邊的下移鍵, 然後選擇 Outlook 訂閱者。此時會顯示「選取電子郵件位址」對話框。

**鍵入名稱或從清單中選取**。根據所輸入的字串過濾可用使用者清單。使用此欄位可依使用者名稱修正可用使用 者清單。

**顯示來自下列來源的名稱**。在目錄中定義的組織單位清單。使用此欄位可依組織單位修正可用使用者清單。

收件人-->。顯示所選取的使用者。

進階。「進階」選項包括「尋找」及「內容」。按一下**尋找**,以進行 Outlook 進階目錄搜尋。按一下<mark>内容</mark>,以 顯示所選 Outlook 項目的詳細資訊。

- 1. 若要選取收件者,請按兩下清單中的目錄項目。位址即會顯示在「收件人-->」欄位中。若要移除所選取的 收件者,請在「收件人-->」欄位中選取該項目,然後按 Delete 鍵。
- 2. 選取所有收件者之後,按一下**確定**。所選收件者的電子郵件位址即會顯示在「工作成功通知」對話框的 「收件人」清單中。

附註:如果下拉清單中未提供 Outlook 訂閱者選項,請驗證是否已在系統上安裝 CDO.DLL (預設目錄為 C:\Program Files\Common Files\System\MSMAPN1033)。如果該檔案不存在,則必須從 Microsoft Office 安裝 CD 來安裝 [Microsoft](http://www.microsoft.com/downloads) Outlook 的 Collaboration Data Objects 元件。該元件也可以從 Microsoft 下載網站中取 得。

## $\hat{w}$  Lotus Notes 選取通知收件者

若要新增來自 Lotus 的通知電子郵件位址,在「通知」對話框中,按一下「收件人」欄位旁的下移鍵,然後選 擇 Lotus 訂閱者。系統將提示您輸入 Lotus Domino Server 認證,然後即會出現「Lotus 訂閱者」對話框。

- 1. 若要選取收件者,請強調顯示清單中的目錄項目,並按一下**收件人 ->**。位址會出現在「收件人->」欄位中。 若要移除收件者,請在「收件人->」欄位中選取項目,並按一下移除。按一下全部移除來清除所有收件 者。
- 2. 在已選取所有收件者之後,按一下**確定**。所選取收件者的電子郵件位址,會出現在「工作成功通知」對話 框的「收件人」清單中。

## 從安全訂閱者中選取通知收件者

若要將通知傳送至 IBM SPSS Collaboration and Deployment Services 使用者或群組,請在「通知」對話框中, 按一下「收件人」欄位旁邊的下移鍵,然後選擇**安全訂閱者**。此時會顯示「選取使用者或群組」對話框。

- 1. 從選取提供者下拉清單中,選取包含您的使用者及群組資訊的實體。
- 2. 在「搜尋」欄位中,鍵入要新增之使用者 ID 或群組的前幾個字母。若要搜尋所有可用的使用者 ID 及群組, 請將此欄位留為空白。
- 3. 按一下**搜尋**。對應於您的搜尋的使用者及群組即會顯示在對話框中。
- 4. 從清單中選取一或多個使用者或群組。
- 5. 按一下**確定**。使用者或群組即會顯示在「通知」對話框的「收件人」欄位中。

若要接收電子郵件通知,使用者必須在其使用者喜好設定中或在受支援的系統(例如 LDAP)上,指定有效的 電子郵件位址。

註:如果您使用「安全訂閱者」選項來選取通知收件者,則不會將電子郵件通知傳送至 IBM SPSS Collaboration and Deployment Services 群組的成員。您必須選取個別使用者而不是群組,或者定義與 IBM SPSS Collaboration and Deployment Services 群組相關聯的發佈清單(並且 IBM SPSS Collaboration and Deployment Services 安全必須能夠擷取針對該群組定義的電子郵件位址)。

如果管理者已授權使用者執行存取聯合供稿資訊來源動作,則他們也可以接收聯合供稿資訊來源(RSS/Atom 資 訊來源)。針對給定的安全主體,將根據管理者為此主體或此主體所屬的任何安全群組建立的個別訂閱(如檔 案訂閱)及通知(如工作完成事件及資料夾內容事件),個別聚集資訊來源。使用者必須經過鑑別,才能存取 資訊來源。如果鑑別成功,並且已授權使用者執行存取聯合供稿資訊來源動作,則 IBM SPSS Collaboration and Deployment Services 將根據安全主體 ID 及安全群組聚集資訊來源。

如需 RSS 資訊來源的相關資訊,請參閱 「IBM SPSS Collaboration and Deployment Services 部署入口網站」 說明。

#### 動態通知清單

也可以使用資料庫查詢, 動態產生通知收件者清單。通知清單的輸入可以是 BIRT Report Designer for IBM SPSS 報告 (\*.rptdesign) 的結果。

若要動態產生通知電子郵件位址的清單,請在「工作成功通知」對話框中,按一下「收件人」欄位旁邊的向下 箭頭,然後選擇**動態清單**。此時會顯示「動態清單」對話框。

- 1. 若要選取要用來動態擷取收件者清單的檔案,請按一下「來源查詢」欄位旁邊的瀏覽,然後從「內容儲存 庫」中選取檔案。然後,選取要使用的含標籤版本。
- 2. 選取資料集、資料來源、認證,以及包含要從來源查詢中擷取之電子郵件位址清單的直欄:
	- 資料集是資料庫的名稱。
- <span id="page-149-0"></span>• 資料來源是伺服器的 URL。
- 認證來自 IBM SPSS Collaboration and Deployment Services 資源定義,並且必須提供對指定資料集及 資料來源的存取權。
- 含電子郵件的直欄是指包含查詢所擷取之位址值的資料庫直欄。
- 3. 選取所有收件者之後,按一下**確定**。原始檔名、版本、資料集、認證及直欄即會顯示在「工作成功通知」 對話框的「收件人」清單中。

## **JMS** 訂閱者

通知事件可以產生 JMS (Java 傳訊服務) 訊息,這些訊息會觸發內部 IBM SPSS Collaboration and Deployment Services 處理,以及外部應用程式。

例如,IBM SPSS Collaboration and Deployment Services 使用者可以針對 IBM SPSS Modeler 串流設定 JMS 通知,以在建立串流的新版本時,重新執行包括該串流的工作。爲此,必須先建立 JMS 訊息網域。然後,針對 指定訊息選取元中串流之資源 ID 的工作,必須設定訊息型排程。如需相關資訊,請參閱第 [125](#page-130-0) 頁的『訊息型 排程設定』 主題。最後,必須根據在建立串流新版本時要觸發的 JMS 訂閱者,為 IBM SPSS Modeler 串流設 定通知。

若要指定 JMS 訂閱者,請在「通知」對話框中,按一下「收件人」欄位旁邊的向下箭頭,然後選擇 JMS 訂 閱者。此時會顯示「JMS 訂閱者」對話框。

訊息網域。訂閱者的 JMS 訊息網域。如需相關資訊,請參閱第 [50](#page-55-0) 頁的『訊息網域』主題。

- 1. 選取訊息網域。針對給定的通知,只能選取一次訊息網域。若要定義新訊息網域,請按一下**新建...**。
- 2. 按一下**確定**。JMS 訂閱者即會顯示在「通知」對話框的「收件人」清單中。

## 反覆運算位址變數

也可以將收件者位址指定為用於反覆運算報告工作步驟成功及失敗通知的變數。在此類情況下,每次執行步驟 時,在步驟中定義的變數都會用來擷取收件者位址値。

如需相關資訊,請參閱第 [150](#page-155-0) 頁的『報告步驟的類型』主題。

若要新增通知電子郵件以作為反覆運算變數,請在「通知」對話框中,按一下「收件人」欄位旁邊的向下箭 頭,然後選擇**反覆運算訂閱者**。此時會顯示「指定反覆運算變數」對話框。

- 1. 在「反覆運算變數」欄位中輸入變數。必要的話,使用欄位內容輔助。如需相關資訊,請參閱第[10](#page-15-0)頁的 『輸入欄位內容輔助』主題。
- 2. 選取所有收件者之後,按一下**確定**。指定的變數即會顯示在「通知」對話框的「收件人」清單中。

## 通知訊息附件

內容通知訊息可以包含檔案附件。如果針對檔案或工作通知指定附件,則新版本的檔案或工作會併入訊息。如 果針對資料夾通知指定附件,則觸發資料夾通知(新的檔案或工作,或者新版本的現有檔案或工作)的物件會 併入訊息。針對個別通知收件者分別指定附件。

若要將檔案附件併入通知訊息,請執行下列動作:

1. 在「收件人」清單中,按一下通知收件者旁的「附件」直欄,並從下拉清單選取**是**或否。

## <span id="page-150-0"></span>自訂通知訊息

可以針對個別通知自訂通知訊息。通知電子郵件訊息的主旨行及內文文字,是由指派給對應事件類型的預設訊 息範本定義的。「通知」畫面的「主旨」及「訊息」欄位包含預設文字、變數內容値,以及 HTML 範本的格式 化標記。如果使用不同傳送者、主旨,並內文文字欄位值選取多個物件,則欄位會顯示為空白。修改這些欄位 的值,會將變更套用至所有選取的物件。

1. 若要變更主旨或訊息內文文字或格式化,請在對應欄位中鍵入變更。

如果變更 HTML 格式,則您必須確定變更是有效的。無效範本可能導致通知失敗。

- 2. 您可以使用內容輔助,來將系統內容變數值插入「發件人」欄位、訊息主旨或主體。如需相關資訊,請參 閱第10頁的『輸入欄位內容輔助』主題。
- 3. 按一下**預覽**來顯示訊息。如果無法剖析範本,則會顯示錯誤訊息。如需相關資訊,請參閱『通知訊息預 覽』主題。

針對特定的通知會儲存自訂的訊息。自訂個別通知的訊息不會變更預設範本。

附註:通知訊息的外觀及內容,也可以透過修改與通知事件關聯的預設範本來進行自訂。請聯絡 IBM SPSS Collaboration and Deployment Services 管理者來要求廣域範本變更。

### 通知訊息預覽

若要預覽通知畫面上的通知,請按一下**預覽**。此時會顯示「通知預覽」對話框。

預覽會顯示因將範本與範例值進行合併而產生的電子郵件訊息。預覽包括指定的寄件者與收件者位址,以及對 訊息主旨、文字及格式所進行的自訂作業。如需相關資訊,請參閱『自訂通知訊息』主題。如果由於無效格式 而無法預覽自訂的訊息,則會顯示一則錯誤訊息。

## 訂閱

IBM SPSS Collaboration and Deployment Services Repository 支援使用者訂閱 IBM SPSS Collaboration and Deployment Services 檔案及工作。與通知不同,訂閱由個別使用者自行定義。

當物件內容發生變更並且建立了新版本時,訂閱者會收到電子郵件訊息。電子郵件訊息中包含已變更儲存庫物 件的 URL 鏈結或檔案附件。內容瀏覽器還提供管理個別物件之訂閱的能力。例如,當管理者必須移除從公司 離職的使用者的訂閱時,此能力是必要的。管理者必須透過角色為使用者指派對應動作以訂閱內容及管理訂 閣。

## 訂閱檔案

您可以訂閱檔案,並指定在檔案更新時,是否將檔案 URL 的鏈結或檔案附件併入通知訊息中。

若要建立檔案訂閱,請用滑鼠右鍵按一下檔名,然後選擇**訂閱**。此時會顯示「建立所選取檔案的訂閱」對話 框。

- 1. 如果尚未針對使用者設定預設電子郵件位址,請按一下更新。此時會顯示「設定使用者喜好設定」對話 框。更新位址。如需相關資訊,請參閱第 [146](#page-151-0) 頁的『訂閱電子郵件位址』主題。
- 2. 指定是否將檔案鏈結或附件併入電子郵件訊息中。
- 3. 按一下確定。

## 修改檔案訂閱及取消訂閱檔案

使用「修改所選取檔案的訂閱」對話框,可以修改訂閱設定或取消訂閱。

<span id="page-151-0"></span>若要修改檔案或「IBM SPSS Collaboration and Deployment Services Repository」工作的訂閱,或取消訂閱, 請用滑鼠右鍵按一下檔名,然後選擇**訂閱**。此時會顯示「修改所選取檔案的訂閱」對話框。

電子郵件。訂閱者的電子郵件位址。

鏈結。將檔案的 URL 鏈結併入通知訊息中。

**附件**。將檔案附加至訊息。

依需要修改訂閱設定,然後按一下確定,或者按一下取消訂閱,以移除訂閱。

### 訂閱電子郵件位址

使用「設定電子郵件位址」對話框,可以變更訂閱的預設電子郵件位址。

若要變更訂閱的預設電子郵件位址,請在「建立/修改所選取檔案的訂閱」對話框中,按一下**更新**。此時會顯 示「設定電子郵件位址」對話框。

電子郵件位址。使用者的電子郵件位址。位址字串必須包含 @ 字元和點。將修改使用者的預設位址喜好設定, 且所有現有訂閱都將使用新位址。如需相關資訊,請參閱第 [33](#page-38-0) 頁的『訂閱收件者』主題。

附註:使用目録中的電子郵件位址選項僅可供由 Active Directory 及具有「區域置換」之 Active Directory 鑑 別的使用者使用。依預設,會使用目錄中的電子郵件位址。

1. 輸入電子郵件位址或選取使用目錄中的電子郵件位址選項。

2. 按一下**確定**。該位址即會顯示在「通知」對話框的「收件人」清單中。

#### 管理訂閱

若要管理儲存庫物件的訂閱,請用滑鼠右鍵按一下物件,並選擇**管理訂閱**。即會出現「選取資源的訂閱」對話 框。

訂閱的清單會顯示使用者的名稱,以及訂閱遞送類型(鏈結或附件)。可以移除現有訂閱。

1. 選取訂閱。使用 Ctrl 鍵和 Shift 鍵來選取多個項目。

- 2. 按一下 X 按鈕。
- 3. 按一下「確定」。

# 遞送失敗

#### 诵知訊息遞送失敗

如果無法將通知電子郵件訊息遞送至指定的收件者,則會產生與下列內容類似的警告訊息。

您的訊息未到達部分或所有預期的收件人。

主旨:IBM SPSS Collaboration and Deployment Services:工作 ChurnAnalysis 失敗<br>傳送時間:2010 年 4 月 5 日下午 2:21

無法到達下列收件者:

jsmith@mycompany.com on 4/5/2010 2:21 PM

```
該電子郵件帳戶在已向其傳送此訊息的組織中不存在。
請檢查電子郵件位址,或者與收件者直接聯絡,以找出正確的位址。
<smtp.mycompany.com #5.1.1>
```
此訊息會傳送至在「通知」對話框的**寄件人**欄位中指出的位址。如果該位址無效,則會將訊息傳送至預設 IBM SPSS Collaboration and Deployment Services 管理者的位址。若要更正通知遞送方面的問題,請驗證是否已正 確指定通知收件者。由於電子郵件伺服器設定、網路配置等,還可能發生通知遞送問題。如果通知遞送問題持 續存在,請與系統管理者聯絡。

## 訂閱訊息遞送失敗

如果您未從已定義的訂閱收到訊息,請驗證是否已正確指定預設訂閱位址。如需相關資訊,請參閱第 [33](#page-38-0) 頁的 『訂閱收件者』主題。如果訂閱訊息遞送問題持續存在,請與 IBM SPSS Collaboration and Deployment Services 管理者聯絡。此外,還會透過系統產生的訊息,將任何遞送失敗通知給該管理者。

# 第 14 章 報告工作步<mark>驟</mark>

報告步驟會將報告語法提交至執行伺服器。

例如,使用 \*.rptdesign 報告的報告步驟會將 BIRT Report Designer for IBM SPSS 報告語法提交至 BIRT 執行引擎。僅支持 IBM SPSS Collaboration and Deployment Services 隨附的 BIRT 版本,並且該版本可以從 IBM SPSS Collaboration and Deployment Services 媒體或從「IBM SPSS Collaboration and Deployment Services Repository」進行安裝。

若要將報告步驟新增至工作,請將報告從「內容瀏覽器」拖曳至工作畫布。但是,必須先定義報告步驟的數個 內容,該步驟才能順利執行。這些內容可以分類為數個種類:

- 一般內容,如工作步驟名稱及報告的版本。
- 資料來源內容,包括報告及其認證所使用的資料來源。
- 類型內容,如報告類型是單一執行還是反覆運算式執行。
- 參數內容,如提示變數值。
- 結果內容,如輸出檔格式及位置。
- 清除內容,用於在工作執行時自動移動、刪除現有的輸出或使之到期。
- 通知內容,用於設定電子郵件通知。

## **報告步驟的一般内容**

報告步驟的一般內容會指定在工作執行時所執行的項目,以及哪些伺服器將處理步驟。若要定義報告步驟的一 般內容,請在開啓的工作中按一下該步驟。按一下**一般**標籤,以檢視或編輯步驟內容。

工作步驟名稱。鍵入步驟的名稱。預設名稱會將 \_step 字尾附加至檔名。

**報告定義**。顯示用於步驟之報告的位置。

版本標籤。使用下拉清單選取提交至執行伺服器之報告的版本。

## 報告步驟的資料來源

若要排定及執行報告工作步驟,您需要為報告步驟中所使用的報告指定資料來源登入認證。若要定義資料來源 登入認證,請在開啓的工作中按一下該步驟。按一下**資料來源**標籤,以檢視或編輯資料來源認證。

按一下資料來源的「登入」資料格,以從系統中所定義的那些認證中進行選取。

如果報告的資料來源使用單一登入認證以存取資料,則該報告無法包含在排定的工作中。現行使用者的認證不 會與工作一起進行儲存,並且當工作執行時,將需要有效的認證。報告必須將認證指定為在 IBM SPSS Collaboration and Deployment Services Repository 中定義的認證,或指定為使用者名稱/密碼配對。

在 Active Directory 或 OpenLDAP 型單一登入環境中,可以使用「伺服器處理程序認證」,而不是一般使用 者認證。如需相關資訊,請參閱第 44 頁的『伺服器程序認證』主題。

如果報告的資料來源基於 IBM SPSS Collaboration and Deployment Services Enterprise View,則必須指定資 料提供者定義。按一下資料來源的「內容」資料格,以從系統中所定義的那些資料提供者定義中進行選取。如 <span id="page-155-0"></span>需相關資訊,請參閱第 203 頁的『資料提供者定義』主題。請注意,您必須提供有效的儲存庫使用者認證,才 能存取 IBM SPSS Collaboration and Deployment Services Enterprise View 資料來源。

若要驗證指定的登入資訊是否可以順利連接至資料來源,請按一下**驗證資料來源**按鈕。系統會報告必須予以更 正,工作步驟才能順利執行的任何有問題的登入指定。

#### **報告步驟的類型**

若要定義報告類型內容,請按一下開啓工作中的報告步驟。按一下類型標籤來檢視或編輯步驟內容。

在類型標籤中,選取報告步驟的報告類型。可用的類型取決於已安裝的產生報告應用程式,以及正在使用的檔 案類型。

#### 單次

單一報告會執行一次,並傳回單一輸出檔。如果報告包含變數,則您可以在**參數**標籤上指定提示變數的值(如 需相關資訊,請參閱『報告步驟的參數』)。在執行時期,報告會根據已指定的變數值來產生輸出。

## 反覆

反覆工作執行一次,旧在使用多個輸入參數對映的多個疊代中執行。「反覆牛產者」報告檔案會產牛輸入參數 集,用於每一個報告疊代。每一個疊代都會產生唯一的輸出。例如,若要針對公司五個部門的每一個排程報 告,不需要分為五次單獨排程。相反,可排程一次,並指定多次執行報告的變數,即針對每個變數值執行一 次。報告會排程一次,但在排程的時間執行時,會輸出多個輸出檔,即針對五個部門的每一個部門產生一個輸 出檔。

反覆工作包含「反覆生產者」步驟及「反覆消費者」步驟:

- 1. 新增產生報告步驟至工作。報告應包含要反覆的值清單(例如,公司中的部門清單)。
- 2. 在類型標籤上,選取反覆生產者。鍵入反覆生產者的名稱(由反覆消費者使用的)並從報告中選取資料 集。驗證報告是否順利執行。
- 3. 新增第二個產生報告步驟至工作。
- 4. 在類型標籤上,選取**反覆消費者**。選取在步驟 2 中建立的反覆生產者名稱。當工作執行時,反覆消費者工 作步驟會抄寫反覆生產者工作步驟中的值,來產生報告輸出反覆。

#### 註:

- 「反覆生產者」工作步驟不能包含提示。
- 您必須指派「反覆消費者」工作步驟的「參數」。請參閱『報告步驟的參數』。
- 「反覆生產者」及「反覆消費者」工作步驟必須使用相同的資料來源。
- 針對 BIRT報告,只支援「反覆生產者」的 JDBC 資料來源,而非其他 BIRT 資料來源類型(例如 XML)。
- BIRT 報告可以產生反覆來源資料,或用來呈現報告,但不能兩者同時。

#### 報告步驟的參數

如果報告包含變數(也稱爲提示),則您可以在**參數**標籤上指定參數的值。在執行時期,報告會根據已指定的 提示變數值來產生輸出。

可用於選取的提示變數數目,取決於在建立檔案時,原始檔中的提示數目,以及用來定義那些提示的選項。如 果原始檔包含提示,則您只可以指派提示變數。

若要定義參數,請按一下開啓工作中的產生報告步驟。按一下**參數**標籤來檢視或編輯步驟內容。

將您的游標放置在「指派」直欄中時,按一下直欄邊緣上的按鈕。即會顯示「提示變數值」對話框。選取要針 對報告使用的變數值。「必要的」直欄指出報告是否需要參數的值。

註:

- 必須針對「反覆消費者」工作步驟定義參數。請參閱第 [150](#page-155-0) 頁的『報告步驟的類型』。
- 具有重疊提示變數的 BIRT 報告可以在 「IBM SPSS Collaboration and Deployment Services 部署入口網站」 中執行,但在「IBM SPSS Collaboration and Deployment Services Deployment Manager」中不受支援。
- 針對 BIRT 報告,提示變數來源必須符合報告的資料來源。

#### 報告步驟的結果

執行報告步驟時會產生報告輸出。若要定義此輸出的內容,請在開啓的工作中按一下報告步驟。按一下**結果**標 籤,以檢視或編輯步驟內容。

格式下拉清單會識別報告步驟的不同結果類型。每個結果類型的內容包括:

**檔名**。定義結果的檔名。您可以將變數插入檔案輸出名稱及各個其他欄位中。若要插入變數,請將游標定位在 檔名欄位的目標位置,鍵入 \$,然後從下拉清單中選取一或多個值。這些變數可以協助使用者區分結果輸出。 您可以針對諸如日期或時間之類的資訊插入變數。當報告按排程執行時,會將變數資訊插入輸出檔名稱中。例 如,如果您讓排定的報告每日執行一次,則使用者可能在確定他們所檢視的資訊方面遇到問題。新增日期變數 會在執行時期將現行日期插入檔名中,以指示報告的執行日期。如需相關資訊,請參閱第 [10](#page-15-0) 頁的『輸入欄位 內容輔助』。

位置。透過鍵入路徑或按一下瀏覽,定義要在其中儲存結果的位置。如果指定的資料夾不存在,則會在執行時 期自動建立該資料夾。若要在執行時期插入變數,以將日期或時間附加至資料夾名稱,請參閱第 [10](#page-15-0) 頁的『輸 入欄位內容輔助』。

格式。針對報告步驟輸出選取想要的檔案格式。例如,選取 PDF 以產生「可攜式文件格式」(\*.pdf) 輸出。針 對包含映像的報告,請使用 *HTML 保存*格式,以產生包含 HTML 報告及其輔助檔案的單一保存檔。此保存檔 可以在各種 IBM SPSS Collaboration and Deployment Services 用戶端 (包括「IBM SPSS Collaboration and Deployment Services 部署入口網站」及「IBM SPSS Collaboration and Deployment Services Deployment Manager」)中進行檢視。

如果針對含映像的報告,將輸出格式指定為 HTML,則會產生 .mht 檔案。這容許將所有映像及 HTML 結合 至一個檔案中。Internet Explorer 可以開啓並自動呈現 .mht 檔案。

許可權。透過按一下瀏覽,定義對結果的存取權。此時將顯示「輸出許可權」對話框。如需相關資訊,請參閱 第 25 頁的『修改許可權』主題。

**Meta 資料**。透過按一下瀏覽,定義結果的輸出內容。此時將顯示「輸出內容」對話框。請參閱第 [121](#page-126-0) 頁的『輸 出檔 [meta](#page-126-0) 資料』。

語言環境。透過從清單中進行選取, 定義要用於結果的語言環境。

呈現選項。從下列任何呈現選項中進行選取。

- 選取儲存含資料的直欄標題,以顯示含您的輸出的來源直欄標題。
- 選取將編輯遮罩套用至資料,以將編輯遮罩套用至您的輸出資料。編輯遮罩是指使用者可在檢視器中套用 至資料的預先定義格式。
- 選取**僅限輸出報告詳細資料**,以僅顯示您的輸出中的預設資料。此選項會暫停作為來源報告一部分的岔斷 群組及摘要資訊,如小計、總計及計數。
- · 選取包括資料的摘要文字,以顯示您的輸出資料中的摘要文字,如小計、總計及計數。摘要文字是指與岔 斷群組中的摘要行資料一起顯示的說明文字。如果選取**僅限輸出報告詳細資料**選項,則會停用此選項。

## 報告步驟的清除

每次執行工作步驟時都會為儲存至儲存庫的任何輸出檔產生新的版本。隨著執行次數的增加,輸出檔版本數可 能會迅速變得十分龐大,且某些版本已作廢。透過清除選項,可以自動管理工作步驟執行的輸出,以控制檔案 版本的數目。

清除包括用自動處理指示標示輸出,而下次執行工作步驟時會將這些指示套用至該輸出。在執行步驟時,系統 會檢查針對前次執行的輸出制定的輸出規則,並在從現行執行新增版本時,根據需要修改輸出版本。例如,假 設已定義工作步驟,以在儲存庫中建立 results.htmlc 檔案。清除選項指出應在下次執行時刪除輸出版本。第 一次執行工作步驟時會建立標示要清除之 results.htmlc 的起始版本。下一次執行該步驟時會在建立新版本時 刪除 results.htmlc 的前一版本。後續執行將刪除舊版,從而僅容許最新的版本顯示在儲存庫中。

若要在工作執行時定義用於清除現有輪出的選項,請在開啓的工作中選取工作步驟。選取**清除**標籤,以檢視或 編輯步驟的清除選項。我們建議在每次建立新工作步驟時都要指定清除選項,然後稍後再依需要停用或啓用清 除。

從下列選項中進行選擇。

- 無清除。目前執行步驟的輸出不會使用任何清除選項進行標示。步驟的後續執行不會以任何方式影響此次執 行的輸出。若要指定輸出的清除選項,請清除此選項。
- 清除潠頂
	- 刪除。在下次工作執行時,將刪除來自現行工作執行之任何輸出檔的版本。即使自上次執行以來,已將檔 案移至儲存庫中的不同資料夾中,也將刪除該版本。
	- 到期。在下次工作執行時,來自現行工作執行之任何輸出檔的版本都將過期。如需相關資訊,請參閱第 29 百的『使用到期日及過期檔案』丰題。
	- 移至。在下次工作執行時,會將來自現行工作執行的輸出檔移至不同的資料夾。按一下瀏覽,或者針對所 移動的檔案鍵入目標資料夾。如果**移至**資料夾中已存在同名的檔案,則將改寫該檔案。如果指定的資料 夾不存在,則將在清除處理程序期間自動建立該資料夾。若要在執行時期使用變數將日期或時間附加至 檔名,請參閱第10頁的『輸入欄位內容輔助』。
- 套用至已清除版本的標籤
	- 無標籤。不會將任何標籤套用至受清除影響的輸出版本。
	- 指定標籤。會將新指定的標籤套用至受清除影響的輸出版本。
	- 選取標籤。會將現有標籤套用至受清除影響的輸出版本。
- 關於清除錯誤
	- 停止**清除,不執行工作,標示為失敗**。如果在嘗試清除時工作出現錯誤,而您想讓該工作立即失敗,請選 取此選項。
	- 繼續**清除並執行工作**。如果在嘗試清除時工作出現錯誤,而您想讓該工作保持執行中,請選取此選項。如 果工作順利執行,則清除錯誤不會觸發失敗的工作歷程訊息。
	- 繼續清除,執行工作,標示為失敗。如果在嘗試清除時工作出現錯誤,而您想讓該工作保持執行中,請選 取此選項。如果工作順利執行,則清除錯誤將觸發失敗的工作歷程訊息。

重要:僅當儲存至儲存庫時,才會套用清除選項。此外,清除只會影響標示為要從工作的前次(最近)執行中 清除的構件。例如,如果輸出檔在標示用於清除之前有四個版本,並且已將第五個版本標示用於清除,則在下 次執行時,將相應地處理第五個版本。必須對前四個版本進行手動管理,因為在建立這些版本期間,未指定自 動清除選項。

# 報告步驟的通知

若要定義電子郵件通知內容,請按一下開啓工作中的產生報告步驟。按一下**通知**標籤來檢視或編輯步驟內容。

如需通知的詳細資訊,請參閱第140頁的『工作步驟通知』。

# 第 15 章 視覺化報告工作步驟

視覺化報告會產生資料來源中包含之資訊的視覺化表示法。報告通常是使用 IBM SPSS Visualization Designer 進行建立,後者提供進階視覺化環境,可讓使用者利用各種來源的資料,建立從基本業務圖到豐富的互動式表 示法的圖形。在 IBM SPSS Visualization Designer 內,使用者可以存取並探索資料,以及定義圖形的結構和樣 式。應用程式為視覺化規格和所產生圖形提供許多部署選項;例如,它們可以儲存於 IBM SPSS Collaboration and Deployment Services Repository 中。將圖形規格置於儲存庫中之後,它們可以根據需要與資料相關聯,隨 需應變呈現,循環呈現,以及根據需要提供給應用程式和網頁。

若要將視覺化報告步驟新增至工作,請將 .viz 檔案從「內容瀏覽器」拖曳至工作書布。但是,必須先定義視 覺化報告步驟的數個內容,該步驟才能順利執行。這些內容可以分類為數個種類:

- 一般內容,如工作步驟名稱及報告的版本。
- 資料來源內容,包括報告及其認證所使用的資料來源。
- 類型內容,如報告類型是單一執行還是反覆渾算式執行。
- 參數內容,如提示變數值。
- 結果內容,如輸出檔格式及位置。
- 清除內容,用於在工作執行時自動移動、刪除現有的輸出或使之到期。
- 通知內容,用於設定電子郵件通知。

## 視覺化報告步驟的一般内容

視覺化報告步驟的一般內容會識別在工作執行時所執行的項目。若要定義步驟的一般內容,請在開啓的工作中 按一下該步驟。按一下一般標籤,以檢視或編輯步驟內容。

工作步驟名稱。鍵入步驟的名稱。預設名稱會將 step 字尾附加至檔名。

報告定義。顯示用於步驟之報告的位置。

版本標籤。使用下拉清單選取提交以進行處理之報告的版本。

## 視覺化報告步驟的資料來源

視覺化報告支援各種輸入資料來源,包括:

- 定界文字檔案
- IBM SPSS Statistics 資料檔案 (.sav)
- 維度資料模型
- 「IBM SPSS Collaboration and Deployment Services」報告
- JDBC 來源

基於檔案的資料來源可以存取儲存在檔案系統上或 IBM SPSS Collaboration and Deployment Services Repository 中的檔案。針對基於報告或 JDBC 的資料來源,您需要指定資料來源登入認證才能存取資料。若要定義資 料來源登入認證,請在開啓的工作中按一下該步驟。按一下**資料來源**標籤,以檢視或編輯資料來源認證。

#### 視覺化報告步驟的類型

若要定義報告類型內容,請在開啓的工作中按一下視覺化報告步驟。按一下**類型**標籤,以檢視或編輯步驟內 容。

在類型標籤上, 選取報告步驟的報告類型。

**單一**。執行一次並傳回單一輸出檔。如果該報告包含變數,您可以在**參數**標籤上指定提示變數的值(如需相關 資訊,請參閱『視覺化報告步驟的參數』)。在執行時期,報告會根據指定的變數值產生輸出。

反覆運算式消費者。執行一次,但是使用多個輸入參數對映在多次反覆運算中執行。反覆運算式生產者報告檔 案會產生反覆運算式消費者報告反覆運算所使用的輸入參數集。每個反覆運算都會產生唯一的輸出。例如,若 要將報告排定為針對您公司的五個部門中的每個部門執行,您不需要分開五次排定該報告。而是對其排定一 次,然後指定用於多次執行報告(每個變數值各一次)的變數即可。雖然排定一次報告,但是當該報告在排定 的時間執行時,它會產生多個輸出檔,五個部門中的每一個部門各一個。

#### 建立反覆運算視覺化工作

反覆運算式工作句含「反覆運算式牛產者」步驟及「反覆運算式消費者」步驟:

- 1. 將新的報告步驟新增至工作。該報告應包含要對其反覆運算的值清單(例如,您公司內的部門清單)。
- 2. 在類型標籤上,選取反覆運算式生產者。鍵入反覆運算式生產者(要由反覆運算式消費者使用)的名稱。 驗證報告是否順利執行。
- 3. 將視覺化報告步驟新增至工作,同時使用關係連接器將其作為反覆運算式生產者的後續步驟進行連接。
- 4. 在視覺化報告步驟的**類型**標籤上,選取**反覆運算式消費者**。選取在步驟 2 中建立的反覆運算式生產者名稱。 當工作執行時,反覆運算式消費者工作步驟會拉出反覆運算式生產者工作步驟中的值,以產生報告輸出反 覆運算。

#### 視覺化報告步驟的參數

報告資料來源可能包含需要指派的值以進行正確處理的變數或提示。在執行時期,報告會根據指定的提示變數 值產生輸出。可供選取的提示變數數目取決於原始檔中的提示數目,以及在建立該檔案時用於定義那些提示的 選項。僅當您的原始檔包含提示時,您才能指派提示變數。

若要定義提示變數,請在開啓的工作中按一下報告步驟。按一下**參數**標籤,以檢視或編輯步驟內容。

將游標置於「指派」直欄中,按一下該直欄邊緣的按鈕。此時會顯示「提示變數值」對話框。選取要用於報告 的變數值。如果在執行時期此提示變數不需要任何值,並且您不想根據此提示值(通常指的是空值)限制報告 結果,請選取 N。

### 視覺化報告步驟的結果

執行報告步驟時會產生報告輸出。若要定義此輸出的內容,請在開啓的工作中按一下報告步驟。按一下**結果**標 籤,以檢視或編輯步驟內容。

**檔名**。定義結果的檔名。您可以將變數插入檔案輸出名稱及各種其他欄位中。若要插入變數,請將游標定位在 檔名欄位的目標位置,鍵入 \$,然後從下拉清單中選取一或多個值。這些變數可以協助使用者區分結果輸出。 您可以針對諸如日期或時間之類的資訊插入變數。當報告按排程執行時,會將變數資訊插入輸出檔名稱中。例 如,如果您讓排定的報告每日執行一次,則使用者可能在確定他們所檢視的資訊方面遇到問題。新增日期變數 會在執行時期將現行日期插入檔名中,以指示報告的執行日期。如需相關資訊,請參閱第 10 頁的『輸入欄位 內容輔助』。

位置。透過鍵入路徑或按一下瀏覽,定義要在其中儲存結果的位置。此時將顯示「結果位置」對話框。如果指 定的資料夾不存在,則會在執行時期自動建立該資料夾。若要插入變數,以在執行時期將日期或時間附加至資 料夾名稱,請參閱第 10 頁的『輸入欄位內容輔助』。

格式。選取報告步驟輸出的檔案格式。例如,選取 PDF 以產生「可攜式文件格式」(\*.pdf) 輸出。

許可權。透過按一下瀏覽,定義對結果的存取權。此時將顯示「輸出許可權」對話框。如需相關資訊,請參閱 第 25 頁的『修改許可權』主題。

Meta 資料。透過按一下瀏覽,定義結果的輸出內容。此時將顯示「輸出內容」對話框。請參閱第 [121](#page-126-0) 頁的『輸 出檔 [meta](#page-126-0) 資料』。

**維度**。透過指定輸出高度與寬度的値,定義所產生之視覺化輸出的大小。或者,選取**使用預設維度**,以接受預 設輸出大小。

## 視覺化報告步驟的清除

若要在工作執行時定義用於清除現有輸出的選項,請在開啓的工作中選取工作步驟。按一下**清除**標籤,以檢視 或編輯步驟的清除選項。

您應在每次建立新的工作步驟時指定清除選項,然後稍後再依需要停用或啓用清除。

**重要**:僅當儲存至儲存庫時,才會套用清除選項。

從下列選項中進行選擇。

- 無清除。前次執行現行工作所產生的輸出檔保持完整。
- 清除選項
	- 刪除。前次執行現行工作所產生的輸出檔將被刪除(即使已將它們移至儲存庫中的不同資料夾)。
	- **到期**。前次執行現行工作所產生的輸出檔將會過期。如需相關資訊,請參閱第 29 頁的『使用到期日及過 期檔案』主題。
	- 移至。前次執行現行工作所產生的輸出檔將移至不同的資料夾。按一下瀏覽,或者針對舊的輸出檔鍵入目 標資料夾。如果**移至**資料夾中已存在同名的檔案,則將改寫該檔案。如果指定的資料夾不存在,則將在 清除處理程序期間自動建立該資料夾。若要在執行時期插入變數,以將日期 yy 或時間附加至檔名,請參 閱第 10 頁的『輸入欄位內容輔助』。
- 套用至清除版本的標籤
	- 無標籤。選取此選項,以指定未將任何標籤套用至移動的輸出。
	- 指**定標籤**。選取此選項,以指定要套用至移動輸出的新標籤。
	- 選取標籤。選取此選項,以選取要套用至移動輸出的現有標籤。
- 關於清除錯誤
	- 停止清除,不執行工作,標示為失敗。如果在嘗試清除時工作出現錯誤,而您想讓該工作立即失敗,請選 取此選項。
	- 繼**續清除並執行工作**。如果在嘗試清除時工作出現錯誤,而您想讓該工作保持執行中,請選取此選項。如 果工作順利執行,則清除錯誤不會觸發失敗的工作歷程訊息。
	- 繼續<mark>清除,執行工作,標示為失敗</mark>。如果在嘗試清除時工作出現錯誤,而您想讓該工作保持執行中,請選 取此選項。如果工作順利執行,則清除錯誤將觸發失敗的工作歷程訊息。

# 視覺化報告步驟的通知

若要定義電子郵件通知內容,請按一下開啓工作中的產生報告步驟。按一下**通知**標籤來檢視或編輯步驟內容。 如需通知的詳細資訊,請參閱第 [140](#page-145-0) 頁的『工作步驟通知』。

# 第 16 章 SAS<sup>®</sup> 工作步驟

SAS 步驟將 SAS 語法提交至 SAS 執行伺服器。此伺服器對應於從指令行執行 SAS,其使用呼叫選項來控制 處理。

步驟輸出由詳述處理歷程的日誌檔及包含程序結果的文字清單檔組成。可在語法中使用「輸出遞送系統 (ODS)」 來產生 HTML 結果。

若要將 SAS 步驟新增至工作,請將 SAS 語法檔從內容瀏覽器拖至工作畫布。但是,必須定義 SAS 步驟的數 個內容,才能順利執行步驟。這些內容可以分■兩類:

- 一般內容,如用於處理步驟的執行伺服器
- 結果內容,如輸出格式及位置

#### **SAS 步驟的一般内容**

SAS 步驟的一般內容會指定在工作執行時開始執行的項目,以及哪些伺服器將處理步驟。若要定義 SAS 步驟 的一般內容,請在開啓的工作中按一下該步驟。按一下**一般**標籤,以檢視或編輯步驟內容。

工作步驟名稱。鍵入步驟的名稱。預設名稱會將 \_step 字尾附加至檔名。

物件版本。使用下拉清單選取提交至執行伺服器之檔案的版本。

其他引數。定義在執行工作時傳遞至 SAS 執行伺服器的選用系統選項。

警告表示式。 定義「條件式」連接器所連接工作步驟的警告。警告表示式(例如 completion\_code、warning 或 success)必須是小寫。

若要使用警告表示式:

- 1. 連接兩個工作步驟與「條件式」連接器。在條件式連接器的**表示式**欄位,輸入 warning==true。
- 2. 導覽至母項工作步驟的「一般」標籤。
- 3. 在<mark>警告表示式</mark>欄位中,指定警告碼 -- 例如,completion\_code==18。此表示式會置換預設的警告碼(如果有 的話)。

當工作執行時,系統將執行母項工作步驟。然後系統將評估 warning==true 的條件。如果為 true,系統將查看 所指定的警告表示式及判斷是否符合條件。如果符合警告表示式中所指定的條件,則系統會繼續執行下一個工 作步驟。

針對 SAS 工作步驟,預設完成碼是 completion\_code==1。

附註:如果 SAS 工作步驟因未正確定義 SAS 執行伺服器而失敗,並且使用預設警告程式碼 1,則工作步驟狀 態在「歷程」表中將仍顯示爲成功。這是由於 Windows 警告程式碼 1(找不到可執行路徑)與 SAS 預設警告 程式碼値之間存在衝突。

SAS 伺服器。使用下拉清單選取一個 SAS 伺服器,以處理該步驟。該清單包含目前配置用來執行 SAS 步驟 的所有伺服器。若要將伺服器新增至清單,請按一下**新建**。如需相關資訊,請參閱第 [14](#page-19-0) 頁的『建立新內容伺 服器連線』主題。

<span id="page-165-0"></span>Remote Process Server • 如果在管理 IBM SPSS Collaboration and Deployment Services Repository 的機器 上未安裝 SAS, 請使用下拉清單選取一個IBM SPSS Collaboration and Deployment Services Remote Process Server,以處理該步驟。該清單包含目前配置為遠端處理程序伺服器的所有伺服器。需要將管理 SAS 的機器配 置為遠端處理程序伺服器,並在 IBM SPSS Collaboration and Deployment Services 中也進行這樣定義。若要 將伺服器新增至清單,請按一下**新建**。如需相關資訊,請參閱第 14 頁的『建立新內容伺服器連線』主題。

## SAS 步驟的其他引數

SAS 工作步驟的其他引數清單對應於可在呼叫 SAS 時提供給執行檔的系統選項。

依預設,其他引數清單包括下列表格中所顯示的兩個選項。

表 14. 預設引數.

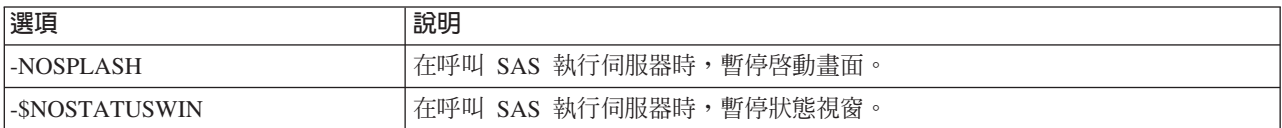

其他選項可以新增至任何 SAS 工作步驟的此清單中。必須在每個選項的前面加上連字號。如需可用引數的完整 清單,請參閱<http://v8doc.sas.com/sashtml/lrcon/z0928597.htm>上的 SAS 選項文件。

## 控制圖形輸出

SAS 步驟會建立圖形,且不使用 ODS 來將它們與 HTML 輸出一起儲存,這些步驟需要指定裝置驅動程式。

表 15. DEVICE 引數.

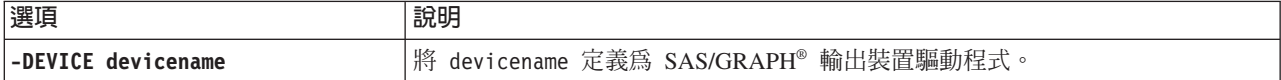

例如,

-DEVICE Jpeg

會定義 JPEG 驅動程式來建立圖形。除了 .jpeg 之外,通常用於匯出圖形的裝置包括 .bmp(位元映射)、 .gif (gif 檔) 及 .wmf (Windows meta 檔) 。若要查看系統的可用裝置清單,請咨詢裝置型錄,以取得與步 驟相關聯的 SAS 執行伺服器。

#### **SAS 步驟的結果**

執行 SAS 步驟時會產生兩個一般類型的結果:處理日誌及輸出清單檔案。若要針對這些結果定義內容,請在開 啓的工作中按一下 SAS 步驟。按一下<mark>結果</mark>標籤,以檢視或編輯步驟內容。

名稱直欄會識別 SAS 步驟的不同結果類型。每個結果類型的內容包括:

檔名。透過按一下目標的資料格,然後鍵入新名稱,來指定結果檔案的名稱。

位置。透過按一下目標的「位置」資料格,定義要在其中儲存結果的位置。按一下所產生的省略號按鈕,以指 定位置。定義 SAS 結果的結果位置與定義 IBM SPSS Statistics 結果的結果位置完全相同。

許可權。透過按一下輸出目標的「許可權」資料格,定義結果檔案的存取權。按一下所產生的省略號按鈕,以 指定許可權。如需相關資訊,請參閱第 25 頁的『修改許可權』主題。

輸出清單檔案的內容對應於在「輸出」視窗中,透過直接在 SAS 環境中執行步驟語法而產生的輸出。雖然該語 法可能會產生其他檔案(如匯出的資料檔或 PMML 模型檔),但是您無法使用 SAS 步驟定義那些檔案的內 容。如果需要對這些檔案進行控制,請使用「一般」工作步驟,以執行 SAS 語法。

## SAS 結果格式

日誌輸出及清單輸出都儲存為文字檔。透過在 SAS 程式檔案中併入 ODS 陳述式,可將清單儲存為 HTML。

使用 ODS 控制輸出格式時,如果將結果儲存至儲存庫,則該步驟產生的所有輸出檔會儲存至單一壓縮檔。該 檔案的名稱對應於為「輸出目標」指定的名稱。

## SAS/Graph<sup>®</sup>結果

如果與步驟相關聯的 SAS 指令檔不使用 ODS 以 HTML 輸出儲存圖形,則該檔案必須併入用於匯出圖形輸出 的適當語法。

1. 使用 FILENAME 建立對應於輸出目錄的 fileref。

2. 使用 GSFNAME 圖形選項將 fileref 指派給圖形串流。

例如,語法

FILENAME grout 'c:\graph\_output'; GOPTIONS GSFNAME=grout;

將 c:\graph\_output 目錄用於圖形串流。若要使用現行工作目錄,請指定:

FILENAME grout '.';<br>GOPTIONS GSFNAME=grout;

圖形檔案的格式視作為步驟的額外引數而指定的 -DEVICE 選項而定。如需相關資訊,請參閱主題第 160 頁的『控 制圖形輸出』。

若要將步驟結果儲存至儲存庫,請使用現行工作目錄作為圖形串流的 fileref。IBM SPSS Collaboration and Deployment Services Deployment Manager 會將圖形輸出儲存至儲存庫中的單一壓縮檔內。若要個別儲存圖形檔案, 請使用「一般」工作步驟來處理 SAS 語法。

### 範例 SAS 步驟

若要說明在工作中使用 SAS 步驟,這個範例會使用 SAS 來計算 IBM SPSS Statistics 範例中所介紹資料的敘 述性輪出。

若要啓用 SAS 步驟來使用資料,會使用下列 IBM SPSS Statistics 語法將它轉換成 IBM SPSS Statistics 可攜 式檔案:

GET FILE='C:\Program Files\data\Tutorial\sample\_files\customers\_model.sav'. EXPORT OUTFILE='C:data\customers model.por'.

建立 IBM SPSS Statistics 指令檔 (sav2por.sps) 包含此語法,並儲存至 「內容儲存庫」。建立新的工作,並 將檔案拖曳至工作畫布。

按一下步驟以設定其內容。在「一般」標籤上,指定 IBM SPSS Statistics 執行伺服器以處理步驟。在「結果」 標籤上按一下「輸出目標」的「位置」資料格,再按一下產生的省略按鈕,然後指定捨棄的位置。

這個步驟是要建立新的檔案; IBM SPSS Statistics 的輪出不令人感興趣。

如果 IBM SPSS Statistics 步驟順利執行,將會在伺服器上的 C:\data 目錄中建立檔案 customers model.por。 我們將使用檔案作爲 SAS 步驟的輸入。請考量下列 SAS 語法:

FILENAME CUST DISK 'C:\data\customers model.por'; LIBNAME CUST SPSS; PROC FREQ DATA=CUST. FIRST ; TABLES response\*gender; RUN;

這些指令會讀取 IBM SPSS Statistics 可攜式檔案至 SAS 資料視圖,及建立 response 和 gender 的交叉表。 建立包含此語法的 SAS 指令檔,將它儲存在 *frequencies.sas* 中,並儲存至「內容儲存庫」。將檔案拖曳至包 含 IBM SPSS Statistics 步驟的工作畫布。

執行 SAS 步驟取決於 IBM SPSS Statistics 步驟是否順利完成。若要施行此相依關係,我們會建立從 IBM SPSS Statistics 步驟至 SAS 步驟的傳遞關係。從工作選用區中選取「傳遞」工具,按一下 IBM SPSS Statistics 步 驟,然後按一下 SAS 步驟。有了這個適當關係,sav2por.sps 步驟必須成功,才能呼叫 frequencies.sas 步驟。

按一下 SAS 步驟以定義其內容。在「一般」標籤上,選取 SAS 伺服器以處理步驟。在「結果」標籤上。按一 下「輸出目標」的「位置」資料格以定義位置。按一下資料格中的省略按鈕,以存取「位置」對話框。在這個 範例中,我們將結果儲存至儲存庫中的 Trees 資料夾。按一下**確定**以回到「結果」標籤。

儲存工作,按一下**立即執行工作**按鈕以執行工作。完成時,按 F5 鍵以重新整理「內容瀏覽器」。輸出及日誌 檔都會出現在 Trees 資料夾中。

假設我們要在輸出中包括圖形。請考量修改下列語法:

```
FILENAME CUST DISK 'C:\data\customers_model.por';
LIBNAME CUST SPSS;
PROC FREQ DATA=CUST._FIRST_;
TABLES response*gender;
RUN;
FILENAME grout '.';
GOPTIONS GSFNAME=grout;
AXIS1
    label=('Frequency')
    MINOR=NONE
;
AXIS2
    label=('Response')
   MINOR=NONE
;
TITLE;
PROC gchart DATA=CUST._FIRST_;
    vbar3d response /
    GROUP=GENDER
DISCRETE
    RAXIS=AXIS1
    MAXIS=AXIS2
    AUTOREF
    SHAPE=Block
    PATTERNID=GROUP
    COUTLINE=BLACK
    FRAME
;
RUN;QUIT;
PROC gchart DATA=CUST._FIRST_;
    pie3d response /
    GROUP=GENDER
    NOLEGEND
    SLICE=OUTSIDE
    PERCENT=ARROW
    VALUE=NONE
    ACROSS=2
    COUTLINE=BLACK
    ;
RUN;QUIT;
```
這些指令會新增長條圖和圓餅圖至輸出,將這些圖匯出至 fileref *grout* 所定義的工作資料夾。建立包含此新語 法的新檔案 freq\_chart.sas,並新增至「內容儲存庫」。從工作畫布刪除 frequencies.sas 檔案並新增 freq\_chart.sas。新增從 IBM SPSS Statistics 步驟至新 SAS 步驟的「傳遞」關係。

併入圖形需要其他系統選項來定義格式。按一下 SAS 步驟以修改內容,然後按一下「一般」標籤。

新增 -DEVICE JPEG 選項,以 JPG 格式來儲存圖形。儲存並執行工作。工作完成時,按 F5 鍵以重新整理「內 容瀏覽器」。

Trees 資料夾中的檔案 freq\_chart.zip 包含執行結果。列出的檔案包含 FREQ 程序的結果。JPG 檔案 gchart.jpg 和 gchartl.jpg 包含這兩個圖形。若要個別儲存這三個檔案,請使用「一般」工作步驟來處理 SAS 語法。

# <span id="page-170-0"></span>第 17 章 一般工作<mark>步驟</mark>

「一般」工作步驟提供使用「IBM SPSS Collaboration and Deployment Services Deployment Manager」,排定 一般執行檔處理程序的方法。這些處理程序可能包括執行檔或批次檔,並且通常使用指令行選項或參數進行控 制。

「一般」工作步驟可以存取儲存在儲存庫中的檔案。因此,所儲存的資料或模型檔可以充當處理程序的輸入。 此外,「一般」工作步驟會對個別輸出檔提供控制。例如,透過這些步驟,可以將個別圖形儲存在儲存庫中。

若要將「一般」工作步驟新增至工作,請從工作選用區中選取「一般」工作工具,然後按一下工作畫布。但 是,必須先定義該步驟的數個內容,該工作才能順利執行。這些內容可以分為三個種類:

- 一般內容,如要執行的指令
- 輸入檔內容,如用作指令輸入之檔案的位置
- 輸出檔內容,如由指令產生之檔案的位置

## 一般工作步驟的一般内容

「一般」工作步驟的一般內容,會指定要執行的工作,以及要放置中間檔的目錄。

若要定義「一般」工作步驟的「一般」內容,請執行下列動作:

- 1. 按一下開啓步驟中的「一般」工作步驟。
- 2. 按一下「一般」標籤來檢視或編輯步驟內容。
- 工作步驟名稱。鍵入步驟的名稱。
- 反覆變數清單。如果工作步驟連接至反覆生產者工作步驟,請從下拉清單中選取反覆生產者的名稱。如需相 關資訊,請參閱第 [150](#page-155-0) 頁的『報告步驟的類型』主題。
- 要執行的指令。鍵入要由步驟執行的指令,包括檔案的路徑。包含空格的路徑必須用引號括住,或使用簡稱 指定,例如 PROGRA~1 表示 Program Files。若為診斷或疑難排解目的,在指令指定內容中包含標準輸出或 標準錯誤重新導向將非常有用。任何重新導向語法必須符合執行指令的作業系統。
- 工作目録。指定在處理檔案時,步驟應使用的工作目錄。選取自動來使用自訂內部目錄,或選取目録來指定 特定目錄。
- 警告表示式。工作步驟的警告代碼表示式。警告表示式(例如 completion\_code、warning 或 success)必 須是小寫。例如,指定警告表示式 completion code==26,會指示系統將回覆碼 26 作為工作步驟執行成功 來處理,儘管可能與預設成功代碼不同。

Remote Process Server。如果提供由工作步驟所呼叫功能的執行檔,未安裝在管理 IBM SPSS Collaboration and Deployment Services Repository 的機器上,請使用下拉清單,來選取遠端處理程序伺服器以處理步驟。 清單包含目前配置為遠端處理程序伺服器的所有伺服器。管理執行檔的機器需要配置為遠端處理程序伺服器, 並在 IBM SPSS Collaboration and Deployment Services 中如此定義。若要將伺服器新增至清單,請按一下新 增。如需相關資訊,請參閱第 14 頁的『建立新內容伺服器連線』主題。

## 一般工作步驟的輸入檔

「輸入檔」標籤會識別用作「一般」工作步驟之輸入的檔案。在執行指令時,該步驟會將輸入檔從其來源位置 複製到指定的目標位置,以進行後續處理。

若要定義「輸入檔」內容,請執行下列動作:

- 1. 在開啓的工作中按一下「一般」工作步驟。
- 2. 按一下「輸入檔」標籤,以檢視或編輯輸入檔的內容。
- 3. 按一下**新增**按鈕,以將輸入檔新增至該步驟。
- 檔名。鍵入輸入檔的名稱。此名稱應對應於在執行指令時所使用之檔案的名稱。依預設,新的輸入檔名為 *inputFile*  $\circ$
- 來源位置。請指定檔案的位置。透過按一下資料格,然後按一下所產生的省略號按鈕,來定義此位置。如需 相關資訊,請參閱『輸入檔來源位置』主題。
- 來源版本。針對儲存庫中所包含的輸入檔,指定要複製到目標位置之檔案的版本。
- 目標位置。指定步驟應將檔案複製到其中的位置。此値應對應於在執行指令時所存取之檔案的位置。透過按 一下資料格,然後按一下所產生的省略號按鈕,來定義此位置。如需相關資訊,請參閱『輸入檔目標位 置』丰顕。

## 輸入檔來源位置

按一下所選取「來源位置」資料格中的省略號按鈕,可以定義輸入檔的位置。

- 位置。將輸入檔的位置定義為内容儲存庫或檔案系統。
- 路徑。指定輸入檔的路徑。針對「內容儲存庫」中的輸入檔,按一下瀏覽按鈕,以導覽至該路徑。

## 輸入檔目標位置

按一下所選取「目標位置」資料格中的省略號按鈕,可以定義應將輸入檔複製到的位置。

- 複製到工作目録。將輸入檔從來源位置複製到針對步驟定義的工作目錄。如需相關資訊,請參閱第 [165](#page-170-0) 頁的 『一般工作步驟的一般內容』主題。
- 複製到其他資料夾。將輸入檔複製到指定的資料夾。

#### 一般工作步驟的輸出檔

「輸出檔」標籤會識別「一般」工作步驟所產生的檔案。當指令執行順利完成時,該步驟會將輸出檔從其中間 位置複製到指定的目標位置。

若要定義「輸出檔」內容,請執行下列動作:

- 1. 在開啓的工作中按一下「一般」工作步驟。
- 2. 按一下「輸出檔」標籤,以檢視或編輯輸出檔的內容。
- 3. 按一下**新增**按鈕,以將輸出檔新增至該步驟。
- 檔名。輸出檔的名稱。此名稱應對應於透過執行指令而產生之檔案的名稱。依預設,新增的輸出檔名為 *outputFile*。若要變更此名稱,請按一下**檔名**直欄,然後鍵入新名稱。
- 中間輸出位置。指定透過執行指令而產生之檔案的位置。透過按一下資料格,然後按一下所產生的省略號按 鈕,來定義此位置。如需相關資訊,請參閱『輸入檔來源位置』主題。
- 目標位置。檔案的位置。若要定義位置,請按一下直欄,然後按一下所產生的省略號按鈕,以開啓「結果位 置」對話框。如需相關資訊,請參閱『輸入檔目標位置』主題。
- 許可權。將檔案儲存至儲存庫時對該檔案的存取權。若要定義許可權,請按一下「許可權」直欄,然後按一 下所產生的省略號按鈕,以開啓「輸出許可權」對話框。如需相關資訊,請參閱第 [25](#page-30-0) 頁的『修改許可權』 主題。
- 内容。檔案的內容(meta 資料)。若要定義內容,請按一下「內容」直欄,然後按一下所產生的省略號按 鈕,以開啓「輸出內容」對話框。如需相關資訊,請參閱第 121 頁的『輸出檔 [meta](#page-126-0) 資料』主題。

## 輸出檔中間位置

按一下所選「中間輸出位置」資料格中的省略號按鈕,可以定義透過執行指令建立之輸出檔的位置。

該指令可以在下列兩個位置之一建立中間檔:

- 工作目録。將針對此步驟定義的工作目錄識別爲中間檔的位置。如需相關資訊,請參閱第 [165](#page-170-0) 頁的『一般工 作步驟的一般內容』主題。
- 寫入其他資料夾。將特定資料夾識別為中間檔的位置。

#### 一般工作步驟範例

「一般」工作步驟的應用程式數量和種類繁多。

下列範例說明部分的可能用途。

## 儲存 IBM Corp. PMML 檔

其他範例中的 IBM SPSS Statistics 語法為所產生的樹狀結構模型建立了 PMML 檔,但是該檔案無法透過 IBM SPSS Statistics 步驟儲存在儲存庫。「一般」工作步驟可以執行 IBM SPSS Statistics 語法及將所有結果儲存至 儲存庫。

若要建立「一般」工作步驟以進行儲存:

- 1. 開啓新工作。
- 2. 從工作選用區中選取「一般」工作工具。
- 3. 在工作書布中按一下。

## 定義一般内容

若要定義「一般」工作步驟的「一般」內容:

- 1. 按一下步驟以開啓內容對話框。
- 2. 在「一般」標籤上,輸入工作步驟的*樹狀結構 PMML* 名稱。
- 3. 針對**要執行的指令,**輸入 STATISTICSB -f tree\_model.sps -type text -out tree\_model.txt。切換器指 示 STATISTICSB 處理語法檔 tree\_model.sps,將結果以文字格式儲存至檔案 tree\_model.txt。
- 4. 爲工作目録選取自動。

## 定義輸入檔内容

若要定義「一般」工作步驟的「輸入檔」內容:

- 1. 按一下「輸入檔」標籤以定義步驟的輸入。執行此指令會使用單一輸入,語法檔。
- 2. 按一下**新增**以新增步驟的輸入檔。變更此輸入檔的名稱,以符合中所儲存的語法檔名稱 tree\_model.sps。
- 3. 按一下「來源位置」資料格,然後按一下產生的省略按鈕以定義檔案位置。語法檔會儲存在儲存庫中,因 此指定内容儲存庫作為位置。
- 4. 按一下瀏覽導覽至 *Trees* 資料夾,以定義檔案路徑。

5. 按一下**確定**以回到「輸入檔」標籤。

附註:語法檔本身會參照資料檔 customers\_model.sav,此資料檔儲存<mark>於伺服器上的檔案系統。步驟不需要</mark>重 新尋找檔案,因此不需要列為輸入。如果資料檔未儲存於儲存庫終獲需要移至其他系統資料夾讓語法存 取,則會列為步驟的輸入檔。

- 6. 按一下輸入檔的「目標位置」資料格,然後按一下產生的省略按鈕以定義位置讓步驟複製檔案。傳遞給執 行檔的切換器未包括語法檔路徑,因此在「目標位置」對話框中選取**複製到工作目錄**。
- 7. 按一下**確定**以回到「輸入檔」標籤。

## 定義「輸出檔」内容

若要定義「一般」工作步驟的「輸出檔」內容:

- 1. 按一下「輸出檔」標籤以定義步驟的輸出。執行指令會建立文字輸出檔,但我們目前對於該檔案不感興 趣。我們的焦點放在語法所產生的 PMML 檔。
- 2. 按一下**新增**以新增步驟的輸出檔。變更此輸出檔的名稱,以符合語法所建立的檔案名稱 tree\_model.xml。
- 3. 按一下「中間輸出位置」資料格,然後按一下產生的省略按鈕以定義檔案位置。語法檔會在 C:\Program Files\ SPSS 資料夾中建立 PMML 檔,因此在「中間位置」對話框中選取**寫入其他資料夾**並輸入路徑 C:\temp。
- 4. 按一下**確定**以回到「輸出檔」標籤。
- 5. 按一下「目標位置」資料格,然後按一下產生的省略按鈕以定義輸出檔位置。
- 6. 在「結果位置」對話框中選取**儲存至儲存庫**,按一下瀏覽以指定 Trees 資料夾。
- 7. 按一下**確定**以回到「輸出檔」標籤。
- 8. 儲存工作,按一下**立即執行工作**按鈕以執行工作。IBM SPSS Collaboration and Deployment Services Deployment Manager 會執行 STATISTICSB 指令並在儲存庫中儲存 PMML 檔。按 F5 鍵以重新整理 「內容瀏覽 器」及檢視包含模型的 XML 檔案。

## 使用 IBM SPSS Statistics PMML 檔進行批次評分

只要建立了預測性模型且模型規格已儲存為 XML 檔,就可以使用模型來評分資料。

請考量下列語法:

GET FILE='C:\data\customers\_new.sav'. RECODE Age ( MISSING = COPY )  $LO$  THRU 37 =1 )  $($  LO THRU 43 =2  $)$  $($  LO THRU 49 =3  $)$  $($  LO THRU HI = 4 ) INTO Age Group. IF MISSING(Age) Age\_Group = -9. COMPUTE  $Log_{Amount} = ln(A_{amount}).$ MODEL HANDLE NAME=tree FILE='C:\models\tree model.xml'

/MAP VARIABLES=Income\_Grp MODELVARIABLES=Income\_Group.

```
COMPUTE PredCatTree = ApplyModel(tree,'predict').
```

```
SAVE OUTFILE='C:\scores\scoring results.sav'.
```
此語法使用 PMML 檔 tree\_model.xml 來產生 customers\_new.sav 中的資料評分。結果會儲存至 *scoring\_results.sav*。將語法儲存至檔案 *scoring.sps*,並將它新增至「內容儲存庫」中的資料夾 *Trees*。

若要建立「一般」工作步驟以進行評分:

- 1. 開啓新工作。
- 2. 從工作選用區中選取「一般」工作工具
- 3. 在工作畫布中按一下。
- **168** IBM SPSS Collaboration and Deployment Services Deployment Manager: 使用手冊

## 定義一般内容

若要定義「一般」工作步驟的「一般」內容:

- 1. 按一下步驟以開啓內容對話框。
- 2. 在「一般」標籤上,輸入工作步驟的評分名稱。
- 3. 針對**要執行的指令,**輸入 STATISTICSB -f scoring.sps -type text -out scoring.txt。切換器指示 STATISTICSB 處理語法檔 scoring.sps,將結果以文字格式儲存至檔案 scoring.txt。
- 4. 爲工作目録選取自動。

## 定義輸入檔内容

若要定義「一般」工作步驟的「輸入檔」內容:

- 1. 按一下「輸入檔」標籤以定義步驟的輸入。此步驟需要兩個輸入檔:
	- 語法檔
	- PMML 檔

這兩個檔案皆儲存在「內容儲存庫」的 *Trees* 資料夾中。若要新增檔案,請按一下**新增**以新增語法的輸入 檔。變更輸入檔的名稱,以符合儲存庫中所儲存的語法檔名稱 scoring.sps。

- 2. 按一下「來源位置」資料格,然後按一下產生的省略按鈕以定義檔案位置。語法檔會儲存在儲存庫中,因 此指定内容儲存庫作為位置。
- 3. 按一下瀏覽導覽至 *Trees* 資料夾,以定義檔案路徑。按一下**確定**以回到「輸入檔」標籤。
- 4. 按一下「目標位置」資料格,然後按一下產生的省略按鈕以定義位置讓步驟複製檔案。傳遞給執行檔的切 換器未包括語法檔路徑,因此選取**複製到工作目錄**。按一下**確定**以回到「輸入檔」標籤。
- 5. 按一下新增以新增 PMML 檔的輸入檔。變更輸入檔的名稱,以符合儲存庫中所儲存的檔案名稱 *tree\_model.xml* 。
- 6. 按一下「來源位置」資料格,然後按一下產生的省略按鈕以定義檔案位置。語法檔會儲存在儲存庫中,因 此指定内容儲存庫作爲位置。
- 7. 按一下瀏覽導覽至 *Trees* 資料夾,以定義檔案路徑。按一下**確定**以回到「輸入檔」標籤。
- 8. 按一下「目標位置」資料格,然後按一下產生的省略按鈕以定義位置讓步驟複製檔案。語法需要模型檔位 於 C:\models 資料夾,因此選取**複製到其他資料夾**。輸入路徑 C:\models,然後按一下**確定**。
- 9. 按一下**確定**以回到「輸入檔」標籤。

## 定義「輸出檔」内容

若要定義「一般」工作步驟的「輸出檔」內容:

- 1. 按一下「輸出檔」標籤以定義步驟的輸出。執行指令會建立文字輸出檔,語法會建立內含評分的資料檔。
- 2. 按一下**新增**以新增步驟的輸出檔。變更輸出檔的名稱,以符合輸出檔的名稱 scores.txt。
- 3. 按一下「中間輸出位置」資料格,然後按一下產生的省略按鈕以定義檔案位置。指令會在工作目錄中建立 檔案,因此選取**工作目録**,然後按一下**確定**以回到「標籤」標籤。
- 4. 按一下「目標位置」資料格,然後按一下產生的省略按鈕以定義輸出檔位置。
- 5. 選取**儲存至儲存庫,**按一下瀏覽以指定 Trees 資料夾。按一下**確定**以回到「輸出檔」標籤。
- 6. 執行指令會建立文字輸出檔,語法會建立內含評分的資料檔。若要將檔案新增至「內容儲存庫」,則按一 下**新增**為步驟新增另一個輸出檔。變更此輸出檔的名稱,以符合內含評分的資料檔名稱 scoring\_results.sav。
- 7. 按一下「中間輸出位置」資料格,然後按一下產生的省略按鈕以定義檔案位置。指令會在 C:\scores 資料夾 中建立檔案,因此選取**寫入其他資料夾**並輸入路徑 C:\scores。按一下**確定**以回到「輸出檔」標籤。
- 8. 按一下「目標位置」資料格,然後按一下產生的省略按鈕以定義輸出檔位置。選取**儲存至儲存庫**,按一下 瀏覽以指定 Trees 資料夾。按一下**確定**以回到「輸出檔」標籤。
- 9. 儲存工作,按一下立即執行工作按鈕以執行工作。IBM SPSS Collaboration and Deployment Services Deployment Manager 會執行 STATISTICSB 指令並評分新資料,在儲存庫中儲存結果。按 F5 鍵以重新整理 「內 容瀏覽器」及檢視包含評分的檔案。

## 事件型排程

通常,會根據特定時間型的重複出現模式來排程執行工作 -- 例如,每週或每月。此外,您也可以在工作內建立 事件型(或已觸發)步驟。在此情況下,您的工作所包含的事件,必須在下一個步驟開始之前就已順利完成。 基本上,事件型步驟是特殊類型的條件式步驟。

若要使用事件型觸發程式,您可建立用來監視檔案存在性或內容的工作步驟。如果檔案存在或其內容指出已發 生新的外部事件,則工作步驟會順利執行。接著,已完成的工作步驟會將控制權傳遞給工作中的下一個步驟。 例如,工作中的第一個步驟可能是用來查看特定檔案是否以更新的 Shell Script 或批次檔。如果檔案已更新, 則步驟會順利完成。然後,系統會繼續執行工作中的下一個步驟。

如果您在事件型步驟中使用檔案,可能需要知道檔案的名稱,並在 Script 中將檔名指定作為參數。例如,您可 能想要使用事件名稱作為檔名。

如果事件型步驟包含時間元件(如輪詢間隔),則重要的是要確保輪詢間隔不會與排程重複出現模式相衝突。 例如,如果輪詢間隔是 1 分鐘且您已排程要每小時執行工作,則您需要確保在排程執行工作之前完成監視步驟, 也就是事件型步驟必須是成功或失敗,才能執行下一個步驟。在此情況下,在監視 Script 中設定小於排程重複 出現模式的逾時值會非常有用 -- 例如,逾時值為 50 分鐘。

### 事件型排程處理程序概觀

雖然個別參數可能會不同,實作事件型步驟的處理程序包含下列作業:

- 1. 建立可檢視檔案內容的 Script。
- 2. 建立新工作。如需相關資訊,請參閱第 [113](#page-118-0) 頁的『建立新的工作』主題。
- 3. 新增「一般」工作步驟至執行 Script 的工作。您可能需要為 Script 指定參數 例如,檔名和輪詢間隔。 這是前置的步驟。如需相關資訊,請參閱第 [165](#page-170-0) 頁的第 17 章, 『一般工作步驟』主題。
- 4. 新增另一個步驟至與事件型步驟相關的工作。這是後續的步驟。如需相關資訊,請參閱第 [116](#page-121-0) 頁的『將步 驟新增至工作』丰題。
- 5. 使用傳遞連接器來連接前置步驟和後續步驟。如需相關資訊,請參閱第 [117](#page-122-0) 頁的『傳遞連接器』主題。
- 6. 排程要執行的工作。

## 範例事件型排程 Script

下列是範例 Shell Script,用以監視預先定義檔案的內容。此 Script:

- 假設個別的處理程序在給定的事件完成時,會將時間戳記寫入事件檔。
- 使用此時間戳記來判斷事件是否已經處理
- 如果 Script 順利完成的話,依預設會傳回結束碼 0。

#### **Script** 引數

Script 會採用下列指令行引數,您可以在建立「一般」工作步驟時於 IBM SPSS Collaboration and Deployment Services Deployment Manager 中指定:

- CONTROL\_FILE:Script 會監視此檔案的變更。外部處理程序將事件寫入此檔案。Script 會定期檢查檔案 的新事件,並在發現檔案時加以處理。處理完新事件之後,Script 順利結束。如果 Script 順利結束,「一般」 工作步驟會繼續執行工作中的下一個步驟。
- SLEEP\_TIME:此引數參照時間量(秒),是 Script在檢查 CONTROL\_FILE 之間的休眠時間。
- TIMEOUT\_MINS:此引數會控制 Script 應執行的時間量。如果在指定的分鐘數之後仍未處理事件,則會停 止執行 Script,而且 Script 會傳回結束碼 1。在此範例中,結束碼 1 會導致工作失敗,因為事件型步驟未 成功。結果,工作無法繼續進行其他的步驟。

## ⌡μ **Script**

Script 會執行下列作業:

- 1. Script 會針對事件檢查 CONTROL\_FILE 檔案的最後一列。
- 2. 如果 *RESULT\_FILE* 存在,則表示最後一個事件已經處理完畢。Script 等待指定的 SLEEP\_TIME,然後回到 CONTROL FILE 並重複處理程序。
- 3. 如果 RESULT\_FILE 不存在,則 Script 會針對最後一個事件建立新的 RESULT\_FILE。如果 Script 認為建 立新的 RESULT\_FILE 是成功的,則會傳回結束碼 0。然後,「一般」工作步驟會繼續執行工作中的下一個 步驟。

```
#!/bin/bash
#---------------------------------------------------------------------------
#
# Copyright (c) 2005 SPSS, Inc.
# All Rights Reserved
#
# This software is the confidential and proprietary information of
# SPSS, Inc. ("Confidential Information"). You shall not disclose
# such Confidential Information and shall use it only in accordance
# with the terms of the license agreement you entered into with SPSS.
#
#
#---------------------------------------------------------------------------
# Control file is written to by an external process.
# This is the file we are monitoring.
CONTROL_FILE=$1
# The duration in seconds we should sleep between
# checks on the control file
SLEEP_TIME=$2
# The timeout (in minutes)
TIMEOUT MINS=$3
#---------------------------------------------------------------------------
# usage: Print usage information then exit
#---------------------------------------------------------------------------
function usage
{
    echo "usage watch.sh <control file> <sleep duration> <timeout in minutes>"
    exit -1
}
#---------------------------------------------------------------------------
# check_args: Validates the command line arguments
                       #---------------------------------------------------------------------------
function check_args
{
    if [ -z $CONTROL_FILE ]; then
        usage;
    elif [ -z $SLEEP_TIME ] ; then
        usage;
    elif [ -z $TIMEOUT MINS ] ; then
       usage
    fi}
  #---------------------------------------------------------------------------
```

```
# check_file: Watches $CONTROL_FILE for new events. If a new event occurs,
# touch an event file. If not, sleep for $SLEEP_TIME seconds and try again.
#---------------------------------------------------------------------------
function check_file
{
        if [ -f $CONTROL FILE ] ; then
            # Get the last event from the file
            LAST EVENT=`tail -1 $CONTROL FILE`;
            echo<sup>-"</sup>Last event: $LAST EVENT"
        else
            "$CONTROL_FILE does not exist. Exiting."
            exit 1
        fi
        # Check to see if we've processed this event
        RESULT_FILE=${0}.$LAST_EVENT;
        echo "Checking for event $LAST_EVENT with file $RESULT_FILE";
        if [ -e $RESULT FILE ] ; then
                # We've processed it, sleep and
                 # check again later for a new event
echo "Sleeping for $SLEEP_TIME seconds"
                sleep $SLEEP_TIME;
        else
                 # We haven't processed the latest event
                echo "A new event $LAST_EVENT has been fired. Processing.";
                 touch $RESULT_FILE;
                FINISHED=finished;
        fi}
check_args;
```

```
# How long we should run before failing
DURATION=$[$TIMEOUT_MINS*60]
# Get the current time and add our duration to it
NOW=`date +%s`
END_TIME=$[$DURATION + $NOW]
# Finished flag - when set to "finished" we exit
FINISHED=not
echo "Running for a maximum of $DURATION seconds"
```
while  $\lceil$  \$FINISHED != "finished" ] ; do check\_file;  $Now='date +\$ s if [ \$NOW -gt \$END\_TIME ] ; then "Timed out after \$DURATION seconds" exit 1 fidone # If we've got this far we were successful # so just return a success code

**Script** 失敗

exit 0

Script 失敗的一般原因:

- 在 Script 逾時之前未建立新的 RESULT\_FILE
- 找不到 CONTROL FILE
- 指定的指令行引數不適當

如果 Script 失敗,則會傳回結束碼 1。在此範例中,這項失敗將導致工作失敗,因爲無法執行處理程序中的下 一個步驟。

# 第 18 章 <mark>訊息</mark>式工作步驟

「訊息式」工作步驟提供觸發 IBM SPSS Collaboration and Deployment Services 工作內處理的方法,且具有 由 JMS(Java 傳訊服務)訊息簽署的外部事件。

訊息式工作步驟允許指定訊息文字及訊息選取器,以及逾時(等待訊息的時間)。在已接收到指定的訊息之後 v 系統會繼續到工作的下一步。如果已超出逾時,則工作會標示爲失敗。

若要新增訊息式步驟至工作,請從工作選用區選取**訊息驅動工作**工具,並按一下工作畫布。在工作步驟可以順 利執行之前,必須定義其內容。

## 訊息式工作步驟的一般内容

訊息式工作步驟的一般內容會指定訊息網域、訊息文字、訊息選取器,以及步驟逾時。

若要定義訊息式工作步驟的內容,請按一下開啓工作中的訊息驅動步驟。按一下「一般」標籤來檢視或編輯步 驟內容。

- 1. 内容句括:
- 工作步驟名稱。鍵入步驟的名稱。
- 訊息網域。訊息網域識別要接聽的 JMS 主題。如需相關資訊,請參閱第 [50](#page-55-0) 頁的『訊息網域』主題。
- 訊息文字。針對文字訊息,原預期訊息的文字來觸發工作步驟執行。
- 訊息選取器 選取器文字來依訊息標頭內容過濾訊息。
- 訊息逾時。要等待訊息觸發工作步驟的時間(以天數、小時、分鐘和秒爲單位)。逾時從已完成前置步驟之 後,工作步驟開始生效。
# 第 19 章 通知工作步<mark>驟</mark>

可以使用下列任一方法在「IBM SPSS Collaboration and Deployment Services Deployment Manager」中設定電 子郵件通知:

- 「通知」標籤。如需相關資訊,請參閱第 [139](#page-144-0) 頁的『工作成功及失敗通知』主題。
- 涌知工作步驟。

通知工作步驟是一種用於傳送通知的特殊化方法。一般而言,通知工作步驟會與模型評估一起使用。

可以設定通知以監視特定模型評估結果。以下是通知可能基於模型評估回覆碼時的範例:

- 可以基於模型評估的特定結果來設定通知。例如,如果模型評估分析傳回的結果小於 0.85,則可以將通知傳 送至預先定義的收件者清單。
- 可以基於模型評估工作的交通號誌燈層次來設定通知。例如,如果結果是紅色,則可以傳送通知。此外, 可以對每一個交通號誌燈層次的不同電子郵件收件者設定多個通知規則。

使用通知工作步驟類似於將通知指定為其他工作步驟的一部分。但是,下列主要差異適用:

- 使用通知工作步驟,可以選取不同的通知範本,以取得不同的結果。此外,可以針對多組通知收件者建立 涌知規則。
- 在通知工作步驟中,可以使用條件式連接器建立更多特定準則,以用於傳送通知。透過「通知」標籤傳送 的通知僅適用於成功或失敗。
- 透過通知工作步驟,會將所有電子郵件訊息作為鏈結進行傳送。無法使用將電子郵件訊息作為附件進行傳 送的功能。

### 將通知工作步驟新增至工作

一般而言,通知工作步驟會與其他工作步驟一起使用。

若要將通知工作步驟新增至工作,請執行下列動作:

- 1. 建立新工作,或開啓現有工作。
- 2. 從工作選用區中,按一下**通知**。
- 3. 按一下工作畫布中的任何位置。通知工作步驟即會新增至工作。
- 4. 因為通知工作步驟通常會連接至其他工作步驟,所以將在此階段建立通知工作步驟與工作中其他步驟之間 的關係。如需相關資訊,請參閱第 [116](#page-121-0) 頁的『指定工作中的關係』主題。

比如說,如果您想要將通知傳送至一組收件者,則在模型評估索引小於 80 時,使用條件式連接器,將模型評 估步驟連接至通知步驟。如果評估步驟順利完成,則傳回的値是四捨五入至最近整數的索引。請將連接器的條 件式表示式指定為 success==true && completion\_code<80。如果您想要根據索引範圍,將不同的電子郵件傳 送至不同的收件者,請使用條件式連接器,將模型評估步驟連接至多個通知步驟,並指定每一個步驟的索引範 圍。例如,若為三個連接器,您可以指定下列條件式表示式:

- success==true && completion code>90
- success==true && completion code<=90 && completion code>70
- success==true && completion code<=70

將通知工作步驟新增至工作之後,必須在對應的標籤上指定它的一般資訊及通知收件者。

#### 一般資訊

「一般」標籤包含與整體通知工作步驟相關的資訊。

「一般」標籤包含下列資訊:

- 工作步驟名稱。鍵入步驟的名稱。
- 反覆消費者。指定通知工作步驟是否是另一個工作步驟的反覆消費者。如果此工作步驟是另一個工作步驟的 反覆消費者,請選取**反覆消費者**勾選框。如果選取此勾選框,則必須從下拉清單中選取其中一個可用的反 覆變數。

#### 通知 (Notification)

「通知」標籤會用於配置工作步驟的通知收件者。

標籤包含下列資訊:

• 通知的收件者。接收通知的收件者數目。此數目是根據「通知」對話框中指定的收件者數目而產生的。

#### 更新诵知

若要更新通知參數,請執行下列動作:

- 1. 在「一般」標籤中,按一下更新。此時會顯示「通知」對話框。
- 2. 在此對話框中,可以修改下列參數:
	- 寄件人。寄件者通知訊息的位址。此欄位會預先塡入儲存庫配置選項中的預設電子郵件位址。
	- 收件人。通知收件者的清單。可以輸入位址,將位址指定為反覆運算式工作步驟通知的反覆運算變數, 根據查詢指定為動態清單,或者可以從受支援電子郵件應用程式(如 Microsoft Outlook 或 Lotus Notes) 的目錄清單中選取位址。若要編輯某個位址,請在清單中按一下該位址旁邊的省略號按鈕。也可以將收 件者指定爲變數。若要移除收件者,請強調顯示該收件者的電子郵件位址,然後按一下**刪除**。
	- 主旨。通知訊息的主旨。依預設,此欄位會移入與通知事件相關聯的預設範本。必要的話,請修改訊息 主旨。如需相關資訊,請參閱第 [145](#page-150-0) 頁的『自訂通知訊息』主題。
	- 訊息。通知訊息的內文文字。此欄位會移入與通知事件相關聯的預設範本。必要的話,請修改訊息內文 文字。如需相關資訊,請參閱第 [145](#page-150-0) 頁的『自訂通知訊息』主題。
- 3. 預覽通知訊息。如需相關資訊,請參閱第 [145](#page-150-0) 頁的『通知訊息預覽』主題。
- 4. 按一下「確定」。

#### 選取新範本

最初建立通知工作步驟時,範本欄位是空白的,並且需要從可用範本清單中選取範本。所選取的範本僅適用於 現行通知工作步驟,並且將持續保存,直到選取新範本為止。

在此對話框中,只能修改範本。無法建立新範本。若要選取新的預設範本,請執行下列動作:

- 1. 在「通知」對話框中,按一下**選取範本**。此時會顯示「通知範本選擇」對話框。
- 2. 從清單中選取範本。範本的預覽即會顯示在「通知範本選擇」對話框中。在此對話框中,只能檢視範本。 修改只能在「通知」主對話框中進行。
- 3. 按一下**確定**。此時會重新顯示「通知」對話框。
- 4. 對通知訊息進行任何必要的修改。如需相關資訊,請參閱『更新通知』主題。

5. 按一下確定。

# <span id="page-182-0"></span>第 20 章 優勝<mark>盤</mark>查者作業步驟

#### 優勝盤查者槪觀

透過使用 IBM SPSS Collaboration and Deployment Services Deployment Manager,可以比較 IBM SPSS Modeler 產生的模型檔,以判定哪個檔案包含最有效的預測模型。優勝盤查者工作步驟會評估模型,並將其與一個 以上盤杳者進行比較。

系統比較結果之後,最佳模型會變成新優勝。

優勝。優勝對應於最有效模型。對於優勝盤查者工作步驟的起始執行,沒有優勝,只有第一個盤查者和對應的 盤查者清單。對於工作步驟的後續執行,系統會判定優勝。

盤查者。盤查者彼此進行比較。然後,產生最佳結果的盤查者會變成新的優勝。

#### 優勝選擇處理程序

優勝盤查者比較處理程序包含下列作業:

- 1. 評分每一個比較模型。
- 2. 評估產生的評分。
- 3. 比較評估結果並判定哪個盤查者是優勝。
- 4. 將新的優勝儲存至儲存庫(選用)。

#### 將優勝盤查者工作新增至工作

若要將優勝盤查者工作步驟新增至工作,請從工作選用區中選取「優勝盤查者」工具,並按一下工作畫布。

## 模型評估度量

模型評估和比較可以聚焦於精確度、增益或資格鑑定。

- 精確度。模型的精確度反映正確預測的目標回應百分比。比起具有低百分比正確預測的模型,更偏好於具 有高百分比的那些模型。
- 增益。增益統計資料是模型效能指示器。此測量會比較使用模型取得的結果與不使用模型取得的結果。使 用模型時得到的改良稱為增益。當比較兩個模型時,偏好以指定百分比具有更高增益的模型。
- 資格鑑定。模型資格鑑定會反映模型的可靠性。此方法會檢查新資料與模型所基於之訓練資料之間的相似 度。資格鑑定値從 0 至 1,值越高,說明兩個資料集中預測工具之間的相似度越高。當比較兩個模型時,具 有較高資格鑑定值的模型基於更類似於新資料的訓練資料,它更為可靠且對它更為偏好。

# 順序相依關係

與其他類型的工作步驟不同,優勝盤查者工作步驟中的標籤與順序相關。

例如,必須在「盤查者」標籤中選取盤查者,然後才能在「優勝」標籤中修改資訊。此外,在部分標籤上顯示 的資訊取決於「盤查者」表格中選取的盤查者。

執行優勝盤查者比較的處理程序包含下列步驟:

- 1. 提供一般工作資訊。
- 2. 識別盤查者。
- 3. 指定優勝資訊。
- 4. 檢視 Enterprise View 資訊並指定 資料提供者定義 指派。
- 5. 檢視參數資訊。
- 6. 指定通知。

# 一般資訊

「一般」標籤包含與整個優勝盤查者工作步驟相關的資訊。

需要 IBM SPSS Modeler 伺服器及登入資訊,才能執行優勝盤查者工作步驟。需要內容儲存庫伺服器及登入資 訊,才能執行工作並將新的優勝實務範例儲存至 IBM SPSS Collaboration and Deployment Services Repository。(即使您捨棄分析的結果,也需要內容儲存庫伺服器及登入資訊。)認證基於目前登入系統的使用者。

工作步驟名稱。工作步驟的名稱。依預設,第一個工作步驟的名稱是事件 I。後續工作步驟的名稱爲事件 2、 事件 3, 依此類推。在執行工作步驟之後, 在這裡指定的名稱即會顯示在工作歷程表中。

IBM SPSS Modeler 伺服器。將在其上執行串流的 IBM SPSS Modeler 伺服器或伺服器叢集。該清單包含目 前配置以執行 IBM SPSS Modeler 步驟的所有伺服器及伺服器叢集。若要變更伺服器,請從 IBM SPSS Modeler Server 下拉清單中進行選取。若要建立新的伺服器定義,請按一下新建,以啓動伺服器定義精靈。

IBM SPSS Modeler 登入。認證資訊用來存取 IBM SPSS Modeler 伺服器或伺服器叢集。若要變更認證,請 從 IBM SPSS 模型器登入下拉清單中選取認證定義。若要定義新的認證,請按一下新建,以啓動認證定義精 靈。

内容儲存庫伺服器。內容儲存庫伺服器可讓工作將檔案儲存至 IBM SPSS Collaboration and Deployment Services Repository。通常,當使用 IBM SPSS Modeler 來重新整理模型時,會指定內容儲存庫伺服器。若要指定 內容儲存庫伺服器,請從**内容儲存庫伺服器**下拉清單中選取伺服器。若要建立新的伺服器定義,請按一下**新 建**,以啓動伺服器定義精靈。若要基於現行伺服器資訊產生內容儲存庫伺服器定義,請按一下**產生**。即會建立 伺服器定義,並自動移入內容儲存庫伺服器欄位。

内容儲存庫登入。內容儲存庫伺服器的登入資訊。若要指定內容儲存庫登入,請從**内容儲存庫登入**下拉清單中 選取認證。若要建立新的登入,請按一下<mark>新建</mark>,以啓動內容儲存庫登入精靈。如果未使用單一登入來連接至 IBM SPSS Collaboration and Deployment Services Repository,請按一下**產生**,以基於現有安全設定來產生內容儲存 庫伺服器登入。即會建立內容儲存庫登入,並自動移入內容儲存庫登入欄位。當使用單一登入時,登入產生無 法使用。

#### 盤杳者

必須至少選取第一個盤查者,才能執行優勝盤查者工作步驟。必須注意的是,所選取的第一個盤查者在評估處 理程序中並非默示比較順序或任何優先順序。第一個盤查者只是基準線。

用來決定後續盤查者的資料來源及標籤是由第一個盤查者所建立。在選取或更新第一個盤查者之後,即會使用 對應於第一個盤查者的資訊來更新此標籤中的剩餘欄位。

第一個盤查者。第一個盤查者的名稱。若要瀏覽儲存庫,請按一下**瀏覽**。

第一個盤查者標籤。與包含第一個盤查者之模型檔相關聯的標籤。請在選取第一個盤查者時指定此值。

資料來源盤查者。提供用於工作步驟之資料來源節點的盤查者。按一下瀏覽,以從在「盤查者」表格中所選取 的項目清單中選擇此盤查者。

**度量**。比較盤查者實務範例所依據的度量準則。有效値包括鑒定、精確度及增益。如果選取增益,則需要同時 指定百分位數。如需相關資訊,請參閱第 [177](#page-182-0) 頁的『模型評估度量』主題。

#### 盤杳者表格

「盤查者」表格列出符合與第一個盤查者相關聯之資料來源及標籤的盤查者的預設評分分支。在執行工作步驟 時,只會將從表格中選取盤查者與第一個盤查者進行比較。從清單中選取(或清除)盤查者,將會導致系統相 應地更新其他工作步驟標籤上的對應資訊。

每次開啓包含之前儲存之優勝盤查者步驟的工作時,都會自動更新盤查者清單。如果新的盤查者符合第一個盤 查者的資料來源及標籤準則,則可能會將這些盤查者新增至清單。相反地,可能會將不再符合那些準則的盤查 者從盤查者清單中移除。如果已將所選取的盤查者從儲存庫中移除,則系統將會產生一則訊息,指出該盤查者 不再可用。

雖然可以選取及清除用於比較的盤查者實務範例,但是無法修改盤查者表格中的資訊。具體來說,「盤查者」 表格包含下列資訊。

名稱。盤查者實務範例的名稱。

**標籤**。與盤查者實務範例相關聯的標籤。

**說明**。實務範例的說明。

## 對第一個盤查者的修改

儲存工作後對第一個盤查者所進行的變更,可能會影響優勝盤查者分析。例如,假設將第一個盤查者從儲存庫 中移除,或移除與第一個盤查者相關聯的標籤。當存取「盤查者」標籤時,系統將會產生一則訊息,指出第一 個盤查者不再可供使用。在此情況下,需要指定一個新的第一個盤查者。

#### 潠取盤杳者

若要選取要包含在優勝盤查者分析中的盤查者模型,請執行下列步驟:

- 1. 在「優勝盤查者」步驟的「盤查者」標籤中,針對「第一個盤查者」,按一下瀏覽。如果您是在手動新增 盤查者,請針對「盤查者」表格,按一下新增。
- 2. 按一下瀏覽,以選取模型檔。該模型檔是包含預設評分分支及有效模型塊的 IBM SPSS Modeler 串流或實 務。
- 3. 選取指定要使用之所選模型檔版本的標籤。
- 4. 在「盤查者」表格中,選取要使用的評分分支。
- 5. 按一下確定。

#### 無效的盤查者

若要進行比較,模型檔案必須具有使用共同資料結構的評分分支。

必須符合各盤查者的資料性質包括下列項目:

- 資料來源必須具有相同的欄位數。
- 欄位名稱在資料來源之間必須是相同的。
- 欄位測量層次在資料來源之間必須是相同的。

如果系統找不到可與第一個所選盤查者的找不到,即會出現「無效的盤查者」對話框。若要選取新的盤查者:

- 1. 按一下確定以回到「盤杳者」標籤。
- 2. 選取新的盤查者。

## 選取盤查者資料來源

若要選取在優勝盤查者分析中使用的資料來源,請執行下列步驟:

- 1. 在「優勝盤查者」步驟的「盤查者」標籤上,針對資料來源盤查者按一下瀏覽。
- 2. 從分析中包含的盤查者清單中,選取包括要使用之資料來源的評分分支。
- 3. 按一下「確定」。

#### 優勝

在指定優勝的資訊之前,必須至少先選取一個盤查者。如果在選取盤查者之前存取「優勝」標籤,則會顯示 「未選取第一個盤查者」對話框,指出必須選取盤查者。

不建立新版本的優勝。選取此選項,以防止會新版本的優勝。在此情況下,將修改選取的含標籤版本優勝。清 除此選項,以建立新版本的優勝,而非修改含標籤的版本。

檔名。用於識別為優勝之盤查者副本的名稱。

位置。用於儲存優勝檔案副本的位置。

許可權。與優勝副本相關聯的許可權。

Meta 資料。與優勝副本相關聯的內容。為優勝輸出指定 meta 資料與為其他工作輸出指定 meta 資料相同。

#### 在其他工作中使用優勝

在執行優勝盤查者工作之後,所產生的優勝可以在其他工作中使用。若要將優勝包含在其他工作中,需要下列 資訊:

- 優勝的名稱。
- 優勝的位置。

當在其他工作中使用優勝時,將會套用 LATEST 標籤。無法修改此標籤。

### 測試優勝

依預設,系統會在每次執行優勝盤查者步驟時建立優勝的新副本,將副本儲存至指定的輸出位置,並將結果寫 入工作歷程日誌。

然而,有實例可能會儲存不需要的優勝副本。例如,假設您只要測試優勝盤查者工作步驟。

若要停用建立副本,請選取**不要建立優勝的新副本**勾選框。如果選取此勾選框,則會停用標籤中的其他選項。 系統將使用適用於現行優勝的相同資訊。

系統將執行優勝盤查者工作步驟及決定新的優勝。然而,將不會建立優勝的新版本或儲存至儲存庫。反之,結 果將只會寫入工作歷程日誌,指出已選擇哪一個盤杳者為優勝。

例如,假設優勝盤查者工作正在執行,工作的建立者選擇不建立優勝的新版本。結果工作歷程日誌可能類似下 列內容:

Stream execution started 500 500 1000 1000 1500 1500 2000 2000 2500 2500 Stream execution complete, Elapsed=26.22 sec, CPU=18.97 sec Stream execution started 1000 0 2000 0 Field 'Correct\_Sum' has only one value Field 'Count' has only one value Field 'Traffic Light Result' has only one value 2855 145 2855 1145 2855 2145 Field 'campaign' has only one value Field 'gold\_card' has only one value Field 'response' has only one value Stream execution complete, Elapsed=0.39 sec, CPU=0.2 sec Stream execution started 500 500 1000 1000 1500 1500 2000 2000 2500 2500 Stream execution complete, Elapsed=26.06 sec, CPU=17.75 sec Stream execution started 1000 0 2000 0 Field 'Correct\_Sum' has only one value Field 'Count' has only one value Field 'Traffic Light Result' has only one value 2855 145 2855 1145 2855 2145 Field 'campaign' has only one value Field 'gold\_card' has only one value Field 'response' has only one value Stream execution complete, Elapsed=0.48 sec, CPU=0.19 sec Stream execution started 500 500 1000 1000 1500 1500 2000 2000 2500 2500 Stream execution complete, Elapsed=21.48 sec, CPU=17.34 sec Stream execution started 1000 0 2000 0 Field 'Correct\_Sum' has only one value Field 'Count' has only one value Field 'Traffic Light Result' has only one value 2855 145 2855 1145 2855 2145 Field 'campaign' has only one value Field 'gold card' has only one value Field 'response' has only one value Stream execution complete, Elapsed=0.39 sec, CPU=0.17 sec

The result for challenger cc cartresponse.scn is 98.809. The result for challenger cc\_neuralnetresponse.scn is 98.844. The result for challenger cc\_c51response.scn is 98.809. The declared Champion is cc neuralnetresponse.scn.

請注意日誌檔中的最後一行:

The declared Champion is cc\_neuralnetresponse.scn.

此行指出 cc\_neuralnetresponse 實務範例已經是優勝。但是,此實務範例的副本尚未儲存至儲存庫,因為系統未 建立實務範例的新版本。如果實務範例已經儲存至儲存庫中,則日誌會額外包含一行,指出實務範例已儲存至 儲存庫,例如:

Adding artifact spsscr:/PMDemo/ModelManagement/cc\_neuralnetresponse.scn.

## 資料檔案

針對從「盤查者」標籤的盤查者清單中選取的盤查者,會顯示資料檔案資訊。

在此標籤中所進行的任何變更僅適用於優勝盤查者工作步驟。對資料檔資訊所進行的修改不會傳播回在 IBM SPSS Collaboration and Deployment Services Repository 中所儲存的盤查者。資料檔表格包含下列資訊。

**節點名稱**。包含串流所使用之資料的輸入節點的名稱。無法修改該節點名稱。

節點類型。在串流中定義的節點類型。無法修改該節點類型。

檔名。輸入資料檔的名稱。若要變更該名稱,請按一下檔名資料格,然後變更該名稱。

格式。輸入檔的格式,例如,逗點定界檔案。若要修改檔案格式類型,請按一下「格式」資料格。此時會顯示 下拉箭頭。選取格式類型。

位置。輸入資料檔的位置。若要修改該位置,請按一下直欄,然後按一下所產生的省略號按鈕。此時會開啓 「輸入檔位置」對話框。依需要變更位置。

# 資料視圖

針對從「盤查者」標籤的盤查者清單中選取的盤查者,會顯示分析資料視圖資訊。

在此標籤中所進行的任何變更僅適用於優勝盤查者工作步驟。對資料視圖資訊所進行的修改不會傳播回在 IBM SPSS Collaboration and Deployment Services Repository 中所儲存的盤查者。資料視圖表格包含下列資訊。

**節點名稱**。包含串流所使用之資料的資料視圖節點名稱。無法修改該節點名稱。

分析資料視圖。分析資料視圖由資料視圖節點參照。

標籤。識別所使用分析資料視圖版本的標籤。

**表格名稱**。包含輸入資料欄位的表格。

資料存取計劃。爲輸入資料欄位提供資料記錄的計劃。若要變更用於節點的資料存取計劃,請選取包含該存取 計劃的資料格,然後按一下出現的省略符號 (...) 按鈕。

## 企業視圖

Enterprise View 標籤會指定 Enterprise View 設定值,來存取資料。此標籤只會列出與預設模型檔分支相關聯 的節點。

Enterprise View 節點。串流或實務範例中 Enterprise View 節點的名稱。

資料提供者定義。資料提供者定義與 Enterprise View 節點相關聯。若要變更用於節點的資料提供者,請選取包 含資料提供者的 Cell,並按一下產生的省略 (...) 按鈕。

標籤。使用識別資料提供者版本的標籤。

#### ODBC 資料來源

針對從「盤杳者」標籤的盤杳者清單中選取的盤杳者,會出現 ODBC 資料來源。

在此標籤上進行的任何變更,只會套用至優勝盤查者工作步驟。針對 ODBC 資料來源資訊進行的修改,不會傳 播回到 IBM SPSS Collaboration and Deployment Services Repository 中儲存的盤查者。 ODBC 資料來源表 格包含下列資訊。

**節點名稱**。包含串流使用之資料的輸入節點的名稱。該名稱字首是包含以斜線分隔之節點的任何超級節點的名 稱。例如,如果節點 MyNode 在名為 Supernode1 的超級節點內,則名稱顯示為 /Supernode1/MyNode。

節點類型。串流中定義的節點類型。

ODBC 資料來源。現行 ODBC 資料來源名稱 (DSN)。若要切換至不同的 ODBC 資料來源,請按一下包含現 行資料來源名稱的 Cell,然後按一下顯示的 "..."按鈕。這樣做會顯示一個對話框,您可以從中選擇現有 DSN 或建立一個新的 DSN。

認證。若要在變更 ODBC 資料來源時變更資料庫使用者名稱和密碼,則按一下包含現行認證的 Cell,然後按 一下顯示的 "..." 按鈕。這樣做會顯示一個對話框,您可以從中選擇現有認證定義,或者建立一個新的認證定義。

資料庫表格。對應於節點的資料庫表格。

無法存取已鎖定超級節點內的節點。無法對它們進行檢視或修改。

#### Cognos 匯入

如果模型檔包含任何 IBM Cognos BI 來源節點,則會在這裡顯示 Cognos 連線詳細資料。

節點名稱。Cognos 來源節點的名稱。

連線 URL。建立連線之 Cognos 伺服器的 URL。

套件名稱。從中匯入 meta 資料之 Cognos 套件的名稱。

匿名。如果將匿名登入用於 Cognos 伺服器連線,則包含匿名,或者如果使用特定 Cognos 使用者名稱和密碼, 則包含認證。

認證。Cognos 伺服器上的使用者名稱和密碼(如果需要的話)。

附註:必須在網域中建立 Cognos 認證,以代表 Cognos 名稱空間 ID。

# 第 21 章 已提交的工作

「已提交的工作」資料夾是 IBM SPSS Collaboration and Deployment Services Repository 中顯示使用 IBM SPSS Collaboration and Deployment Services 部署入口網站 執行報告之結果的暫置區。根據這些報告將產生工作及 其他輸出,並且顯示在「已提交的工作」資料夾中。

例如,Business Intelligence and Reporting Tools (BIRT) 報告可使用 IBM SPSS Collaboration and Deployment Services 部署入口網站 進行提交,並且與它們關聯的工作及輸出會顯示在「已提交的工作」中。如需 BIRT 的 詳細資料,請參閱 <http://www.eclipse.org/birt>。

在內容瀏覽器中,「已提交的工作」資料夾與內容儲存庫位於同一層次。「已提交的工作」資料夾會顯示在內 容瀏覽器中,而無論其中是否具有內容。

當使用者將報告提交至 IBM SPSS Collaboration and Deployment Services 時,將在「已提交的工作」資料夾 中建立該使用者的資料夾。資料夾名稱對應於使用者的登入 ID。接著會將輸出放入該資料夾中。每一個報告都 包含在個別資料夾中,並且資料夾名稱包含時間戳記。每一個報告資料夾都包含對應的工作以及與報告相關的 任何其他構件。

下列準則適用於「已提交的工作」資料夾中的物件:

- 「已提交的工作」資料夾中的物件儲存在 IBM SPSS Collaboration and Deployment Services Repository 中。
- 「已提交的工作」資料夾的內容是可搜尋的。如需相關資訊,請參閱主題第 17 頁的『正在搜尋』。
- 可開啓物件(如檔案及工作),但只能以唯讀模式開啓。

如需報告的相關資訊,請參閱 第 [149](#page-154-0) 頁的第 14 章,『報告工作步驟』。

## 已提交的工作資料來中的限制

「已提交的工作」資料夾中的物件無法修改 - 例如,無法變更名稱,無法排定工作並且已停用版本化。若要修 改物件,必須將其從「已提交的工作」資料夾移至內容儲存庫。將物件移入內容儲存庫之後,將會還原完整功 能。

雖然可將物件從「已提交的工作」資料夾移至內容儲存庫,但反之則不行。內容儲存庫中的物件無法移至「已 提交的工作」資料夾。

這些限制的唯一例外是許可權。「已提交的工作」資料夾中的物件可變更許可權。所有標準許可權都可用;但 只有物件的擁有者可以修改其許可權。例如,擁有者可授予修改物件的許可權。依預設,建立報告的使用者即 是擁有者。如需相關資訊,請參閱主題第 25 頁的『修改許可權』。

## 已提交的工作與到期日

依預設,「已提交的工作」資料夾中的物件會在一段時間後自動到期。若要防止物件到期,必須從「已提交的 工作」資料夾中將其移出,並移入「內容儲存庫」。

當物件移入「內容儲存庫」時,不會自動移除附加至物件的到期日。若要防止物件到期,必須明確地移除到期 日, 或者必要的話, 必須設定新的到期日。

「已提交的工作」資料夾中的有效期限不同於在「內容儲存庫」中設定特定到期日。與內容儲存庫中的到期物 件不同的是,「已提交的工作」資料夾中的到期物件將自動從儲存庫中刪除。「已提交的工作」資料夾中內容 的有效期限是配置設定,可由管理者進行修改。預設値是五天。內容儲存庫中的到期日是使用者定義的,並且 可由使用者修改。如需相關資訊,請參閱主題第 29 頁的『使用到期日及過期檔案』。

# 第 22 章 協助工具功能

協助工具特性會協助身體殘障的使用者(例如視覺損害或行動受限)成功使用軟體產品。

本節提供存取產品功能的替代方法的概觀。如需更多詳細資訊,請參閱下列主題:

- 使用者介面的鍵盤導覽
- 視覺損害使用者的特殊問題
- 盲人使用者的特殊問題

## 鍵盤導覽

鍵盤快速鍵可讓您不需要使用滑鼠,就可以導覽使用者介面。最基本的層次是您可以按功能選擇鍵加上適當的 按鍵來啓動視窗功能表,或按 Tab 鍵來捲動對話框控制項。

下表說明可在 IBM SPSS Collaboration and Deployment Services Deployment Manager 中使用的一般快速鍵。

表 16. 一般鍵盤捷徑.

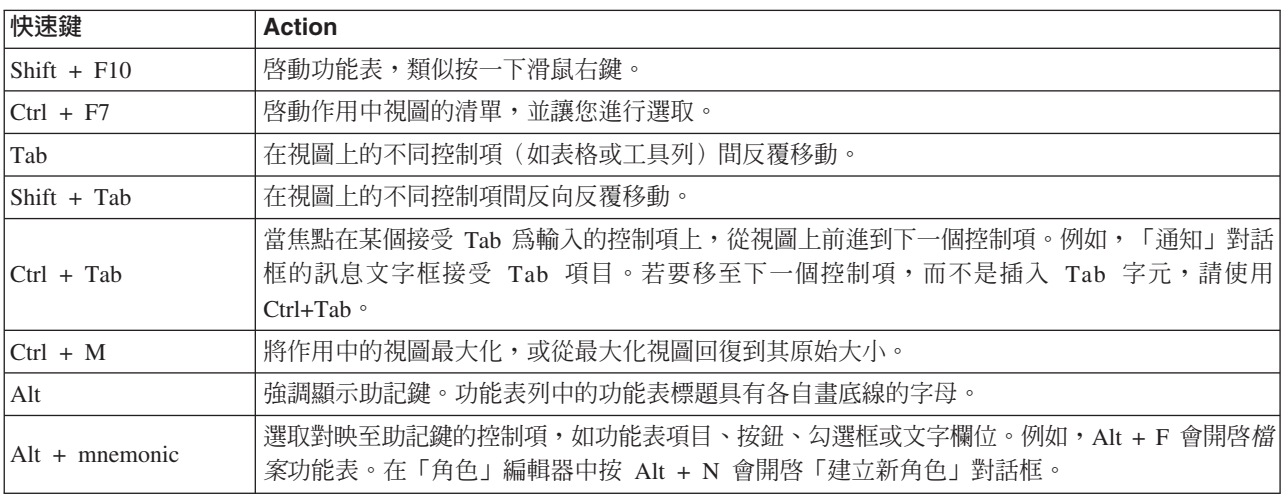

# 導覽内容瀏覽器

下表說明可在「內容瀏覽器」中使用的鍵盤快速鍵。

表 17. 內容瀏覽器快速鍵

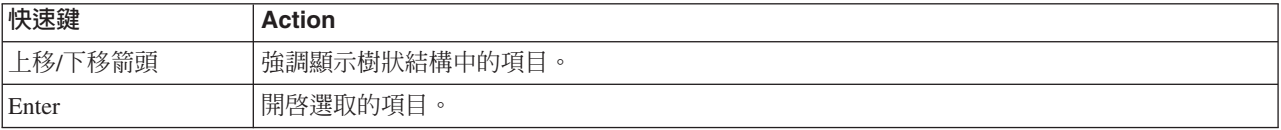

# 導覽表格

下表說明可以在視圖和對話框中出現之表格內使用的快速鍵。使用 Tab 鍵來選取表格以進行後續導覽。

表 18. 表格快速鍵

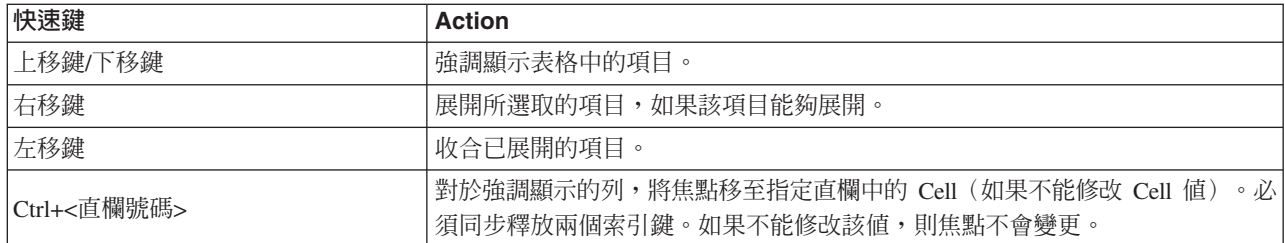

# 導覽工作歷程和工作排程視圖

下表說明可以在工作歷程和工作排程視圖內使用的鍵盤快速鍵。

表 19. 工作歷程和工作排程快速鍵.

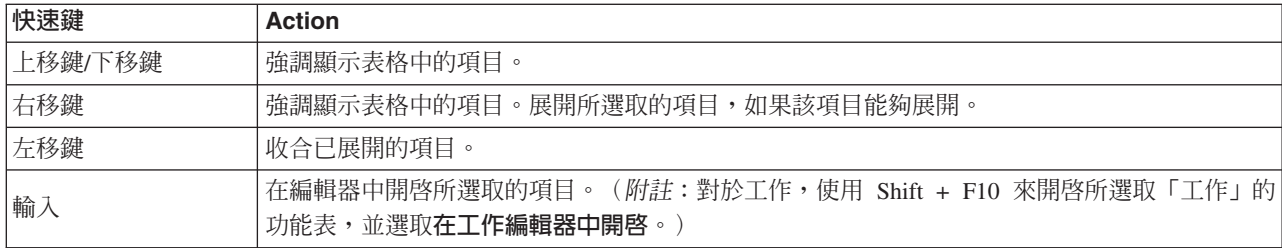

# 導覽工作編輯器

下表說明可以在工作編輯器內使用的鍵盤快速鍵。

表 20. 工作編輯器快速鍵.

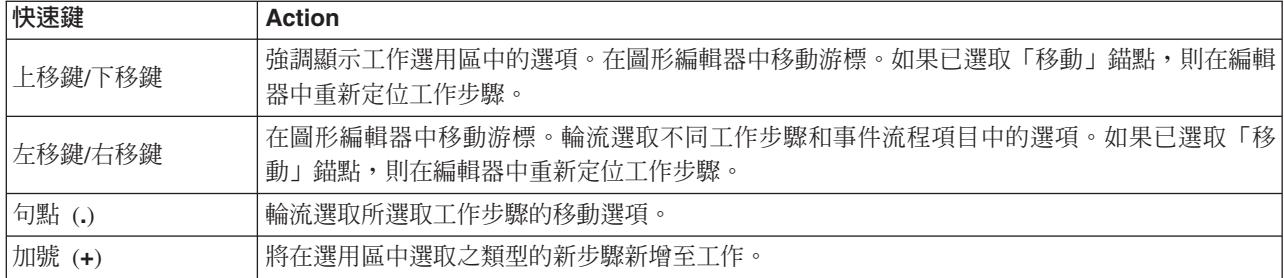

# 導覽說明系統

下表說明可在說明系統中使用的鍵盤快速鍵。

表 2*1*. 說明系統快速鍵.

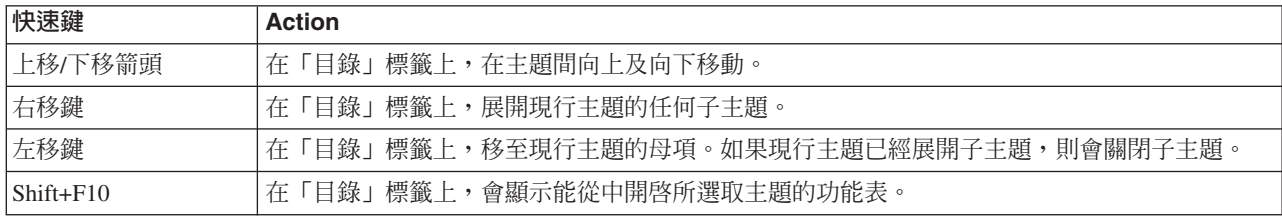

# 視障使用者的協助工具

IBM SPSS Collaboration and Deployment Services Deployment Manager 允許針對您的作業系統使用特定的對 比設定。若要調整這些設定,請參閱作業系統文件。

此外,您在 Acrobat Reader 中檢視 PDF 檔案時可控制放大率。若要在 Acrobat Reader 設定放大率:

1. 從「檢視」功能表中,選擇「縮放」子功能表的**縮放至**選項。

2. 指定放大程度。

# 盲人使用者的協助工具問題

盲人使用者的支援主要取決於螢幕閱讀器的使用。

IBM SPSS Collaboration and Deployment Services 已完全測試螢幕閱讀器。如需安裝及配置螢幕閱讀器的相關 資訊,請參閱供應商說明文件。

# <span id="page-196-0"></span>第 23 章 IBM SPSS Collaboration and Deployment Services **Enterprise View**

## **IBM SPSS Collaboration and Deployment Services Enterprise View 概觀**

IBM SPSS Collaboration and Deployment Services Enterprise View 是 IBM SPSS Collaboration and Deployment Services 的元件,並提供單個一致的企業資料視圖。IBM SPSS Collaboration and Deployment Services Enterprise View 容許使用者定義及維護執行分析、最佳化、部署與產生報告所需的倉儲及交易資料的一般視圖。基 礎資料可能來自各種來源,包括資料倉儲、作業資料儲存庫及線上交易資料庫。IBM SPSS Collaboration and Deployment Services Enterprise View 可確保企業資料的一致使用,並向最終使用者隱藏儲存的資料結構的複雜 性。IBM SPSS Collaboration and Deployment Services Enterprise View 是預測企業的資料骨幹。

資料探索部署預測分析之組織的主要資源投資。處理程序是勞動密集型的,它可以涉及組織各部門的代表,且 往往包含解決資料結構中及組織界限中語義的差異。IBM SPSS Collaboration and Deployment Services Enterprise View 提供了一種機制,用於記錄資料探索處理程序的結果、版本化與確保產生的綱目安全,和追蹤隨時 間演變的變更。

# IBM SPSS Collaboration and Deployment Services Enterprise View 建置器介面

Enterprise View建置器使用者介面是IBM SPSS Collaboration and Deployment Services Deployment Manager介 面的延伸。Enterprise View建置器包含一組編輯與管理介面,資料專家可以用它們來建立與管理Enterprise View。

Enterprise View建置器使用者介面由下列各項組成:

- Enterprise View 編輯器—記錄與預測應用程式中使用的實體及屬性(表格與直欄)相關的資訊。在給定的 儲存庫中,Enterprise View 是單態物件;它可以有多個版本,但不能有多個版本樹狀結構。如需相關資訊, 請參閱主題第 192 頁的『[Enterprise View](#page-197-0)』。
- 應用程式視圖編輯器—重疊 Enterprise View 的子集,記錄如何在特定應用程式的環境定義 (例如,呼叫中心 或欺詐檢測) 中使用Enterprise View表格和直欄。如需相關資訊,請參閱主題第 [199](#page-204-0) 頁的『應用程式視圖』。
- 資料提供者定義編輯器—記錄存取特定環境定義中的商業資料所需的資訊。此動作容許資料從不同來源流 出,視應用程式如何使用資料而定。例如,CustomerID 的值可能從 IBM SPSS Modeler 串流中用於建置分 析的倉儲表格流出,也可能從實體資料來源流出。資料提供者定義提供在執行時期存取資料所需的資訊。 如需相關資訊,請參閱主題第 [203](#page-208-0) 頁的『資料提供者定義』。
- 資料提供者定義 即時編輯器—專門用於與應用程式的即時伺服器互動。例如,CustomerID 的値可能從 IBM SPSS Modeler 串流中用於建置分析的倉儲表格流出,當串流產生的可評分分析在即時評分情境中使用時,其 值也可能從使用者介面(透過資料物件)流出。與資料提供者定義不同,資料提供者定義 - 即時一次只能擷 取一列資料。如需相關資訊,請參閱主題第 [207](#page-212-0) 頁的『資料提供者定義 - 即時』。

# 認證定義

IBM SPSS Collaboration and Deployment Services Enterprise View 物件(即Enterprise View和資料提供者定義) 需要存取實體資料來源的資料。若要登入這些資料來源,則必須為每一個資料來源建立認證定義。每一個認證 定義包含使用者 ID 與密碼。如需相關資訊,請參閱主題第 43 頁的『新增認證』。

# <span id="page-197-0"></span>資料來源定義

IBM SPSS Collaboration and Deployment Services Enterprise View 建置器對於每個資料來源,都需要一個 ODBC 與 JDBC 資料來源定義。這兩類定義都應該指向相同的資料來源。如需相關資訊,請參閱主題第 44 頁的『資 料來源』。

請記住下列事項:

- 資料提供者定義 即時只需要 JDBC 資料來源。
- 對於 ODBC 資料來源定義類型,所參照的 ODBC 資料來源名稱 (DSN) 必須存在於與IBM SPSS Collaboration and Deployment Services Repository安裝所在相同的系統上。
- 當配置 DSN 時,無論類型如何(Oracle、SQL Server、DB2 等),請確保已啓用引用 ID 選項(若可用)。
- 當配置 DSN 時,無論類型如何(Oracle、SQL Server、DB2 等),必須提供適當的資料庫資訊。
- 您可以使用第三方 JDBC 驅動程式(如 Netezza 或 Teradata)來擴充您安裝的驅動程式檔案。如需相關資訊, 請參閱主題第 47 頁的『協力廠商 JDBC 驅動程式』。

## **Enterprise View**

Enterprise View 是在預測分析應用程式中使用的企業資料的抽象字典。它提供一個簡化的面向業務的企業資料 圖片,用於資料採礦與產生報告。Enterprise View 由資料專家(例如,資料庫管理者)構造及維護。 IBM SPSS Collaboration and Deployment Services Deployment Manager中的 Enterprise View 編輯器為資料專家提供一個 圖形使用者介面,用來建置、維護及驗證企業資料的全域相關資訊。Enterprise View 編輯器與應用程式視圖編 輯器、資料提供者定義編輯器及資料提供者定義 - 即時編輯器組合構成了 IBM SPSS Collaboration and Deployment Services Enterprise View 建置器使用者介面,資料專家可以用它來構造、驗證與管理 IBM SPSS Collaboration and Deployment Services Enterprise View of

在安裝時, Enterprise View作為空的單態物件與IBM SPSS Collaboration and Deployment Services Repository一 起自動建立。資料專家使用預測分析應用程式中所用的表格與直欄 meta 資料移入空的Enterprise View。對Enterprise View的變更處理方式與所有儲存庫物件相同;建立新版本,所有舊版繼續存在,除非手動將其刪除。

不能從儲存庫完全刪除Enterprise View。至少需要一個版本。只有具備管理者成員角色的使用者,以及被指派管 理Enterprise View動作角色的使用者才能使用Enterprise View。

# Enterprise View 編輯器

Enterprise View 編輯器容許資料專家使用 Enterprise View 定義。該編輯器提供建立、編輯和移除企業層級應 用程式所需的邏輯實體和屬性的選項。資料專家可以手動建立表格和直欄項目,或從實體資料庫表格匯入表 格/直欄資訊。

附註:只有具備 ADMIN 權限的使用者,及指派有適當權限角色的使用者才能容許使用 Enterprise View。

# <span id="page-197-1"></span>新增表格至 Enterprise View

在Enterprise View 編輯器中按一下新增表格,以啓動「新增表格」精靈。該精靈提供指定新表格名稱與隨附說 明的選項,並容許您建立空表格或從現有資料來源複製表格結構。

名稱。 輸入適當的表格名稱。表格名稱限制至 256 個字元,且無法包含前導空格或尾端空格。每一個Enterprise View表格名稱都必須唯一。

如果您將使用「典型聯合伺服器」作為與表格相關聯的資料來源,請使用大寫字元來指定表格與直欄名稱,以 確保實體與邏輯定義之間是否正確相符。

輸入說明(選用)。 輸入適當的表格說明。

<span id="page-198-0"></span>**建立一個空表格**。 當選取此選項時,您必須提供表格名稱,然後按一下**完成**建立一個空表格。

從實體表格選取直欄。 當選取此選項時,其他精靈步驟變成可用,容許您定義其他表格屬性。

1. 輸入適當的資訊之後, 按下一步繼續『新增表格/直欄:連線設定』步驟。

新<mark>增表格/直欄:連線設定:</mark> 「連線設定」對話框提供選取 JDBC 資料來源提供者及資料來源認證的選項。該 對話框還提供新建資料來源與認證的選項。如需相關資訊,請參閱第 [44](#page-49-0) 頁的『選取資料來源定義類型』和第 43 頁的『新增認證』。

**JDBC**。 選取適當的 JDBC 資料來源定義。

認證。 選取適當的認證定義。

**連接**。 必須按一下**連接**來驗證定義的資料來源連線。

1. 若連線步驟沒有返回任何錯誤,按下一步繼續『新增表格/直欄:選取包含的直欄』步驟。

新<mark>增表格/直欄:選取包含的直欄:</mark> 「選取要包含的直欄」對話框會提供選取現有資料來源表格及其相關聯直 欄定義的選項。

**表格類型...** 按一下可從實體資料來源選取返回的內容。

- **系統表格—**返回資料來源系統表格(例如,sysdevices 和 sysfiles)。
- **返回—**返回一般資料來源表格(例如,CUSTOMERS 和 ORDERS)。
- <mark>視圖—</mark>返回表格視圖。這些視圖是虛擬表格,其內容由查詢來定義。作爲實際表格的視圖由一組欄位與記 錄組成。來自查詢中參照之表格的記錄與欄位定義了視圖,並在參照視圖時動態產生。

*附註*:視資料來源配置而定,可能提供其他選項。

註:當使用「新增表格」精靈時,您可以選取或清除任何可用的實體直欄。當使用「新增直欄」精靈時,您只 能選取與清除尚未針對 「Enterprise View」定義的實體直欄。例如,如果來自實體表格 CUSTOMERS 的直欄 CUSTOMER\_ID 已在「Enterprise View」中定義,則您無法在「選取要包含的直欄」對話框中,選取或清除該直欄。

1. 選取適當的表格與直欄之後,按一下**完成**回到 Enterprise View 編輯器。

註:依預設,所有可用的直欄都已自動選取。

新表格出現在表格區段中(若使用「新增表格」精靈),從定義的資料來源複製的選定直欄定義顯示在直欄區 段中。

#### $\%$  Enterprise View 移除表格

若要移除現有表格:

1. 選取表格。

2. 按一下**移除表格**。開啓對話框,通知您將要刪除表格及關聯的直欄,且無法復原該動作。

### <span id="page-198-1"></span>**新增直欄至 Enterprise View**

從Enterprise View 編輯器按一下<mark>新增直欄</mark>,以啓動「新增直欄」精靈。該精靈提供指定新直欄名稱與隨附說明 的選項,並容許您建立單個直欄或從現有資料來源選取直欄結構。

名稱。 輸入適當的直欄名稱。每一個 Enterprise View 直欄名稱都必須唯一。直欄名稱限制至 256 個字元, 且無法包含前導空格或尾端空格。

建立直欄名稱時,應該注意企業資料環境。將對映至直欄的資料庫類型可能影響直欄名稱的長度。例如,當 Oracle 資料庫提供直欄資料時,由於該資料庫內的限制,直欄名稱有最多 30 個字元的限制。超出此長度的直 欄名稱將需要修改,以適合實體資料。

如果您將使用「典型聯合伺服器」作為與表格相關聯的資料來源,請使用大寫字元來指定表格與直欄名稱,以 確保實體與邏輯定義之間是否正確相符。

**類型**。 選取適當的直欄資料類型。每一個直欄只能儲存單個資料類型組成的資料。如需相關資訊,請參閱主題 第 [195](#page-200-0) 頁的『類型』。

輸入說明(選用)。 輸入適當的直欄說明。

**建立單個直欄**。 當選取此選項時,您必須提供直欄名稱和類型,然後按一下**完成**建立一個空直欄。

從實體表格選取直欄。 當選取此選項時,其他精靈步驟變成可用,容許您定義要從實體資料來源新增的直欄。

- 1. 若要手動建立直欄,請選取**建立單個直欄**,輸入適當的直欄名稱與類型,然後按一下**完成**。您將回到 Enterprise View 編輯器,及所選表格的新直欄。
- 2. 若要從實體資料來源複製一或多個直欄定義,請選取**從實體表格選取直欄**,然後按**下一步**繼續第 [193](#page-198-0) 頁的 『新增表格/直欄:連線設定』步驟。

排**序直欄**: 所有直欄都可依遞增或遞減順序排序。若要對某個直欄排序,請從直欄區段中按一下適當的直欄 標題。標題中顯示的箭頭指示按照遞增還是遞減順序排序。

附註:排序不會影響對消費端應用程式顯示直欄的方式。索引順序指示如何對消費端應用程式顯示直欄。如需 相關資訊,請參閱主題第 [200](#page-205-0) 頁的『索引』。.

## $@E$  Enterprise View 移除直欄

若要移除現有直欄:

1. 選取直欄。

2. 按一下**移除直欄**。開啓對話框,通知您將要刪除直欄,且無法復原該動作。

# 變更 Enterprise View 直欄屬性

透過按兩下直欄資料格,可以變更直欄屬性。也可以選取多列,按一下滑鼠右鍵,並將相同的屬性變更套用至 所有選定列(例如,您可以將相同的**類型**套用至所有選定列)。

註:透過多列選取變更列屬性會消除復原/重做歷程。

索引。 索引直欄代表將Enterprise View直欄呈現給消費端應用程式的順序。如需相關資訊,請參閱主題第 [195](#page-200-0) 頁的『索引』。

直欄名稱。 顯示現行直欄名稱。如需相關資訊,請參閱主題第 [195](#page-200-0) 頁的『直欄名稱』。

**類型**。 指定儲存在直欄中的資料的類型。每一個直欄只能儲存單個資料類型組成的資料。如需相關資訊,請參 閱主題第 [195](#page-200-0) 頁的『類型』。

種類。 種類屬性容許您定義直欄的種類値。如需相關資訊,請參閱第 [196](#page-201-0) 頁的『種類』。

下**限/上限**。 下限/上限屬性充當使用者輔助工具。如需相關資訊,請參閱主題第 [196](#page-201-0) 頁的『下限/上限』。

**說明**。 容許您輸入詳細的表格/直欄說明文字。如需相關資訊,請參閱主題第 [196](#page-201-0) 頁的『說明』。

<span id="page-200-0"></span>索引: 直欄索引順序指示如何對消費端應用程式顯示直欄。在下列表格中,直欄將依順序*收入、狀態、所有* 權、按揭及二次按揭顯示給消費端應用程式。

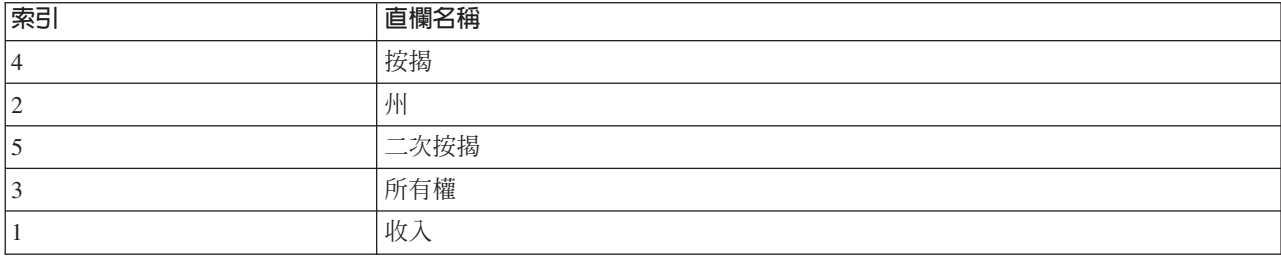

依預設,索引順序由 Enterprise View 中的直欄定義順序決定。索引順序可以在 Enterprise View 或應用程式視 圖層次上手動編輯。

附註:當在應用程式視圖層次上變更索引順序時,不會影響Enterprise View索引建立順序。

直欄名稱: 直欄名稱屬性顯示繼承自 Enterprise View 的現行直欄名稱。

建立直欄名稱時,應該注意企業資料環境。將對映至直欄的資料庫類型可能影響直欄名稱的長度。例如,當 Oracle 資料庫提供直欄資料時,由於該資料庫內的限制,直欄名稱有最多 30 個字元的限制。超出此長度的直 欄名稱將需要修改,以適合實體資料。

類型: 類型屬性指定直欄中儲存的資料類型。每一個直欄只能儲存單個資料類型組成的資料。如需相關資訊, 請參閱主題第 239 頁的『[IBM SPSS Collaboration and Deployment Services Enterprise View](#page-244-0) 資料類型』。

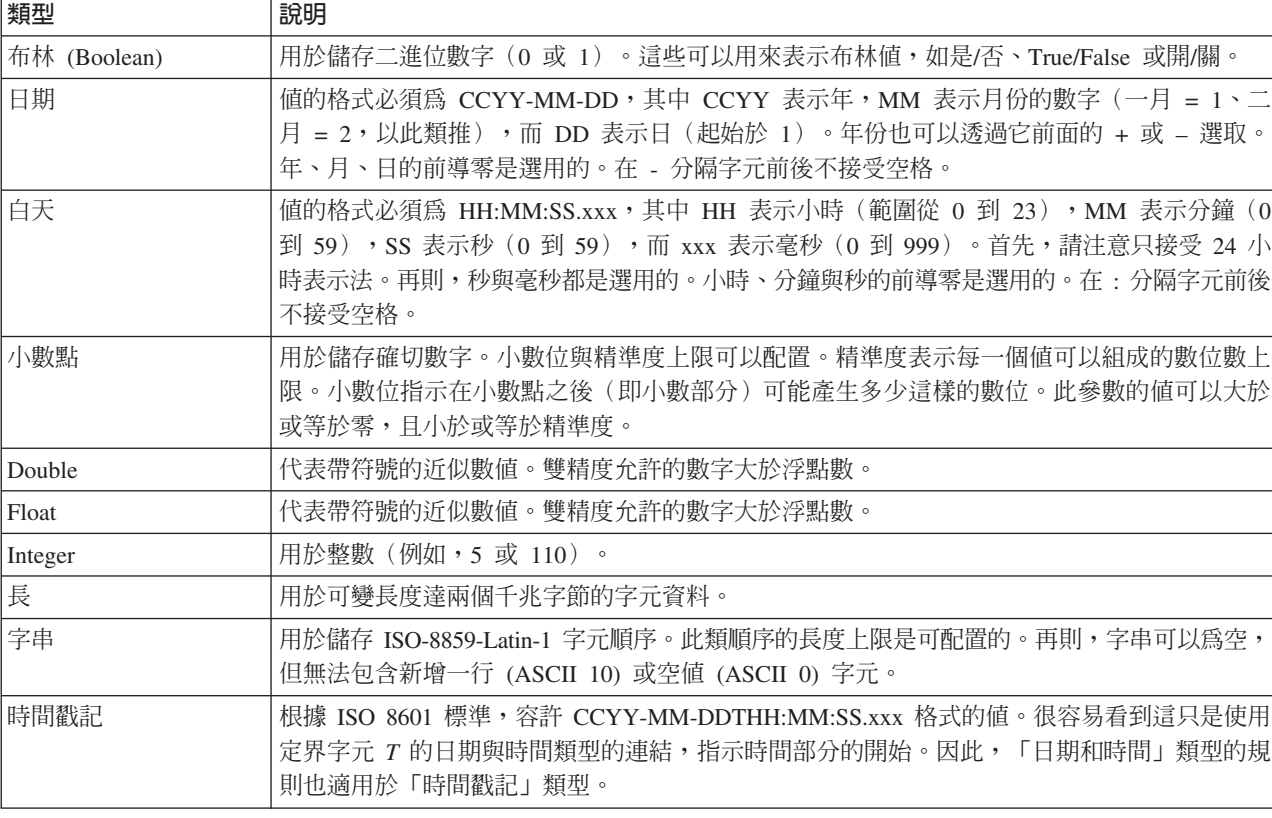

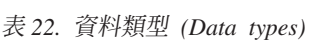

<span id="page-201-0"></span>種類: 種類屬性容許您定義直欄的種類値。消費端應用程式使用種類屬性來移入選擇欄位或功能表的値。種 類值可以新增至任何直欄,而不論其類型。

1. 在「種類」直欄資料格內按兩下,以顯示 ... 圖示。按一下該圖示,以顯示「種類値」對話框。

#### 定義種類

- 1. 按一下**新增...** 以啓動「新增種類値」精靈。
	- **單值**。 選取此選項可以手動輸入單個種類値。輸入適當的値之後,按一下**完成**以在「種類値」清單中新增 一個項目。

從檔案中匯入。 選取此選項以從現有的 .csv 檔匯入種類値。

- 2. 按一下 ... 以顯示「選取檔案」對話框。
- 3. 找到適當的 .csv 檔,然後按一下**開啓**。您將回到「新增種類値」對話框,所選 .csv 檔的路徑顯示在**從檔案** 中匯入欄位中。
- 4. 按一下**完成**,將 .csv 檔中的每一個唯一值新增至「種類値」清單。

**從資料來源匯入**。選取此選項可以從現有的資料來源表格直欄匯入種類值。

- 5. 按下一步顯示「連線設定」步驟。
- 6. 選取適當的資料來源 JDBC 與認證項目,按一下連接,然後按下一步顯示選取表格與直欄步驟。

附註:您可能需要建立新的資料來源與認證定義(若尙未存在)。

- 7.按一下**完成**以將所選直欄的種類値新增至「種類値」清單。
- 8. 按一下**完成**回到 Enterprise View 編輯器。現在,所選直欄將顯示您所定義的種類值。

匯出種類値: 「種類値」對話框可讓您將定義的種類値匯出至 .csv 檔。若要匯出定義的種類値:

- 1. 按一下匯出。此時會顯示「匯出」對話框。
- 2. 導覽至適當的儲存位置。
- 3. 針對 .csv 檔,輸入適當的檔名。
- 4. 按一下儲存。

註:匯出處理程序會儲存所有已定義的種類值,不論是否在「種類値」對話框中對它們進行全選。

5. 按一下確定回到 Enterprise View 編輯器。

移除種類值: 若要移除現有種類値:

- 1. 從「種類値」對話框選取適當的値。
- 2. 按一下移除。
- 3. 按一下確定回到 Enterprise View 編輯器。

下限/上限: 下限/上限屬性充當使用者輔助工具,它提供每一個直欄的定義限制。例如,對於直欄 INCOME, 可以指定下限值 20000,上限值 75000。

這兩個屬性都可以透過按兩下資料格並手動輸入文字來進行編輯。

說明: 表格與直欄說明可以在新增表格或新增直欄作業期間新增或編輯,也可以透過按兩下其中一個*說明*直 欄資料格來進行。

Enterprise View 「表格/直欄說明」對話框容許您輸入詳細的表格/直欄說明文字。 Enterprise View說明旨在提供 高層次的表格與直欄資訊。在這裡定義的文字也會顯示在(唯讀)應用程式視圖「說明」對話框內。

## <span id="page-202-2"></span><span id="page-202-0"></span>管理余鑰

「管理索引鍵」對話框提供選項,來檢視及定義每一個表格的索引鍵。**索引鍵**是可用來識別或存取特定列的一 組直欄。表格、索引或參照限制項的說明中識別的索引鍵。相同的直欄可以是多個索引鍵的一部分。

註 : 索引鍵可以基於多個直欄。如果表格索引鍵中所有直欄的值都彼此相符,則兩個表格中的列以相同順序相 符。

唯一索引鍵是受到限制的索引鍵,所以其值中沒有兩個是相等的。唯一索引鍵的直欄不能包含 NULL 值。例 如,因為直欄中的每一個值都只識別一個員工,所以可以將員工編號直欄定義為唯一索引鍵。任何兩個員工都 不能具有相同的員工編號。

#### 將索引鍵指派給表格

- 1. 按一下**管理索引鍵**。即會開啓「管理索引鍵」對話框。
- 2. 按一下**新增**,以定義新的索引鍵。即會顯示「索引鍵內容」對話框,可讓您定義或編輯現有索引鍵。
- 3. 在名稱欄位中輸入適當的索引鍵名稱,如果該索引鍵是唯一的,則按一下<mark>唯一</mark>。此名稱顯示於索引鍵清單 下方,是消費端應用程式將用來判定索引鍵的名稱。
- 4. 從「可用的直欄」表格中選取適當的直欄,並按一下右移鍵按鈕。所選取的直欄名稱會顯示在「索引鍵直 欄」清單中。衍生的直欄可用作索引鍵。

您可以透過選取適當的直欄,並按一下左移鍵按鈕,從「索引鍵直欄」清單中移除現有的直欄。

- 5. 按一下**上移**和**下移**按鈕,以重新排列索引鍵直欄順序。
- 6. 按一下**確定**,以儲存索引鍵定義。即會關閉「索引鍵內容」對話框,且索引鍵名稱顯示於「管理索引鍵」 對話框中。
- 7. 按一下**關閉**。所選取表格的對應直欄中會顯示目前定義的索引鍵數目。

#### <span id="page-202-1"></span>管理鏈結

「管理鏈結」對話框提供檢視與定義表格和資料集之間的鏈結的選項。

鏈結的功能與 SQL 結合類似,可讓您利用多個資料來源表格或資料集的資料。表格與資料集可以透過索引鍵彼 此相關。索引鍵是包含每一個列的值的直欄。為直欄定義的唯一索引鍵包含每一個列的唯一值(例如,客戶識 別號碼)。如需索引鍵的相關資訊,請參閱『管理金鑰』區段。

#### 定義兩個表格或資料集之間的鏈結

- 1. 按一下**管理鏈結**。開啓「管理鏈結」對話框。
- 2. 按一下新增定義新鏈結。顯示「鏈結內容」對話框,容許您定義新鏈結。
- 3. 在名稱欄位中輸入適當的鏈結名稱。該名稱出現在「管理鏈結」對話框的名稱直欄下,且是消費端應用程 式將用於判定鏈結的名稱。
- 4. 在**左**區段中選取適當的表格或資料集與索引鍵。**表格/資料集**下拉功能表提供所有已定義之表格或資料集 的清單。**索引鍵**下拉功能表提供目前為所選表格或資料集定義的所有索引鍵的清單。如果表格是鏈結目 標,則省略基於衍生直欄的索引鍵。
- 5. 在**右**區段中選取適當的表格或資料集與索引鍵。**表格/資料集**下拉功能表提供所有已定義之表格或資料集 的清單。**索引鍵**下拉功能表提供目前為所選表格或資料集定義的所有索引鍵的清單。如果表格是鏈結目 標,則省略基於衍生直欄的索引鍵。

當對十進制類型的索引鍵進行相符比較時,兩個索引鍵必須具有相同的小數位。例如,SQL 伺服器的 money 類型轉換為帶 4 個小數位的十進制數。此類型的直欄只能鏈結另一個帶 4 個小數位的十進制類型的直欄。 選取的索引鍵必須具有相同數量的相符直欄類型。例如,如果左表格的索引鍵包含五個 INTEGER 直欄類型, 則右表格的索引鍵也必須包含五個 INTEGER 直欄類型。如需索引鍵的相關資訊,請參閱第 [197](#page-202-0) 頁的『管理 金鑰』區段。如果編輯鏈結中使用的索引鍵導致索引鍵之間不相容,則當您關閉「鏈結內容」對話框時, 將從系統移除使用這些鍵的鏈結。

- 6. 選取適當的**容許鏈結**勾選框。
	- 當勾選這兩個方框時,在這兩個表格/資料集之間可以自由對映。
	- 當僅勾選**右為來源,左為目標**方框時,右表格/資料集中的單列對映到左表格/資料集中的一或多列。
	- 當僅勾選**左為來源,右為目標**方框時,**左**表格/資料集中的單列對映到右表格/資料集中的一或多列。
	- 不勾選任何勾選框時,會取消啓動鏈結。
- 7. 選取<mark>左</mark>和右表格/資料集選擇的適當基數。基數設定可定義兩個所選表格/資料集之間的列關係。假設您從 來源表格/資料集中的一列開始,定義在目標表格/資料集中要對映的列數。

例如,假設:

- 左表格/資料集定義為 CUSTOMERS。
- 右表格/資料集定義為 CITY。
- 左為來源,右為目標定義為恰好一個 (1..1)。
- 右為來源,左為目標定義為零或更多 (0..\*)。
- 為這兩個表格/資料集選取容許鏈結勾選框。

在此範例中,將施行下列規則:

- 左為來源,右為目標。一個客戶對映一個城市。每一個客戶必須恰好在一個城市中登錄。
- 右為來源,左為目標。一個城市對映任何數量的客戶。每一個城市可以有任何數量的客戶,包括一個。

**基數**下拉功能表中顯示的值將視所選鍵是否唯一而定。

當所選鍵唯一時,會看到下列基數選項:

- 最多一個 (0..1)
- 恰好一個 (1..1)

當所選鍵非唯一時,會看到下列**基數**選項:

- 零或多個 (0..\*)
- 最多一個 (0..1)
- 恰好一個 (1..1)
- 至少一個 (1..\*)
- 8. 為每一個鏈結/資料集輸入適當的別名(選用)。別名定義了每一個表格/資料集的唯一名稱。若沒有別 名,則對每一個鏈結的表格/資料集使用鏈結名稱。
- 9. 按一下**確定**以儲存鏈結定義。關閉「鏈結內容」對話框,在「管理鏈結」對話框中顯示鏈結名稱。
- 10. 按一下關閉以回到編輯器。

### xs **Enterprise View**

儲存 Enterprise View 一律在企業儲存庫中建立新版本的 Enterprise View。無法改寫舊版。物件版本由內置企 業儲存庫功能處理。

若要儲存新版本的 Enterprise View:

1. 按一下IBM SPSS Collaboration and Deployment Services Deployment Manager工具列中的儲存圖示

<span id="page-204-0"></span>或是

2. 選擇:

### 檔案 > 儲存

所有儲存的 Enterprise View 變更將被記載,並包含儲存變更的使用者 ID、Enterprise View 版本 ID 及反映 儲存變更的時間戳記。

## 應用程式視圖

應用程式視圖從Enterprise View收集與特定應用程式相關的表格和直欄。它還擷取有關如何在應用程式(例如, 呼叫中心或欺詐偵測)的環境定義中使用表格與直欄的其他資訊。可以有多個應用程式視圖與Enterprise View相 關聯。

應用程式視圖提供兩個用途。第一,提供一種方法來限制在基於 IBM SPSS Collaboration and Deployment Services Enterprise View 的工具或應用程式中顯示給使用者的資訊。例如,使用者可能只對呼叫中心資訊感興趣。 透過識別呼叫中心應用程式中使用哪些 IBM SPSS Collaboration and Deployment Services Enterprise View 物 件,使用者介面邏輯可以將結果限制為那些相關的物件。第二,應用程式視圖提供一種方法給系統管理者或資 料專家,來從應用程式視景檢視儲存庫。在評量變更對特定應用程式可能產生的效果時,這一點很有用。

## 建立應用程式視圖

1. 用滑鼠右鍵按一下內容儲存庫目錄並選擇:

#### 新建 > 應用程式檢視...

or

2. 選擇:

#### 檔案 > 新建 > 應用程序視圖...

開啓「新建應用程式視圖」對話框,提供定義應用程式視圖名稱與說明的選項。輸入適當的應用程式視圖名稱 與說明之後,按一下**完成**來啓動『應用程式視圖編輯器』。

## 應用程式視圖編輯器

應用程式視圖編輯器容許資料專家建立、編輯、檢查及驗證應用程式視圖。應用程式視圖是透過Enterprise View 定義中定義的表格與直欄建立的。應用程式視圖的消費者(如IBM SPSS Modeler串流)可以鏈結應用程式視圖, 以加快影響分析。

## 新增表格與直欄至應用程式視圖

每一個應用程式視圖都參照特定的Enterprise View版本。可用的表格與直欄限制至Enterprise View版本所包含的 內容。

若要指定在應用程式視圖中包含哪些表格與直欄:

- 1. 從應用程式視圖編輯器的表格區段選取適當的表格。選取表格之後,在直欄區段中顯示其對應的直欄。
- 2. 可以透過按一下直欄區段中的對應勾選框來選取直欄。
- 3. 對每一個所需的表格重複前幾個步驟。

# <span id="page-205-0"></span>從應用程式視圖移除表格與直欄

若要從應用程式視圖移除表格與直欄:

- 1. 從應用程式視圖編輯器表格區段選取適當的表格。選取表格之後,在直欄區段中顯示其對應的直欄。
- 2. 透過清除直欄區段中適當的勾選框,來移除直欄。如果清除了特定表格的所有直欄,則會在表格區段中自 動清除該表格。
- 3. 對每一個所需的表格重複前幾個步驟。

# 直欄計數

直欄計數直欄指示目前為每一個指定的表格選取了多少直欄。例如,當 CUSTOMER 表格列出直欄計數 4/20 時, 表示目前可能選取了 20 個直欄中的 4 個。該直欄計數可容許您驗證每一個表格的直欄涵蓋面。

## 排序直欄

所有直欄都可依遞增或遞減順序排序。若要對某個直欄排序,請從直欄區段中按一下適當的直欄標題。標題中 顯示的箭頭指示按照遞增還是遞減順序排序。

附註:排序不會影響對消費端應用程式顯示直欄的方式。索引順序指示如何對消費端應用程式顯示直欄。如需 相關資訊,請參閱主題『索引』。.

## 變更應用程式視圖直欄屬性

只需按兩下直欄資料格即可變更直欄屬性。也可以選取多列,按一下滑鼠右鍵,並將相同的屬性變更套用至所 有選定列(例如,您可以將相同的**環境**套用至所有選定列)。

註:透過多列選取變更列屬性會消除復原/重做歷程。

並非所有應用程式視圖直欄都是使用者可定義的。例如,**直欄名稱**與**類型**直欄在Enterprise View編輯器中定義, 但無法在應用程式視圖編輯器中修改。

- 索引:索引直欄代表將Enterprise View直欄呈現給消費端應用程式的順序。如需相關資訊,請參閱主題『索 引』。
- 直欄名稱:顯示現行直欄名稱。此屬性無法在應用程式視圖編輯器中修改。如需相關資訊,請參閱主題第[201](#page-206-0) 頁的『直欄名稱』。
- 類型:指定儲存在直欄中的資料的類型。每一個直欄只能儲存單個資料類型組成的資料。如需支援的直欄類 型的相關資訊,請參閱第 [201](#page-206-0) 頁的『類型』。 此屬性無法在應用程式視圖編輯器中修改。
- 環境:顯示目前與直欄相關聯的環境。如需相關資訊,請參閱主題第 201 頁的『[Environment](#page-206-0)』。
- 方向:指示直欄是預測器還是目標,或兩者皆是。如需相關資訊,請參閱主題第 202 頁的『[Direction](#page-207-0)』。
- 說明:提供使用者定義的直欄說明。如需相關資訊,請參閱主題第 [202](#page-207-0) 頁的『說明』。

索引: 直欄索引順序指示如何對消費端應用程式顯示直欄。在下列表格中,直欄將依順序*收入、狀態、所有* 權、按揭及二次按揭顯示給消費端應用程式。

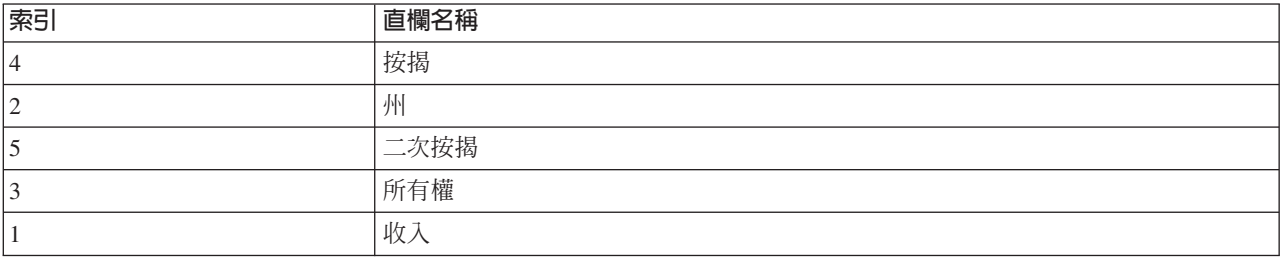

<span id="page-206-0"></span>依預設,索引順序由 Enterprise View 中的直欄定義順序決定。索引順序可以在 Enterprise View 或應用程式視 圖層次上手動編輯。

附註:當在應用程式視圖層次上變更索引順序時,不會影響原始的Enterprise View索引建立順序。

直欄名稱: 直欄名稱屬性顯示繼承自 Enterprise View 的現行直欄名稱。

**類型**: 直欄類型屬性繼承自Enterprise View,並指定直欄中儲存的資料類型。每一個直欄只能儲存單個資料類 型組成的資料。如需相關資訊,請參閱主題第 239 頁的『[IBM SPSS Collaboration and Deployment Services Enter](#page-244-0)[prise View](#page-244-0) 資料類型』。

| 類型           | 說明                                                                                                    |
|--------------|----------------------------------------------------------------------------------------------------|
| 布林 (Boolean) | 用於儲存二進位數字(0 或 1)。這些可以用來表示布林值,如是/否、True/False 或開/關。                                                                                                    |
| 日期           | 值的格式必須為 CCYY-MM-DD,其中 CCYY 表示年,MM 表示月份的數字(一月 = 1、二<br>月 = 2,以此類推),而 DD 表示日(起始於 1)。年份也可以透過它前面的 + 或 – 選取。<br>年、月、日的前導零是選用的。在 - 分隔字元前後不接受空格。                                |
| 白天           | 值的格式必須為 HH:MM:SS.xxx,其中 HH 表示小時(範圍從 0 到 23),MM 表示分鐘(0<br>到 59),SS 表示秒(0 到 59),而 xxx 表示毫秒(0 到 999)。首先,請注意只接受 24 小<br>時表示法。再則,秒與毫秒都是選用的。小時、分鐘與秒的前導零是選用的。在﹕分隔字元前後<br>不接受空格。 |
| 小數點          | 用於儲存確切數字。小數位與精準度上限可以配置。精準度表示每一個值可以組成的數位數上<br>限。小數位指示在小數點之後(即小數部分)可能產生多少這樣的數位。此參數的值可以大於<br>或等於零,且小於或等於精準度。                                                                |
| Double       | 代表帶符號的近似數值。雙精度允許的數字大於浮點數。                                                                                                    |
| <b>Float</b> | 代表帶符號的近似數值。雙精度允許的數字大於浮點數。                                                                                                    |
| Integer      | 用於整數(例如,5 或 110)。                                                                                                    |
| 長            | 用於可變長度達兩個千兆字節的字元資料。                                                                                                    |
| 字串           | 用於儲存 ISO-8859-Latin-1 字元順序。此類順序的長度上限是可配置的。再則,字串可以為空,<br>但無法包含新增一行 (ASCII 10) 或空值 (ASCII 0) 字元。                                                                           |
| 時間戳記         | 根據 ISO 8601 標準,容許 CCYY-MM-DDTHH:MM:SS.xxx 格式的值。很容易看到這只是使用<br>定界字元 Τ 的日期與時間類型的連結,指示時間部分的開始。因此,「日期和時間」類型的規<br>則也適用於「時間戳記」類型。                                               |

表 23. 資料類型 (Data types)

Environment: 環境設定提供了一種識別應該將哪些特定直欄與定義的業務區段相關聯的方法。業務區段包  $\hat{\sigma}$ :

- 分析。 與「分析」環境相關聯的直欄一般可定義執行分析與最佳化作業所需的交易資料。
- 作業。與「作業」環境相關聯的直欄一般用來將產生結果的分析部署至作業通道。
- 產生報告。 與「產生報告」環境相關聯的直欄一般用來將產生結果的分析提供給報告通道。

直欄環境確定了資料提供者定義中直欄的可用性。資料提供者定義與應用程式視圖的特定環境相關聯。只有屬 於該環境的直欄才能用於資料提供者定義。例如,分析資料提供者定義只能存取關聯的應用程式視圖中定義為 分析的直欄。

直欄可以定義為屬於多個環境。例如,直欄 CUST\_ID 可以指派給分析和作業角色。在此情況下,該直欄可以 在分析和作業資料提供者定義中使用。

附註:依預設,應用程式視圖編輯器會列出屬於全部三個環境的所有新直欄。

<span id="page-207-0"></span>Direction: 方向設定指定了應該將直欄當作預測器還是目標。預測器用作機器學習的輸入(預測器欄位); 目標用作機器學習的輸出(預測欄位)。方向設定不會影響直欄的使用或呈現方式。該設定提供輔助,容許使 用者聲明每一個直欄的預期角色。IBM SPSS Modeler是利用方向設定之應用程式的一個範例。

說明: 表格與直欄說明可以透過按兩下其中一個說明直欄資料格來新增或編輯。

應用程式視圖說明對話框顯示所有現有Enterprise View說明資訊(唯讀),並容許您輸入更多應用程式視圖特定 的詳細表格/直欄說明資訊。

## 儲存應用程式視圖

您可以將新的應用程式視圖儲存到儲存庫,或修改現有的應用程式視圖。儲存現有的應用程式視圖一律在儲存 庫中建立新版本的應用程式視圖。無法改寫舊版。物件版本由內置儲存庫功能處理。

若要儲存新版本的應用程式視圖:

1. 按一下IBM SPSS Collaboration and Deployment Services Deployment Manager工具列中的儲存圖示

或是

2. 選取

#### 檔案 > 儲存或另存新檔...

所有儲存的應用程式視圖變更將被記載,並包含儲存變更的使用者 ID、應用程式視圖版本 ID 及反映儲存變更 的時間戳記。

# 變更參照 Enterprise View 標籤版本

依預設,新的應用程式視圖使用標註為 L**ATEST** 的Enterprise View版本來最新定義與直欄資訊。現有應用程式 視圖將首先看它的標籤是否符合對等的Enterprise View標籤。如果找不到相符的標籤,則應用程式視圖編輯器依 預設為具有 LATEST 標籤的Enterprise View版本。

附註:可以將另一個標籤與**最新**版本關聯。例如,您可以將 PRODUCTION 標籤套用至最新的Enterprise View 版本。在此情況下,最新版本同時包含 LATEST 與 PRODUCTION 標籤。

在部分情況下,您可能不想使用最新的Enterprise View版本。

1. 按一下變更可選取以應用程式視圖為基礎的其他Enterprise View標註版本。

附註:變更不同的標註版本僅對現行編輯階段作業有效。如果要永久地變更Enterprise View參照版本,則必須確 保應用程式視圖版本標籤符合Enterprise View的版本標籤。如需相關資訊,請參閱主題第 26 頁的『使用標籤』。

如需相關資訊,請參閱主題第 26 頁的『使用標籤』。

## 合併視圖版本

Enterprise View或應用程式視圖可以有數個不同版本。每次儲存 Enterprise View 或應用程式視圖變更都會導致 該視圖產生新版本。再則,當匯入視圖時,所有匯入版本會生產新版本的對應目標視圖。

有時,需要兩個不同版本的視圖資訊,例如視圖 A 版的表格及 B 版的表格。在此情況下,兩個版本可以合併 到一個新的複合版本的視圖。但是,請注意合併涉及相同視圖的兩個版本。不同的視圖無法合併。例如,應用 程式視圖 View1 無法與應用程式視圖 View2 合併,但 View1 的 A 版可以與 B 版合併。

若要合併視圖的兩個版本,請在「內容瀏覽器」中的視圖上按一下滑鼠右鍵,並選取**合併版本**。出現「選取合 併版本」對話框。

<span id="page-208-0"></span>偏好版本。選取要合併的第一個視圖版本。偏好版本中的表格、鍵、鏈結與直欄資訊都會保留在合併版本中, 但不保留表格說明。

**輔助版本**。選取要與偏好版本合併的視圖版本。輔助版本中的表格、鍵、鏈結與直欄將新增至偏好版本。合併 後的表格包含偏好版本的所有內容,並附加輔助版本內的現有直欄或其 meta 資料。如果輔助版本中的定義與 偏好版本中的定義有衝突,則依預設在合併版本中使用後一種定義。例如,如果偏好版本將 My\_Table 表格的 *經歷時間*直欄定義為*字串*,而輔助版本將*經歷時間*定義為整數,則合併後的版本將*經歷時間*定義為*字串*。

分別合併衝突。當選取此項時,可以分別手動指定合併所選版本時發生的每一個衝突的解決方案,而不是容許 偏好的版本自動佔優。如需相關資訊,請參閱主題『解決衝突』。

選取兩個版本之後,按一下**確定**以執行合併。

通常,根據衝突解決是自動還是手動方式,合併的版本包含要合併的兩個版本的其中一個。但是,在部分情況 下,結果並非嚴格取自其中一個版本。

- 當合併 「Enterprise View」直欄的種類値時,合併直欄的種類集是兩個選定版本的種類聯集,且不區分大小 寫。若要指定其中一個種類集而不是聯集,請分別合併衝突。
- 如果兩個選定版本都有相同表格上相同名稱的索引鍵,但定義的內容不同,則會重新命名次要版本的索引 鍵。
- 鏈結則會更新為使用任何新的鍵名稱。但是,如果由於其中一個鍵的直欄類型變更導致無法包含鏈結,則 鏈結不包含於合併版本內。

# 解決衝突

「解決衝突」對話框可識別當合併兩個版本的Enterprise View或應用程式視圖時所發生的衝突,並為每一個包含 衝突的表格定義解決原則。

該表格清單確定了展示衝突的所選視圖中的表格。

- 表格名稱。導致衝突的表格的名稱。
- 解決方案。指定表格的衝突解決原則。該原則可以使用視圖的選定版本,或定義自訂設定。若要定義原則, 請選取資料格並從清單識別方法。

對於選取的表格,直欄清單顯示有衝突的直欄的內容,可用的內容取決於合併是否涉及Enterprise View或應用程 式視圖。對基於特定視圖版本的解決原則,無法修改內容值,因為一個版本只是置換另一個版本。但是,對於 自訂解決原則,衝突內容的値可以個別選取。衝突內容値會強調顯示,以協助識別必須指定的哪些値。

偏好值。對於自訂解決原則,可將所有直欄內容設定為定義給偏好的視圖版本的值。

**輔助値**。對於自訂解決原則,可將所有直欄內容設定爲定義給輔助視圖版本的値。

若要在自訂解決方案原則中,爲個別直欄內容指定値,請選取包含値的資料格,並從清單識別新値。

指定表格解決原則及任何自訂解決値之後,按一下**合併**來產生新的合併版本的視圖。

## 資料提供者定義

資料提供者定義專門用來從非即時性的應用程式內的關聯式資料來源擷取資料。資料提供者定義可管理每一個 階段的資料,它將應用程式視圖中的邏輯直欄定義對映至客戶資料庫中的實體表格直欄。這可能涉及直欄的直 接對映、選取直欄的 SQL 查詢,或根據需要衍生直欄與記錄。例如,用來建置模型的歷程資料可能來自倉儲, 而要評分的資料可能來自作業系統。資料提供者定義還可指定用來存取資料的資料來源和認證。

資料提供者定義將來源資料直接鏈結至應用程式視圖,並間接鏈結至Enterprise View表格與直欄。單個應用程式 視圖表格可以有多個資料提供者定義,其中每一個都可以指向多個資料來源。

# 建立資料提供者定義

若要建立資料提供者定義:

• 用滑鼠右鍵按一下内容儲存庫目錄並選取:

#### 新建 > 資料提供者定義...

 $\alpha$ <sup>r</sup>

• 選擇:

#### 檔案 > 新建 > 資料提供者定義...

出現新建資料提供者定義精靈,提供定義資料提供者定義的選項。

輸入資料提供者定義的適當名稱與說明,按下一步以繼續至『選取應用程式視圖』對話框。

註:名稱與說明欄位都限制至 256 個字元。

## 選取應用程式視圖

選取應用程式檢視對話框提供可將資料提供者定義與對應的應用程式視圖相關聯的選項。該對話框僅列出儲存 庫中目前存在的視圖。

- 1. 選取應用程式視圖,並選取對應的環境(分析、作業或報告)。如需相關資訊,請參閱主題第 201 頁的  $\sqrt{\frac{1}{2}}$  Environment  $\sqrt{\ }$
- 2. 按下一步顯示『選擇配置物件』對話框。

### 選擇配置物件

選擇配置物件對話框提供選取定義的 JDBC/ODBC 資料來源定義及伺服器認證的選項。該對話框還提供新建資 料來源定義與伺服器認證的選項。

請注意,JDBC 與 ODBC 資料來源必須都指向相同的資料庫(且它們將具有相同的許可權,因為它們共用一個 認證物件)。同時具有兩種資料來源類型的原因是因爲資料提供者定義可以同時使用 Java 型與 C 型應用程式。 例如, BIRT Report Designer for IBM SPSS是 Java 型應用程式, 它可以使用 IBM SPSS Collaboration and Deployment Services Enterprise View 取得其報告的相關資訊。Java 型表示需要使用 JDBC 驅動程式來連接資 料庫。相比之下,IBM SPSS Modeler 還可以使用「IBM SPSS Collaboration and Deployment Services Enterprise View」,來擷取其串流的資料。但是,IBM SPSS Modeler是 C 型應用程式,因此需要資料庫的 ODBC 連線。

請參閱第 192 頁的『資料來源定義』及第 191 頁的『認證定義』,以取得相關資訊。

1. 選取適當的資料來源定義與認證之後,按一下完成。新定義顯示在資料提供者定義編輯器中。如需相關資 訊,請參閱主題『資料提供者定義 編輯器』。

## 資料提供者定義 編輯器

資料提供者定義編輯器容許資料專家建立、編輯、檢查及驗證資料提供者定義。資料提供者定義可將應用程式 視圖中的直欄定義對映至客戶資料庫中的實體表格。

## <span id="page-210-0"></span>變更參照的應用程式視圖標註版本

依預設,新的資料提供者定義使用標註爲 LATEST 的應用程式視圖。現有資料提供者定義將首先看它的標籤是 否符合對等的應用程式視圖標籤。如果找不到相符的標籤,則資料提供者定義編輯器依預設為具有 LATEST 標 籤的應用程式視圖版本。

附註:可以將另一個標籤與**最新**版本關聯。例如,您可以將 PRODUCTION 標籤套用至最新的應用程式視圖版 本。在此情況下,最新版本同時包含 LATEST 與 PRODUCTION 標籤。

在部分情況下,您可能不想使用最新的應用程式視圖標註版本。

1. 按一下變更選取不同的應用程式視圖標註版本。

如需相關資訊,請參閱主題第 26 頁的『使用標籤』。

## 對映直欄定義

下列步驟說明了將邏輯應用程式視圖表格與直欄對映至實體資料來源表格與直欄的處理程序。

1. 按一下尚未定義對映的表格列(**對映**直欄爲空),以啓動「資料提供者規格」對話框。

*附註*:您還可以按一下定義的**對映**直欄資料格。資料格中出現省略符號按鈕。按一下該按鈕以啓動「資料 提供者規格」對話框。

「資料提供者規格」對話框提供選取現有資料來源表格/視圖或透過 SQL 陳述式來手動要求直欄與表格資訊 的選項。

2. 當您選取**現有表格**時,下拉欄位變為有效,以容許您選取現有資料來源表格或視圖:

選取適當的表格/視圖之後,可以按一下**取樣**來驗證直欄資訊。「取樣資料」對話框顯示所選表格/視圖的 所有直欄,及實際資料的第五十行取樣。

3. 按一下**確定**回到資料提供者定義編輯器。現在,所選表格/視圖的所有直欄都顯示在**實體直欄**區段中。

*附註*:當選取**現有表格**選項時,僅傳回單個表格的直欄。

資料提供者定義編輯器將自動對映其**直欄名稱**與類型符合其邏輯直欄配對的實體直欄。

4. 當您選擇**選取陳述式**選項時,編輯框變為有效,容許您輸入 SQL 選取陳述式。選取陳述式容許您指定來自 多個表格/視圖的直欄,或透過 WHERE 子具定義各種過濾屬性(例如,WHERE GENDER = MALE)。WHERE 子 句的資訊不會在Enterprise View中使用,但會在執行時期套用。

附註:選取陳述式必須與實體資料來源的語法規則關聯。

5. 輸入適當的選取陳述式之後,按一下**確定**以回到資料提供者定義編輯器。在**實體直欄**區段中,僅顯示針對 指定表格的選取陳述式中定義的直欄。

資料提供者定義編輯器將自動對映其**直欄名稱**與類型符合其邏輯直欄配對的實體直欄。

#### 手動對映直欄

- 1. 從實體資料來源直欄表格選取直欄名稱。
- 2.從**應用程式檢視直欄**表格選取對應的直欄名稱。
- 3. 按一下**對映**。如果直欄的**類型**相同,則資料提供者定義編輯器將對映直欄。

註:您也可以透過將實體資料來源直欄拖放到應用程式檢視直欄表格來對映直欄。再次說明,直欄之間的類型 必須相符。

#### 取消對映直欄

1. 從應用程式檢視直欄表格選取適當的直欄,然後按一下取消對映。

註: 按一下**全部取消對映**來移除所有直欄的對映。

# 驗證資料提供者定義

僅當正確對映所有表格與直欄時,資料提供者定義才有效。資料提供者定義編輯器為每一個應用程式視圖表格 提供對映狀態:

- 綠色勾號指示所有邏輯表格直欄都已正確對映。
- 虛■框指示並未對映所有邏輯表格直欄。
- 岔斷框指示邏輯表格包含曾經對映但現已岔斷的直欄。一般當作爲應用程式視圖表格與直欄的衍生基礎的 SQL 或資料來源變更時會發生岔斷對映錯誤。
- 帶藍色箭頭的紅色驚嘆號指示邏輯直欄或表格已不在應用程式視圖中。
- 1. 按一下驗證,以檢查所有應用程式視圖表格的對映。當所有表格/直欄都已正確對映之後,「驗證狀態」對 話框指示資料提供者定義有效。

當直欄對映有問題時,「驗證狀態」對話框將顯示一到三個問題:

## 未對映物件

當應用程式視圖中存在的直欄未對映在資料提供者定義中時,會發生未對映物件錯誤。必須對映所有資料提供 者定義直欄參照,才能將定義考量為有效。

若要解決未對映物件錯誤:

• 確保所有應用程式視圖直欄都已正確對映至適當的實體資料來源直欄。如需相關資訊,請參閱主題第 [205](#page-210-0) 頁的『對映直欄定義』。

或是

• 從關聯的應用程式視圖移除未對映的直欄參照。

#### 岔斷對映

一般當作為應用程式視圖表格與直欄的衍生基礎的 SQL 或資料來源變更時會發生岔斷對映錯誤。資料提供者定 義對映在某個時間點是正確的,但變更資料來源之後,對映則無效。

若要解決岔斷對映錯誤:

• 將參照的資料來源變更回建立原始對映時作為基礎的資料來源,或確保新的資料來源包含與前一個資料來 源相同的表格與直欄。

## 應用程式視圖中不存在物件

當直欄已在資料提供者定義中對映之後將其從應用程式視圖移除,則會發生遺漏應用程式視圖物件錯誤。

若要解決遺漏物件錯誤:

• 將遺漏的直欄還原爲應用程式視圖。如需相關資訊,請參閱主題第 [199](#page-204-0) 頁的『新增表格與直欄至應用程式 視圖』。

或是

• 按一下**修正**以從資料提供者定義自動移除直欄參照。

## <span id="page-212-0"></span>儲存資料提供者定義

儲存資料提供者定義一律在儲存庫中建立新版本的資料提供者定義。無法改寫舊版。物件版本由內置儲存庫功 能處理。

若要儲存新版本的資料提供者定義:

1. 按一下IBM SPSS Collaboration and Deployment Services Deployment Manager工具列中的儲存圖示

或是

2. 選取

#### 檔案 > 儲存或另存新檔...

所有儲存的資料提供者定義變更將被記載,並包含儲存變更的使用者 ID、資料提供者定義版本 ID 及反映儲存 變更的時間戳記。

### 資料提供者定義 - 即時

資料提供者定義 - 即時專門用於與應用程式的即時互動。資料提供者定義 - 即時將資料集直接鏈結至應用程式 視圖,並間接鏈結至Enterprise View表格與直欄。單個應用程式視圖表格可以有多個關聯的資料提供者定義 - 即 時,其中每一個都指向不同的資料來源。

資料集代表資料來源。簡單來說,資料集對映至單個資料來源表格,並抽取資料來源的實體實作。除了對映至 資料來源表格以外,資料集還可以對映至其他資料集。使用這種機制可以將各種資料來源的資料鏈結起來。

資料提供者定義 - 即時從下列來源擷取資料集,一次一列:

- 資料提供者定義 即時 中定義的 JDBC 資料來源
- 應用程式伺服器定義的資料來源
- 資料提供者定義 即時 中定義的使用者環境定義資料
- 使用者建立的資料提供者(外部實作)

附註:從現有直欄可以衍生其他資料直欄。

如需相關資訊,請參閱第44頁的『資料來源』。

#### 建立資料提供者定義 - 即時

若要建立資料提供者定義 - 即時:

1. 用滑鼠右鍵按一下内容儲存庫資料夾並選取:

#### 新建 > 資料提供者定義 - 即時...

或是

2. 選擇:

檔案 > 新建 > 資料提供者定義 - 即時...

出現新建 資料提供者定義 - 即時 精靈,它提供定義 資料提供者定義 - 即時 的選項。

- 3. 輸入適當的 資料提供者定義 即時 名稱與說明之後,按下一步來繼續第 208 頁的『選取應用程式視圖』 步驟。
- 註: 名稱與說明欄位都限制至 256 個字元。

## <span id="page-213-0"></span>選取應用程式視圖

選取應用程式檢視對話框提供可將資料提供者定義 - 即時與對應的應用程式視圖相關聯的選項。該對話框僅列 出儲存庫中目前存在的視圖。

1. 選取一個應用程式視圖。

附註:作業是唯一可用的環境。如需相關資訊,請參閱主題第 201 頁的『Environment』。

2. 按一下**完成。選取應用程式檢視**對話框關閉,並顯示資料提供者定義 - 即時編輯器。

## 資料提供者定義 - 即時編輯器

資料提供者定義 - 即時編輯器容許資料專家建立、編輯和檢杳爲即時互動設計的資料提供者定義。資料提供者 定義 - 即時將應用程式視圖中的直欄定義對映至從下列來源衍生的資料集:

- 資料提供者定義 即時 中定義的 JDBC 資料來源
- 應用程式伺服器定義的資料來源
- 資料提供者定義 即時 中定義的使用者環境定義資料
- 使用者建立的資料提供者(外部實作)

如需相關資訊,請參閱第44頁的『資料來源』。

資料提供者定義 - 即時編輯器句含兩個標籤:

- 對映。對映標籤顯示目前定義的資料集對映,並提供手動配置對映的選項。如需相關資訊,請參閱主題『對 映資料集直欄定義』。
- 資料集。 「資料集」標籤顯示目前定義的資料集,並提供手動配置資料集、管理鏈結及管理索引鍵的選項。 如需相關資訊,請參閱主題第210頁的『使用資料集』。

# 對映資料集直欄定義

下列步驟說明了將邏輯應用程式視圖表格與直欄對映至即時資料集表格與直欄的處理程序。

- 1. 按一下尙未定義對映的表格列(對映直欄爲空)。
- 2. 從所選表格的**對映**直欄下拉功能表選取現有對映。

附註:若目前沒有定義任何資料集對映,則您將需要建立對映。如需相關資訊,請參閱主題第 210 頁的 『使用資料集』。

**資料集直欄**表格會自動移入為所選資料集對映定義的直欄名稱與類型。當**直欄名稱**與**類型**相符時,資料提 供者定義 - 即時編輯器自動對映直欄。

註:資料集只能對映至最多一個應用程式視圖表格。

3. 在伺服器上快取資料。您可以指定快取逾時值(以秒為單位)。在「快取逾時值」直欄中定位游標,並鍵 入值。例如,如果指定快取逾時值為 30,則將會每隔 30 秒清除一次給定應用程式視圖表格的快取資料。

#### 手動對映直欄

- 1. 從資料集直欄表格選取直欄名稱。
- 2. 從應用程式檢視直欄表格選取對應的直欄名稱。
- 3. 按一下對映。如果直欄的類型相同,則資料提供者定義 即時編輯器將對映直欄。

*附註*:您也可以透過將**資料集直欄**拖放到**應用程式檢視直欄**表格來對映直欄。再次說明,直欄之間的**類型** 必須相符。

4.繼續對映直到針對每一個應用程式視圖表格正確對映**應用程式檢視直欄**表格中的所有直欄爲止。

5. 您也可以指定是否可以快取給定的應用程式視圖直欄中的資料。在*可快取*直欄中選取**是**或**否**。

#### 取消對映直欄

1. 從應用程式檢視直欄表格選取適當的直欄,然後按一下取消對映。

附註:按一下全部取消對映來移除所有直欄的對映。

#### 預覽資料

您可以按一下預覽以選取表格並驗證直欄資訊。「預覽資料」對話框會顯示所選表格/視圖的所有直欄,並容 許您預覽所選資料集的資料,新增、編輯、匯入、匯出與移除環境定義類型資料的資料集的環境定義值。 1. 按一下確定回到資料提供者定義 - 即時編輯器。

預譼資料: 「預覽資料」對話框提供預覽所選資料集的資料,並新增、編輯、匯入、匯出與移除環境定義類 型資料的資料集的環境定義値的選項。

鍵値: 該下拉清單提供可用的定義鍵。無法使用基於衍生直欄的鍵。選取適當的鍵。對於部分資料庫,鍵類型 可能會影響預覽資料的能力。

- 對於 SOL Server 資料庫,如果鍵類型為 text 或 ntext,則無法預覽資料。
- 對於 DB2 資料庫,如果鍵類型為 LONG VARCHAR,則無法預覽資料。
- 對於 Netezza 與 Teradata 資料庫,如果鍵類型為時間或時間戳記,則無法預覽資料。
- 新增: 開啓「値編輯器」對話框,容許您為所選鍵指定新的値。
- 編輯:開啓「値編輯器」對話框,容許您編輯所選的鍵値。
- 匯入: 開啓「匯入値」對話框, 容許您從 .csv 檔匯入鍵値。
- 匯出:開啓「匯出値」對話框,容許您將鍵値匯出至 .csv 檔。
- 移除: 移除所選鍵値。

全部移除: 移除所選鍵的所有值。

#### 環境定義値

「環境定義值」區段容許您為環境定義資料類型的資料來源新增、編輯、匯入、匯出或移除值。

- 新增: 開啓「値編輯器」對話框,容許您為環境定義資料直欄指定新的値。
- 編輯:開啓「値編輯器」對話框,容許您編輯環境定義資料直欄値。
- 匯入:開啓「匯入值」對話框,容許您從 .csv 檔匯入環境定義資料直欄值。
- 匯出: 開啓「匯出值」對話框,容許您將環境定義資料直欄值匯出至 .csv 檔。
- 移除: 移除所選環境定義資料直欄値。
- 全部移除: 移除所有環境定義資料直欄値。
- 取得資料: 從資料來源擷取環境定義資料直欄值。

## <span id="page-215-0"></span>使用資料集

「資料集」標籤提供定義、編輯及移除資料集的選項。

資料集代表資料來源。簡單來說,資料集對映至單個資料來源表格,並抽取資料來源的實體實作。除了對映至 窅料來源表格以外,窅料集澴可以對映至其他窅料集。使用這種機制可以將各種窅料來源的窅料鏈結起來。

資料提供者定義 - 即時從下列來源擷取資料集,一次一列:

- 資料提供者定義 即時 中定義的 JDBC 資料來源
- 應用程式伺服器定義的資料來源
- 資料提供者定義 即時 中定義的使用者環境定義資料
- 使用者建立的資料提供者(外部實作)

附註:從現有直欄可以衍生其他資料直欄。

系統會驗證資料來源設定的變更,以確定修改是否影響 資料提供者定義 - 即時 中的其他定義。如果變更導致 衝突,如遺漏必要的直欄或不相容的資料類型,則無法將已修改的資料來源套用至資料來源。其他變更(如新 增直欄)導致提示處理指示。如需相關資訊,請參閱第 44 頁的『資料來源』。

#### 資料集

**資料集**區段提供定義資料集與使用資料集鏈結和索引鍵的選項。

新增... 會啓動「新增資料集」精靈,可讓您定義任意數量的資料集。如需相關資訊,請參閱主題第 211 頁的『定 義資料集』。

管理鏈結。開啓「管理鏈結」對話框,該對話框可讓您建立新的資料集鏈結或使用現有的鏈結。如需相關資訊, 請參閱主題第 197 頁的『管理鏈結』。

管理索引鍵。 開啓「管理索引鍵」對話框,該對話框可讓您建立新的索引鍵或使用現有的索引鍵。如需相關資 訊,請參閱丰題第197頁的『管理金鑰』。

編輯。 更新資料集以包含新增至基礎來源的新直欄,並將一個基礎來源與提供的另一個新來源交換,以提供一 組相同的基本直欄。基本直欄新增之後就不容許移除。如需相關資訊,請參閱主題第 212 頁的『編輯資料 集』。

移除。移除目前選取的資料集。

#### **Columns**

直欄區段提供預覽資料集直欄資料與使用衍生直欄的選項。

預覽。啓動「預覽資料」對話框,該對話框可讓您預覽所選資料集的資料,並新增、編輯、匯入、匯出及移除 環境定義資料類型之資料集的環境定義値。

**新增...** 會啓動「建立衍生直欄」表示式編輯器,可讓您手動建立衍生直欄,以及結合資料集。如需相關資訊, 請參閱主題第 213 頁的『運算式編輯器』。

編輯... 會啓動「編輯衍生直欄」表示式編輯器,可讓您編輯現有衍生直欄或資料集結合。如需相關資訊,請參 閱主題第 213 頁的『渾算式編輯器』。

移除。從「直欄」清單移除選取的衍生直欄。
<span id="page-216-1"></span>定義資料集: 下列步驟說明了定義新資料集的過程。

1. 在資料集區段中,按一下新增,以啓動「新增資料集」精靈。

「新增資料集」精靈的**選取資料來源**步驟可讓您定義 JDBC、應用程式伺服器或資料服務資料來源。

JDBC 資料來源: 資料提供者定義 - 即時編輯器使用 JDBC meta 資料自動匯入 SQL 表格或視圖上定義的 主鍵及外部索引鍵。使用本資訊可在資料集之間自動建立鏈結。

附註:必須執行互動伺服器,才能變更與 JDBC 資料來源相關的內容(例如,選取不同的表格)。

1. 選取 JDBC,按下一步顯示「連線設定」步驟。對於使用 JDBC 資料來源的資料集,資料集將對映至 SQL 資料庫中的單個 SQL 表格(或視圖)。

JDBC 資料來源的連線設定: 「連線設定」對話框提供選取 JDBC 資料來源提供者及資料來源認證的選項。 該對話框還提供新建資料來源與認證的選項。如需相關資訊,請參閱第 [44](#page-49-0) 頁的『選取資料來源定義類型』和 第 43 頁的『新增認證』。

**JDBC**。 選取適當的 JDBC 資料來源定義。

- 認證。 選取適當的認證定義。
- **連接**。 必須按一下**連接**來驗證定義的資料來源連線。
- 1. 按下一步選取表格與直欄。

<span id="page-216-0"></span>選取 JDBC 資料來源的表格與直欄: 「選取表格與直欄」對話框會提供選取現有資料來源表格及其相關聯直 欄定義的選項。

**表格類型...** 按一下可從實體資料來源選取返回的內容。

- **系統表格—**返回資料來源系統表格(例如,sysdevices 和 sysfiles)。
- **返回—**返回一般資料來源表格(例如,CUSTOMERS 和 ORDERS)。
- 視圖—返回表格視圖。這些視圖是虛擬表格,其內容由查詢來定義。作爲實際表格的視圖由一組欄位與記 錄組成。來自查詢中參照之表格的記錄與欄位定義了視圖,並在參照視圖時動態產生。

*附註*:視資料來源配置而定,可能提供其他選項。

1. 選取表格及直欄,並按一下**完成**。您會回到「資料集」標籤。

新定義的資料集及其關聯的直欄定義新增至**資料集**表格

應用程式伺服器資料來源: 對於使用應用程式伺服器資料來源的資料集,資料集將對映至 SQL 資料庫中的 單個 SQL 表格或視圖。在連接資料來源時不用指定認證。認證是在應用程式伺服器中定義的。

資料來源可以在執行互動伺服器的應用程式伺服器中使用。結果,資料提供者定義 - 即時編輯器會連接互動伺 服器,以擷取資料來源 meta 資料。資料提供者定義 - 即時編輯器使用 meta 資料自動匯入 SQL 表格或視圖 上定義的主鍵及外部索引鍵。使用本資訊可在資料集之間自動建立鏈結。

1. 選取**應用程式伺服器**,然後從下拉清單選取適當的應用程式伺服器資料來源定義。

如需相關資訊,請參閱第 44 頁的『資料來源』。

2. 按下一步顯示選取要新增的表格步驟。

資料服務資料來源: 對於使用「資料服務」資料來源的資料集,資料集將對映至資料服務中定義的單個表格。 資料提供者定義 - 即時編輯器使用已定義並作爲部分儲存庫物件儲存的資訊來擷取資料來源 meta 資料(直欄、 直欄類型等)。不進行實際伺服器連線。

附註:每個資料提供者定義 - 即時只能有一個**環境定義資料**類型的「資料服務」資料來源。

1. 選取資料服務,然後從下拉清單選取適當的即時資料服務資料來源定義。

如需相關資訊,請參閱第 44 頁的『資料來源』。

2. 按**下一步**,以顯示『選取要為資料服務資料來源新增的資料集』步驟。

選取要為資料服務資料來源新增的資料 集: 「新增資料集」精靈的**選取要新增的資料來源**步驟,可讓您從先 前所選取的即時資料服務資料來源定義,選取要使用的資料集。

1. 選取適當的資料集,然後按一下**完成**,以回到「資料集」標籤。新定義的資料集及其關聯的直欄定義新增 至資料集表格。

### 編輯資料集:

若要編輯資料集:

- 1. 從資料集區段選取資料集。
- 2. 按一下編輯按鈕。
- 3. 指定資料來源設定。如需相關資訊,請參閱主題第 211 頁的『定義資料集』。對於 JDBC 資料來源,請指 定連線資訊。
- 4. 選取要包含在資料集中的直欄。

對於 JDBC 與應用程式伺服器資料來源,<mark>表格類型</mark>按鈕可將可用表格清單過濾為所選類型。從清單中選取表格, 以檢視表格的直欄清單。每一個直欄都有下列其中一種狀態:

- 遺漏。直欄會顯示在要編輯的資料集中,但所選表格不包含同名的直欄。
- 類型錯誤。直欄會同時顯示在資料集與所選表格中,但類型不相符。
- 相符。直欄同時出現在資料集與所選表格中,且每一個類型相同。該直欄已被選取併入,無法清除。
- 其他。直欄僅出現在所選表格內,但也可以選取併入資料集。

如果有任何直欄包含狀態*遺漏*或*類型錯誤*,則無法使用所選表格作為新的資料來源。

選取直欄之後,按一下**完成**按鈕將直欄落實到資料集。

# 儲存資料提供者定義 - 即時

儲存資料提供者定義 - 即時一律在儲存庫中建立新版本的資料提供者定義。無法改寫舊版。物件版本由內置儲 存庫功能處理。

若要儲存新版本的資料提供者定義 - 即時:

1. 按一下IBM SPSS Collaboration and Deployment Services Deployment Manager工具列中的儲存圖示

或是

2. 選取

## 檔案 > 儲存或另存新檔...

所有儲存的資料提供者定義 - 即時變更將被記載,並包含儲存變更的使用者 ID、資料提供者定義 - 即時版本 ID 及反映儲存變更的時間戳記。

# 渾算式編輯器

表示式編輯器容許為用於 IBM SPSS Collaboration and Deployment Services Enterprise View 的資料提供者定 義建立衍生屬性。表示式編輯器介面包含下列元件:

- 表示式畫面。包含用於建立及編輯表示式的表示式畫布及控制項。
- 綱目瀏覽器。可讓您瀏覽綱目並將屬性複製至表示式。
- 函數畫面。包含帶有所有可用函數按鈕的標籤。

# 表示式書面

表示式畫面包含下列項目:

名稱指定表示式的名稱。如果建立新表示式,請輸入您選擇的唯一名稱。

類型依應用程式指出可用的傳回類型。如果建立新表示式,請從功能表選取傳回類型。選取的傳回類型必須符 合所建立表示式的傳回類型。

**表示式**散指出表示式的語法是否有效。如果語法有效,則會顯示一條訊息,其中指出傳回類型。如果語法無 效,將顯示錯誤訊息。

**顯示方框**指出是否應該在方框中概述子表示式以便於檢視。

子表示式名稱指定表示式中使用的子表示式的名稱。

清除選取項目刪除所選取的項目。

全部清除清除表示式畫布。

預覽顯示表示式的結果。

# 註釋表示式

在**子表示式名稱**欄位中,您可以輸入名稱作為表示式的一部分。透過為表示式的一個以上部分提供有用的名 稱,可使複雜表示式更易於讀取,因為您可以收合及展開表示式的這些已命名部分。**顯示方框**勾選框在表示式 畫布中顯示方框,說明表示式的哪些部分屬於一體。

### 箱簪表示式

透過按一下**預覽**按鈕可預覽表示式的結果。您也可以透過在表示式畫布上用滑鼠右鍵按一下表示式或子表示 式,並選擇**預覽選取項目**,以預覽其結果。建立新屬性之前,請一律檢查表示式的結果。

# 剪下、複製並貼上表示式

可將表示式剪下、複製並貼至文字編輯器或同一機器上執行的其他表示式編輯器階段作業。只需選取表示式, 按一下滑鼠右鍵,並從功能表中選擇**剪下**或**複製**。然後將表示式貼至應用程式中。

請注意,將表示式從表示式編輯器貼至文字編輯器中時,該表示式會以 XML 格式顯示。若要將表示式新增回 表示式編輯器,則必須複製整個 XML 區塊並將其貼至表示式畫布上。表示式編輯器會將 XML 轉換回表示式 易於讀取的字串表示法。

# 网數書面

函數畫面上的每一個標籤都包含一組互爲相關的函數。

- <span id="page-219-0"></span>• 聚集標籤上的函數可將一個表格的所有記錄與另一個表格的鏈結記錄相結合,並僅傳回一個結果,然後可 將其用作第一個表格中新屬性的值。附註:在表示式中使用聚集函數會對其求值效能產生嚴重的負面影 響。
- 算術標籤包含您可以對數字使用的基本算術函數。
- 轉換標籤的函數將值從一種資料類型轉換為另一種。
- 日期和時間標籤包含日期和時間函數。
- 細項標籤包含其他標籤上未提供的函數。
- 選取標籤包含用於比較表示式值的函數(如 or、between 及 isnil)。
- 字串標籤包含字串函數。

# 關於函數

IBM Corp. 函數可執行很多不同類型的作業。函數可用來操作和準備資料。因此,可檢查並推測表格(資料集) 中包含的原始資料,從而提供關於客戶及其屬性的更準確資訊。

在提供不同函數的概觀之前,本章先說明如下內容:

- 函數的不同類型
- 與函數相關聯的資料類型
- 處理零值
- 檢查表示式的結果

函數的類型: 表示式編輯器包含兩種主要類型的函數:基本及聚集。

**基本函數**是用於從同一表格中一個以上屬性之值派生結果的函數。例如,字串作業中的字串函數、數學作業中 的數學函數以及將值轉換為其他類型值的轉換函數。

**聚集函數**位於「聚集」標籤中。它們可將一個表格的所有記錄與另一個表格的鏈結記錄*相結合*,並傳回一個結 果。此結果可用作第一個表格中新屬性的值。例如,您可以將 PORDER 表格中鏈結至 Customer 表格之特定記 錄的所有記錄相結合。

資料類型 (Data types): 本手冊中列出了每一個函數的輸入及傳回類型。您還可以將游標移至表示式畫布中 的函數上,以顯示指出有效資料類型的訊息。如果建立的表示式中一個以上輸入值不是正確的資料類型,則**表 示式狀態**欄位會顯示錯誤訊息。同樣地,如果表示式的傳回類型不符合**類型**欄位中列出的傳回類型,則當您嘗 試新增表示式時會顯示錯誤。

當資料類型列為 Any 時,輸入或傳回值可能是任何資料類型的任何單一值。當列出 Any:1 時,輸入或傳回值 可能是一或多個任何資料類型值。

「轉換」標籤包含用於將値從一種資料類型轉換為另一種的函數。如需相關資訊,請參閱第 [222](#page-227-0) 頁的『轉換函 數』。

處理零值: 伺服器的內部資料庫對不明值具有特定的表示法。它們稱為**零值**或零。

建立表示式時,需要考量將如何處理零值。「選項」標籤上的 ifnil 及 isnil 函數對於測試及排除零值非常 有用。您還可以使用「細項」標籤上的 ifnil 函數將零值取代為其他值。

直接比較(使用 =)任意值與零將始終得出零,即使所比較的值實際為零也是如此。因此,[Name] = str (nil) 之類的選取將傳回空集。請一律使用 isnil([Name]) 代替。

本區段說明在各種情況下,伺服器將如何處理零值。

### 基本函數

對於大部分基本函數(列方法作業),如果它們運作的任何値為零,則將產生零。舉例來說:

- 如果引數為零,則 isnil 函數會傳回 true,否則傳回 false。
- 如果第一個引數為零,則 ifnil 函數會傳回第二個引數,否則傳回第一個引數。

下列範例說明如何使用這些函數:

- isnil(nil)  $\rightarrow$  true
- isnil $(3.0)$  → false
- [Total] = nil → nil(與零直接比較一律得出零)
- isnil([Total]) → false (如果 Total  $\Leftrightarrow$  nil) 或 true (如果 Total = nil)
- ifnil(nil,9)  $\rightarrow$  9
- ifnil $(8,9) \rightarrow 8$
- ifnil([Total],1000) → Total (如果 Total <> nil) 或 1000 (如果 Total = nil)

在特定情况下,「選取」標籤上的某些函數 (or, and, implies) 不會傳回零。舉例來說:

false and nil  $\rightarrow$  false

在此情況下,結果將為 false,因為其中一個值為 false。同樣:

nil or false or true → true

此處,其中一個值爲 true,因此結果必定爲 true。

### **When** 函數

當零與 when 函子的分支比對時,不會採用 otherwise 分支。這是因■零是一個不明值,因此無從知曉應採用 哪一個分支。所以,結果反而為零。

下列範例說明處理零的錯誤方法;當 [GENDER] 為零時將傳回零,而不是預期的 unknown:

"female" When: ([GENDER] = "F")

"male" When: ([GENDER] = "M")

"unknown" Otherwise.

以下是正確描述此表示式的方法:

"female" When: ([GENDER] = "F")

ifnil("male" When: ([GENDER] = "M"), "unknown")

str( nil) Otherwise.

如需 [when](#page-234-0) 函數的相關資訊,請參閱第 229 頁的『**when**』。

### 聚集函數

使用聚集函數(傳回單位値的直欄方法作業)時,如果直欄中的其中一個値爲零,則結果將爲零。

例外:size 及 exist 函數將零視為正常值。

下列範例說明如何使用這些函數:

min([Total]) → nil(如果其中一個値爲零)

min([Total]) → 最小値(如果沒有任何値為零)

min([Total]) → 在「項目」表格中,將傳回 nil

min(ifnil([Total],1000)) → 在「項目」表格中,將傳回最小值 52,10,因為零取代為 1000

size([Total]>=100) → 在 「項目」 表格中,將傳回 7,因為零視為正常値 (< 100)

### **Grouping**

■進行分組,將每個零視■相等,因此將它們放入自己的群組中。相比於將每個零視為唯一的替代方法,這樣 會使資料更易於瞭解。舉例來說:

even\_height(age,10) → age 的所有零值會組成個別群組。

在下列情況中,零也會放入其自己的群組中:

- 使用卡尋找集合的基數
- 對已選中唯一值組的表示式取樣

## 多個鏈結

當表格中的記錄依其索引鍵的屬性值與另一個表格中的記錄相符時,會將零視為特殊項目並且不與其他零值相 符。同樣地,如果多屬性索引鍵中的任何屬性爲零,則不會相符。

### 資料上傳

不屬於網域的所有値均會傳回零。

下列範例說明如何使用這些函數:

- flt("3.215")  $\rightarrow$  3.215
- flt("a23")  $\rightarrow$  nil
- flt("23.4a") → nil
- flt("")  $\rightarrow$  nil

從遠端資料庫上傳空值時,這也適用 - 這類值會上傳為零值。

### 資料下載

將資料下載到資料庫時,零値在資料庫中傳回爲空値。這意味■,遠端資料庫中作爲索引鍵一部分的屬性不能 為零(因為資料庫中的索引鍵不能為空值)。

**表示式編輯器中的表示式結果**: 建立新屬性之前,請一律檢查表示式的結果。

- 使用預覽按鈕以檢查整個表示式,包括所有子表示式。
- **216** IBM SPSS Collaboration and Deployment Services Deployment Manager: 使用手冊

• 如果您要檢查表示式某個部分或表示式中所用屬性的內容,只需用滑鼠右鍵按一下子表示式或屬性,並選 擇預覽選取頂日。

# 聚集函數

可使用「聚集」標籤處理 1-n 鏈結。例如,表格 CUSTOMER 與 PORDER 之間的鏈結為 1-n 鏈結,因為 1 個客戶可以有 0-n 個訂單。衍生 CUSTOMER 表格的新屬性時,必須將具有一組值的表示式減少為單一值。這 正是聚集函數要執行的動作;它們採用一組値作為輸入,並產生單一値作為輸出。

因此,「聚集」標籤上的函數可將訂單表格中鏈結至特定 CUSTOMER\_ID 的所有記錄相結合,並針對每個客戶 僅傳回一個結果。此結果可用作 Customer 表格中新屬性的值。

### 限制:

聚集函數可讓您在鏈結中新增限制,以限制聚集表示式的結果。該限制的結果類型必須是布林。

範例:您只對使用 Commissionplan Y 計算客戶訂單感興趣。使用限制(在此情況下,Commissionplan = Y) 表示將只考量限制為 true 的記錄,而不考量 Porder 表格中鏈結特定 CUSTOMER\_ID 的所有記錄。

註:鏈結也是一種限制,因為透過鏈結,僅將考量那些鏈結至另一個表格之某個特定記錄的記錄。

**avg**: avg 函數傳回表示式的平均值。

### 語法

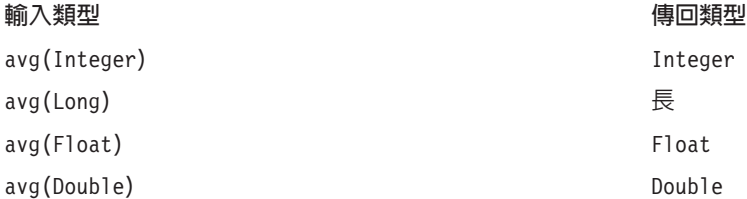

avg 函數的傳回類型與表示式的傳回類型相同。

### 處理零值

如果表示式之其中一個屬性的值為零,則 avg 函數會傳回零。

### 範例:

計數: count 函數傳回鏈結表格中鏈結至現行記錄的記錄數(而不檢查其中任何屬性的值)。如果沒有任何 鏈結的記錄,則該函數傳回 0。

# 語法

### 輸入類型

### 型 傳回類型

count(Any) Integer

傳回類型爲整數(0、1、2 等).

### 處理零值

零值不會套用至 count 函數 - 該函數不檢查屬性值。

# 範例 1:

# 範例 2:

exist: exist 函數檢查一組布林表示式中是否至少有一個為 true。如果沒有任何鏈結的記錄,則該函數傳回 false ·

# 語法

輸入類型

exist(Boolean) ¼L (Boolean)

型 傳回類型

傳回類型是帶有值 false 或 true 的位元。

### 處理零值

exist ${true, nil}$  傳回 true

exist{false, nil} 傳回 false

exist{nil, nil} 傳回 false

max : max 函數傳回表示式的最大值。如果沒有任何鏈結的記錄,則該函數傳回零。

## 語法

### 輸入類型 型くらない かんきょう かんしょう かんしょう しゅうりょく 傳回類型

max(Any:1) Any:1

max 函數的傳回類型與表示式的傳回類型相同。

### 處理零值

如果表示式之其中一個屬性的值為零,則 max 函數會傳回零。

範例 1:

### 範例 2:

最小: min 函數傳回表示式的最小值。如果沒有任何鏈結的記錄,則該函數傳回零。

# 語法

### 輸入類型 型くらない かんきょう かんしょう かんしょう しゅうりょく 傳回類型

 $min(Any:1)$  Any:1

min 函數的傳回類型與表示式的傳回類型相同。

### 處理零值

如果表示式之其中一個屬性的值為零,則 min 函數會傳回零。

size: size 函數傳回表示式的 true 值數目 (即已知表示式為 true 的記錄數) 。如果沒有任何鏈結的記錄, 則該函數傳回 0。

# 語法

## 輸入類型

size(Boolean) Integer

### 型 傳回類型

# 處理零值

如果表示式之其中一個屬性的值為零,則 size 函數將零視為正常值並且不會傳回零。

總和: sum 函數傳回表示式的總和。如果沒有任何鏈結的記錄,則該函數傳回 0。

### 語法

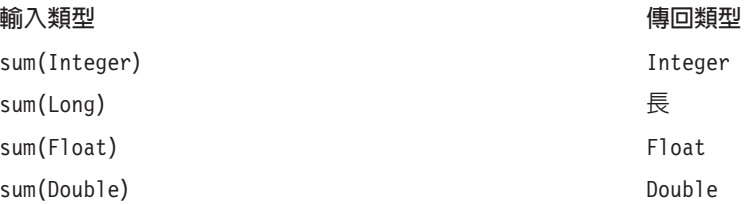

回覆值與那些彙總屬性的類型相同。

### 虑理零值

如果表示式之其中一個屬性的值為零,則 sum 函數會傳回零。

# 算術函數

「算術」標籤包含可對所有數字類型(例如,整數、長整數値、浮點、倍精準數及小數)使用的基本算術函 數。

# 模數:  $\%$

模數將一個整數除以另一個,並傳回餘數。

### 語法

# 輸入類型

Integer % Integer integer integer

### 型 こうしょう しゅうしょう しゅうしょう かんきょう しゅうしょう 傳回類型

# 範例:

3%2→1

乘法: \*

\* 函數是一般的算術運算子,可用於所有數值類型。回覆值與表示式的類型相同。

# 語法

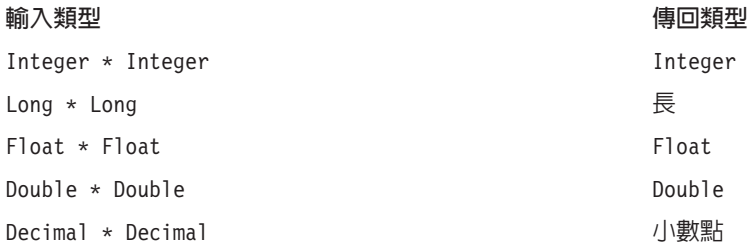

# 範例:

 $12.13 * 4 * 48.52$ 

# 加法: +

+ 函數是一般的算術運算子,可用於所有數値類型。回覆値與表示式的類型相同。

# 語法

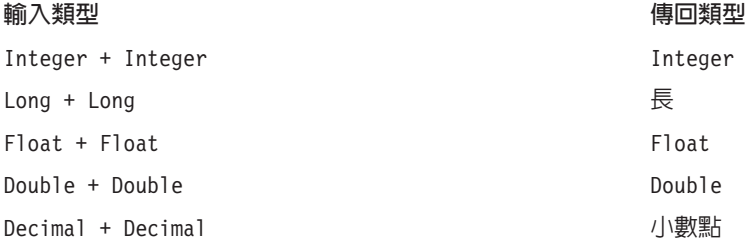

### 範例:

12.13+4→ 16.13

# 減:

- 函數是一般的算術運算子,可用於所有數値類型。回覆値與表示式的類型相同。

# 語法

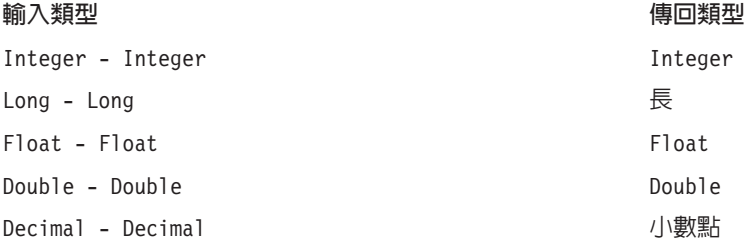

### 範例:

12.13-4→ 8.13

否定: -

- 函數是一般的算術運算子,可用於所有數值類型。回覆值與表示式的類型相同。-() 是負運算子。

語法

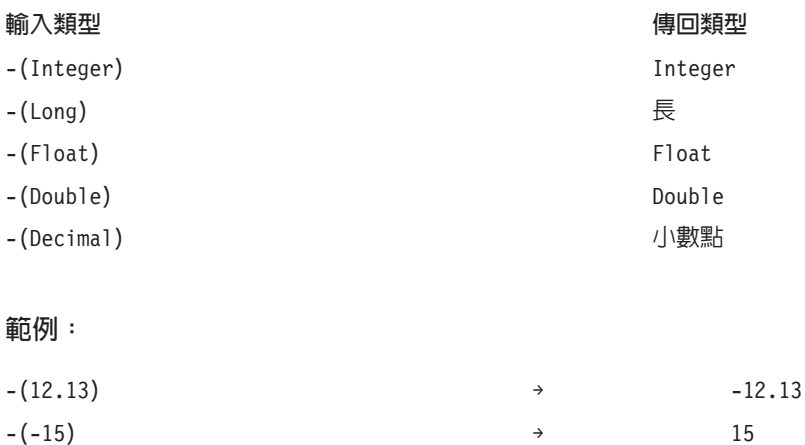

## 除: /

/ 函數是一般的算術運算子,可用於所有數値類型。回覆値與表示式的類型相同。

# 語法

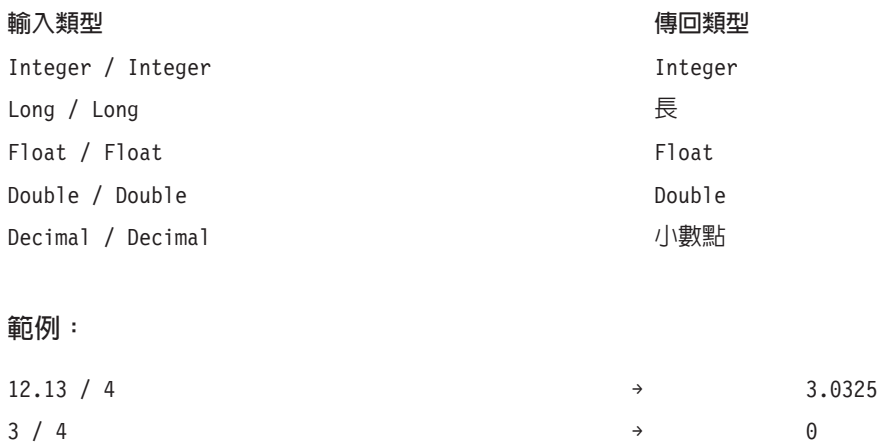

**abs**: abs 函數傳回表示式的絕對值(僅包含數字,不含其符號)。此函數可用於所有數值類型。回覆值與表 示式的類型相同。

# 語法

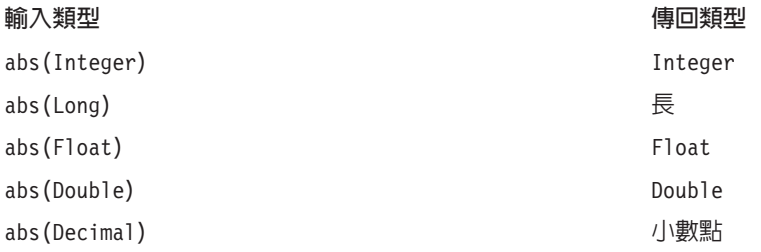

### <span id="page-227-0"></span>範例:

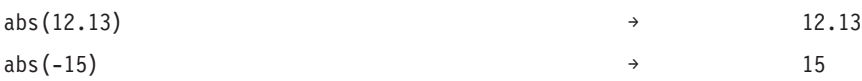

# 轉換函數

「轉換」標籤的函數將值從一種類型轉換為指定的類型。

# 處理零值

當其中一個表示式的某個値爲零或無法轉換,則「轉換」標籤的函數會傳回零。

位元 (bit): bit 函數將整數或字串轉換為布林值(邏輯 true 或 false)。如果值以 {0、f、F、n 及 N} 中 的其中一個開頭,則會傳回 false;其他所有值均傳回 true。

## 語法

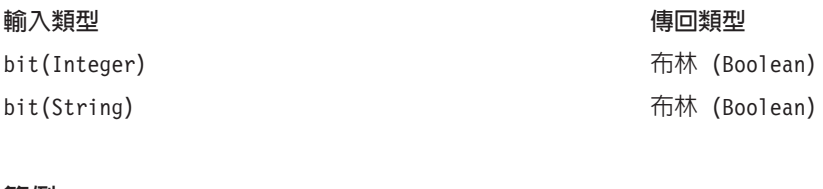

# 範例:

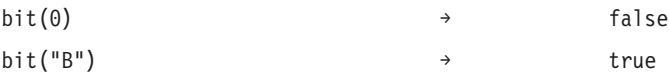

date (Conversion): date 函數將包含日期的字串轉換為日期。字串格式必須為 yyyy*-mm-dd*,其中 yyyy、mm 及 dd 分別表示年、月及日。

# 語法

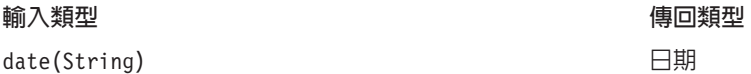

範例:

date("2008-10-31")  $\rightarrow$  2008-10-31

dbl: dbl 函數將表示式轉換爲倍精準數。此函數不適用於包含非數值字元的字串表示式。

附註:小數分隔字元必須為小數點。否則,表示式無效。

# 語法

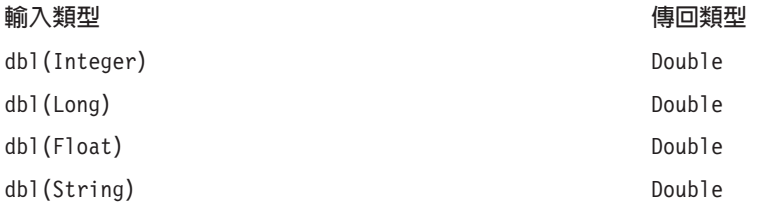

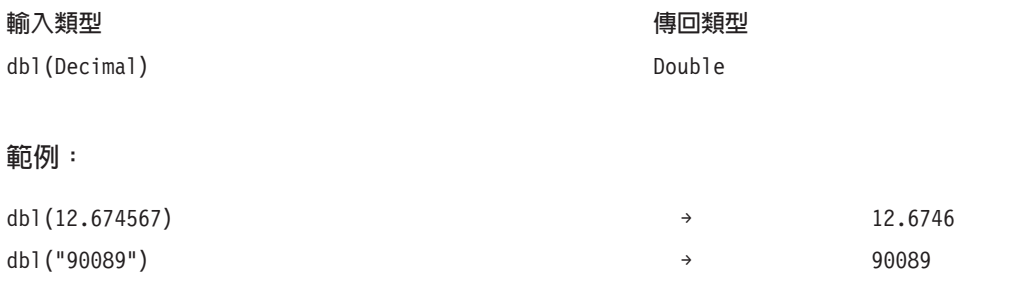

**decimal**: decimal 函數將任何類型的數字轉換為小數。小數分隔字元必須為小數點。否則,表示式無效。該 函數不適用於包含非數值字元的字串表示式。

## 語法

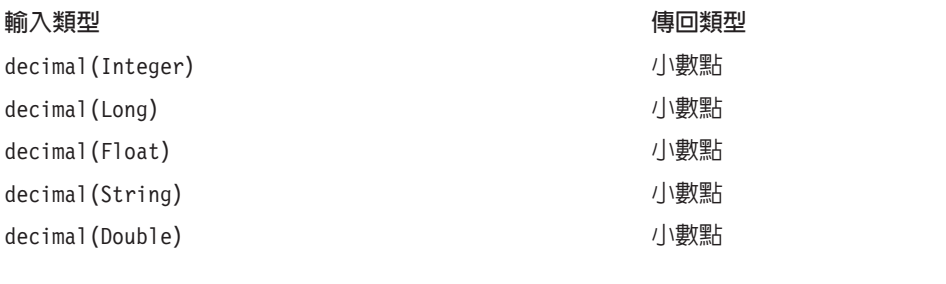

## 範例:

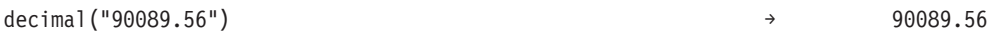

flt: flt 函數將任何類型的表示式轉換爲浮點。小數分隔字元必須爲小數點。否則,表示式無效。該函數不 適用於包含非數值字元的字串表示式。

# 語法

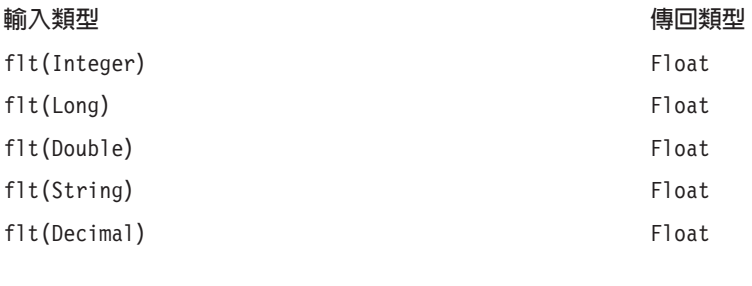

# 範例:

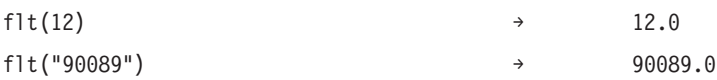

int: int 函數將任何類型的表示式轉換爲整數。該函數不適用於包含非數值字元的字串表示式。整數轉換爲 true 則傳回 1。整數轉換為 false 則傳回 0。

# 語法

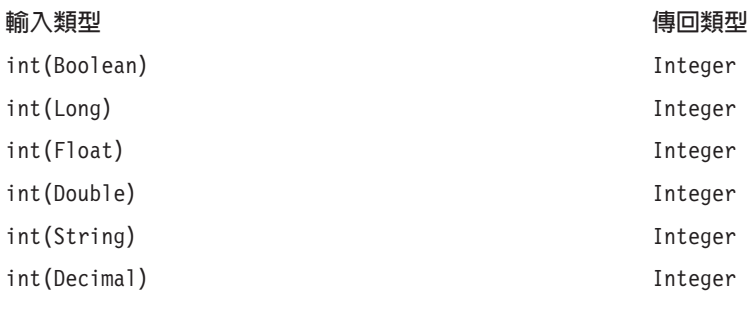

# 範例:

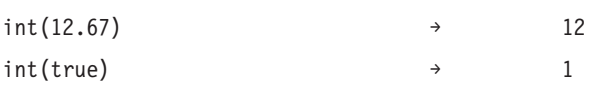

lng: lng 函數將任何類型的表示式轉換爲長整數值。該函數不適用於包含非數值字元的字串表示式。

# 語法

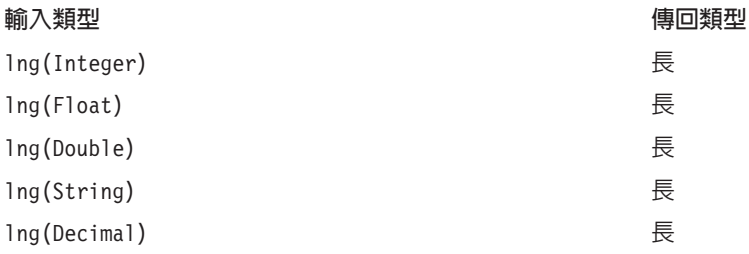

# 範例:

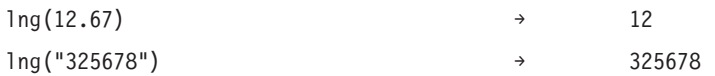

str: str 函數將任何類型的表示式轉換為字串。

# 語法

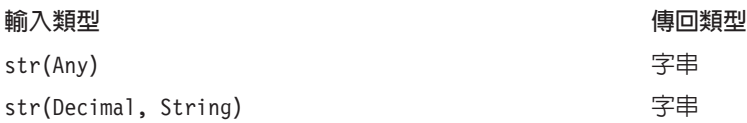

# 範例:

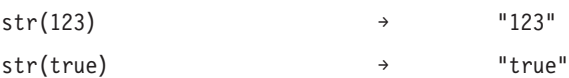

時間戳記 (timestamp): timestamp 函數將包含時間戳記的字串轉換為時間戳記。字串格式必須為 yyyymm-dd hh:mm:ss.fff,其中 yyyy、mm、dd、hh、mm、ss 及 fff 分别表示年、月、日、小時、分鐘、秒及毫秒。

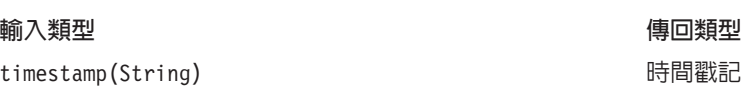

### 範例:

timestamp[("2004-04-18 09:23:45 987") → 2004-04-18 09:23:45 987

# **Date 及 Time 函數**

「日期和時間」標籤包含處理日期和時間的功能。該標籤與 date、daytime 及 timestamp 資料類型相關。

adddays : adddays 函數在指定的日期上新增指定的天數,並傳回新日期值。它採用兩個引數:原始日期以及 要新增至該日期的天數。當第二個引數為負數時,其將從第一個引數中減去。

### 語法

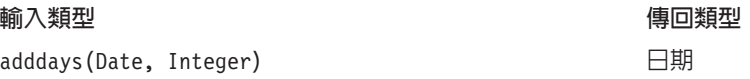

### 處理零值

如果其中一個參數(日期或天數)等於零,則結果會等於零。

### 範例:

 $adddays(data(1972, 7, 14), 11030) \rightarrow 2002-9-25$ 

addmonths: addmonths 函數在指定的日期上新增指定的月數,並傳回新日期值。它採用兩個引數:原始日期 以及要新增至該日期的月數。當第二個引數為負數時,其將從第一個引數中減去。

# 語法

輸入類型 型くらない かんきょう かんしょう かんしょう しゅうりょく 傳回類型 addmonths(Date, Integer) **Θ**朗

### 處理零值

如果其中一個參數(日期或天數)等於零,則結果會等於零。

### 範例:

addmonths(2001-04-18, 11) → 2002-03-11

addyears : addyears 函數在指定的日期上新增指定的年數,並傳回新日期值。它採用兩個引數:原始日期以 及要新增至該日期的年數。當第二個引數為負數時,其將從第一個引數中減去。

### 語法

### 輸入類型

型くらない かんきょう かんしょう かんしょう しゅうりょく 傳回類型

addyears(Date, Integer) Θ

### 第 23 章 IBM SPSS Collaboration and Deployment Services Enterprise View 225

### 語法

### 處理零值

如果其中一個參數等於零,則結果會等於零。

# 範例:

addyears(2001-04-18, 2) → 2003-04-18

date · date 函數從時間戳記或三個代表年、月及日的整數傳回日期。在後一種情況下,第一個引數是 year, 第二個引數是 month,而第三個引數是 day。

## 語法

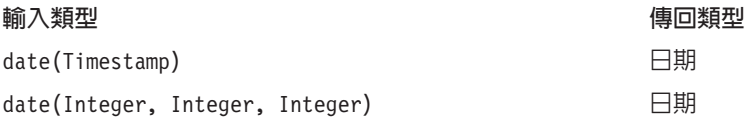

### 處理零值

- 如果 timestamp 等於零,則函數傳回零。
- 如果 year、month 或 day 等於零或超出範圍(例如,day 等於 32),則函數會傳回零。

# 範例:

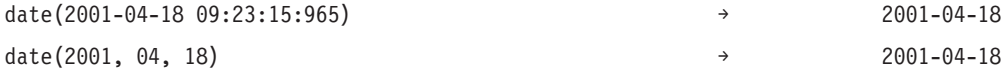

天: day 函數傳回指定日期是月份中的幾號(值介於 1 和 31 之間)。

### 語法

#### 輸入類型 型くらない かんきょう かんしょう かんしょう しゅうりょく 傳回類型

day(Date) Integer

### 處理零值

如果 date 參數等於零,則函數傳回零。

## 範例:

date(2004-04-18)  $\rightarrow$  18

**dayofweek**: dayofweek 函數傳回指定日期為星期幾(值介於 1 和 7 之間)。星期日等於 1,星期一等於 2, 依此類推。

# 語法

輸入類型

型くらない かんきょう かんしょう かんしょう しゅうりょく 傳回類型

dayofweek(Date) Integer

### 處理零值

如果參數 date 等於零,則函數傳回零。

# 範例:

dayofweek(2001-04-18)  $\rightarrow$  4(Wednesday)

dayofyear: dayofyear 函數傳回指定日期在一年中是第幾天。一月的第一天等於 1,一月的第二天等於 2, 依此類推。

## 語法

輸入類型 型 傳回類型 dayofyear(Date) Integer

### 處理零值

如果 date 參數等於零,則函數傳回零。

### 範例:

dayofyear(2001-04-18) → 108

diff: diff 函數傳回兩個指定日期之間的天數。如果第一個日期早於第二個日期,則結果■負數。

# 語法

#### 輸入類型 型 傳回類型

diff(Date, Date) and the United States of the United States of the United States of the United States of the U

### 處理零值

如果其中一個 date 參數等於零,則函數傳回零。

### 範例:

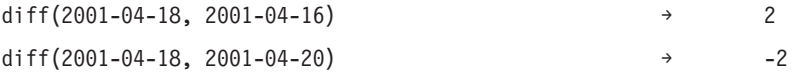

月: month 函數傳回指定日期的月份 (値介於 1 和 12 之間) 。

# 語法

#### 輸入類型 型 傳回類型

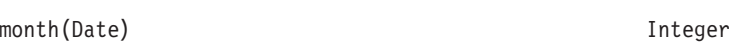

### 處理零值

如果 date 參數等於零,則此函數傳回零。

### 範例:

month $(2001-04-18)$   $\rightarrow$  4

weekofyear: weekofyear 函數傳回日期屬於年中的第幾個星期。新的一週以星期日開始。

語法

輸入類型 型 傳回類型

weekofyear(Date) Integer

### 處理零值

如果 date 參數等於零,則函數傳回零。

範例:

weekofyear(2001-04-18) → 16

年份: year 函數傳回指定日期的年份。

語法

# 輸入類型

year(Date) Integer

# 型 傳回類型

### 處理零值

如果 date 參數等於零,則函數傳回零。

## 範例:

year(2001-04-18) → 2001

# 細項函數

「細項」標籤包含不屬於其他標籤的函數。

# 虑理零值

當其中一個表示式具有零值時,「細項」標籤的函數會傳回零。

例外:ifnil 函數將零取代為新值。

ifnil: ifnil 函數將每一個零值取代爲新值。它採用兩個引數:表示式的原始值以及要取代每一個零值的新 值。如果表示式的值不爲零,則在新表示式中傳回表示式的原始值。

附註:第一個引數不能為布林值。

# 語法

### 輸入類型

 $i$ fnil(Any:1, Any:1)  $Any:1$ 

# 型 傳回類型

# <span id="page-234-0"></span>處理零值

ifnil 函數將零值取代為新值。

### 範例:

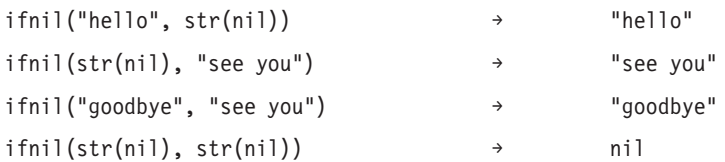

**when**: when 函數檢查指定的條件,並傳回相應值。它採用三個引數:要檢查的條件、當條件為 true 時要傳 回的值,以及當條件為 false 時要傳回的值。

在表示式編輯器中,當符合條件時,函數 when 會顯示為 value-when-true,否則顯示為 value-when-false。

您可以使一個 when 函數成為另一個 when 函數中的巢狀函數。如果在條件後面按 Enter 鍵,則會新增新的 when 函數。

# 語法

Any:1 When: Boolean

Any:1 Otherwise.

## 處理零值

如果條件傳回零,則 when 函數會傳回零。如需 when 函數如何處理零值的其他詳細資料,請參閱第[214](#page-219-0)頁的 『處理零值』。

# 範例 1:

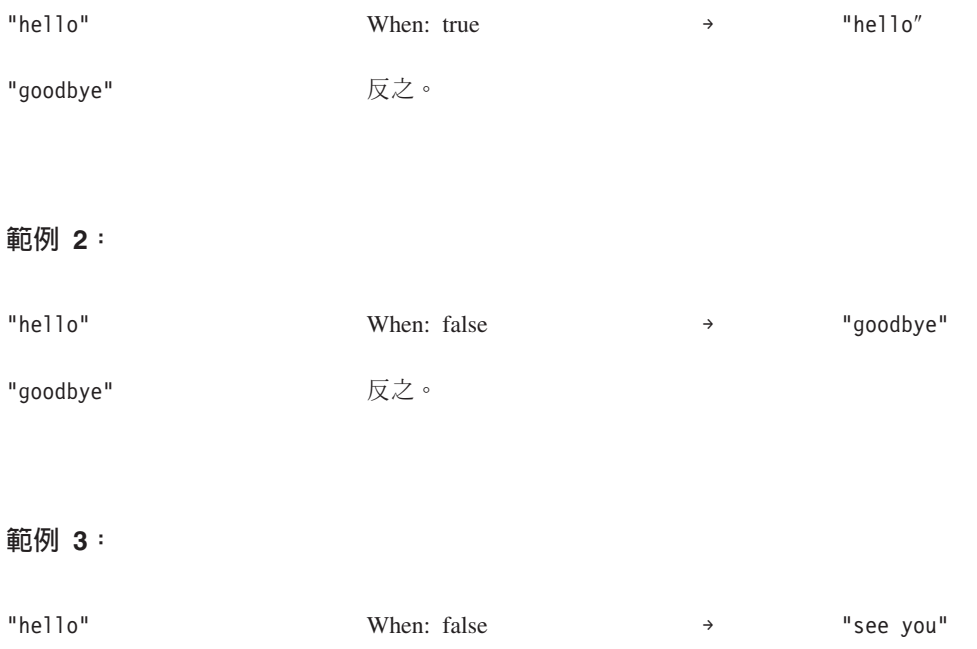

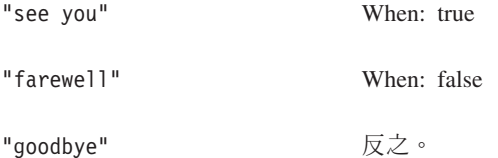

# 選取函數

「選取」標籤包含用於比較表示式値的函數。

附註:「選取」運算子群組中的所有運算子均傳回布林値。

### Not Equal To  $:=$

!= 函數比較兩個表示式,並在不相等時傳回 true。

# 語法

### 輸入類型

### 型 傳回類型

Any:1 != Any:1  $\overline{A}$ 

### 處理零值

如果其中一個表示式為零,則 =! 函數會傳回零。

### 範例:

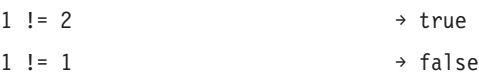

# 小於: <

< 函數比較兩個表示式,並在第一個表示式小於第二個表示式時傳回 true。

語法

### 輸入類型

## 型くらない かんきょう かんしょう かんしょう しゅうりょく 傳回類型

 $Any:1 < Any:1$ 

# 處理零值

如果其中一個表示式為零,則 < 函數會傳回零。

# 範例:

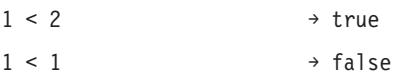

小於或等於: <=

<= 函數比較兩個表示式,並在第一個表示式小於或等於第二個表示式時傳回 true。

## 語法

# 輸入類型

型 傳回類型

Any:1 <= Any:1 ¼L (Boolean)

## 處理零值

如果其中一個表示式為零,則 <= 函數會傳回零。

## 範例:

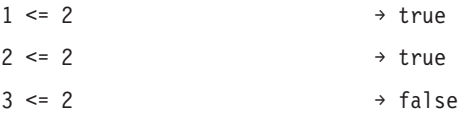

# **Equal To**:  $=$

= 函數比較兩個表示式,並在相等時傳回 true。

## 語法

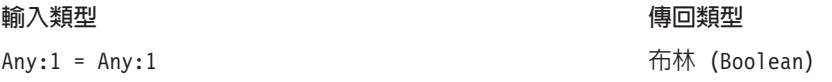

### 處理零值

如果其中一個表示式為零,則 = 函數會傳回零。

### 範例:

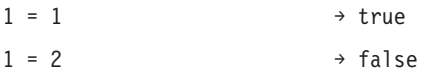

## 大於: >

> 函數比較兩個表示式,並在第一個表示式大於第二個表示式時傳回 true。

# 語法

# 輸入類型

### 型 傳回類型

 $Any:1 > Any:1$  (Boolean)

### 虑理零值

如果其中一個表示式為零,則 > 函數會傳回零。

# 範例:

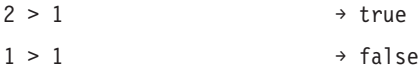

### 大於或等於: >=

>= 函數比較兩個表示式,並在第一個表示式大於或等於第二個表示式時傳回 true。

# 語法

#### 輸入類型 型 傳回類型

Any:1 >= Any:1  $\overline{f}$   $\overline{f}$ 

# 處理零值

如果其中一個表示式為零,則 >= 函數會傳回零。

### 範例:

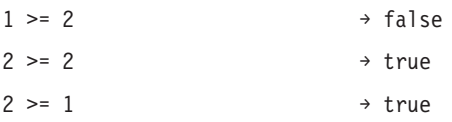

 $\overline{\textbf{H}}$ : and 函數檢查兩個布林表示式是否都為 true。

# 語法

### 輸入類型

Boolean and Boolean ¼L (Boolean)

# 處理零值

如果其中一個布林表示式傳回零,則結果視另一個布林表示式而定。如果該表示式傳回 true,則結果為零。如 果該表示式傳回 false,則結果為 false。

# 範例:

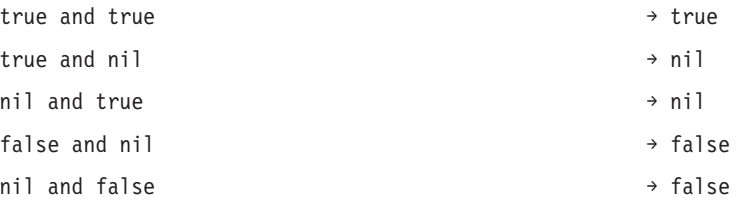

介於: between 函數比較三個表示式,並判定第一個表示式的最小值和最大值是否分別等於第二個表示式的 值和第三個表示式的值。因此,第二個表示式及第三個表示式分別充當第一個表示式的下限和上限。

アイス ひとう せいきょう せいきょう せいしん こうしゃ こうしょう かいしょう しゅうしょう しゅうしょう しゅうしょく しゅうしょく かいしょう こうしょう こうしょう こうしょう こうしょく こうしょう 傳回類型

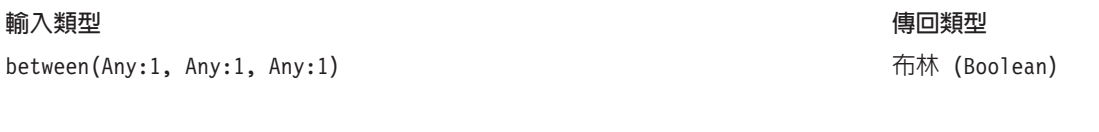

# 處理零值

語法

當第一個表示式為零時,between 函數傳回零。第二個表示式為零值則視為缺少下限,而第三個表示式為零值 則視為缺少上限。

# 範例:

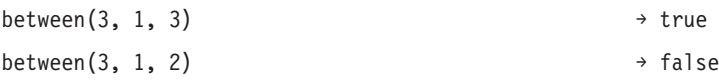

implies: implies 函數比較兩個表示式並傳回:

- True,如果第一個為 false 或第二個為 true
- False,如果第一個為 true 並且第二個為 false

# 語法

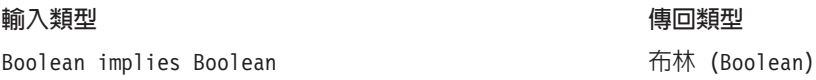

# 處理零值

如果任一表示式為零,則 implies 函數傳回零。

# 範例:

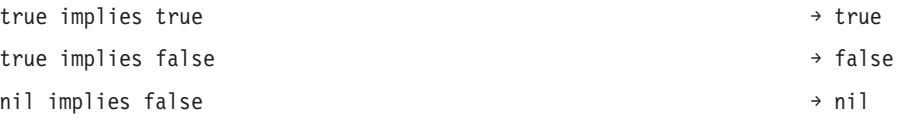

英吋: in 函數檢查指定的一組值中是否包含指定的搜尋值。如果該組值中包含該值,則回覆值為 true,否則 為 false。

# 語法

### 輸入類型 型くらない かんきょう かんしょう かんしょう しゅうりょく 傳回類型

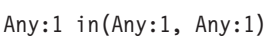

# 處理零值

函數 in 將零處理為正常值。

# 範例:

1 in  $\{1,2\}$   $\rightarrow$  true

布林 (Boolean)

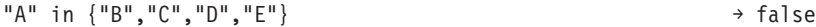

**isnil**: isnil 函數檢查值是否為零。

# 語法

### 輸入類型 型くらない かんきょう かんしょう かんしょう しゅうりょく 傳回類型

isnil(Any:1) ¼L (Boolean)

# 處理零值

如果表示式的值爲零,則 isnil 函數會傳回 true,如果不爲零則傳回 false。

# 範例:

isnil(nil) → true isnil("Hello") → false

not: not 函數傳回布林表示式的否定值。

# 語法

輸入類型 型 傳回類型 not(Boolean) ¼L (Boolean)

## 處理零值

當布林表示式為零時, not 函數傳回零。

## 範例:

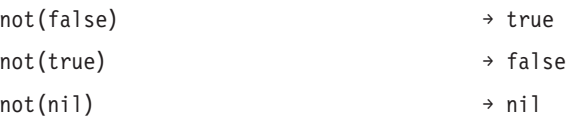

或: or 函數檢查兩個布林表示式中是否至少有一個為 true。

## 語法

### 輸入類型 アイス かんきょう かんきょう かんきょう しょうかん かんきょう かんきょう かいきょう きょうかん きょうかん きょうかん かんきょう かんきょう かんきょう かんきょう かんきょう はんきょう かんきょう かんきょう はんきょう はんきょう はんきょう はんきょう はんきょう はんきょう はんきょう はんきょう はんきょう はんきょう はんきょう

Boolean or Boolean ¼L (Boolean)

# 虑理零值

如果 or 表示式由 true 及零值組成,則該函數會傳回 true。如果 or 表示式包含 false 及零值,則結果爲零。

# 範例:

true or false → true → true

傳回類型

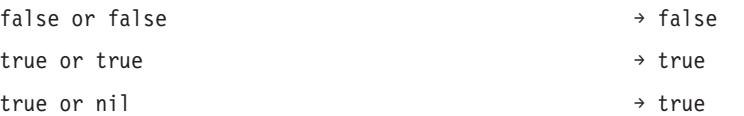

# 字串函數

此標籤包含字串函數。

# 虑理零值

當其中一個表示式具有零值時,「字串」標籤的函數會傳回零。

**Concatenate** <sup>:</sup> + (連結)

+ 函數用於連結兩個字串。

## 語法

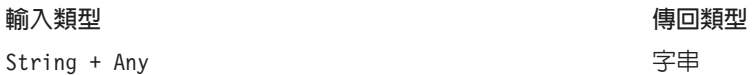

# 範例:

 $"child" + "ren"$  → children

 $"he$ llo " + "anna"  $\rightarrow$  hello anna

chrAt: 函數 chrAt 傳回字串之指定位置上的字元。它採用兩個引數:字串本身及代表要傳回之字元位置的 整數。字串的第一個字元的位置爲 0。使用不存在的位置(小於零或大於長度減一)會傳回零值。

已淘汰:非 ASCII 字元會變成零。請使用:string(s,index,1)。

### 語法

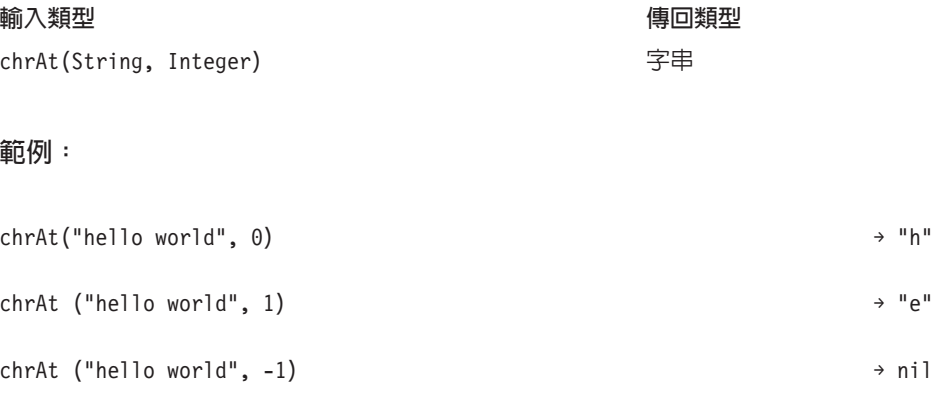

endsWith: endswith 函數檢查字串是否以指定值結尾。它採用兩個引數:要檢查的字串及要與字串比較的值。

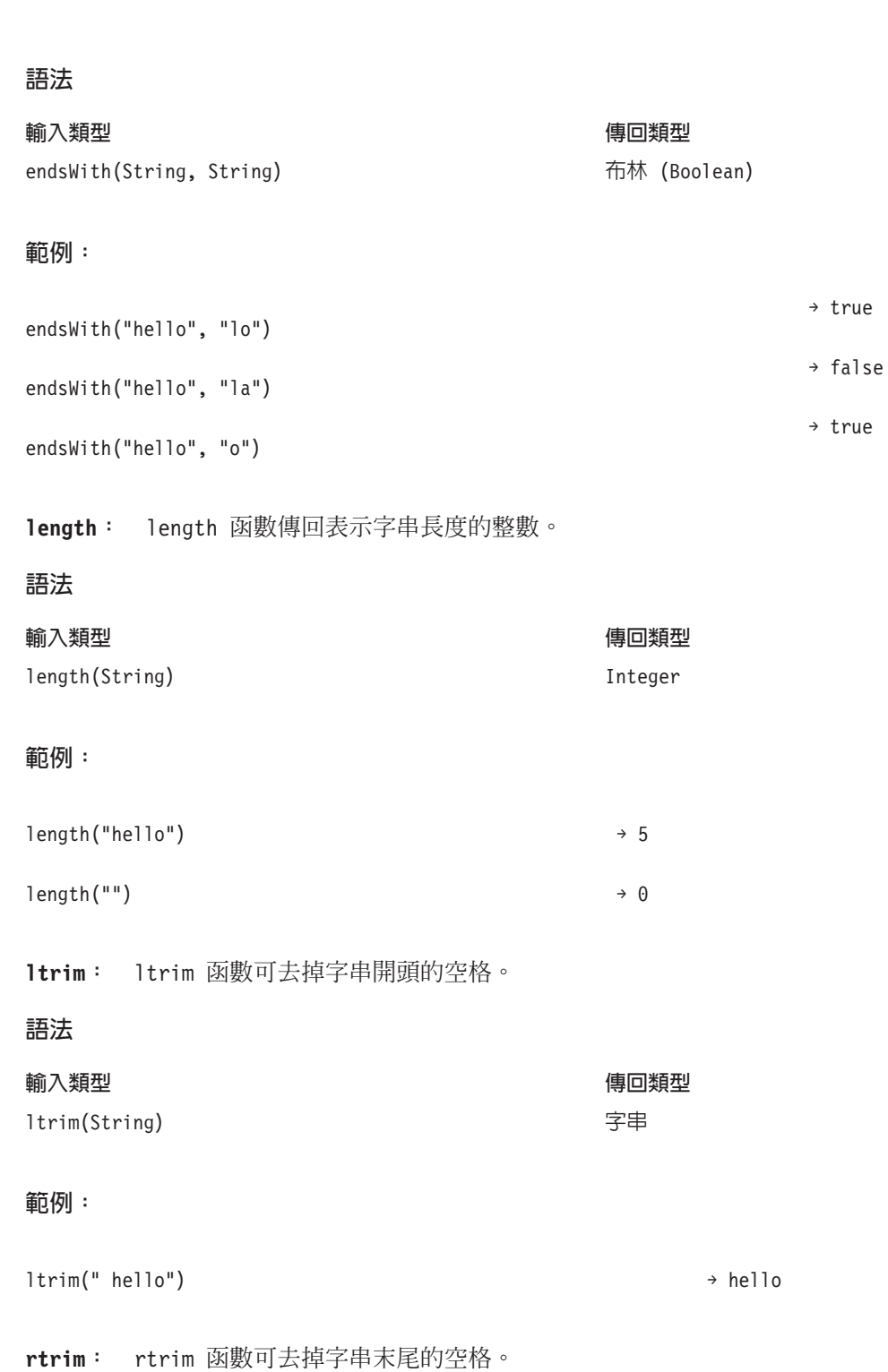

語法

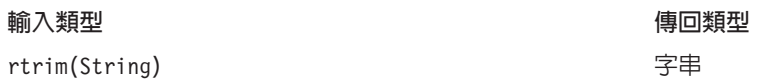

範例:

rtrim("hello ") → hello

搜尋: search 函數檢查字串是否包含指定值。它採用兩個引數:字串本身及要對字串執行的搜尋值。回覆值 是一個整數,其包含字串從開頭起找到的第一個搜尋值的位置。如果字串不包含指定的值,則回覆值為 -1。

字串之第一個字元的位置為 0。

### 語法

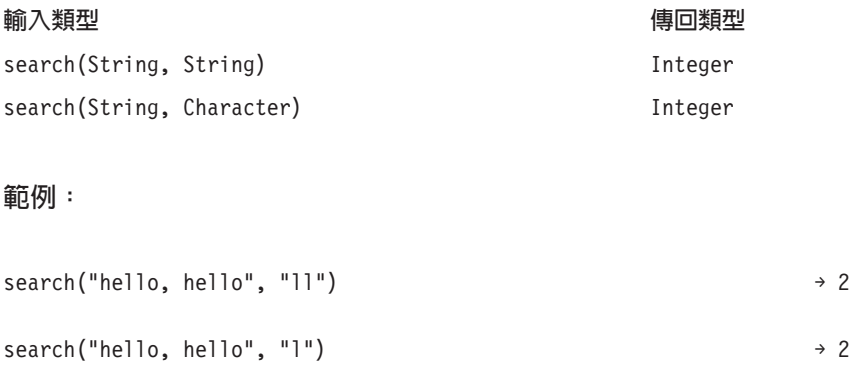

search("hello, hello", "s")  $\rightarrow -1$ 

startsWith: startswith 函數檢查字串是否以指定值開頭。它採用兩個引數:字串本身及要與字串比較的值。

### 語法

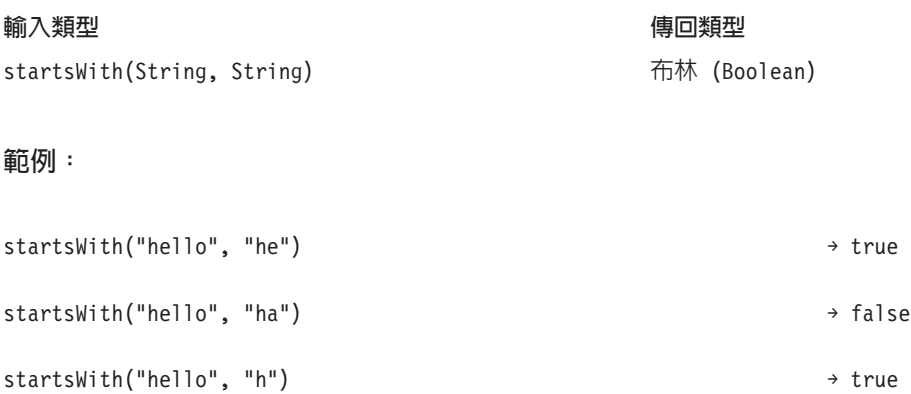

string: string 函數傳回一個子字串,其中包含從字串的指定位置開始的字元。它採用最多三個引數:字串 本身、代表子字串開始位置的整數,以及(選用)用於指定子字串中的字元數的整數。

字串之第一個字元的位置爲 0。如果開始位置爲負値,則從字串結尾開始計算位置,而不是從開頭計算。

語法

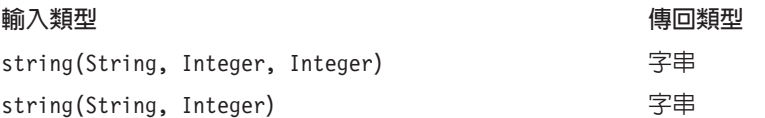

# 範例:

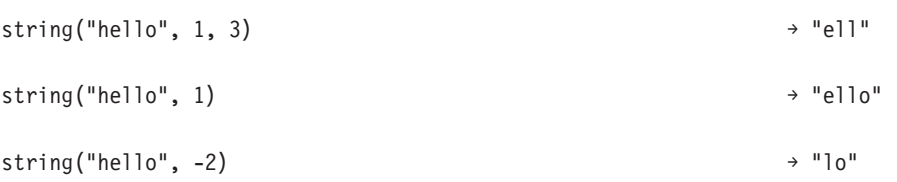

toLower: toLower 函數將字串變更為小寫。

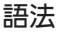

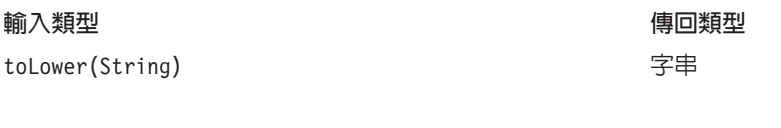

範例:

toLower("HELLO") → "hello"

toUpper: toUpper 函數將字串變更為大寫。

語法

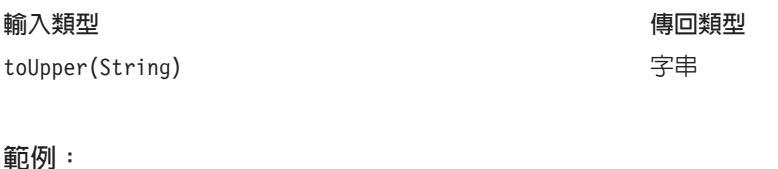

toUpper("hello") → "HELLO"

# **匯入與匯出 IBM SPSS Collaboration and Deployment Services Enterprise View** 物件

匯入與匯出 IBM SPSS Collaboration and Deployment Services Enterprise View 物件的過程與匯入與匯出其他 儲存庫物件的過程類似。但是,有一些重要的注意事項:

# **Enterprise View**

- 匯入的Enterprise View被視為主要的Enterprise View。這表示匯入的Enterprise View的最新版本將成為新合併 的Enterprise View中的最新版本 (匯入的最新版本比現有的最新版本佔優)。所有相符的標籤將隨匯入的Enterprise View版本一同保留。在檢視Enterprise View內容時,可以有多個第一版本(例如,當匯入視圖與現有視 圖不共用相同的 ID 號碼時)。在相同版本的情況下,版本時間戳記可以用來區分各版本。
- 必須先匯出或匯入「Enterprise View」,才能匯入其他「IBM SPSS Collaboration and Deployment Services Enterprise View」物件。「IBM SPSS Collaboration and Deployment Services Enterprise View」物件在「Enterprise View」上有相依關係,需要有適當的「Enterprise View」才能匯入。
- Enterprise View和資源定義必須手動匯出/匯入。匯出整個內容儲存庫將包含資源定義與Enterprise View,但 匯入處理程序將不包含資源定義或Enterprise View。

# 資料來源定義

當匯入其他儲存庫物件時,匯入儲存庫中必須存在相符的資料來源定義。匯入儲存庫必須包含匯出物件之儲存 庫中存在的相同資料來源定義。匯入「IBM SPSS Collaboration and Deployment Services Enterprise View」物 件(Enterprise View、應用程式視圖、資料提供者定義、資料提供者定義 - 即時)不需要匯入儲存庫中存在相 符的資料來源定義。

# 版本與標籤

盡管最新標籤套用至匯入的 Enterprise View 的最新版本,但如果變更了該版本,新版本號碼將套用至匯入儲存 庫Enterprise View。

# 非Enterprise View使用者

非Enterprise View使用者設定檔可以匯出物件(如果其角色中定義了匯出動作),但無法匯入物件。

如需一般匯入/匯出資訊,請參閱第 59 頁的『概觀』。

# **IBM SPSS Collaboration and Deployment Services Enterprise View 資料類型**

IBM SPSS Collaboration and Deployment Services Enterprise View 資料類型是 ODBC 與 JDBC 標準所定義 的 SQL 類型的近似値。在定義資料提供者定義時應該注意幾個資料類型對映問題。

資料提供者定義對映將不容許流失精準度。例如,您可以將 SQL INTEGER 對映至 IBM SPSS Collaboration and Deployment Services Enterprise View 資料類型雙精度,但不能將 SQL\_DOUBLE 對映至 IBM SPSS Collaboration and Deployment Services Enterprise View 資料類型整數,因為數字的小數部分可能丢失。

不會流失精準度規則的例外是資料類型曰期、時間和時間戳記。並非所有資料庫供應商都支援分離資料類型曰 期和時間。例如,Microsoft SQL Server 不支援日期和時間的分隔狀況,因此僅支援資料類型<mark>日期時間</mark>(顯示 為 SQL\_TIMESTAMP)。因爲這樣,IBM SPSS Collaboration and Deployment Services Enterprise View 容許將 SQL\_TIMESTAMP 欄位對映至曰期、時間與時間戳記欄位。SQL\_TIMESTAMP 的偏好對映是 IBM SPSS Collaboration and Deployment Services Enterprise View 資料類型時間戳記。對於從不分離日期和時間的資料庫匯入的直 欄,您必須設定正確的 IBM SPSS Collaboration and Deployment Services Enterprise View 資料類型。

下列表格說明了可以將哪些 SQL 資料類型對映至 IBM SPSS Collaboration and Deployment Services Enter-prise View 資料類型。這些對映透過第 [204](#page-209-0) 頁的『資料提供者定義 編輯器』呈現。

每一個 SQL 資料類型或子類型都有一個偏好的對映。在 SQL\_DECIMAL 與 SQL\_NUMERIC 的情況下,還需要考 量精準度與小數位(這些資料類型有數個子類型,其中每一個都有自己偏好的對映)。

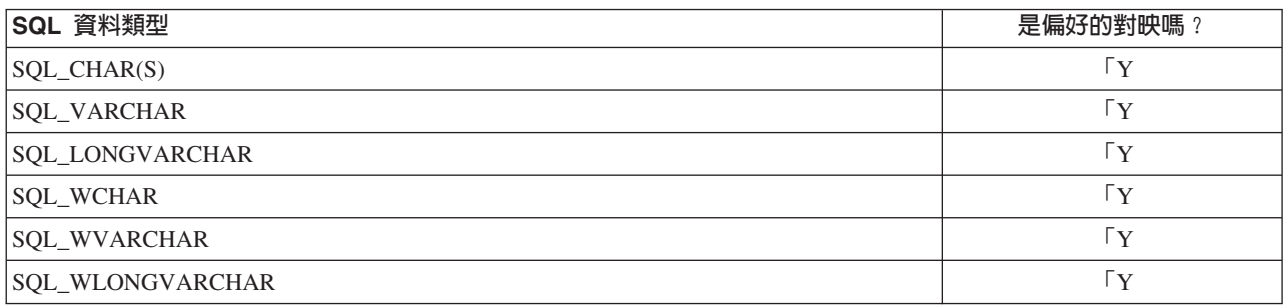

表 24. 接受字串資料類型對映.

# 表 25. 接受整數資料類型對映.

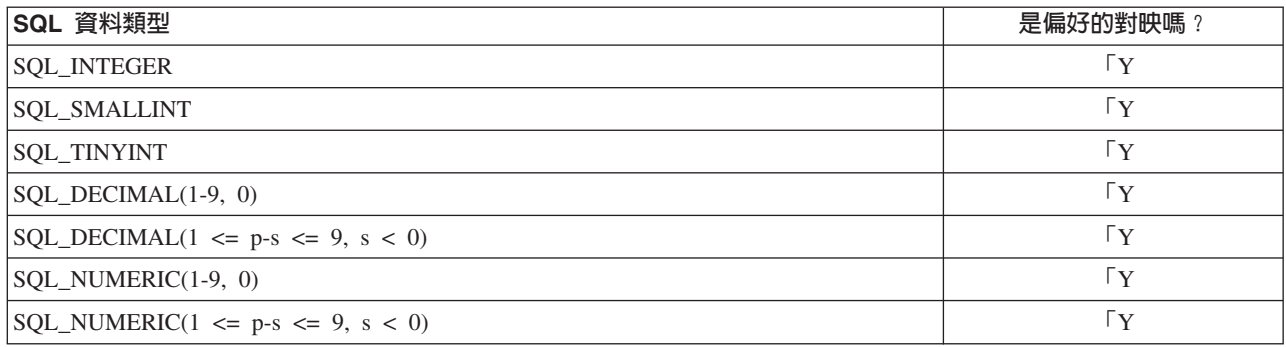

### 表 26. 接受長整型資料類型對映.

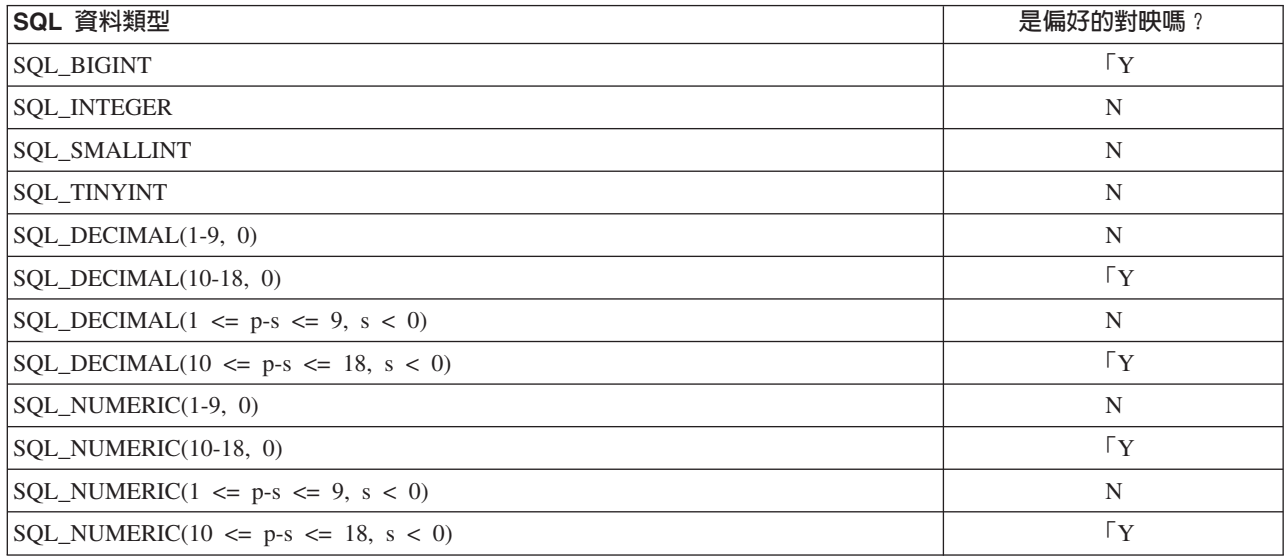

### 表 27. 接受雙精度資料類型對映.

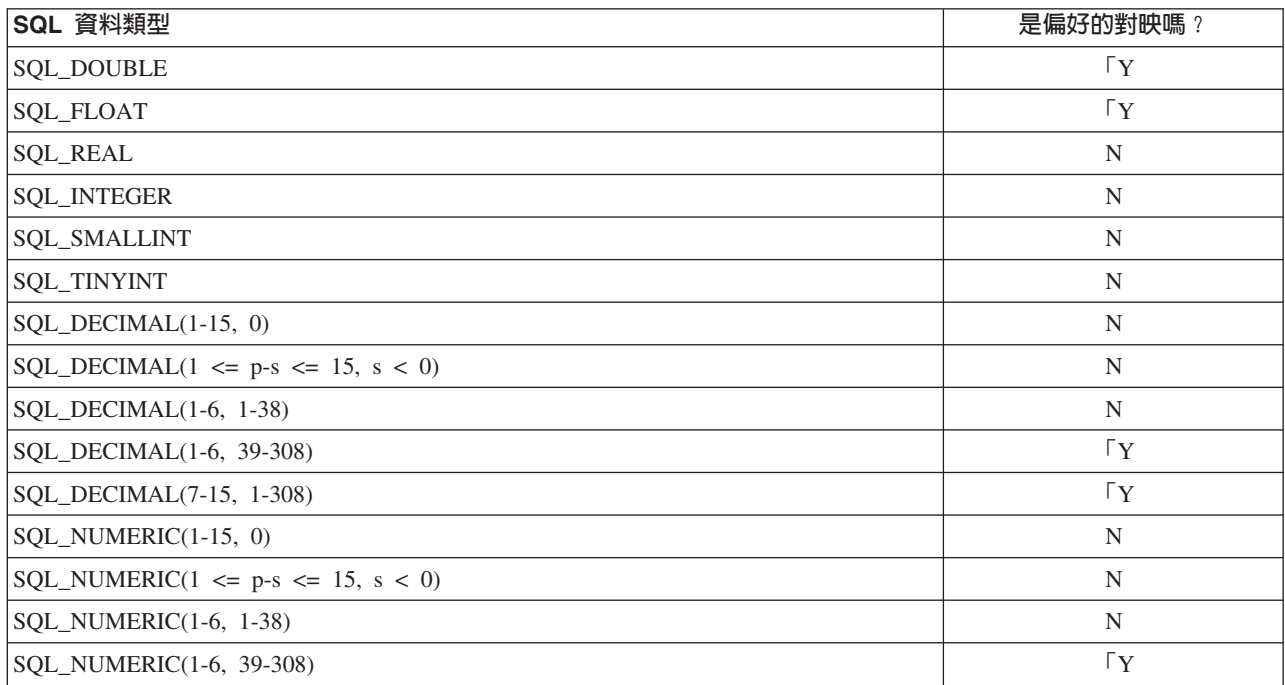

表 27. 接受雙精度資料類型對映 (繼續).

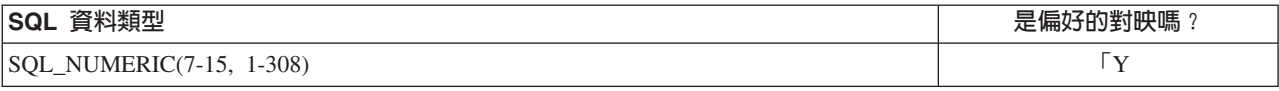

# 表 28. 接受浮點型資料類型對映.

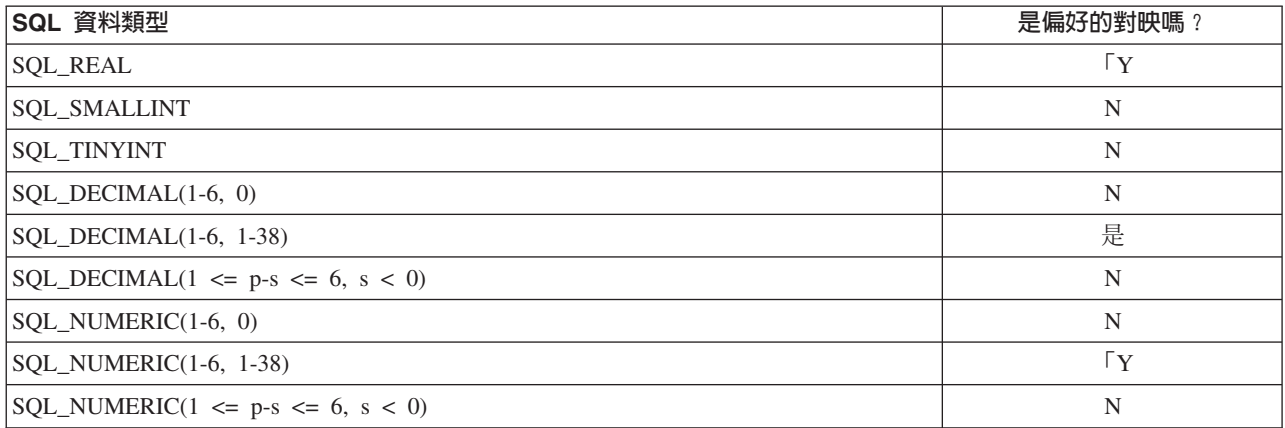

# 表 29. 接受十進制資料類型對映.

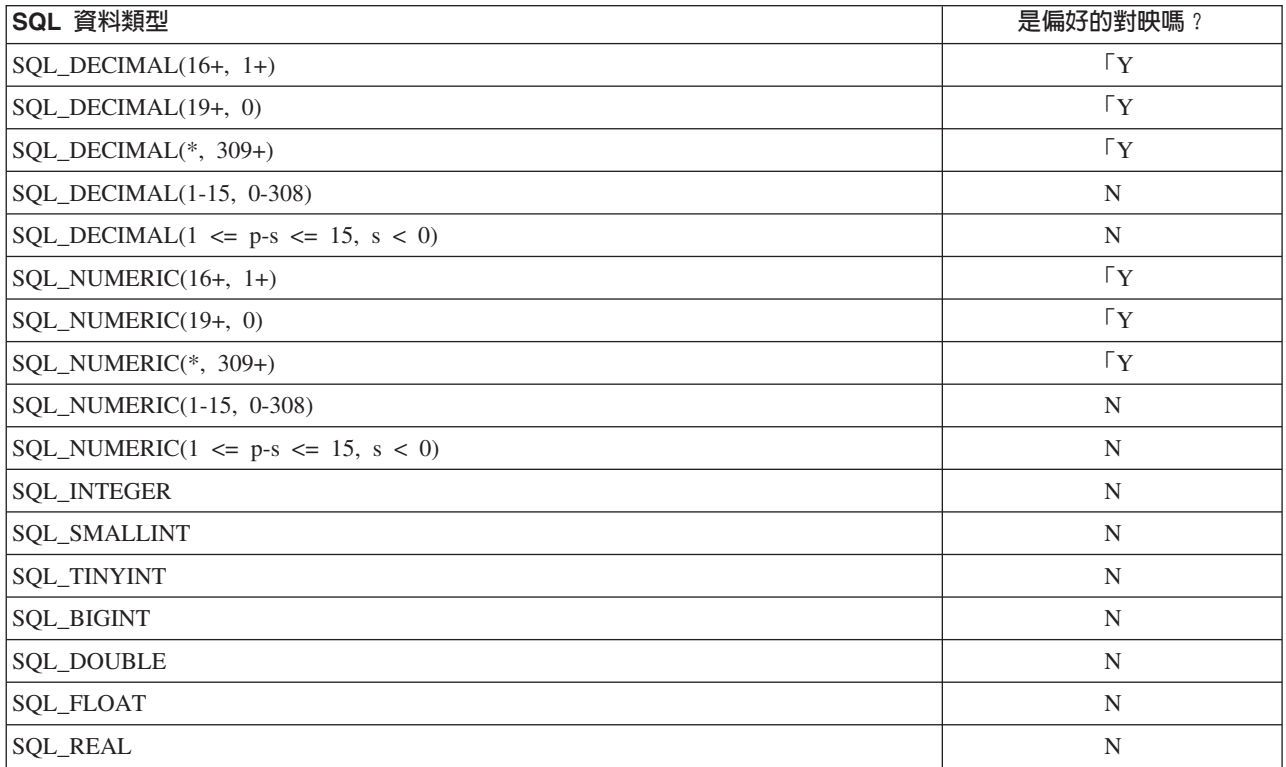

# 表 30. 接受布林資料類型對映.

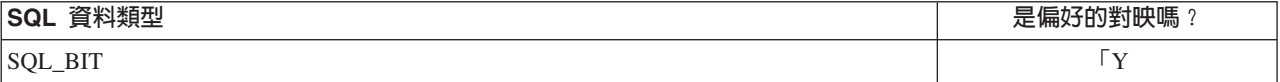

表 31. 接受日期資料類型對映.

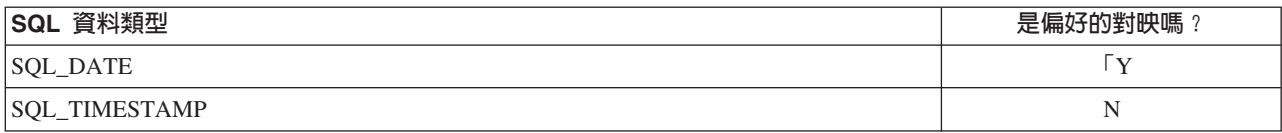

表 32. 接受時間資料類型對映.

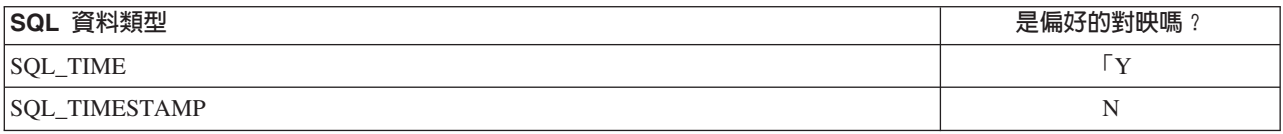

### 表 33. 接受時間戳記資料類型對映.

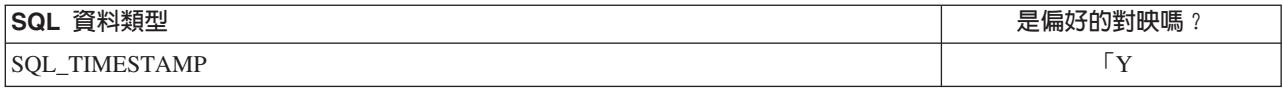

附註:IBM SPSS Collaboration and Deployment Services Enterprise View 不支援未在前一張表格中特別列出 的 SQL 資料類型。

許多 IBM SPSS Collaboration and Deployment Services Enterprise View 資料類型容許您對映多個 SQL 資料 類型。提供給用戶端應用程式的 SQL 資料類型視所用的資料提供者定義而定。用戶端應用程式必須動態地處理 資料類型變更,且不應該假設執行時期所提供的資料類型。

當您將實體表格直欄定義匯入[Enterprise View](#page-198-0) (透過第 193 頁的『新增直欄至 Enterprise View』處理程序) 時, 給定的 SQL 資料類型將只對映至一個 IBM SPSS Collaboration and Deployment Services Enterprise View 資 料類型。此對映由 SQL 資料類型的偏好對映確定。

| SQL 資料類型                              | 偏好的「IBM SPSS Collaboration and Deployment Ser- |
|---------------------------------------|------------------------------------------------|
|                                       | vices Enterprise View」資料類型                     |
| SQL_CHAR(S)                           | String                                         |
| SQL_VARCHAR                           | 字串                                             |
| SQL_LONGVARCHAR                       | 字串                                             |
| SQL_WCHAR(W)                          | 字串                                             |
| SQL_WVARCHAR                          | 字串                                             |
| SQL_WLONGVARCHAR                      | 字串                                             |
| <b>SQL_INTEGER</b>                    | Integer                                        |
| <b>SQL_SMALLINT</b>                   | Integer                                        |
| <b>SQL_TINYINT</b>                    | Integer                                        |
| SQL_BIGINT                            | 長                                              |
| <b>SQL_DOUBLE</b>                     | Double                                         |
| SQL_FLOAT                             | Double                                         |
| <b>SQL_REAL</b>                       | Float                                          |
| SQL_DECIMAL(1-9, 0)                   | Integer                                        |
| $SQL$ DECIMAL(1 <= p-s <= 9, s < 0)   | Integer                                        |
| $SQL$ <sub></sub> $DECIMAL(10-18, 0)$ | 長                                              |

表 34. 偏好的 SQL 資料類型對映.

表 34. 偏好的 SQL 資料類型對映 (繼續).

| SQL 資料類型                                   | 偏好的「IBM SPSS Collaboration and Deployment Ser- |
|--------------------------------------------|------------------------------------------------|
|                                            | vices Enterprise View」資料類型                     |
| $SQL\_DECIMAL(10 \le p-s \le 18, s \le 0)$ | 長                                              |
| $SQL$ <sub>_</sub> $DECIMAL(1-6, 1-38)$    | Float                                          |
| SQL_DECIMAL(1-6, 39-308)                   | Double                                         |
| SOL DECIMAL(7-15, 1-308)                   | Double                                         |
| SOL DECIMAL $(16+, * )$                    | 小數點                                            |
| $SQL$ <sub>DECIMAL</sub> $(*, 309+)$       | 小數點                                            |
| SOL NUMERIC $(1-9, 0)$                     | Integer                                        |
| SQL_NUMERIC $(1 \le p-s \le 9, s \le 0)$   | Integer                                        |
| SOL NUMERIC (10-18, 0)                     | 長                                              |
| SQL_NUMERIC $(10 \le p-s \le 18, s < 0)$   | 長                                              |
| SQL_NUMERIC (1-6, 1-38)                    | Float                                          |
| SOL NUMERIC (1-6, 39-308)                  | Double                                         |
| SQL_NUMERIC (7-15, 1-308)                  | Double                                         |
| SQL_NUMERIC $(16+, * )$                    | 小數點                                            |
| SOL NUMERIC $(*, 309+)$                    | 小數點                                            |
| <b>SQL_BIT</b>                             | 布林 (Boolean)                                   |
| <b>SQL_DATE</b>                            | 日期                                             |
| <b>SQL_TIME</b>                            | Time                                           |
| <b>SOL TIMESTAMP</b>                       | 時間戳記                                           |

盡管 SQL 資料類型可能有對應的 IBM SPSS Collaboration and Deployment Services Enterprise View 資料類 型,但偏好的對映可能不總為相同的 IBM SPSS Collaboration and Deployment Services Enterprise View 資料 類型。還需要注意精準度與小數位。這是因為如 Oracle 的供應商會將其非浮點數以 SQL\_DECIMAL 表示。基於 偏好的對映,至少必須局部使用精準度與小數位,以確保可以從實體表格匯入所有 IBM SPSS Collaboration and Deployment Services Enterprise View 資料類型。

附註:SQL\_DECIMAL 的偏好對映是最符合小數位和精準度的 IBM SPSS Collaboration and Deployment Services Enterprise View 資料類型。只有在沒有與另一個資料類型的適當符合項時,才會將 SQL\_DECIMAL 的偏好 對映對映至資料類型十進制。但是,這不表示您不能將任何 SQL\_DECIMAL 對映至 IBM SPSS Collaboration and Deployment Services Enterprise View 資料類型十進制。在 UNIX 型作業系統上,SQL\_BIGINT 類型視為 numeric (19,0),它可能導致流失精準度。

# 注意事項

本資訊係針對 IBM 在美國所提供之產品與服務所開發。

在其他國家,IBM 不見得有提供本文件所提及之各項產品、服務或功能。請洽詢當地的 IBM 業務代表,以取 得當地目前提供的產品和服務之相關資訊。本文件在提及 IBM 的產品、程式或服務時,不表示或暗示只能使用 IBM 的產品、程式或服務。只要未侵犯 IBM 之智慧財產權,任何功能相當之產品、程式或服務皆可取代 IBM 之產品、程式或服務。不過,任何非 IBM 之產品、程式或服務,使用者必須自行負責作業之評估和驗證責任。

本文件所說明之主題內容,IBM 可能擁有其專利或專利申請案。提供本文件不代表提供這些專利的授權。您可 以書面提出授權查詢,來函請寄到:

IBM Director of Licensing IBM CorporationNorth Castle Drive Armonk, NY 10504-1785U.S.A.

如果是有關雙位元組 (DBCS) 資訊的授權查詢,請洽詢所在國的 IBM 智慧財產部門,或書面提出授權查詢, 來函請寄到:

Intellectual Property Licensing Legal and Intellectual Property Law IBM Japan Ltd. 1623-14, Shimotsuruma, Yamato-shi Kanagawa 242-8502 Japan

下列段落不適用於英國,若與任何其他國家之法律條款抵觸,亦不適用於該國:International Business Machines Corporation 只依「現況」提供本出版品,不提供任何明示或默示之保證,其中包括且不限於不侵權、可商用性 或特定目的之適用性的隱含保證。有些地區在特定交易上,不允許排除明示或暗示的保證,因此,這項聲明不 一定滴合您。

本資訊中可能會有技術上或排版印刷上的訛誤。因此,IBM 會定期修訂;並將修訂後的內容納入新版中。IBM 隨時會改進及/或變更本出版品所提及的產品及/或程式,不另行通知。

本資訊中任何對非 IBM 網站的敘述僅供參考,IBM 對該網站並不提供任何保證。這些網站所提供的資料不是 IBM 本產品的資料內容,如果要使用這些網站的資料,您必須自行承擔風險。

IBM 得以各種 IBM 認為適當的方式使用或散布 貴客戶提供的任何資訊,而無需對 貴客戶負責。

獲得此程式授權的人若想取得這方面資訊,以進行:(i) 自創程式與其他程式 (包括此程式) 之間的資訊交流, 以及 (ii) 相互使用已交換的資訊,可聯絡:

IBM Software Group ATTN: Licensing 200 W. Madison St. Chicago, IL; 60606 U.S.A.

這些資訊可能可以使用,但必須遵循適當的條款,在某些情況中需要付費。

IBM 基於 IBM 客戶合約、IBM 國際程式授權合約或雙方之任何同等合約的條款,提供本文件所提及的授權程 式與其所有適用的授權資料。

本文件中所含的任何效能資料是在控制環境中得出。因此,若在其他作業環境下,所得的結果可能會大大不 同。在開發層次的系統上可能有做過一些測量,但不保證這些測量在市面上普遍發行的系統上有相同的結果。 再者,部分測量可能是經由推論來預估。其實際結果可能會有所不同。本文件的使用者應該驗證其特定環境的 適用資料。

本文件所提及之非 IBM 產品資訊,取自產品的供應商,或其發佈的聲明或其他公開管道。IBM 並未測試過這 些產品,也無法確認這些非 IBM 產品的執行效能、相容性或任何對產品的其他主張是否完全無誤。有關非 IBM 產品的性能問題應直接洽詢該產品供應商。

IBM 不須通知即可變更或撤銷所有與 IBM 未來方向或目的相關的陳述,亦僅代表其目標及方針。

本資訊中含有日常商業活動所用的資料及報告範例。為了盡可能完整地說明,範例中包括了個人、公司行號、 品牌以及產品等的名稱。 所有這些名稱都是虛構的,實際商業企業使用的任何類似名稱及地址都純屬巧合。

著作權:

本資訊含有原始語言之範例應用程式,用以說明各作業平台中之程式設計技術。貴客戶可以為了研發、使用、 銷售或散布符合範例應用程式所適用的作業平台之應用程式介面的應用程式,以任何形式複製、修改及散布這 些範例程式,不必向 IBM 付費。這些範例並未在所有情況下完整測試。故 IBM 不保證或默示保證這些樣本程 式之可靠性、服務性或功能。這些程式範例以「現狀」提供,且無任何保證。 IBM 對因使用這些程式範例而產 生的任何損害概不負責。

若您是以電子檔檢視此資訊,則照片和彩色圖例可能不會出現。

# **隱私權條款注意事項**

IBM 軟體產品(包括作為服務解決方案的軟體,即「軟體產品與服務」)可能使用 Cookie 或其他技術來收集 產品使用資訊,以有助於改善一般使用者體驗、自訂與一般使用者的互動或為了其他目的。在許多情形下, 「軟體供應項目」不會收集任何個人識別資訊。部分「軟體供應項目」可以協助您收集個人識別資訊。如果此 軟體產品與服務使用 Cookie 來收集個人識別資訊,關於此產品與服務使用 Cookie 的特定資訊會在後續進行設 定。

此 「軟體產品與服務」 不會使用 Cookie 或其他技術來收集個人識別資訊。

如果為此軟體供應項目部署的配置可讓貴客戶使用 Cookie 與其他技術從一般使用者收集個人識別資訊,您應該 尋求自己適用於此類資料收集的法律建議,包括任何注意事項及同意要求。

如需為了這些目的而使用各種技術(包括 Cookie)的相關資訊,請參閱 IBM 隱私權原則(網址為 [http://](http://www.ibm.com/privacy) [www.ibm.com/privacy](http://www.ibm.com/privacy)),IBM 線上隱私權原則(網址為 <http://www.ibm.com/privacy/details>)的「Cookie、Web Beacon 和其他技術」小節,以及 IBM 軟體產品和軟體作為服務隱私權原則(網址為 [http://www.ibm.com/](http://www.ibm.com/software/info/product-privacy) [software/info/product-privacy](http://www.ibm.com/software/info/product-privacy)) •

# 商標

IBM、IBM 標誌及 ibm.com 是 International Business Machines Corp. 在世界許多管轄區註冊的商標或註冊商 標。其他產品及服務名稱可能是 IBM 或其他公司的商標。可從 "Copyright and trademark information" 網頁上 取得 IBM 商標的現行清單,網址為 www.ibm.com/legal/copytrade.shtml。
Adobe、Adobe 標誌、PostScript 及 PostScript 標誌是 Adobe Systems Incorporated 在美國及(或)其他國家 或地區的註冊商標或商標。

Intel、Intel 標誌、Intel Inside、Intel Inside 標誌、Intel Centrino、Intel Centrino 標誌、Celeron、Intel Xeon、Intel SpeedStep、Itanium 及 Pentium 是 Intel Corporation 或其子公司在美國及其他國家或地區的商標或註冊商標。

Linux 是 Linus Torvalds 在美國及 (或) 其他國家或地區的註冊商標。

Microsoft、Windows、Windows NT 及 Windows 標誌是 Microsoft Corporation 在美國及/或其他國家或地區的 商標。

UNIX 是 The Open Group 在美國及其他國家或地區的註冊商標。

Java 和所有以 Java 為基礎的商標及標誌是 Oracle 及(或)其子公司的商標或註冊商標。

其他產品和服務名稱可能是 IBM 或其他公司的商標。

## <span id="page-254-4"></span>名詞解釋

此名詞解釋包含 IBM SPSS Collaboration and Deployment Services 的術語及定義。

此名詞解釋中使用下列交互參照:

- 請參閱會讓您從術語參照至偏好的同義字,或從 字首語或縮寫參照至已定義的完整表單。
- 另請參閱會讓您參照相關的或對照術語。

若要檢視其他 IBM 產品的名詞解釋,請跳至 [www.ibm.com/software/globalization/terminology](http://www-306.ibm.com/software/globalization/terminology/) ( $\pm$ 新的視窗中開啓)。

## 一劃

#### **一般工作步驟 (general job step)**

在主機或遠端程序伺服器上,執行原生作業 系統指令及可執行程式的方法。一般工作可 存取儲存庫中儲存的檔案,以及檔案系統上 的檔案,並且可用於控制分析處理的輸入/ 輸出。

### 二割

#### <span id="page-254-1"></span>**二進位大型物件 (binary large object, BLOB)**

其值為位元組順序的資料類型,其大小範圍 從 0 位元組數至 2 GB 少 1 位元組數。此 順序沒有關聯的字碼頁及字集。BLOB 可以 包含諸如影像、音訊或視訊資料。

### 三劃

### 工作 (Job)

自動化分析處理的機制。工作由工作步驟組 成,可依順序或條件執行。可為工作定義輸 入參數。工作可在需要時執行或由時間型或 訊息型排程觸發,工作執行記錄會儲存為工 作歷程。

### 工作步驟 (job step)

工作中處理的單獨單位。視類別而定,工作 步驟可在內容儲存庫主機上執行,依特別定 義的執行來執行,或在遠端處理伺服器上執 行。儲存庫或檔案系統中儲存的物件可提供 工作步驟的輸入,並且工作步驟輸出可儲存 在儲存庫中或寫入檔案系統。

## 四劃

#### <span id="page-254-0"></span>**日誌程式 (logger)**

準備要將日誌陳述式寫入主控台或日誌檔的 元件。另請參閱附加器 [\(appender\)](#page-255-0)。

#### 内容儲存庫 (content repository)

儲存分析資產的集中位置,例如模型及資 料。內容儲存庫包括安全、存取控制、內容 管理及程序自動化機能。

## 反覆生產者產生報告工作步驟 (iterative producer **reporting job step)**

該工作步驟會產生一組作爲輸入參數遞送至 其後反覆運算消費者工作步驟的値集。

#### 反覆消費者產生報告工作步驟 (iterative con**sumer reporting job step)**

<span id="page-254-2"></span>該工作步驟會傳遞由先前的反覆運算生產者 產生報告工作步驟所產生的輸入值集。反覆 運算消費者工作步驟中的報告將針對已收到 資料集中的每一個值組執行。

### σ≤½≤¼ **(Document Object Model, DOM)**

結構化文件(例如 XML 檔案)檢視方式為 以編程方式存取及更新物件樹狀結構的系 統。另請參閱 XML 的 簡式 [API \(Simple](#page-259-0) API for  $XML$ ) $\circ$ 

## 文件類型定義 (document type definition, DTD)

<span id="page-254-3"></span>指定 SGML 或 XML 文件特定類別結構的 規則。DTD 會定義結構,其具有元素、屬性 及表示法,且會建立如何在文件的特定類別 內,使用每一個元素、屬性及表示法的方法 限制。

#### 五劃

#### 主體 (principal)

可以安全地與另一個實體通訊的實體。主體 由關聯的安全環境定義來識別,其可定義存 取權。

## 六劃

## <span id="page-255-4"></span>@ x **meta** ¼ **(common warehouse metamodel, CWM)**

<span id="page-255-2"></span>寫入以用作「物件管理群組 (OMG)」一般標 準的 meta 模型。

### **存取控制清單 (access control list, ACL)**

在電腦安全中,與物件相關聯的清單,其可 識別所有主旨,可以存取物件及其存取權。

#### ≡v{ **(dormant schedule)**

與刪除或未含標籤工作版本相關聯的排程。 休眠排程只有在與有效的含標籤工作版本相 關聯之後才能使用。

## s **(extended group)**

遠端使用者的本端定義群組。當遠端目錄中 的群組不夠精細時,將定義延伸群組。

#### 延伸標記語言 (Extensible Markup Language,

XML) 定義標記語言的標準 meta 語言,其基於 「標準一般標記語言 (SGML)」。

### 延伸樣式表語言 (Extensible Stylesheet Lan**guage, XSL)**

<span id="page-255-9"></span>指定 XML 文件樣式表的語言。「可延伸樣 式表語言轉換 (XSLT)」與 XSL 搭配使用, 其說明將 XML 文件轉換為其他文件的方 式。

#### 全球資訊網協會 (World Wide Web Consortium,

W3C) 國際工業協會,組建目的為開發一般通訊協 定,提升全球資訊網的進化提升交互作業能 力。

#### 企業保存檔 (enterprise archive, EAR)

<span id="page-255-5"></span>這是 JAR 檔的特殊類型,由 Java EE 標準 定義,用來部署 Java EE 應用程式至 Java EE 應用程式伺服器。EAR 檔包含個別 Web 應用程式的 EJB 元件、部署描述子,以及 Web 保存檔 (WAR)。另請參閱 [Java](#page-258-0) 保存檔 [\(Java archive\)](#page-258-0)、Web 保存檔 [\(web archive\)](#page-259-1)。

## 企業視圖 (enterprise view)

企業資料的摘要字典。企業視圖為企業中不 同資料來源的資料,提供簡化的商業導向圖 片,以進行資料採礦及報告。「企業視圖」 中會移入定義為邏輯表格及直欄的資料項 目。企業視圖資料項目透過應用程式視圖, 以及「資料提供者定義」,分別與分析應用 程式及實體資料來源對映。

## 多用途網際網路郵件延伸 (Multipurpose Internet **Mail Extensions, MIME)**

<span id="page-255-3"></span>允許不同格式資料附加至電子郵件,且不轉 換文字為 ASCII 文字的網際網路標準,包括 視訊、音訊或二進位資料。

### 字元大型物件 (character large object, CLOB)

其值爲字元(單位元組、多位元組或兩者) 順序的資料類型,其大小範圍從 0 位元組數 至  $2$  GB 少  $1$  位元組數。通常, CLOB 資 料類型是在字串可能超出 VARCHAR 資料類 型限制時使用的。

#### <span id="page-255-10"></span>安全提供者 (security provider)

執行使用者鑑別的系統。使用者和群組可在 本端進行定義(在這種情況下, IBM SPSS Collaboration and Deployment Services 本身 就是安全提供者),也可從遠端目錄(如 Windows Active Directory 或 OpenLDAP) 衍生。

## <span id="page-255-11"></span>七劃

#### σ- **(batch file)**

包含作為一個單位來按順序處理的指令的檔 案。

## **岔斷群組 (break group)**

<span id="page-255-1"></span>根據一般直欄值分組的傳回資料列集。例 如,在狀態直欄中,每一個狀態的資料列會 分到一組。

#### ñΓ **(role)**

<span id="page-255-0"></span>許可權或存取權集。另請參閱動作 [\(ac](#page-256-0)[tion\)](#page-256-0) $\circ$ 

#### **附加器** (appender)

從日誌程式接收記載要求,並將日誌陳述式 寫入指定的檔案或主控台的元件。另請參閱 日誌程式 [\(logger\)](#page-254-0)。

## 八劃

<span id="page-255-8"></span>½≤zs **(Object Management Group, OMG)** 非盈利聯盟,其目的是提升物件導向技術及 該技術的標準化。組成「物件管理群組」, 以協助減少複雜性,降低成本,並縮短新軟 體應用程式的引進。

## <span id="page-255-7"></span><span id="page-255-6"></span>金鑰配送中心 (key distribution center, KDC) 提供摘記卷及暫時階段作業金鑰的網路服 務。KDC 維護主體(使用者及服務)的資料

庫,以及關聯秘密金鑰。其包含鑑別伺服器 及摘記卷授與摘記卷伺服器。

### 金鑰儲存庫 (keystore)

在安全中,檔案或硬體加密卡是儲存 ID 及 私密金鑰的位置,以用於鑑別及加密目的。 部分金鑰儲存庫也包含信任或公開金鑰。

### 服務提供者介面 (service provider interface, SPI) 支援可替換元件,且可以由協力廠商實作或

延伸的 API。

## 九劃

#### **重疊許可權 (cascading permission)**

內容儲存庫中的上層資料夾許可權,其延伸 到子物件。

#### q\ **(subscription)**

使用者建立的電子郵件注意事項及「實際簡 式聯合供稿 (RSS)」訊息饋送,以在資產狀 態變更時接收。

## 十劃

#### 速度 (Velocity)

Java 型範本引擎,可提供功能強大的簡式範 本語言來參照 Java 程式碼定義的物件。速度 是由 Apache Project 指示的開放程式碼套 件。

#### M≤ **(package)**

軟體產品的可安裝單位。軟體產品套件是單 獨的可安裝單位,可以獨立於該軟體產品的 其他套件來進行作業。

### **時間型排程 (time-based schedule)**

在指定的時間或日期觸發工作執行的排程。 例如,時間型排程可能在每星期四的下午 5:00 執行工作。

### **訊息型排程 (message-based schedule)**

用於透過 「Java 傳訊服務 (JMS)」訊息向事 件發出信號來觸發工作執行的排程。例如, 如果工作依賴於來自協力廠商應用程式的輸 入,則在輸入檔已備妥用於處理時,該應用 程式必須傳送 JMS 訊息。

### **容許的使用者 (allowed user)**

遠端目錄中定義的使用者子集,例如 SiteMinder 或 Windows Active Directory, 允 許存取 SPSS Predictive Enterprise Ser<span id="page-256-4"></span>vices。僅當遠端目錄中的一些使用者需要存 取應用程式時,才會定義容許的使用者。

#### 通用唯一標識 (Universally Unique Identifier,

UUID) 128 位元數值 ID,其會用於確保兩個元件沒 有相同的 ID。

### <span id="page-256-1"></span>通知 (notification)

可產生電子郵件訊息以向使用者通知特定類 型的系統事件,如內容儲存庫物件發生變更 及處理成功和失敗的機制。不同於訂閱,通 知可設定為將電子郵件傳至多個使用者。

## 十一劃

### <span id="page-256-0"></span>@ **(action)**

系統功能方面的許可權。例如,可將設定通 知的能力定義為一個動作。動作可進行分 組,並透過角色指派給使用者。另請參閱角  $f$  [\(role\)](#page-255-1)<sup>o</sup>

#### { **(schedule)**

<span id="page-256-3"></span>觸發工作執行的內容儲存庫物件。

## 授與通行證的通行證 (ticket-granting ticket, TGT) 容許存取金鑰配送中心 (KDC) 上通行證授與 服務的通行證。在主體已完成成功要求之 後,通行證授與通行證傳遞至主體。在 Windows 2000 環境中,使用者登入網路,且 KDC 將驗證主體的名稱及已加密密碼,然後 將通行證授與通行證授權至使用者。

#### **執行伺服器 (execution server)**

啓用分析處理儲存庫中儲存資源的伺服器。 例如,若要在 IBM SPSS Collaboration and Deployment Services 工作中執行 IBM SPSS Statistics 語法,則必須指定 IBM SPSS Statistics 執行伺服器。

#### 信止字組 (stop word)

經常使用的字組,例如 "the"、"an" 或 "and",都會被搜尋應用程式忽略。

## 十二劃

### <span id="page-256-2"></span>**單一登入 (SSO)**

使用者可以透過輸入單一使用者 ID 及秘 密,來存取多個系統或應用程式的鑑別處理 程序。

#### 評分配置 (scoring configuration)

定義特定模型有關產生即時評分的設定,如 輸入資料、處理規則、輸出及記載等配置。

## 十三劃C

#### 遠端處理程序伺服器 (remote process server)

指定為執行原生作業系統指令及可執行程式 的遠端系統。

### -J **(import)**

將匯出所產生外部檔案中所定義物件及 meta 資料新增至內容儲存庫的過程。

#### -X **(export)**

將物件及 meta 資料從內容儲存庫儲存至外 部檔案的過程。

#### 資料倉儲 (data warehouse)

主旨導向的資料收集,其用來支援進行統計 決策。倉儲是商業智慧的資料整合中心點。 它是企業內資料中心的資料來源,並會遞送 企業資料的一般視圖。

#### 資料提供者定義 (Data Provider Definition)

在應用程式視圖中,將邏輯直欄定義向資料 來源中實體表格直欄的對映。「資料提供者 定義」將來源資料直接鏈結至應用程式視 圖,並間接鏈結至企業視圖表格及直欄。單 一應用程式視圖表格可以具有多個「資料提 供者定義」,其中每一個均可指向多個資料 來源。

#### 資源 (resource)

內容儲存庫物件。

### 資源定義 (resource definition)

用於啓用分析處理的一部分內容儲存庫資 源,如資料來源、認證、執行伺服器及 JMS 訊息網域的定義。

## 十四割

### <span id="page-257-1"></span>輕量型目錄存取通訊協定 (Lightweight Directory **Access Protocol, LDAP)**

開放通訊協定,使用 TCP/IP 提供目錄的存 取,並支援 X.500 模型,不會引起更加複雜 的 X.500 目錄存取協議 (DAP) 的資源需 求。例如,LDAP 可以用來在網際網路或內 部網路目錄中尋找人員、組織及其他資源。

#### { **(credential)**

鑑別期間獲得的資訊,其可說明使用者、群 組關聯,或其他安全相關的身分屬性,並會 用於執行諸如授權、審核或委派的服務。例 如,使用者 ID 及密碼是容許存取網路及系 統資源的認證。

## 十五劃

### <span id="page-257-3"></span>標準一般標記語言 (Standard Generalized Markup **Language, SGML)**

標準 meta 語言,用於定義基於 ISO 8879 標 準的標示語言。SGML 專注於構造資訊,而 非呈現資訊;它會將結構及內容與呈現分 開。它也會促進透過電子媒體交換文件。

## 十六劃

### <span id="page-257-2"></span>**輸出遞送系統 (Output Delivery System, ODS)**

SAS 中用於控制輸出目的地的方法。ODS 可 將 SAS 輸出傳送至 SAS 資料檔案、文字清 單檔案、HTML 檔案及已進行最佳化可高解 析度列印的檔案。

#### EW°i **(burst report)**

透過使用從報告的岔斷群組中取得的多個輸 入參數,來在單一執行期間產生多個輸出檔 的報告。

## 十七劃

#### 環境定義資料 (context data)

應評分要求即時傳遞的輸入資料。例如,當 根據信用評級及地理編碼要求客戶的評分 時,信用評分及地理編碼即為要求的環境定 義資料。

## xsw-et- **(repository content adapter)** 儲存庫內容配接器是選用性套裝軟體,支援 儲存及處理來自其他 IBM SPSS 應用程式 (如 Statistics、Modeler 及 Data Collection)以及協力廠商的內容。

### **儲存資料庫 (repository database)**

<span id="page-257-0"></span>用於儲存內容儲存庫物件及 meta 資料的關 聯式資料庫。

### {í]p- **(application programming interface, API)**

允許以高階語言撰寫的應用程式,使用作業 系統或另一個程式特定的資料或功能的介 面。

#### {í°- **(application view)**

將在企業視圖中定義的資料項目,向特定應 用程式的邏輯對映。它還擷取有關如何在應 用程式(例如,呼叫中心或欺詐偵測)的環 境定義中使用表格與直欄的其他資訊。可以 有多個與企業視圖相關聯的應用程式視圖。

## 十八劃

## 鎖定 (lock)

確保資料完整性的處理程序,方法是防止多 個使用者同時存取或變更相同資料或物件的 處理程序。

## 十九劃

#### <span id="page-258-2"></span>識別名稱 (distinguished name, DN)

唯一識別目錄中項目的名稱。識別名稱由屬 性值配對組成,以逗點區隔。例如, CN=person name  $\&$  C=country or region  $\circ$ 

## 二十一劃

#### 欄位内容輔助 (field content assist)

該功能會提供預先定義的系統及輸入欄位的 變數值。

## **A**

- **ACL** -請參閱存取控制清單 [\(access control list\)](#page-255-2)。
- **Active Directory (AD)** 可啓用整個網路集中式安全管理的階層式目 錄服務,這是 Microsoft Windows 平台的中 心元件。
- **AD** -請參閱 [Active Directory](#page-258-1)。
- **API** -參閱應用程式設計介面 [\(application pro](#page-257-0)[gramming interface\)](#page-257-0) ·

## **B**

BLOB 請參閱二進位大型物件 [\(binary large object\)](#page-254-1)。

## **C**

CLOB 請參閱字元大型物件 [\(character large object\)](#page-255-3)。

**CWM** -參閱共用倉儲 meta 模型 [\(common ware](#page-255-4)[house metamodel\)](#page-255-4) of

## **D**

- **DN** -請參閱識別名稱 [\(distinguished name\)](#page-258-2)。
- **DOM** -參閱文件物件模型 [\(Document Object](#page-254-2) Model $)$ <sup>o</sup>

**DTD** -請參閱文件類型定義 [\(document type defini](#page-254-3)[tion\)](#page-254-3) $\circ$ 

### **E**

 $EAR$ 參閱企業保存檔 [\(enterprise archive\)](#page-255-5)。

## **J**

- JAAS 請參閱 Java 鑑別和授權服務 [\(Java Authen](#page-258-3)[tication and Authorization Service\)](#page-258-3) $\circ$
- **JAR** -參閱 Java 保存檔 [\(Java archive\)](#page-258-0)。

### Java 一般安全性服務 (Java Generic Security Ser**vices, JGSS)**

<span id="page-258-5"></span><span id="page-258-4"></span>這是一種為服務提供 Java 程式存取權的規 格,這些服務包括簽署及密封訊息和通用鑑 別機制。

## Java 命名和目錄介面 (Java Naming and Direc**tory Interface, JNDI)**

<span id="page-258-0"></span>Java 平台的延伸,其可提供異質命名及目錄 服務的標準介面。

#### <span id="page-258-1"></span>Java 保存檔 (Java archive, JAR)

<span id="page-258-3"></span>儲存安裝及執行 Java 程式所需要所有資源至 單一檔案的壓縮檔格式。另請參閱企業保存 檔 [\(enterprise archive\)](#page-255-5)、Web 保存檔 [\(web](#page-259-1) [archive\)](#page-259-1) $\circ$ 

### Java 鑑別和授權服務 (Java Authentication and **Authorization Service, JAAS)**

在 Java EE 技術中, 執行安全型作業的標準 API。透過 JAAS,服務可以鑑別及授權使用 者,同時可讓應用程式保留獨立於基礎技 術。

- **JGSS** 請參閱 Java 一般安全性服務 [\(Java Generic](#page-258-4) [Security Services\)](#page-258-4) o
- **JNDI** -請參閱 Java 命名和目錄介面 [\(Java Naming](#page-258-5) [and Directory Interface\)](#page-258-5) $\circ$

### **K**

**KDC** -參閱金鑰配送中心 [\(key distribution cen](#page-255-6)[ter\)](#page-255-6) $\circ$ 

#### **Kerberos**

基於對稱金鑰加密法的網路鑑別通訊協定。 Kerberos 會將唯一金鑰,稱為摘記卷,指派 給登入網路的每一個使用者。摘記卷內嵌在 訊息中,其是透過網路傳送的。訊息的接收 人可使用摘記卷來鑑別傳送者。

## **L**

LDAP 請參閱輕量型目錄存取通訊協定 [\(Light](#page-257-1)[weight Directory Access Protocol\)](#page-257-1) o

### **M**

meta 物件 (meta-object)

在 meta 模型中所定義的 XMI 類別實例。

meta 物件機能 (meta-object facility, MOF) 一般性機能及儲存庫,用於儲存具體的物件 系統的相關摘要資訊;大多時候處理「物件 管理群組 (OMG)」標準化的建構。

## meta 模型 (metamodel)

定義明示模型語言的模型。

- MIME 請參閱多用途網際網路郵件延伸 [\(Multipur](#page-255-7)[pose Internet Mail Extensions\)](#page-255-7) ·
- **MOF** -請參閱 meta 物件機能 [\(meta-object facil](#page-259-2)[ity\)](#page-259-2) $\circ$

## **O**

- **ODS** -請參閱輸出遞送系統 [\(Output Delivery Sys](#page-257-2)tem $)$ <sup>o</sup>
- **OMG** -請參閱物件管理群組 [\(Object Management](#page-255-8) [Group\)](#page-255-8) $\circ$

## **S**

- **SAX** -參閱 XML的 簡式 [API \(Simple API for](#page-259-0)  $XML$ )<sup>o</sup>
- **SGML** 請參閱標準一般標記語言 [\(Standard General](#page-257-3)[ized Markup Language\)](#page-257-3)  $\circ$

**shell script** 由作業系統 Shell 解譯的程式或 Script。

- SOAP 輕量型 XML 式通訊協定,用於在不集中的 分散式環境中交換資訊。SOAP 可以用來查 詢及傳回資訊,並跨網際網路呼叫服務。
- **SPI** -請參閱服務提供者介面 [\(service provider inter](#page-256-1)[face\)](#page-256-1) $\circ$
- **SSO** -請參閱單一登入 [\(single sign-on\)](#page-256-2)。

## **T**

**TGT** -參閱授與通行證的通行證 [\(ticket-granting](#page-256-3) [ticket\)](#page-256-3) $\circ$ 

## **U**

**UUID** -參閱通用唯一 [ID \(Universally Unique Iden](#page-256-4)[tifier\)](#page-256-4) $\circ$ 

## **W**

- <span id="page-259-2"></span>**W3C** -請參閱 全球資訊網協會 [\(World Wide Web](#page-255-9) [Consortium\)](#page-255-9) $\circ$
- WAR 請參閱 Web 保存 [\(web archive\)](#page-259-1)。

### Web 服務說明語言 (Web Services Description **Language, WSDL)**

<span id="page-259-3"></span><span id="page-259-1"></span>XML 型指定,用於說明網路服務為端點集, 其在訊息上作業,包含文件導向或程序導向 資訊。

#### Web 保存檔 (web archive, WAR)

儲存安裝及執行 Web 程式所需要所有資源至 單一檔案的壓縮檔格式。另請參閱企業保存 檔 [\(enterprise archive\)](#page-255-5)、Java 保存檔 [\(Java](#page-258-0) [archive\)](#page-258-0) $\circ$ 

WSDL 請參閱 Web 服務說明語言 [\(Web Services](#page-259-3) [Description Language\)](#page-259-3)  $\circ$ 

## **X**

**XMI** -請參閱 XML meta 資料交換 [\(XML Metadata](#page-259-4) [Interchange\)](#page-259-4) $\circ$ 

## **XML meta** Ω-μ½ **(XML Metadata Interchange, XMI)**

<span id="page-259-4"></span><span id="page-259-0"></span>模型驅動 XML 整合架構,用於定義、交 換、操作,並整合 XML 資料及物件。XMI 型標準用於整合工具、儲存庫、應用程式, 以及資料倉儲。

## **XML 的簡式 API (Simple API for XML, SAX)**

存取 XML 文件的事件驅動、序列存取的通 訊協定。僅限 Java 的 API,SAX 由大部分 Servlet 及網路程式用來傳輸並接收 XML 文 件。另請參閱文件物件模型 [\(Document](#page-254-2) [Object Model\)](#page-254-2) o

**XML** -請參閱延伸標記語言 [\(Extensible Markup Lan](#page-255-10)[guage\)](#page-255-10) $\circ$ 

**XSL** 請參閱延伸樣式表語言 (Extensible Stylesheet Language) °

## 索引

索引順序以中文字,英文字,及特 工作 (繼續) 殊符號之次序排列。

## $[-]$

```
165
 166
 工作目錄 (working directory) , 167165
 165
 165
 167, 168
 166
 166, 167
一般內容 24
```

```
〔三劃〕
```
下限/上限 直欄屬性 196 大於函數 [231](#page-236-0) 大於或等於函數 232 大量內容更新 41  $-$ 般 41 版本 42 小於函數 [230](#page-235-0) 小於或等於函數 230 工作 工作編輯器 [114](#page-119-0)[, 116](#page-121-0)[, 117](#page-122-0)[, 118](#page-123-0)[, 119](#page-124-0) 已提交 [185](#page-190-0) ≤ [111](#page-116-0) 內容瀏覽器 [113](#page-118-0)[, 114](#page-119-0) **必備條件 [112](#page-117-0)** } [113](#page-118-0)[, 114](#page-119-0) 取消 [131](#page-136-0) 定義 [\(definition\) 111](#page-116-0) 狀態 [131](#page-136-0)[, 132](#page-137-0) 建立 [\(creating\) 113](#page-118-0) 相依關係 [\(dependencies\) 112](#page-117-0) 記載 [132](#page-137-0) 排程 [135](#page-140-0) 現有 [114](#page-119-0) 通知 [123](#page-128-0) 提升 65 程序 [\(process\) 112](#page-117-0) 匯入 [59](#page-64-0) 匯出 [59](#page-64-0) 搜尋 [\(searching\) 135](#page-140-0)[, 136](#page-141-0) 新增 [113](#page-118-0) 新增步驟 [114](#page-119-0)[, 116](#page-121-0)

過濾 [135](#page-140-0)[, 136](#page-141-0) 編輯 [114](#page-119-0)[, 116](#page-121-0) 歷程 [\(history\) 131](#page-136-0)[, 132](#page-137-0)[, 136](#page-141-0) 儲存 [119](#page-124-0) 總覽 [111](#page-116-0) 關係 [117](#page-122-0)[, 118](#page-123-0)[, 119](#page-124-0) [properties 114](#page-119-0) [running 116](#page-121-0)[, 123](#page-128-0)[, 124](#page-129-0)[, 125](#page-130-0)[, 130](#page-135-0) [scheduling 123](#page-128-0)[, 124](#page-129-0)[, 125](#page-130-0)[, 130](#page-135-0) [variables 115](#page-120-0)[, 123](#page-128-0)  $\perp$  ( $\mathsf{Job}$ ) 訂閱 [145](#page-150-0) 通知 [139](#page-144-0) 工作目錄 針對一般工作步驟 [166](#page-171-0) 工作目錄 (working directory) 針對一般工作步驟 [167](#page-172-0) 適用於「一般」工作步驟 [165](#page-170-0) 工作步驟 結果 [132](#page-137-0) 歷程 [\(history\) 132](#page-137-0) 工作步驟 (job step) 通知 [140](#page-145-0) 權限 [120](#page-125-0) 工作步驟名稱 優勝盤査者 [178](#page-183-0) 工作步驟歷程 檢視 [131](#page-136-0)[, 132](#page-137-0) 工作步驟輸出 [120](#page-125-0) 工作排程 重新排序 [135](#page-140-0) 限制 [135](#page-140-0) **過濾 [135](#page-140-0)** 檢視 [135](#page-140-0) 鍵盤導覽 [\(keyboard navigation\) 188](#page-193-0) 工作標籤 針對排程 [124](#page-129-0) 工作編輯器 鍵盤導覽 [\(keyboard navigation\) 188](#page-193-0) 工作歷程 重新排序 [136](#page-141-0) 限制 [136](#page-141-0) 過濾 [136](#page-141-0) 檢視 [131](#page-136-0)[, 136](#page-141-0) 鍵盤導覽 [\(keyboard navigation\) 188](#page-193-0) 工作輸出 [132](#page-137-0) 工作變數 在排程中 [125](#page-130-0) 記載値 [132](#page-137-0) 排程中 [126](#page-131-0)

已提交的工作 到期日 [185](#page-190-0) 限制 [185](#page-190-0) 搜尋 [\(searching\) 185](#page-190-0)

## [四劃]

不等於函數 [230](#page-235-0) 内容物件 定義 [\(definition\) 13](#page-18-0) 權限 [16](#page-21-0) [properties 23](#page-28-0) [storage 13](#page-18-0)[, 16](#page-21-0)[, 17](#page-22-0) [versions 26](#page-31-0)[, 28](#page-33-0) 內容輔助 [\(content assist\) 10](#page-15-0) 內容儲存庫 [13](#page-18-0)[, 16](#page-21-0)[, 17](#page-22-0)[, 185](#page-190-0) 伺服器定義 54 刪除檔案 17 執行伺服器 54 內容瀏覽器 工作 [113](#page-118-0)[, 114](#page-119-0) 伺服器連線 [14](#page-19-0)[, 15](#page-20-0) 刪除檔案 17 搜尋 [17](#page-22-0)[, 18](#page-23-0)[, 19](#page-24-0)[, 20](#page-25-0)[, 21](#page-26-0) 搜尋 [\(searching\) 21](#page-26-0) 總覽 [13](#page-18-0) 鍵盤導覽 [\(keyboard navigation\) 187](#page-192-0) 權限 16 [files 16](#page-21-0)[, 17](#page-22-0) [organization 13](#page-18-0) [properties 23](#page-28-0) [versions 28](#page-33-0)[, 34](#page-39-0) 內容類型 自訂內容 [\(custom properties\) 25](#page-30-0) 內容變數 [10](#page-15-0) 分析資料視圖 [67](#page-72-0)[, 73](#page-78-0) 删除表格 [86](#page-91-0) **删除屬性 [86](#page-91-0)** 表格關係 [82](#page-87-0) 建立 [\(creating\) 69](#page-74-0) 衍生屬性 [83](#page-88-0) 商業物件模型 [86](#page-91-0)[, 87](#page-92-0)[, 88](#page-93-0) 執行物件模型 [88](#page-93-0),89 進階模式 80 新增表格 [80](#page-85-0) 新增屬性 [81](#page-86-0) 資料存取計劃 [69](#page-74-0)[, 71](#page-76-0)[, 74](#page-79-0)[, 75](#page-80-0)[, 77](#page-82-0) 資料對映 [73](#page-78-0) 資料模型 [71](#page-76-0)[, 78](#page-83-0)[, 84](#page-89-0)[, 86](#page-91-0) 優勝盤査者 [182](#page-187-0)

分割測試 用於評分 106, 107 升級 (Promotion) 51, 52, 141 已延遲 51, 53, 64 角色的動作 65 相依物件 52 immediate 51, 53 MIME類型 52 policy 64 升級原則 删除 53 修改 53 新增 (adding) 51 反覆運算主體 121 文字輸出 適用於 SAS 步驟 161 日期 到期 29, 30 expiration 29, 30 日期和時間函數 225 日期範圍 18, 19 比重 在伺服器叢集中 57 比較 模型 (models) 177

```
[五劃]
```
主題 內容類型 39 存取中 39 删除 40 建立 (creating) 25, 39 重新命名 39 修改 25 現有 25 搜尋 (searching) 41 新增 39 標籤 (label) 39 編輯 25 複製 40 選項値 25, 39 主體 修改標籤許可權 31 針對標籤刪除 31 新增標籤 31 加法函數 220 可快取 208 可延續訂閱 125 外部參照 59 匯入 59 匯出 59 外部檔案 在 SAS 步驟 161 失敗連接器 117

必備條件 工作 112 用戶端 (client) 執行 9 目的地名稱 50, 51 立即升級 53 立即提升 51

## 〔六劃〕

名詞解釋 249 名稱服務 (naming service) 50, 51 合併 版本衝突 203 檢視版本 202, 203 回復 評分配置 109 回復爲預設範本 141 回覆碼 通知 141 模型評估 141 字串函數 235 存取中 過期檔案 30 安全性 標籤的 31 安全訂閱者 143 安全提供者 121 收件人 141, 144 通知的 141 自訂 通知訊息 145 自訂內容 (custom properties) 內容類型 25, 35 存取中 35 删除 37 定義 25 建立 (creating) 25, 35, 36 修改 25, 36 現有 25, 36 設定値 35 搜尋 (searching) 37 新增 35 標籤 (label) 35 編輯 25, 36 選取值 25, 35, 36 總覽 35

## 〔七劃〕

串流 狀態 132, 133 結果 132, 133 伺服器 主題 25, 39, 40

伺服器 (繼續) 自訂內容 (custom properties) 25, 35, 36, 37 版本標籤 34 連線 30, 34 登入 (log in) 14, 15 登出 (log off) 14, 15 change password 15 properties 30, 34 **URL** 30 伺服器目的地 54 伺服器定義 43, 53 內容儲存庫 54 地點 54 姓名 54 修改 55 新增 (adding) 53 遠端處理程序 55 類型 54 SAS 55 伺服器狀態 138 伺服器連線 14 工作 112 現有 15 終止中 15 結束 15 新增 14 變更密碼 15 伺服器叢集 55 比重 56, 57 名稱 56 多個設定 56 建立 (creating) 56 修改 57 移除伺服器 56 提升 65 新增伺服器 56, 57 別名 用於評分配置 100 在 A/B 分割測試中 106, 107 删除 102 建立 (creating) 100 編輯 101 檢視 108 删除 20 工作變數 116 丰題 40 自訂內容 (custom properties) 37 使用者 26 排程 127 評分配置 109 評分配置別名 102 評分配置關聯 106 搜尋詞彙 20 標籤的主體 31 files 17

**删除** (繼續) [groups 26](#page-31-0) [versions 28](#page-33-0) 刪除搜尋詞彙 20 即時 資料存取計劃 [71](#page-76-0)[, 75](#page-80-0) 否定函數 [221](#page-226-0) 快取記憶體大小 用於評分 [99](#page-104-0) 快取逾時 [208](#page-213-0) 快速鍵 鍵盤 [187](#page-192-0) 批次 資料存取計劃 71 批次評分 [99](#page-104-0) 批次檔 [165](#page-170-0) 批量內容更新 許可權 [\(permission\) 42](#page-47-0) 步驟 工作 [\(Job\) 111](#page-116-0)[, 112](#page-117-0)[, 113](#page-118-0)[, 114](#page-119-0)[, 116](#page-121-0) 執行中 [116](#page-121-0) 新增 [\(adding\) 116](#page-121-0) 關係 [117](#page-122-0)[, 118](#page-123-0)[, 119](#page-124-0) 每小時排程 [124](#page-129-0) 每日排程 [124](#page-129-0) 每月排程 [124](#page-129-0) 每週排程 [124](#page-129-0)

# (八劃)

使用版本許可權 標籤的 31 使用者 [121](#page-126-0) **删除 26** 現有 26 新增 [25](#page-30-0) 權限 [120](#page-125-0) 使用者介面 [\(user interface\) 191](#page-196-0) 使用者偏好設定 4 配送通道 33 [email 146](#page-151-0) 使用資料集 資料提供者定義 - 即時 [210](#page-215-0) 使用慣例 命名 10 函數畫面 [213](#page-218-0)[, 214](#page-219-0) 表示式編輯器 [213](#page-218-0) 到期日 [34](#page-39-0)[, 185](#page-190-0) 重新啓動 30 限制 30 **修改 [29](#page-34-0)** 設定 [\(setting\) 29](#page-34-0) 匯入 [30](#page-35-0) 匯出 [30](#page-35-0) 搜尋 [\(searching\) 30](#page-35-0) 檢視 [30](#page-35-0)

到期日 (繼續) 總覽 [29](#page-34-0) 協同作業 1 協助工具 [187](#page-192-0) 盲人使用者 [189](#page-194-0) 視障使用者 [189](#page-194-0) 鍵盤導覽 [\(keyboard navigation\) 187](#page-192-0) 取消 工作 [131](#page-136-0) 取消對映的直欄 [205](#page-210-0) 取消對映直欄 [208](#page-213-0) 命名 factory  $50, 51$  $50, 51$ 命名慣例 [\(naming conventions\) 10](#page-15-0) 定義表格 [48](#page-53-0) 定義資料集 資料提供者定義 - 即時 [211](#page-216-0) 延遲升級 [53](#page-58-0) 延遲提升 [51](#page-56-0) 拔掉 [141](#page-146-0) 主題 40 自訂內容 [\(custom properties\) 37](#page-42-0) 種類 [196](#page-201-0) 鎖定 [22](#page-27-0) 拖放 9 版本 到期日 34 值 [34](#page-39-0) 關鍵字 [34](#page-39-0) [description 34](#page-39-0) [metadata 34](#page-39-0) [properties 34](#page-39-0) 版本內容 大量更新 42 版本標籤 過濾 [135](#page-140-0)[, 136](#page-141-0) 物件 **删除** 17 搜尋 [17](#page-22-0)[, 18](#page-23-0)[, 19](#page-24-0)[, 20](#page-25-0)[, 21](#page-26-0) 解除鎖定 [22](#page-27-0) 鎖定 [21](#page-26-0)[, 22](#page-27-0) 權限 [16](#page-21-0) [content 13](#page-18-0)[, 16](#page-21-0)[, 17](#page-22-0) [files 16](#page-21-0)[, 17](#page-22-0) [versions 34](#page-39-0) 物件内容 [23](#page-28-0) 編輯 24 檢視 [23](#page-28-0)[, 24](#page-29-0)[, 30](#page-35-0)[, 34](#page-39-0) 物件權限 删除 [26](#page-31-0) 重疊顯示 26 修改 [25](#page-30-0)[, 26](#page-31-0) 狀態  $\perp$  [\(Job\) 131](#page-136-0) 工作步驟 [\(job step\) 132](#page-137-0) 伺服器 [138](#page-143-0) 過濾 [135](#page-140-0)[, 136](#page-141-0)

# [九劃]

建立 (creating) 主題 39 自訂內容 [\(custom properties\) 35](#page-40-0) 伺服器叢集 56 排程 [124](#page-129-0) 評分配置別名 [100](#page-105-0) 評分配置關聯 [105](#page-110-0) 計量單位 用於評分效能 97 計算時間 用於評分配置 97 計算等待時間 用於評分配置 97 訂閱 工作 [145](#page-150-0) 使用者偏好設定 [146](#page-151-0) 取消訂閱 [146](#page-151-0) 拔掉 [146](#page-151-0) 訂閱檔案 [145](#page-150-0) ∩ [146](#page-151-0) 針對匯出及匯入的物件 [139](#page-144-0) 電子郵件位址 [146](#page-151-0) 管理 [146](#page-151-0) [files 145](#page-150-0) 訂閱遞送失敗 [146](#page-151-0) 訂閱檔案 [145](#page-150-0) 重新命名 主題 [39](#page-44-0) 重新排序 [20](#page-25-0) 搜尋詞彙 [20](#page-25-0) 重新排序搜尋詞彙 [20](#page-25-0) 重新啓動 過期檔案 [30](#page-35-0) 重複出現的範圍 針對排程 [124](#page-129-0)

重複出現型樣 針對排程 124 重複項 63 限制 已提交的工作 185 到期日 30 匯入 60 匯出 60

## [十劃]

乘法函數 219 個別衝突解決 63 修正搜尋 18, 19, 20 修改 伺服器叢集 57 權限 25, 26 套用 鎖定 21, 22 時間 (time) 18, 19 特性 簡介 214 類型 214 記載 工作 (Job) 132 輸出 132 訊息文字 173 訊息自訂作業 141 內文文字 145 事件內容變數 145 訊息自訂作業 145 預覽 145 範本 145 錯誤數 145 HTML 格式 145 subject 145 訊息型工作 50 訊息型步驟 50 訊息型處理範例 127 訊息過濾器 針對排程 125 訊息網域 針對排程 125 提升 65 訊息網域 (message domain) 50, 51, 173 訊息網域內容 50 訊息網域名稱 50 訊息網域屬性 50, 51 訊息範本 176 訊息選取器 (message selector) 173 訊息驅動步驟 173 定義內容 173 配送通道 33 配置 針對評分模型 94 配置物件 204

〔十一劃〕 動態通知清單 143, 144 參照 外接式 59 參照過濾器 資料存取計劃 75 參數過濾器 資料存取計劃 75 商業物件模型 86 匯入 80,88 匯出 80,87 基本函數 214 處理零值 214 基數 資料模型關係 78 執行 用戶端 (client) 9 application 9 system 9 執行工作 116, 123, 130 執行伺服器 5 遠端處理程序 2,5 遠端處理程序伺服器 159, 165 SAS 2, 5, 159 執行物件模型 88 匯出 89 執行檔 165 寄件者 141 通知的 141 密碼 修改 15 新增 15 變更 15 專用權 管理方式 35, 39 access 35, 39 常數過濾器 資料存取計劃 75 授權碼 197 排除 搜尋詞彙 17, 21 排程 123 工作 (Job) 135 工作標籤 124 工作變數 125, 126 休眠 126 删除 127 建立 (creating) 124 時間型 124 訊息型 125 認證 (credential) 124 編輯 126 排程工作 123, 130

除法函數 221

啓用 過濾 135, 136 條件連接器 118 條款 删除 20 取消分組 19 重新排序 20 搜尋 18, 19 搜尋排除 17, 21 群組 (group) 19 編輯 20 清除 152, 157 現有工作 114 移除直欄 應用程式檢視 200 IBM SPSS 協同作業與部署服務企業視 圖 194 移除表格 應用程式檢視 200 IBM SPSS 協同作業與部署服務企業視 圖 193 細項函數 228 通知 123 工作 (Job) 139 工作步驟 (job step) 140 內文文字 145 內容通知 140 回復為預設範本 141 收件人 141 事件內容變數 145 定義 140 拔掉 140, 141 修改 140 訊息主旨 141 訊息自訂作業 141, 145 針對匯出及匯入的物件 139 停用 123 動態產生收件者清單 143, 144 寄件者 141 從 Lotus Notes 選取收件者 143 從 MS Outlook 中選取收件者 142 從安全訂閱者中選取收件者 143 資料夾事件 140 資料夾通知 140 資料夾結構變更 140 資料夾選項 141 預覽 141, 145 預覽訊息 145 標籤 (label) 139, 141 模型評估 141 範本 141, 145 輸入收件者電子郵件 142 錯誤數 145 action 139 attachment 141 content 139

通知 (繼續) [HTML](#page-150-0) 格式 145 [subject 145](#page-150-0) 通知工作步驟 一般資訊 [176](#page-181-0) 反覆消費者 [176](#page-181-0) 在模型評估中使用 [175](#page-180-0) 收件人 [176](#page-181-0) 自訂 [176](#page-181-0) 訊息範本 [176](#page-181-0) 基於結果 [175](#page-180-0) 寄件人位址 [176](#page-181-0) 「涌知」標籤 [176](#page-181-0) 連接至其他工作步驟 [175](#page-180-0) 新增至工作 [175](#page-180-0) 電子郵件附件 [175](#page-180-0) [body 176](#page-181-0) [subject 176](#page-181-0) 通知遞送失敗 [146](#page-151-0) 連接器 **删除** [119](#page-124-0) 密碼 [117](#page-122-0) °≤ [118](#page-123-0) 循序 [117](#page-122-0) 關係 [117](#page-122-0)[, 118](#page-123-0)[, 119](#page-124-0) [fail 117](#page-122-0) 連結函數 [235](#page-240-0) 連線 伺服器 [14](#page-19-0)[, 15](#page-20-0)[, 30](#page-35-0)[, 34](#page-39-0) 現有 15 終止中 15 新增 [14](#page-19-0) 連線設定 新增直欄 [193](#page-198-0) 新增表格 [193](#page-198-0) 新增資料集 [211](#page-216-0) 選取要新增的資料集 [212](#page-217-0) 透過系統導覽 [191](#page-196-0) 部署 [\(deployment\) 1](#page-6-0)

## [十二劃]

報告步驟 (繼續)  $\mathbb{H}$  - [150](#page-155-0) 提示 [150](#page-155-0) 結果 [151](#page-156-0) 結果許可權 [151](#page-156-0) 新增至工作 [149](#page-154-0) 資料來源 [149](#page-154-0) 語言環境 [\(locale\) 151](#page-156-0) 輸出檔名稱 [151](#page-156-0) 輸出檔位置 [151](#page-156-0) 輸出檔格式 [151](#page-156-0) 類型 [\(type\) 150](#page-155-0) [metadata 151](#page-156-0) [variables 150](#page-155-0) [versions 149](#page-154-0) 循序連接器 [117](#page-122-0) 提升原則 計時 [51](#page-56-0) 資源定義 52 減法函數 [220](#page-225-0) 無效版本 63 登入 (log in) 伺服器 15 登出 (log off) 伺服器 15 等於函數 [231](#page-236-0) 結束日期 針對排程 [124](#page-129-0) 結果 [120](#page-125-0)[, 132](#page-137-0) 工作 $(Job)$  131[, 132](#page-137-0) 工作步驟 [\(job step\) 132](#page-137-0) 分析 [132](#page-137-0)[, 133](#page-138-0)[, 134](#page-139-0) 串流 [132](#page-137-0)[, 133](#page-138-0) 搜尋 [21](#page-26-0) 預測器有效性 [134](#page-139-0) 實務範例 [132](#page-137-0)[, 133](#page-138-0)[, 134](#page-139-0) 模型評估 [132](#page-137-0)[, 133](#page-138-0) 優勝盤査者 [132](#page-137-0)[, 133](#page-138-0) 視圖 伺服器狀態 [138](#page-143-0) 預測器有效性 [134](#page-139-0) 模型評估 [132](#page-137-0)[, 133](#page-138-0) 模型管理 [132](#page-137-0)[, 133](#page-138-0) 優勝盤査者 [132](#page-137-0)[, 133](#page-138-0) 視覺化報告 反覆式 [156](#page-161-0) 尺寸 156 命名 [155](#page-160-0) 定義一般內容 [155](#page-160-0) 限定要素 [156](#page-161-0) 清除 [157](#page-162-0) 通知 [158](#page-163-0)  $# - 156$  $# - 156$ 提示 [156](#page-161-0) 結果 [156](#page-161-0) 結果許可權 [156](#page-161-0)

視覺化報告 (繼續) 新增至工作 [155](#page-160-0) 資料來源 [155](#page-160-0) 輸出檔位置 [156](#page-161-0) 類型 [\(type\) 156](#page-161-0) [metadata 156](#page-161-0) [variables 156](#page-161-0) [versions 155](#page-160-0) 視覺化報告步驟 輸出檔格式 [156](#page-161-0) 評分 使用 [PMML](#page-173-0) 檔 168 效率 [109](#page-114-0) 配置 [94](#page-99-0) 模型 [\(models\) 91](#page-96-0) [A/B](#page-111-0) 分割測試 10[6, 107](#page-112-0) 評分伺服器 5 評分配置 [94](#page-99-0)[, 108](#page-113-0) 同復 [109](#page-114-0) 別名 [100](#page-105-0) **刪除** [109](#page-114-0) 快取記憶體大小 99 批次評分 99 建立 [\(creating\) 94](#page-99-0) 配置名稱 [95](#page-100-0) 資料 [\(data\) 95](#page-100-0) 資料提供者 95 審核 [97](#page-102-0) 暫停中 [109](#page-114-0) 標籤 95 模型 [\(models\) 95](#page-100-0) 編輯 [109](#page-114-0) 輸入 [\(input\) 96](#page-101-0)[, 97](#page-102-0) 輸出 97 檢視 [108](#page-113-0) 關聯集 [102](#page-107-0)[, 105](#page-110-0)[, 106](#page-111-0) [logging 97](#page-102-0) 評分視圖 [108](#page-113-0) 回復配置 [109](#page-114-0) **删除配置 109 渦濾** [108](#page-113-0) 暫停配置 109 編輯配置 [109](#page-114-0) 評分圖形視圖 [109](#page-114-0) 評估 結果 [132](#page-137-0)[, 133](#page-138-0)[, 134](#page-139-0) 評估類型 過濾模型管理視圖 [137](#page-142-0) 進階搜尋 [\(advanced search\) 17](#page-22-0)[, 18](#page-23-0)[, 19](#page-24-0)[,](#page-25-0) [20](#page-25-0)[, 21](#page-26-0) 進階模式 分析資料視圖 [80](#page-85-0) 開始日期 (start date) 針對排程 [124](#page-129-0) 開始使用 [191](#page-196-0)

開始時間 針對排程 124

〔十三劃〕 傳遞連接器 117 匯入 59, 60, 61, 62, 63 到期日 30 限制 60 商業物件模型 80, 88 資源定義 57 衝突 62, 63 匯入順序 60 匯出 59, 60, 62, 63 到期日 30 限制 60 商業物件模型 80, 87 執行物件模型 89 資源定義 57 種類 196 衝突 62, 63 匯出 (export) 139 工作 59 外部參照 59 資料夾 59, 60, 62, 63 搜尋 20 內容物件 17, 18, 19, 20, 21 日期範圍 18, 19 以及 18, 19 存取中 18 删除 20 到期日 30 取消分組 19 或者 18, 19 重新排序 20 修正 18, 19, 20 時間 (time) 18, 19 進階 17, 18, 19, 20, 21 群組 (group) 19 對話框 18 files 17, 18, 19, 20, 21 property 18, 19 simple 17, 18, 19, 21 搜尋 (searching) 已提交的工作 185 內容物件 21 主題 41 自訂內容 (custom properties) 37 針對工作 135, 136 files  $21$ 搜尋詞彙 18, 19 删除 20 取消分組 19 重新排序 20 群組 (group) 19 編輯 20

搜尋詞彙 (繼續) properties 20 stopwords 17, 21 新的工作 113 新增 主題 39 自訂內容 (custom properties) 35 新增 (adding) 工作變數 115 升級原則 51 標籤的主體 31 新增步驟 116 新增直欄 連線設定 193 選取直欄 193 新增表格 連線設定 193 選取直欄 193 新增資料集 連線設定 211 資料服務資料來源 211 選取要新增的表格 211 應用程式伺服器資料來源 211 JDBC 資料來源 211 滑鼠 9 準則 命名 10 置換資料來源 資料存取計劃 74, 75 解決衝突 全面 62 個別 62 個別 63 解除鎖定 22 解除鎖定物件 22 資料 (data) 過濾模型管理視圖 137 資料存取計劃 69 分析資料視圖 71, 74, 75, 77 用於評分 95 删除 77 即時 75 建立 (creating) 71 置換資料來源 74, 75 預覽資料 77 資料存取時間 用於評分配置 97 資料夾 已提交的工作 185 內容儲存庫 185 母項 26 到期 185 限制 185 匯入 59, 60, 61, 62, 63 匯出 59, 60, 62, 63 資源定義 13

資料夾 (繼續) child 26 資料夾 (folder) 搜尋 17, 18, 19, 20, 21 搜尋 (searching) 21 資源定義 43, 44, 53, 54, 55 資料夾選項 141 資料來源 44 修改 49 報告步驟 149 提升 65 資料服務資料來源 44, 48, 49 應用程式伺服器資料來源 44.48 **BIRT** 149 JDBC 資料來源 44, 45, 47 ODBC 資料來源 44, 45 資料來源定義 43, 192, 238 資料服務資料來源 44,48 授權碼 49 新增資料集 211 資料存取計劃 75 tables 49 資料庫 112 資料格 空白 131 資料起始設定時間 用於評分配置 97 資料提供者定義 149, 203 配置物件 204 對映直欄 205 選取應用程式檢視 204 儲存 207 驗證 206 create 204 資料提供者定義 - 即時 207 用於評分 95 使用資料集 210 定義資料集 211 預覽資料 209 對映資料集直欄 208 編輯資料集 212 選取應用程式檢視 208 儲存 212 create 207 資料提供者定義 - 即時編輯器 208 資料提供者定義編輯器 204 資料模型 69 分析資料視圖 78 串流欄位 73 刪除表格 86 刪除屬性 86 定義關係 82 表格屬性 73 修改內容 84 新增表格 71,80 新增衍生屬性 83

資料模型 (繼續) 新增屬性 81 資料對映 73 關係 [78](#page-83-0) 資料檔案 [112](#page-117-0) 優勝盤查者 [182](#page-187-0) 資料類型 [\(data types\) 48](#page-53-0)[, 49](#page-54-0)[, 214](#page-219-0)[, 239](#page-244-0) 資源定義 伺服器定義 [43](#page-48-0)[, 53](#page-58-0)[, 54](#page-59-0)[, 55](#page-60-0) 提升原則中 52 匯入 [57](#page-62-0) 匯出 [57](#page-62-0) 資料來源 [44](#page-49-0) 資料來源定義 43 認證定義 [43](#page-48-0)[, 44](#page-49-0) 鎖定 [21](#page-26-0)[, 22](#page-27-0) 資源定義資料夾 13 渦濾 工作排程 [135](#page-140-0) 工作歷程 [136](#page-141-0) 啓用 [135](#page-140-0)[, 136](#page-141-0) 評分視圖 [108](#page-113-0) 過濾器 [\(filters\) 135](#page-140-0)[, 136](#page-141-0)  $\perp$  (F [\(Job\) 135](#page-140-0) 評估類型 [137](#page-142-0) 資料 [\(data\) 137](#page-142-0) 標籤 [\(label\) 135](#page-140-0) 模型執行日期 [137](#page-142-0) 檔案 [\(file\) 137](#page-142-0) 趨勢 [\(trend\) 137](#page-142-0) [index 137](#page-142-0) 逾時 [173](#page-178-0) 電子郵件遞送失敗 [146](#page-151-0) 零值 [214](#page-219-0) 預測器有效性 [134](#page-139-0) 預覽 [141](#page-146-0) 預覽按鈕 [216](#page-221-0) 預覽通知訊息 [145](#page-150-0) 預覽資料 資料提供者定義 - 即時 [209](#page-214-0) 預覽選取項目 [216](#page-221-0)

## [十四劃]

實務範例 状態 [132](#page-137-0)[, 133](#page-138-0)[, 134](#page-139-0) 結果 [132](#page-137-0)[, 133](#page-138-0)[, 134](#page-139-0) 對映直欄 [205](#page-210-0)[, 208](#page-213-0) 資料提供者定義 [205](#page-210-0) 對映資料集直欄 資料提供者定義 - 即時 [208](#page-213-0) 對搜尋詞彙分組 19 對搜尋詞彙取消分組 19 種類 拔掉 [196](#page-201-0) 直欄屬性 196

種類 (繼續) 匯出 [196](#page-201-0) 管理金鑰 [IBM SPSS](#page-202-0) 協同作業與部署服務企業視 圖 [197](#page-202-0) 管理標籤許可權 標籤的 [31](#page-36-0) 管理鏈結 [IBM SPSS](#page-202-0) 協同作業與部署服務企業視 圖 [197](#page-202-0) 算術函數 [219](#page-224-0) 綱目瀏覽器 [213](#page-218-0) 聚集函數 [214](#page-219-0)[, 217](#page-222-0) 處理零值 [214](#page-219-0) 認證 [\(credential\) 43](#page-48-0)[, 50](#page-55-0)[, 51](#page-56-0) 工作 $(Job)$  112 針對排程 [124](#page-129-0) 提升 [65](#page-70-0) 認證目的地 43 認證定義 [43](#page-48-0)[, 44](#page-49-0)[, 191](#page-196-0) 輔助說明 存取中 9 鍵盤導覽 [\(keyboard navigation\) 188](#page-193-0) [F1 9](#page-14-0) 遠端處理程序 執行伺服器 2,5 遠端處理程序伺服器 伺服器定義 55 指派給工作步驟 [159](#page-164-0)[, 165](#page-170-0) 遠端部署的評分伺服器 5 遞送失敗 [146](#page-151-0)

## [十五劃]

審核 用於評分 97 廣域衝突解決 [62](#page-67-0) 暫停中 評分配置 [109](#page-114-0) 標準輸出 [\(standard output\) 165](#page-170-0) 標準錯誤 [165](#page-170-0) 標籤 安全性 31 伺服器版本 34 拔掉 [28](#page-33-0) 版本 [28](#page-33-0) 建議 27 套用 28 針對版本 [26](#page-31-0)[, 28](#page-33-0) 渦濾 [135](#page-140-0)[, 136](#page-141-0) 權限 [31](#page-36-0) [LATEST 26](#page-31-0) 標籤 (label) 通知 [141](#page-146-0) 模型 (models) 比較 [177](#page-182-0)

模型 (models) *(繼續)* 求值 [177](#page-182-0) 優勝盤査者 [177](#page-182-0) [IBM SPSS Modeler 177](#page-182-0) [monitoring 177](#page-182-0) 模型執行日期 過濾模型管理視圖 [137](#page-142-0) 模型評估 [132](#page-137-0)[, 133](#page-138-0)[, 141](#page-146-0)[, 175](#page-180-0) 回覆碼 [141](#page-146-0)[, 175](#page-180-0) 通知 [141](#page-146-0)[, 175](#page-180-0) 模型管理 [132](#page-137-0)[, 133](#page-138-0) 模數函數 [219](#page-224-0) 盤查者模型 [177](#page-182-0)[, 178](#page-183-0)[, 179](#page-184-0) 資料來源 [180](#page-185-0) 節本 [141](#page-146-0) 編輯 [20](#page-25-0) 工作變數 [115](#page-120-0) 主題 [25](#page-30-0) 自訂內容 [\(custom properties\) 25](#page-30-0)[, 36](#page-41-0) 伺服器叢集 57 排程 [126](#page-131-0) 評分配置 [109](#page-114-0) 評分配置別名 [101](#page-106-0) 評分配置關聯 [105](#page-110-0) 標籤的許可權 31 [properties 24](#page-29-0) 編輯者 資料提供者定義 [204](#page-209-0) 資料提供者定義 - 即時 [208](#page-213-0) 應用程式檢視 [199](#page-204-0) [IBM SPSS](#page-197-0) 協同作業與部署服務企業視 圖 [192](#page-197-0) 編輯搜尋詞彙 [20](#page-25-0) 編輯資料集 資料提供者定義 - 即時 [212](#page-217-0) 編輯器 資料提供者定義 [191](#page-196-0) 應用程式檢視 [191](#page-196-0) [IBM SPSS](#page-196-0) 協同作業與部署服務企業視 圖 [191](#page-196-0) 衝突 重複項 [63](#page-68-0) 無效版本 [63](#page-68-0) [import 62](#page-67-0)[, 63](#page-68-0) 衝突解決 [62](#page-67-0) 重複項 [63](#page-68-0) 無效版本 [63](#page-68-0) [individual 63](#page-68-0) 複製 主題 [40](#page-45-0)

# [十六劃]

導覽 [9, 191](#page-196-0) 滑鼠 9 [Enter](#page-14-0) 鍵 9 歷程 (history) 工作 [\(Job\) 131](#page-136-0)[, 136](#page-141-0) 工作步驟 [\(job step\) 132](#page-137-0) 伺服器狀態 [138](#page-143-0) 螢幕元素 [191](#page-196-0) 螢幕閱讀軟體 [189](#page-194-0) 輸入檔 一般工作步驟 [166](#page-171-0) 輸出 [120](#page-125-0) 日誌檔 [\(log files\) 132](#page-137-0) 輸出許可權 [120](#page-125-0) 輸出檔 一般工作步驟 [166](#page-171-0)[, 167](#page-172-0) 輸出檔許可權 [120](#page-125-0) 選取 (selecting) [versions 28](#page-33-0) 選取函數 230 選取要新增的表格 新增資料集 [211](#page-216-0) 選取要新增的資料集 連線設定 [212](#page-217-0) 選取值 删除 [25](#page-30-0)[, 36](#page-41-0) 拔掉 [25](#page-30-0)[, 36](#page-41-0) **修改 [25](#page-30-0)[, 36](#page-41-0)** 編輯 [25](#page-30-0)[, 36](#page-41-0) 選取應用程式檢視 資料提供者定義 [204](#page-209-0) 資料提供者定義 - 即時 [208](#page-213-0) 選項値 **删除 25** 拔掉 [25](#page-30-0) **修改 25** 編輯 [25](#page-30-0) 錯誤訊息 用於排程 [130](#page-135-0)

## 〔十七劃〕

優勝模型 [177](#page-182-0)[, 180](#page-185-0) 優勝盤査者 [132](#page-137-0)[, 133](#page-138-0)[, 177](#page-182-0)[, 178](#page-183-0)[, 179](#page-184-0)[, 180](#page-185-0)[,](#page-187-0) [182](#page-187-0)[, 183](#page-188-0) 儲存工作 [119](#page-124-0) 儲存庫 **删除 17** 物件 [21](#page-26-0)[, 22](#page-27-0) 連接到 [14](#page-19-0)[, 15](#page-20-0) 搜尋 [17](#page-22-0)[, 18](#page-23-0)[, 19](#page-24-0)[, 20](#page-25-0)[, 21](#page-26-0) 解除鎖定物件 22 斷線 15 鎖定物件 [21](#page-26-0)[, 22](#page-27-0) [content 13](#page-18-0)[, 16](#page-21-0)[, 17](#page-22-0) [files 16](#page-21-0)[, 17](#page-22-0) 應用程式伺服器資料來源 44,48 新增資料集 [211](#page-216-0) 資料存取計劃 75

應用程式檢視 [199](#page-204-0) 合併版本 [202](#page-207-0)[, 203](#page-208-0) 直欄計數 [200](#page-205-0) 直欄屬性 200 移除直欄 [200](#page-205-0) 移除表格 [200](#page-205-0) 儲存 [202](#page-207-0) 變更 [205](#page-210-0) [columns 199](#page-204-0) [create 199](#page-204-0) [tables 199](#page-204-0) 應用程式檢視編輯器 [199](#page-204-0) 檔案 到期 [30](#page-35-0) 重新啓動 [30](#page-35-0) [.pes 60](#page-65-0) 檔案 (file) 訂閱 [145](#page-150-0) 過濾模型管理視圖 [137](#page-142-0) 權限 [120](#page-125-0) [versions 26](#page-31-0)[, 28](#page-33-0)[, 34](#page-39-0) 檢視 工作步驟歷程 [131](#page-136-0)[, 132](#page-137-0) 工作排程 [135](#page-140-0) 工作歷程 [131](#page-136-0)[, 136](#page-141-0) 工作輸出 [132](#page-137-0) 伺服器狀態 [138](#page-143-0) 記載 [132](#page-137-0) 搜尋結果 [\(search results\) 21](#page-26-0) 過期檔案 [30](#page-35-0) [properties 23](#page-28-0)[, 24](#page-29-0)[, 30](#page-35-0)[, 34](#page-39-0) 環境定義資料來源 資料存取計劃 [75](#page-80-0) 縮小 [18](#page-23-0)[, 19](#page-24-0) 縮小搜尋 [18](#page-23-0)[, 19](#page-24-0) 總覽 [191](#page-196-0) 工作 [111](#page-116-0)[, 112](#page-117-0) 內容瀏覽器 13 聯合供稿資訊來源 [33](#page-38-0) 趨勢 (trend) 過濾模型管理視圖 [137](#page-142-0) 鍵盤導覽 [\(keyboard navigation\) 187](#page-192-0) 在工作編輯器中 [188](#page-193-0) 在工作歷程視圖中 188 在內容瀏覽器 [187](#page-192-0) 在表格中 [188](#page-193-0) 在說明系統 [188](#page-193-0)

# [十八劃]

簡式搜尋 [\(simple search\) 17](#page-22-0)[, 18](#page-23-0)[, 19](#page-24-0)[, 21](#page-26-0) 轉換函數 [222](#page-227-0) 鎖定 拔掉 [22](#page-27-0) 物件 [21](#page-26-0)[, 22](#page-27-0) 套用 [21](#page-26-0)[, 22](#page-27-0)

鎖定 (繼續) 資源定義 [21](#page-26-0)[, 22](#page-27-0) [files 21](#page-26-0)[, 22](#page-27-0) 鎖定物件 [21](#page-26-0)[, 22](#page-27-0) **離開** 用戶端 [\(client\) 11](#page-16-0) [application 11](#page-16-0) [system 11](#page-16-0)

# [十九劃]

關係 在資料模型中 [78](#page-83-0) 删除 [119](#page-124-0) 步驟之間 [117](#page-122-0)[, 118](#page-123-0)[, 119](#page-124-0) 關聯集 用於評分配置 [102](#page-107-0) 在 [A/B](#page-111-0) 分割測試中 10[6, 107](#page-112-0) **删除** [106](#page-111-0) 建立 [\(creating\) 105](#page-110-0) 編輯 [105](#page-110-0) 檢視 [108](#page-113-0) 關鍵字 [34](#page-39-0) 類型欄位 [214](#page-219-0)

## 〔二十劃〕 繼承

權限 26

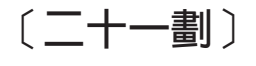

欄位內容輔助 10

eGQGf

權限 工作步驟 [\(job step\) 120](#page-125-0) **删除 [26](#page-31-0)** 批量更新 [42](#page-47-0) 拔掉 [26](#page-31-0) 建立 (creating)  $25, 26$  $25, 26$ 指定為反覆運算變數 [121](#page-126-0) 指派 [25](#page-30-0)[, 26](#page-31-0) 重疊顯示 26 修改 [25](#page-30-0)[, 26](#page-31-0) 套用 [26](#page-31-0) 針對 [SAS](#page-165-0) 結果 160 針對報告結果 [151](#page-156-0) 針對視覺化結果 [156](#page-161-0) 匯入時 [60](#page-65-0) 標籤的 [31](#page-36-0) 編輯標籤 [31](#page-36-0) 輸出檔 [\(output file\) 120](#page-125-0) 繼承 [16](#page-21-0)

權限 (繼續) object 25, 26 權限繼承 26

## 〔二十三劃〕

變更

密碼 15 應用程式檢視 205 IBM SPSS 協同作業與部署服務企業視 圖 202

# A

abs 函數 221 actions 升級 (Promotion) 65 adddays 函數 225 addmonths 函數 225 addyears 函數 225 and 函數 232 any 資料類型 214 any:1 資料類型 214 application 執行 9 導覽 9 離開 11 ATOM 資訊來源 33 attachment 141, 144 avg 函數 217 A/B 分割測試 用於評分 106, 107

# В

between 函數 232 BIRT Report Designer for IBM SPSS 2, 5 BIRT 步驟 149 反覆式 150 呈現選項 151 快速寄發 (burst) 150 命名 149 定義一般內容 149 限定要素 150 清除 152 通知 153 單一 150 提示 150 結果 151 結果許可權 151 新增至工作 149 資料來源 149 語言環境 (locale) 151 輸出檔名稱 151

BIRT 步驟 (繼續) 輸出檔位置 151 輸出檔格式 151 類型 (type) 150 metadata 151 variables 150 versions 149 bit 函數 222 **BOM** 請參閱 商業物件模型

# C

chrAt 函數 235 clusters 55 Cognos 優勝盤查者 183 column 選取直欄 193 columns  $48.49$ 應用程式檢視 199 IBM SPSS 協同作業與部署服務企業視 圖 193 count 函數 217 create 資料提供者定義 204 資料提供者定義 - 即時 207 應用程式檢視 199

## D

date 函數 222, 226 day 函數 226 dayofweek 函數 226 dayofyear 函數 227 dbl 函數 222 decimal 函數 223 description 34 直欄屬性 196, 202 destination 伺服器 54 認證 (credential) 43 DEVICE 160, 161 diff 函數 227

## Е

endsWith 函數 235 Enter 鍵 9 Enterprise View 合併版本 202, 203 優勝盤查者 183 exist 函數 218 expiration 已提交的工作 185

## F

F1 說明 9 FILENAME 161 fileref 161 files 16 下載 17.59 已過期 30 打開 16 删除 17 到期 29.30 移動 16 新增 (adding) 16 新增至儲存庫 59 解除鎖定 22 複製 16 鎖定 21, 22 權限 16 .pes  $59$ flt 函數 223

## G

groups 121 删除 26 現有 26 新增 25 權限 120 GSFNAME 161

## н

HTML 輸出 適用於 IBM SPSS Statistics 步驟 161 HTMLC 151

# ı

IBM Operational Decision Manager 商業物件模型 86, 87, 88 執行物件模型 88, 89 IBM SPSS Collaboration and Deployment Services Deployment Manager 2, 3 IBM SPSS Collaboration and Deployment Services Deployment Portal 2, 4 IBM SPSS Collaboration and Deployment Services Enterprise View 2, 4 IBM SPSS Collaboration and Deployment Services Repository 2, 3 IBM SPSS 協同作業與部署服務企業視圖 192 直欄屬性 194 移除直欄 194 移除表格 193 資料來源定義 192, 238

IBM SPSS 協同作業與部署服務企業視圖 (繼續) 資料類型 (data types) 239 管理金鑰 197 管理鏈結 197 認證定義 191 編輯器 191 儲存 198 變更 202 columns 193 tables 192 IBM SPSS 協同作業與部署服務企業視圖 編輯器 192 ifnil 函數 228 implies 函數 233 import 139 工作 59 外部參照 59 安全許可權 60 資料夾 59, 60, 61, 62, 63 in 函數 233 index 過濾模型管理視圖 137 int 函數 223 isnil 函數 234

## J

JDBC 資料來源 44, 45 協力廠商驅動程序 47 新增資料集 211 資料存取計劃 75 JMS 50, 51, 173 對映變數 126 JMS 訊息網域 127

## L

LATEST 標籤 26 length 函數 236 links 191, 197 lng 函數 224 logging 用於評分 97 Lotus 143 ltrim 函數 236

## M

max 函數 218 metadata 41, 42 使用者定義 25, 35, 36, 37, 39, 40, 41 版本內容 34 MIME 類型過濾 52

MIME類型 提升原則 52 min 函數 218 month 函數 227

## N

Netezza 47, 192 NOSPLASH 160 NOSTATUSWIN 160 not 函數 234

# O

ODBC 112 ODBC 資料來源 44, 45 優勝盤查者 183 ODS 161 or 函數 234 Outlook 142

## P

PDF 設定 適用於視障 189 PMML 91 PMML 檔 167, 168 policy 51, 52, 53, 64 properties 一般 24 大量更新 41, 42 內容物件 23 主題 39, 40, 41 自行設定 25, 35, 36, 37, 39 伺服器 25, 30, 34, 35, 36, 37, 39, 40, 41 删除 20 批量更新 42 定義 (definition) 23 編輯 20.24 檢視 23, 24, 30, 34 總覽 23 object 23, 24 property 18, 19

## R

 $rows$ 過濾 135, 136 RSS 資訊來源 33 rtrim 函數 236

## S

SAS 伺服器定義 55 執行伺服器 2, 5, 55 SAS 步驟 159 文字輸出 161 外部檔案 161 命名 159 命名結果 160 定義內容 159, 160 建立統計圖 160, 161 控制處理 159, 160 控制處理程序 161 結果位置 160 結果許可權 160 新增至工作 159 範例 161 HTML 輸出 161 versions 159 SAS 執行伺服器 指派給工作步驟 159 save 資料提供者定義 207 資料提供者定義 - 即時 212 應用程式檢視 202 IBM SPSS 協同作業與部署服務企業視 圖 198 Scripting 優勝盤查者 177 IBM SPSS Modeler 177 search 函數 237 selection 拖放 9 servers 提升 65 遠端處理程序伺服器 159, 165 SAS 159 size 函數 219 SSL 30 startsWith 函數 237 stderr 165 stdout 165 str 函數 224 string 函數 237 subject 141 sum 函數 219 system 工作 111 內容瀏覽器 13 命名檔案 10 執行 9, 14 啓動 9 輔助說明 9 導覽 9 離開 11

# T.

## Y

table year 函數 228 搜尋結果 (search results) 21 選取直欄 193 tables 49 工作步驟歷程 131, 132 工作排程 135 工作歷程 131, 136 伺服器狀態 138 過濾 135, 136 預測器有效性 134 模型評估 132, 133 優勝盤查者 132, 133 應用程式檢視 199 鍵盤導覽 (keyboard navigation) 188 IBM SPSS 協同作業與部署服務企業視 圖 192 Teradata 47, 192 timestamp 函數 224 toLower 函數 238 toUpper 函數 238

# U

UI 191 UNC 檔案參照 112

# $\mathbf V$

```
validate
  資料提供者定義 206
variables
  在工作中 115, 123
  從工作中移除 116
  新增至工作 115
  編輯 115
versions
  删除 28
  設定標籤 34
  提升 65
  無效的 63
  標籤 26, 28
  選取 (selecting) 28
```
## W

```
weekofyear 函數 228
when 函數 229
  處理零值 214
```
# X

**XOM** 請參閱 執行物件模型

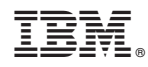

Printed in Taiwan